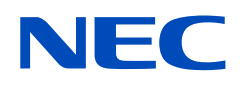

# **Gebruikershandleiding**

## **Grootbeeldmonitor**

MultiSync UX552 MultiSync UX552S

MODEL: UX552, UX552S

De modelnaam en het serienummer zijn te vinden op het classificatielabel aan de achterkant van de monitor.

## **Inhoudsopgave**

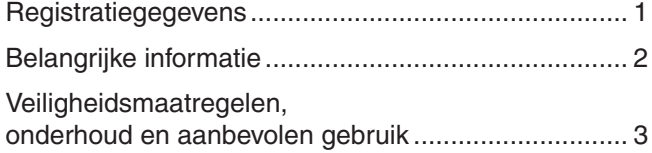

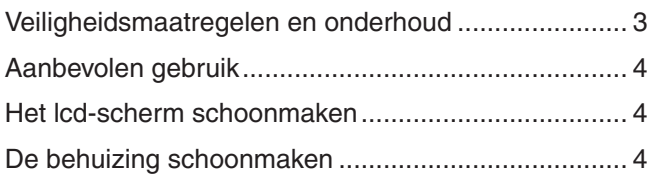

## **[Kenmerken](#page-8-0)**

## **Hoofdstuk 1 [Installatie](#page-9-0)**

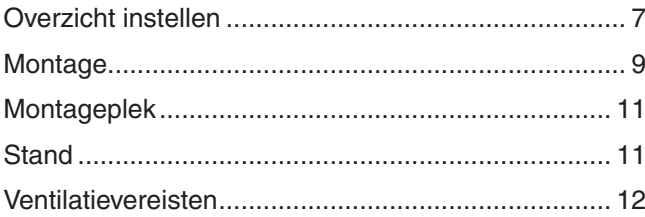

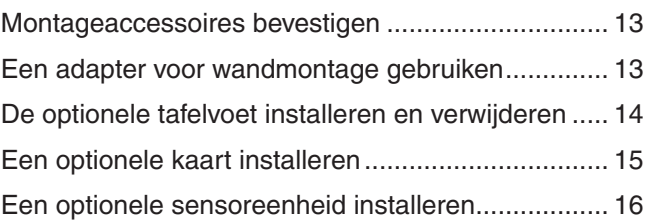

## **Hoofdstuk 2 [Namen en functies van](#page-20-0) onderdelen**

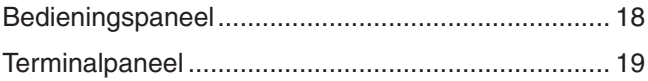

[Draadloze afstandsbediening \(optioneel\) .................](#page-24-0) 21

## **Hoofdstuk 3 [Aansluitingen](#page-26-0)**

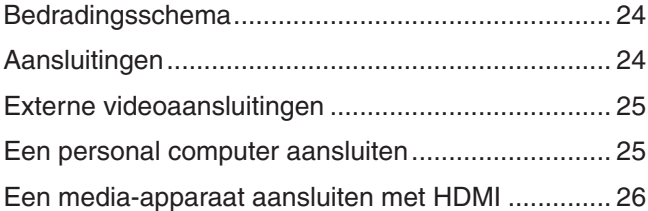

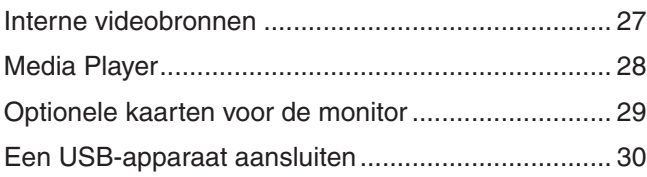

## **Hoofdstuk 4 [Basisbediening](#page-34-0)**

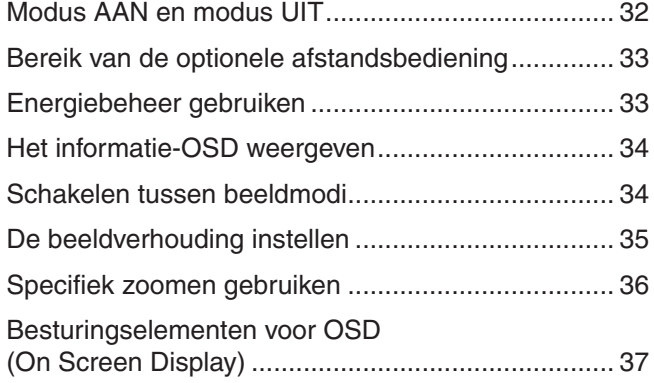

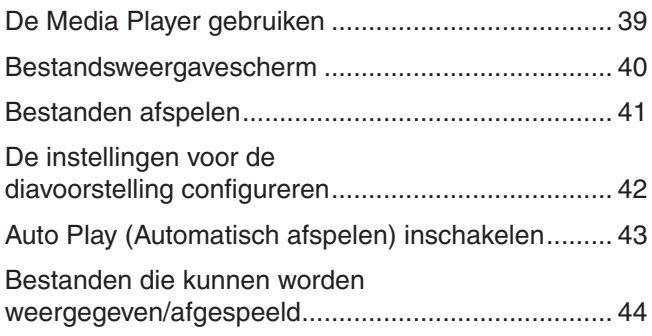

## **Hoofdstuk 5 [Geavanceerde bediening](#page-48-0)**

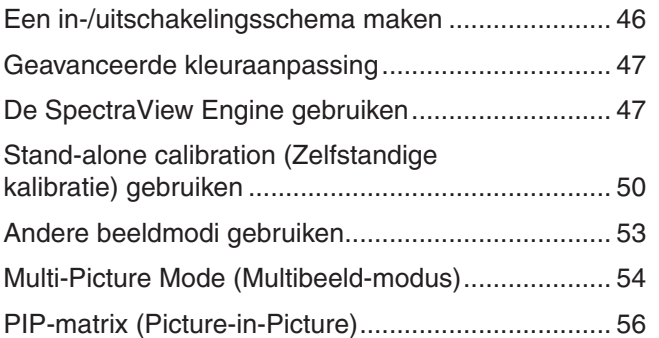

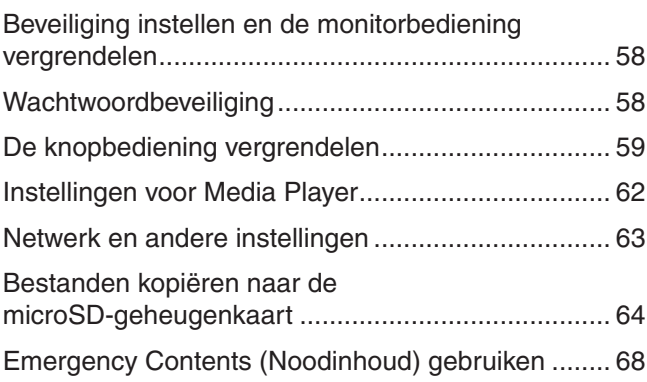

## **Hoofdstuk 6 [Multi-Monitor Setup](#page-72-0)  [\(Opstelling met meerdere monitors\)](#page-72-0)**

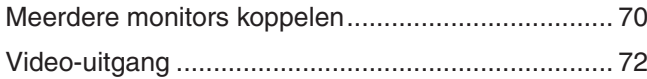

[De functie Remote Control ID](#page-76-0)  [\(Afstandsbedienings-id\) instellen ..............................](#page-76-0) 73

## **Hoofdstuk 7 [Externe bediening](#page-78-0)**

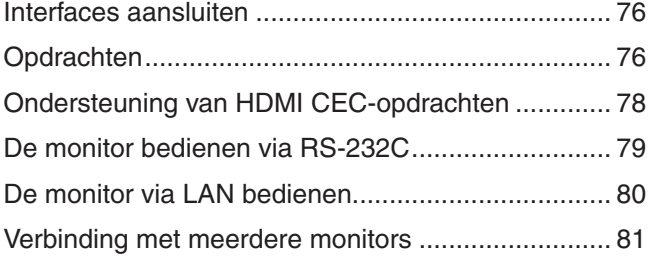

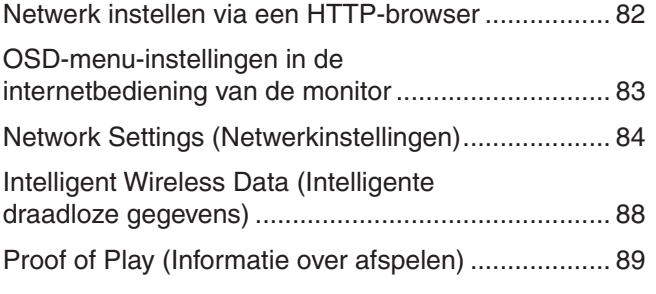

## **Hoofdstuk 8 [Problemen oplossen](#page-93-0)**

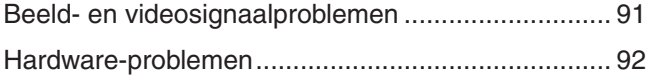

[Ingebrand beeld ........................................................](#page-97-0) 94

## **Hoofdstuk 9 [Specificaties](#page-98-0)**

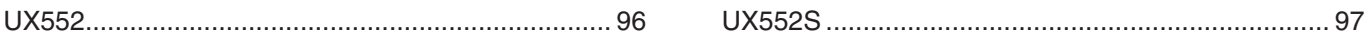

## **Bijlage A [Externe bronnen](#page-101-0)**

## **Bijlage B [Lijst met OSD-bedieningselementen](#page-103-0)**

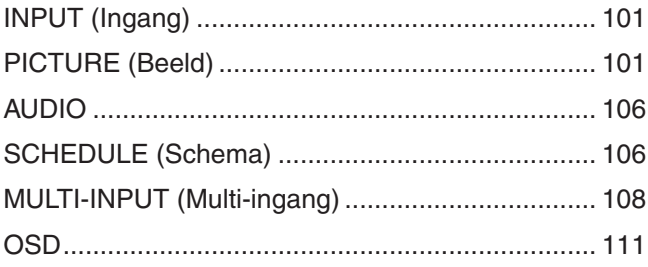

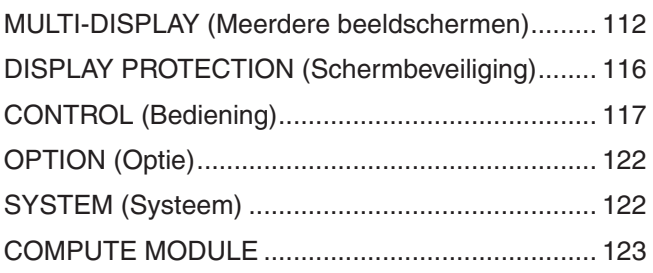

## **Bijlage C [Recycle- en energie-informatie van de fabrikant](#page-127-0)**

[Het weggooien van uw oude old NEC-product .......](#page-128-0) 125 [Energiebesparing ...................................................](#page-128-0) 125

## **Bijlage D [Externe voeding gebruiken](#page-129-0)**

## <span id="page-4-0"></span>**Registratiegegevens**

Windows is een gedeponeerd handelsmerk van Microsoft Corporation.

NEC is een geregistreerd handelsmerk van NEC Corporation.

DisplayPort en het DisplayPort Compliance-logo zijn handelsmerken van de Video Electronics Standards Association in de Verenigde Staten en andere landen.

MultiSync is een handelsmerk of gedeponeerd handelsmerk van NEC Display Solutions, Ltd. in Japan en andere landen.

Alle overige merk- en productnamen zijn handelsmerken of geregistreerde handelsmerken van hun respectieve eigenaren.

De termen HDMI en HDMI High-Definition Multimedia Interface, en het HDMI-logo zijn handelsmerken of gedeponeerde handelsmerken van HDMI Licensing Administrator, Inc in de Verenigde Staten en andere landen.

Trademark PJLink is een handelsmerk waarvoor handelsmerkrechten zijn aangevraagd in Japan, de Verenigde Staten en andere landen en gebieden.

De microSD en microSD SDHC-logo's zijn handelsmerken van SD-3C, LLC.

CRESTRON en CRESTRON ROOMVIEW zijn handelsmerken of gedeponeerde handelsmerken van Crestron Electronics, Inc. in de Verenigde Staten en andere landen.

Adobe en het Adobe-logo zijn handelsmerken of geregistreerde handelsmerken van Adobe Systems Incorporated in de Verenigde Staten en/of andere landen.

Raspberry Pi is een handelsmerk van de Raspberry Pi Foundation.

#### **GPL/LGPL-softwarelicenties**

Het product bevat software die is gelicentieerd onder GNU General Public License (GPL), GNU Lesser General Public License (LGPL) en andere. Zie voor meer informatie over elke software het bestand "readme.pdf" in de map "about GPL&LGPL" op de NEC-website.

- **OPMERKING:** (1) De inhoud van deze gebruikershandleiding mag niet in zijn geheel of gedeeltelijk worden herdrukt zonder toestemming.
	- (2) De inhoud van deze gebruikershandleiding kan zonder voorafgaande kennisgeving worden gewijzigd.
	- (3) Er is veel zorg besteed aan de het opstellen van deze gebruikershandleiding; Mocht u echter dubieuze punten, fouten of weglatingen opmerken, neem dan contact met ons op.
	- (4) De afbeelding in deze gebruikershandleiding is alleen ter illustratie. Als er verschillen zijn tussen de afbeelding en het daadwerkelijke product, moet worden uitgegaan van het eigenlijke product.
	- (5) Niettegenstaande artikels (3) en (4), is NEC niet verantwoordelijk voor claims met betrekking tot gederfde winst of andere zaken die geacht worden voort te vloeien uit het gebruik van dit apparaat.

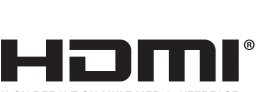

<u>icro</u>

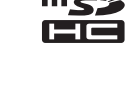

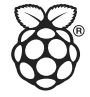

## <span id="page-5-1"></span><span id="page-5-0"></span>**Belangrijke informatie**

### **WAARSCHUWING**

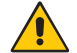

STEL DEZE EENHEID NIET BLOOT AAN REGEN OF VOCHT, OM ZO DE KANS OP BRAND OF ELEKTRISCHE SCHOKKEN TE VERMIJDEN. GEBRUIK DE GEPOLARISEERDE STEKKER VAN DEZE EENHEID NIET MET EEN VERLENGSNOER OF CONTACTDOOS OF ANDERE STOPCONTACTEN TENZIJ U DE PINNEN VOLLEDIG IN HET CONTACTPUNT KUNT PLAATSEN.

OPEN DE BEHUIZING NIET. DEZE BEVAT ONDERDELEN DIE ONDER HOGE SPANNING STAAN. HET ONDERHOUD MAG ALLEEN WORDEN UITGEVOERD DOOR BEVOEGDE EN HIERVOOR OPGELEIDE ONDERHOUDSTECHNICI.

### **LET OP**

CONTROLEER OF HET UITEINDE VAN DE VOEDINGSKABEL WEL DEGELIJK UIT HET STOPCONTACT IS GEHAALD, OM DE KANS OP ELEKTRISCHE SCHOKKEN TE VERKLEINEN. HAAL HET UITEINDE VAN DE VOEDINGSKABEL UIT HET STOPCONTACT VAN DE WISSELSTROOMBRON OM DE STROOMVOORZIENING VOLLEDIG TE ONDERBREKEN. VERWIJDER DE AFDEKPLAAT NIET (OOK NIET AAN DE ACHTERZIJDE). ER ZIJN GEEN INTERNE ONDERDELEN DIE DOOR DE GEBRUIKER KUNNEN WORDEN VERVANGEN OF ONDERHOUDEN. HET ONDERHOUD MAG ALLEEN WORDEN UITGEVOERD DOOR BEVOEGDE EN HIERVOOR OPGELEIDE ONDERHOUDSTECHNICI.

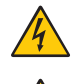

 $\frac{1}{4}$ 

Dit symbool waarschuwt de gebruiker dat de eenheid een niet-geïsoleerde voltagebron bevat die sterk genoeg is om elektrische schokken te veroorzaken. Het is bijgevolg gevaarlijk de onderdelen in deze eenheid aan te raken.

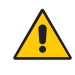

Dit symbool wijst de gebruiker op belangrijke informatie over de werking en het onderhoud van deze eenheid. Lees deze informatie altijd zorgvuldig om eventuele problemen te vermijden.

 **LET OP:** Gebruik de voedingskabel die met deze monitor is meegeleverd op basis van de specificaties in de onderstaande tabel. Als geen voedingskabel is meegeleverd, neemt u contact op met NEC. Gebruik voor alle andere gevallen de voedingskabel met het stekkertype dat overeenkomt met het stopcontact waar de monitor zich bevindt. De compatibele voedingskabel komt overeen met de wisselspanning van de stroombron en is goedgekeurd door, en voldoet aan, de veiligheidsnormen die in het land van aankoop van toepassing zijn.

Deze apparatuur is ontworpen gebruikt te worden met een voedingskabel met een beschermende aardingspin die op de aarde is aangesloten. Als de voedingskabel niet geaard is, kan een elektrische schok worden veroorzaakt. Zorg ervoor dat de voedingskabel correct geaard is.

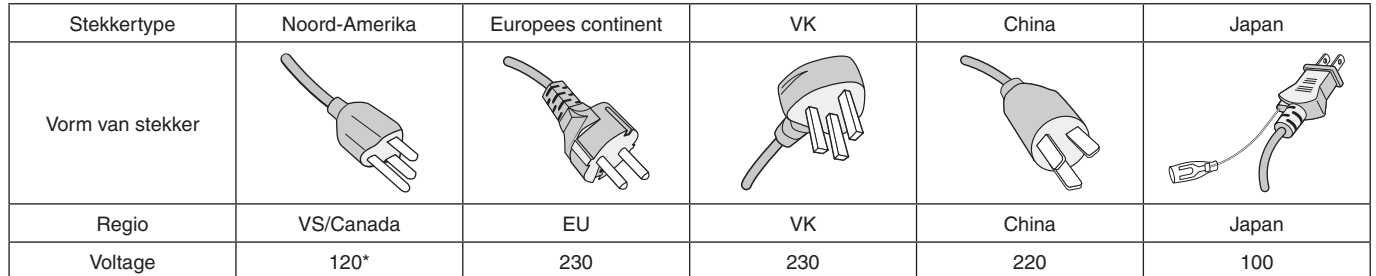

\* Als u de MultiSync-monitor gebruikt met de geleverde wisselstroomvoeding van 125-240 V, dient u een voedingskabel te gebruiken die voldoet aan de vereisten voor de voedingsspanning van de wisselstroombron waarop u de monitor hebt aangesloten.

 **OPMERKING:** Dit product kan alleen worden gebruikt in het land waar het gekocht werd.

- Het beoogde primaire gebruik van dit product is als een informatietechnisch apparaat in een kantoor- of thuisomgeving.
- Het product is bedoeld om te worden aangesloten op een computer en is niet bedoeld voor de weergave van signalen van televisie-uitzendingen.

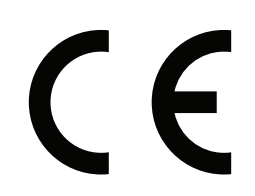

## <span id="page-6-0"></span>**Veiligheidsmaatregelen, onderhoud en aanbevolen gebruik**

#### **Veiligheidsmaatregelen en onderhoud**

VOOR EEN OPTIMAAL RESULTAAT BIJ DE INSTALLATIE EN HET GEBRUIK VAN DE MULTI-FUNCTION-MONITOR IS HET BELANGRIJK DAT U DE ONDERSTAANDE INSTRUCTIES VOLGT:

- OPEN NOOIT DE MONITOR. De monitor bevat geen interne onderdelen die door de gebruiker kunnen worden vervangen of onderhouden. Bovendien loopt u het risico op elektrische schokken of andere gevaren wanneer u de monitor opent of de behuizing verwijdert. Het onderhoud mag alleen worden uitgevoerd door bevoegde en hiervoor opgeleide onderhoudstechnici.
- De voedingskabel mag niet gebogen, geknikt of op een andere manier beschadigd zijn.
- Plaats geen zware voorwerpen op de voedingskabel. Een beschadigde voedingskabel kan elektrische schokken of brand tot gevolg hebben.
- Bevestig de voedingskabel aan de monitor door de schroef en klem vast te maken zodat de aansluiting niet losraakt. (Aanbevolen bevestigingsdruk: 139 - 189 N•cm).
- Zorg ervoor dat de monitor van genoeg stroom wordt voorzien. Raadpleeg de "Stroombron" in de specificaties.
- De voedingskabel die u gebruikt, moet zijn goedgekeurd en moet voldoen aan de veiligheidsnormen die in uw land van toepassing zijn. (bijv. in Europa is het gebruik van het type H05VV-F 3G 1 mm<sup>2</sup> aanbevolen).
- Gebruikers in het Verenigd Koninkrijk dienen een door het BS goedgekeurde voedingskabel met gietstekker en ingebouwde zwarte zekering (5 A) voor de monitor te gebruiken.
- De netsnoeraansluiting is de belangrijkste manier om het systeem van de stroomvoorziening af te sluiten. Plaats de monitor dicht bij een stopcontact dat makkelijk bereikbaar is.
- Mors geen vloeistoffen op het raster van de monitor en gebruik de monitor niet in de buurt van water.
- Steek geen voorwerpen in de gleuven in de behuizing. Deze kunnen in aanraking komen met onderdelen die onder hoogspanning staan, wat kan leiden tot elektrische schokken, brand, een defect van het apparaat of ernstige verwondingen en zelfs de dood.
- Plaats dit toestel niet op een hellende of onstabiele ondergrond, houder of tafel. De monitor zou dan kunnen vallen en zo ernstig beschadigd raken.
- Monteer dit product niet gedurende langere tijd ondersteboven of met de voorzijde omhoog of omlaag gericht, aangezien dit kan leiden tot blijvende schade aan het scherm.
- Gebruik de monitor niet buitenshuis.
- Ga voorzichtig te werk bij glasbreuk.
- Deze monitor is voorzien van ventilatoren om de temperatuur te regelen. Voor betrouwbare prestaties en een lange levensduur van dit product mogen de ventilatieopeningen op de monitor niet worden bedekt.
- Raak de vloeibare kristallen niet aan als de monitor of het glas breekt en ga voorzichtig te werk.
- Zorg voor een goede ventilatie rond de monitor, zodat de warmte goed kan worden afgevoerd.
- Controleer altijd of de ventilatieopeningen vrij zijn en plaats de monitor niet in de buurt van een radiator of andere warmtebron.
- Plaats nooit voorwerpen op de monitor.
- Ga voorzichtig te werk als u het scherm moet verplaatsen of vervoeren. Bewaar de verpakking voor een eventueel transport.
- Als de koelventilator ononderbroken wordt gebruikt, is het aan te bevelen de ventilatieopeningen minimaal eenmaal per maand schoon te vegen.
- Reinig, om de betrouwbaarheid van de monitor te garanderen, de ventilatieopeningen aan de achterkant van de kast minimaal één keer per jaar om vuil en stof te verwijderen.
- Maak, bij gebruik van een LAN-kabel, geen verbinding met een randapparaat via kabels die mogelijk een te hoog voltage hebben.
- Gebruik de monitor niet bij hoge temperaturen of in vochtige, stoffige of vettige omgevingen.
- Gebruik de monitor niet bij snelle schommelingen in temperatuur of luchtvochtigheid en vermijd koude lucht die rechtstreeks uit een ventilatieopening van een airco komt. Deze omstandigheden kunnen de levensduur van de monitor verkorten of condensatie veroorzaken. Als er condensatie plaats heeft gevonden, haal dan de stekker van uw monitor uit het stopcontact en gebruik de monitor niet tot de condensatie is verdampt.

Aansluiten op een tv\*1

- Het distributiesysteem voor de kabel moet geaard zijn in overeenstemming met ANSI/NFPA 70, de nationale elektrische code (NEC), met name onderdeel 820.93, aarding van het buitenste geleidende schild van een coaxkabel.
- De afscherming van de coaxkabel moet worden aangesloten op de randaarde in de installatie.

Haal in de volgende situaties de stekker van de voedingskabel van de monitor onmiddellijk uit het stopcontact en laat het onderhoud of de reparatie uitvoeren door bevoegde onderhoudstechnici:

- Als de voedingskabel of stekker beschadigd is.
- Als u een vloeistof op de monitor hebt gemorst of voorwerpen in de monitor hebt laten vallen.
- Als de monitor is blootgesteld aan regen of insijpelend water
- Als de monitor is gevallen of de behuizing beschadigd is.
- Indien beschadigingen zoals barsten optreden of het apparaat ongewoon wankelt.
- Als de monitor niet correct functioneert hoewel u de normale gebruiksinstructies in acht hebt genomen.
- \*1 : Het product dat u hebt gekocht, is mogelijk niet voorzien van deze functie.

#### <span id="page-7-0"></span>**Aanbevolen gebruik**

#### **Ergonomie**

De volgende aanbevelingen bieden maximale ergonomische resultaten:

- Voor een optimaal resultaat laat u de monitor eerst 20 minuten opwarmen. Geef nooit lange tijd vaste patronen op de monitor weer. Zo vermijdt u dat het beeld inbrandt.
- Ontspan uw ogen door af en toe naar een voorwerp te kijken dat minstens 1,50 meter van u is verwijderd. Knipper vaak met de ogen.
- Plaats de monitor in een hoek van 90 graden ten opzichte van ramen en andere lichtbronnen, om eventuele reflecties op het scherm te voorkomen.
- Pas de helderheid, het contrast en de scherpte van het beeldscherm aan om de leesbaarheid te vergroten.
- Laat uw ogen regelmatig door een arts onderzoeken.
- Gebruik de fabrieksinstellingen voor de grootte en positie van het beeld, en standaard ingangssignalen.
- Gebruik de vooraf ingestelde waarden voor de kleureninstellingen.
- Gebruik non-interlaced signalen.
- Bekijk de primaire kleur blauw niet op een donkere achtergrond. Het is moeilijk te zien en kan vermoeide ogen veroorzaken door onvoldoende contrast.
- Geschikt voor entertainmentdoeleinden bij gecontroleerd omgevingslicht om storende reflecties op het scherm te voorkomen.

#### **Het lcd-scherm schoonmaken**

- Als het lcd-scherm stoffig is, reinig het scherm dan voorzichtig met een zachte doek.
- Maak het oppervlak van het lcd-scherm schoon met een pluisvrije, niet-schurende doek. Vermijd het gebruik van reinigingsvloeistoffen of glasreinigers.
- Wrijf nooit met hard of schurend materiaal over het lcdscherm.
- Druk niet te hard op het oppervlak van het lcd-scherm.
- Gebruik geen OA-reinigingsmiddel, want hierdoor kan het oppervlak van het lcd-scherm worden aangetast of verkleuren.

#### **De behuizing schoonmaken**

- Schakel de stroom uit en maak de voedingskabel los.
- Veeg de behuizing voorzichtig schoon met een zachte doek.
- Om de behuizing te reinigen, maakt u een doek met een neutraal reinigingsmiddel en wat water een beetje vochtig, veegt u de behuizing schoon en veegt u met een droge doek alles vervolgens droog.

 **OPMERKING:** Maak de behuizing daarom NIET schoon met een product dat benzeen, verdunningsmiddel, alkalisch reinigingsmiddel, een reinigingsproduct op basis van alcohol, glasreinigingsmiddel, boenmiddel, glansmiddel, zeeppoeder of insecticide bevat. Zorg ervoor dat de behuizing niet gedurende lange tijd in contact komt met rubber of vinyl. Deze vloeistoffen en stoffen kunnen ertoe leiden dat de verflaag wordt aangetast, gaat barsten of afschilfert.

# <span id="page-8-0"></span>Kenmerken

#### • **Geoptimaliseerd voor videowand**

- **Ultrasmalle schermranden** biedt de optimale oplossing in tegelweergave.
- **Tegelmatrix en tegelcompensatie (TILE COMP), tegelsnede** Toont nauwkeurig één beeld over meerdere schermen en compenseert de breedte van de rand.
- **Frame Comp en V Scan Reverse (Verticaal scannen omkeren)** Compenseert voor inhoudsvertraging in grotere videowanden met horizontale bewegende objecten.
- **HDMI / DisplayPort-serieschakeling** Verbeterde schakelmogelijkheden voor 4K-serieschakeling voor videowanden.

#### – **USB-voeding** Hiermee kan de monitor stroom leveren aan een extern apparaat via een USB CM1-aansluiting (5 V/2 A (Max)).

#### • **Naadloze en nauwkeurige kleurenreproductie**

#### – **SpectraView-Engine**

De geavanceerde exclusieve kleurverwerkingsengine van NEC die is geïntegreerd in het scherm. Deze combineert interne helderheid, witpunt, omgevingslicht, temperatuur- en tijdmonitoring en individuele karakterisering en kalibratie van elk scherm tijdens de productie, voor een ongeëvenaard niveau van kleurcontrole, uniformiteit, nauwkeurigheid en stabiliteit. De SpectraView-engine biedt de grootst mogelijke veelzijdigheid; van snellere en geavanceerdere kleurkalibratie tot de mogelijkheid om kleurruimten zoals Adobe®RGB en sRGB nauwkeurig te emuleren, tot voor het uitvoeren van emulaties van printeruitvoer met ICC-profielen en interne 3D Look-Up tabellen.

#### – **Beeldmodi omvatten HDR (zie [pagina](#page-56-1) 53)**

Tot 5 programmeerbare profielen voor de Beeldmodus voor snelle toegang tot industriestandaard kleurruimten of door de gebruiker aangepaste instellingen. HDR-video wordt ook ondersteund.

#### – **NEC Display Wall Calibrator (NDWC) en MultiProfiler ondersteund** Meerdere kleurenmodi kunnen eenvoudig worden geconfigureerd en geselecteerd met behulp van de MultiProfilersoftware, die u kunt downloaden van onze website.

#### – **Uniformiteit (zie [pagina](#page-108-0) 105)**

Biedt een consistentere helderheid en kleur op het scherm door te compenseren voor variaties in helderheid en kleur die inherent zijn aan lcd-schermen.

#### – **Stand-alone kalibratie (zie [pagina](#page-53-1) 50)**

Met deze functie worden de referentiegegevens van de interne kleurenprocessor van de monitor bijgewerkt met metingen die zijn uitgevoerd met behulp van uw kleurensensor om de kleurweergave te verbeteren. Kalibreer uw monitor in deze gevallen:

– Alle monitors zijn ingesteld op dezelfde beeldmodus, maar de weergavekleur van elke monitor kent individuele verschillen.

– Kleurafbraak door langdurig gebruik.

Door een kalibratiesensor te gebruiken, zal de vooraf ingestelde OSD-beeldwaarde overeenkomen met de waardensensormetingen.

#### • **Meerdere ingangssignalen**

– **Sleuf voor optionele kaart**

U kunt een optionele kaart gebruiken. Neem contact op met uw leverancier voor gedetailleerde informatie.

– **Mediaspeler (zie [pagina](#page-31-1) 28)**

De interne mediaspeler speelt audio- en videobestanden af die zijn opgeslagen op een microSD-geheugenkaart of USBgeheugen aangesloten op het terminalpaneel op de zijkant van de monitor.

- **DisplayPort- en HDMI-interfaces (zie [pagina](#page-29-1) 26)** De schaalbare oplossing voor digitale weergaveconnectiviteit met hoge prestaties die klaar is voor de toekomst. Beide interfaces maken de hoogste resolutie, snelste vernieuwingssnelheden en diepste kleurdiepten mogelijk.
- **Picture-by-Picture / Picture-In-Picture (zie [pagina](#page-57-1) 54)** Verhoogt de productiviteit door twee verschillende ingangsbronnen tegelijk weer te geven, zij aan zij (Picture-by-Picture) of een klein subscherm in een groot hoofdscherm (Picture-in-Picture). Deze functie kan ook worden gebruikt om één ingangsbron in twee verschillende beeldmodi weer te geven voor een zij aan zij vergelijking van verschillende instellingen.

#### • **Redundante voedingsbron**

– Deze monitor heeft een terminal waarop een redundante voedingsbron kan worden aangesloten. Raadpleeg ["Bijlage D Externe voeding gebruiken" op pagina](#page-129-1) 126.

# <span id="page-9-0"></span>Hoofdstuk 1 Installatie

### Dit hoofdstuk omvat:

- > ["Overzicht instellen" op pagina](#page-10-1) 7
- > ["Montage" op pagina](#page-12-1) 9
- > ["Montageaccessoires bevestigen" op pagina](#page-16-1) 13
- $\Rightarrow$  ["Een optionele kaart installeren" op pagina](#page-18-1) 15
- > ["Een optionele sensoreenheid installeren" op pagina](#page-19-1) 16

#### **LET OP:**

Voor de inhoud van de doos raadpleegt u het afgedrukte inhoudsblad dat in de doos wordt geleverd.

Dit apparaat kan niet zonder voet of een ander montageaccessoire als steun worden gebruikt of geïnstalleerd. We raden u aan de installatie te laten uitvoeren door een bevoegd en ervaren NEC-technicus. Als u de montageprocedures van NEC niet op de juiste manier uitvoert, kan dit leiden tot schade aan de apparatuur of tot persoonlijk letsel van de gebruiker of installateur. De garantie van het product dekt geen schade die door onjuiste installatie wordt veroorzaakt. Als u deze aanbevelingen niet opvolgt, kan dit de garantie nietig maken.

## <span id="page-10-1"></span><span id="page-10-0"></span>**Overzicht instellen**

#### 1. De installatielocatie bepalen

- **LET OP:** De installatie van uw monitor moet door een bevoegde technicus worden uitgevoerd. Neem contact op met uw leverancier voor meer informatie.
	- HET VERPLAATSEN OF INSTALLEREN VAN DE MONITOR MOET MET TWEE OF MEER MENSEN WORDEN GEDAAN. Als deze veiligheidsmaatregel niet in acht wordt genomen, kan dit leiden tot persoonlijk letsel wanneer de monitor valt.
	- Deze monitor heeft interne temperatuursensoren en koelventilatoren, inclusief een ventilator voor de optionele kaart.

Als de monitor te warm wordt, worden de koelventilatoren automatisch ingeschakeld.

De ventilator van de optionele kaart wordt geactiveerd voor het koelen van de optionele kaart, ook al is de temperatuur lager dan de normale bedrijfstemperatuur. Als de monitor oververhit raakt terwijl de koelventilator draait, verschijnt de waarschuwing "Caution" (Let op) op het scherm. Staak het gebruik van het apparaat wanneer de waarschuwing "Caution" (Let op) wordt weergegeven, schakel de stroom uit en laat de monitor afkoelen. Gebruik van de koelventilatoren verkleint de kans op schade aan het apparaat en kan een verslechtering van het beeld en "inbranden van het beeld" helpen verminderen.

Als de monitor wordt gebruikt in een behuizing of er een beschermplaat op het beeldoppervlak is geplaatst, kunt u de binnentemperatuur controleren door de instelling 'HEAT STATUS' (Warmtestatus) in het OSD te gebruiken (zie [pagina](#page-119-1) 116). Als de temperatuur hoger is dan de normale bedrijfstemperatuur, moet u de koelventilator op [ON] zetten in het menu [FAN CONTROL] (Ventilatiecontrole) van het OSD (zie [pagina](#page-119-2) 116).

 **OPMERKING:** Plaats altijd een zachte doek, zoals een deken die groter is dan de schermafmeting van de monitor, op de tafel voordat u de monitor met het scherm naar beneden neerlegt om krassen op het lcd-scherm te voorkomen.

#### 2. Plaats de batterijen voor de optionele afstandsbediening

De afstandsbediening wordt met twee AAA-batterijen van 1,5 Volt van stroom voorzien.

Plaats of vervang de batterijen als volgt:

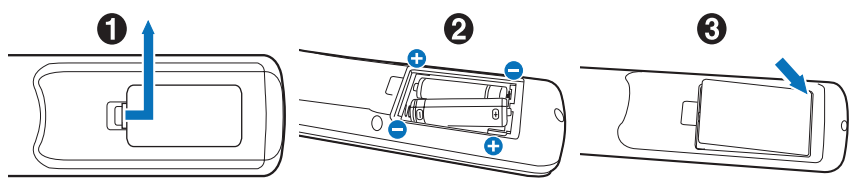

- 1. Druk op het klepje en schuif het open.
- 2. Leg de batterijen in de afstandsbediening. De tekens (+) en (-) in het compartiment geven aan in welke richting u de batterijen moet plaatsen.
- 3. Plaats het klepje terug.

NEC raadt aan de batterijen als volgt te gebruiken:

- **ALET OP:** Als u de batterijen niet op de juiste manier gebruikt, kan dit leiden tot lekkages of barsten.
- Let er bij het plaatsen van batterijen van AAA-formaat altijd goed op dat de tekens (+) en (-) van de batterijen overeenkomen met de tekens (+) en (-) van het compartiment voor de batterijen.
- Gebruik niet tegelijkertijd verschillende merken batterijen.
- Gebruik niet tegelijkertijd nieuwe en oude batterijen. Daardoor krijgen de batterijen een kortere levensduur of gaan de batterijen lekken.
- Verwijder lege batterijen onmiddellijk om te voorkomen dat er accuzuur in het compartiment gaat lekken.
- Raak geen uitgelekt accuzuur aan. Deze vloeistof kan de huid beschadigen.

 **OPMERKING:** Verwijder de batterijen als u de afstandsbediening voor langere tijd niet gebruikt.

#### 3. Externe apparatuur aansluiten (zie [pagina](#page-26-1) 23)

- Bescherm externe apparatuur door de hoofdstroomvoorziening uit te schakelen voordat u apparatuur aansluit.
- Raadpleeg de gebruikershandleiding bij uw apparaat voor meer informatie.
- **OPMERKING:** Verwijder/sluit geen kabels aan terwijl u de monitor of andere externe apparaten aanzet omdat dit kan leiden tot beeldverlies.

#### 4. De meegeleverde voedingskabel aansluiten

- De monitor moet dicht bij een gemakkelijk toegankelijk stopcontact worden geplaatst.
- **ALET OP:** Sluit de voedingskabel aan op de monitor door de schroef en klem te bevestigen. (Aanbevolen bevestigingsdruk: 139 - 189 N•cm).
	- Zorg ervoor dat de monitor van genoeg stroom wordt voorzien. Raadpleeg "Power Supply" (Stroombron) in the specificaties (zie ["UX552" op pagina](#page-99-1) 96 en ["UX552S" op pagina](#page-100-1) 97).

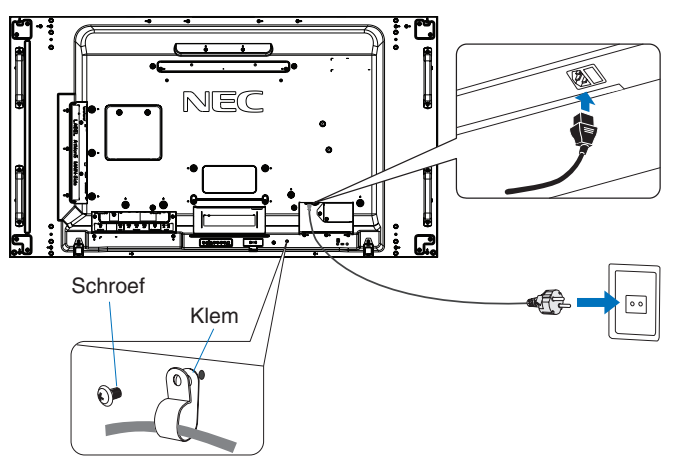

- **WAARSCHUWING** Raadpleeg de sectie ["Belangrijke informatie"](#page-5-1) van deze gebruikershandleiding voor de juiste voedingskabel.
	- Steek de pinnen van de stekker helemaal in het stopcontact. Een losse aansluiting kan beeldinstabiliteit veroorzaken en kan brandgevaar opleveren.

#### 5. Kabelinformatie

**A LET OP:** Gebruik de bijgeleverde, aangeduide kabels voor dit product om geen storing te veroorzaken in de radio- en televisieontvangst.

> Voor DVI, USB en mini D-Sub 15-pins gebruikt u een afgeschermde signaalkabel met ferrietkern. Voor HDMI, DisplayPort en D-Sub 9-pins gebruikt u een afgeschermde signaalkabel. Het gebruik van andere kabels en adapters kan radio- en tv-storing veroorzaken.

#### 6. Schakel de stroom voor de externe apparatuur en de monitor in

Bij aansluiting op een computer moet u eerst de monitor inschakelen.

#### 7. De aangesloten externe apparatuur bedienen

Selecteer de ingangsbron voor de aangesloten apparatuur om het beeldsignaal op het scherm weer te geven.

#### 8. Het geluid aanpassen

Pas het volume zo nodig aan.

#### 9. Pas de beeldinstellingen aan (zie [pagina](#page-104-1) 101)

Pas indien nodig de achtergrondverlichting, kleuren, contrast en beeldpositie in het OSD PICTURE-menu (OSD Beeldmenu) aan.

#### 10. Aanbevolen aanpassingen

U kunt het risico van "inbranden" van het beeld beperken door de volgende instellingen aan te passen, afhankelijk van de gebruikte toepassing:

• [SCREEN SAVER] en [SIDE BORDER COLOR] (Kleur zijrand) in het [OSD PROTECT]-menu (OSD Bescherming) (zie [pagina](#page-119-3) 116).

Het wordt aanbevolen om de instelling [FAN CONTROL] (Ventilatiecontrole) ook te selecteren [ON] (Aan).

• [DATE & TIME] (Datum en tijd) en [SCHEDULE SETTINGS] (Schema-instellingen) in het [OSD SCHEDULE]-menu OSD Schema) (zie [pagina](#page-109-1) 106).

## <span id="page-12-1"></span><span id="page-12-0"></span>**Montage**

#### **LET OP:**

#### **Voor de klant:**

Monteer de monitor NIET zelf. We raden u aan de installatie te laten uitvoeren door een bevoegd en ervaren technicus. Neem contact op met uw leverancier. Deze kan u mogelijk voorzien van een lijst met gekwalificeerde installatietechnici. Het monteren van de eenheid aan een muur of plafond en het inschakelen van een technicus is voor de verantwoordelijkheid van de klant.

#### **Onderhoud**

- Controleer de montageonderdelen op losse schroeven, gaten, vervormingen of andere problemen die kunnen optreden. Neem contact op met gekwalificeerd servicepersoneel als u een probleem hebt ontdekt.
- Controleer de montageplek regelmatig op beschadigingen of zwakke punten die in de loop der tijd kunnen ontstaan.

Blokkeer ventilatieopeningen NIET met montageaccessoires of andere items.

#### **Voor gekwalificeerde technici van NEC:**

#### **Stabiliteitsgevaar**

Het apparaat kan vallen en ernstig lichamelijk letsel of de dood veroorzaken. Om letsel te voorkomen, moet dit apparaat stevig worden bevestigd aan de vloer of muur in overeenstemming met de installatie-instructies.

Controleer de plaats waar het apparaat moet worden gemonteerd zorgvuldig. Niet alle muren of plafonds kunnen het gewicht van het apparaat dragen. Het gewicht van deze monitor is vermeld in de specificaties (zie ["UX552" op pagina](#page-99-1) 96 en ["UX552S"](#page-100-1)  [op pagina](#page-100-1) 97). De productgarantie geldt niet voor schade veroorzaakt door onjuiste installatie of omvorming van de eenheid of door natuurrampen. Als u deze aanbevelingen niet opvolgt, kan dit de garantie nietig maken.

Gebruik voor een veilige installatie twee of meer beugels om de eenheid te monteren. Bevestig de eenheid op minstens twee punten op de montageplek.

Houd rekening met het volgende als u de eenheid aan een muur of het plafond bevestigt:

#### **LET OP:**

- Indien u gebruik maakt van montageaccessoires anders dan de door NEC goedgekeurde accessoires, moeten de gebruikte materialen voldoen aan de VESA-compatibele (FDMIv1) montagemethode.
- NEC raadt een montage-interface aan die voldoet aan de Noord-Amerikaanse UL1678-norm.
- NEC raadt u ten zeerste aan M6-schroeven (10-12 mm + dikte beugel en borgring in de lengte) te gebruiken. Indien u schroeven gebruikt die langer zijn dan 10-12 mm, moet u de diepte van het schroefgat controleren. (Aanbevolen bevestigingsdruk: 470 – 635 N•cm). Het beugelgat moet kleiner zijn dan φ 8,5 mm.
- Voordat u de eenheid monteert, dient u te controleren of de montageplek sterk en veilig genoeg is. φ 8,5 mm
- Raadpleeg de bij de montageonderdelen geleverde handleiding voor gedetailleerde informatie.
- Controleer of er geen vrije ruimte is tussen de monitor en de beugel.
- **OPMERKING:** Bij langdurig gebruik in een videowandconfiguratie kunnen de monitors enigszins uitzetten vanwege de veranderingen in temperatuur. Het wordt aanbevolen om een opening van meer dan 1 millimeter te houden tussen de naast elkaar gelegen hoeken van de monitors.

Bij gebruik in een videowand-configuratie, kunt u afstandhouders gebruiken om een opening tussen monitors te behouden. Bevestig afstandhouders op de hieronder aangegeven posities.

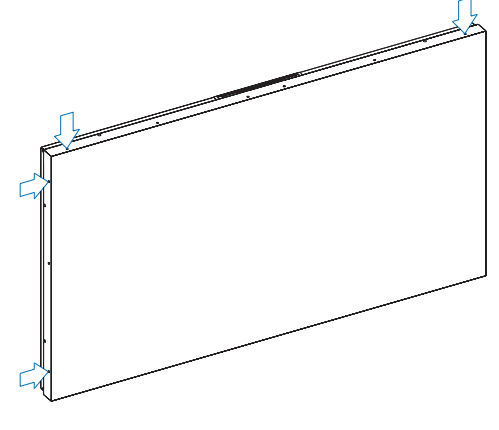

Nederlands−9

Schroef

Dikte van beugel en borgringen

Borgringen Montagebeugel

Eenheid

Geen ruimte

 $10-12 m$ 

Geen draad 4 mm

minder dan

#### **Voor UX552:**

- Gebruik een schroevendraaier om de afstandhouders vast te zetten.
- Het aanhaalmoment bedraagt 0,63N•m of minder.

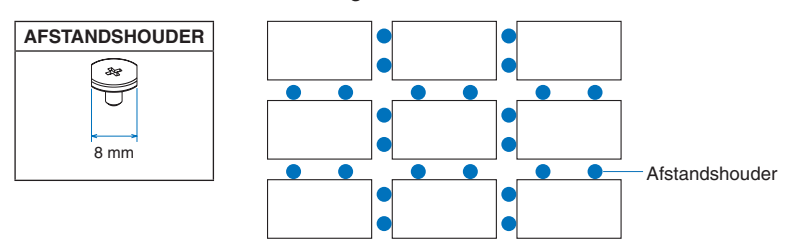

bijv. installatie met afstandshouders in een opstelling met meerdere monitors

#### **Voor UX552S:**

- Zoek de afstandhouder aan de rand van de achterkant van de monitor.
- Bevestig deze met behulp van de dubbelzijdige tape aan de achterkant van de afstandhouder.

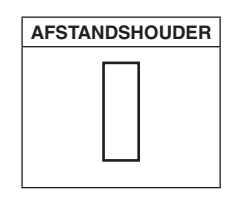

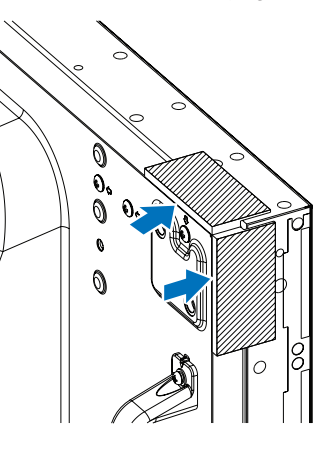

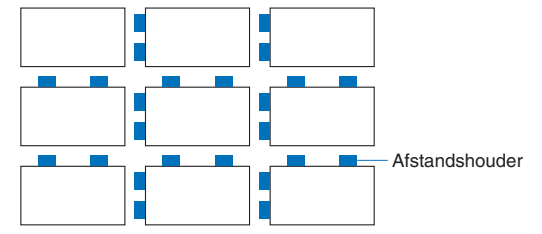

bijv. installatie met afstandshouders in een opstelling met meerdere monitors

#### **Monteren van een veiligheidskabel**

- **LET OP:** Hang de monitor nooit op aan een veiligheidskabel. De monitor moet op correcte wijze worden gemonteerd.
	- Oefen bij de installatie geen druk uit op het scherm of overmatige kracht op een deel van de monitor door erop te duwen of te leunen. Dit kan ervoor zorgen dat de monitor vervormd of beschadigd raakt.
	- Monteer de monitor op een plek aan de muur of het plafond die stevig genoeg is om de monitor te dragen.
	- NEC raadt u ten zeerste aan om een veiligheidskabel te gebruiken om te voorkomen dat de monitor van de muur of het plafond valt.
	- Breng montageaccessoires zoals haken, schroefogen of montageonderdelen op de monitor aan en bevestig de monitor met een veiligheidskabel. De veiligheidskabel mag niet te strak zitten.
	- Controleer voor de montage of alle montageaccessoires sterk genoeg zijn om de monitor te dragen.

#### **Monteren van een kabel naar een monitor met geïnstalleerde luidsprekers (alleen liggende positie)**

Gebruik montageonderdelen voor de luidspreker om een kabel naar de monitor te monteren.

De optionele luidspreker wordt op de achterkant van de monitor gemonteerd:

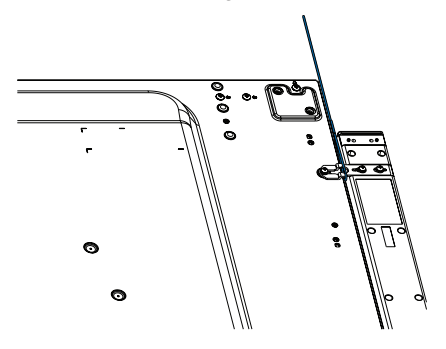

Nederlands−10

#### <span id="page-14-0"></span>**Grepen voor veiligheidskabel**

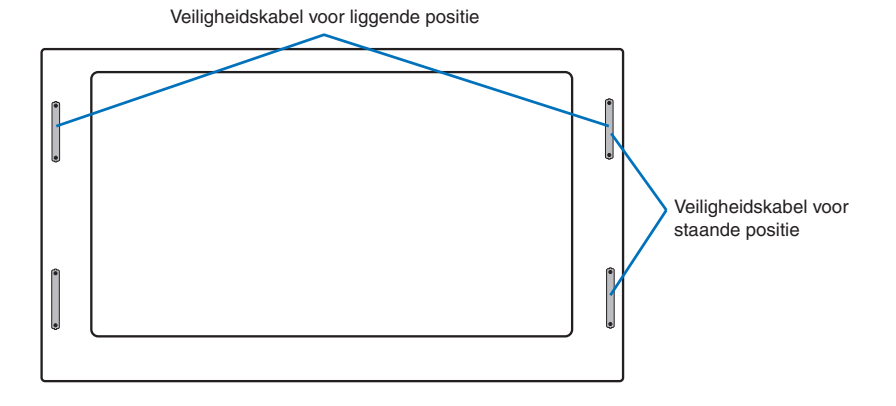

### **Montageplek**

#### **LET OP:**

- De muur of het plafond moet sterk genoeg zijn om de monitor en de montageaccessoires te kunnen dragen.
- Monteer de eenheid NIET op plaatsen waar een deur tegen de eenheid kan stoten.
- Monteer de eenheid NIET in omgevingen met veel trillingen en stof.
- Monteer de monitor NIET naast een plek waar de hoofdstroomtoevoer het gebouw binnenkomt.
- Monteer de monitor NIET op een plek waar mensen de eenheid of de montageonderdelen gemakkelijk kunnen vastpakken en eraan gaan hangen.
- Indien u de eenheid monteert in een nis, dient u ten minste 100 mm ventilatieruimte te laten tussen de monitor en de muur.

 **OPMERKING:** Zorg voor goede ventilatie of klimaatregeling rondom de monitor, zodat de door de monitor gegenereerde warmte gemakkelijk kan worden afgevoerd.

### **Stand**

• Als u de monitor in de staande positie gebruikt, moet deze met de klok mee worden gedraaid, zodanig dat de linkerkant naar boven wordt verplaatst en de rechterkant naar onder wordt verplaatst. Daardoor is er ruimte voor voldoende ventilatie, wat de levensduur van de monitor verlengt. Een slechte ventilatie kan de levensduur van de monitor verkorten.

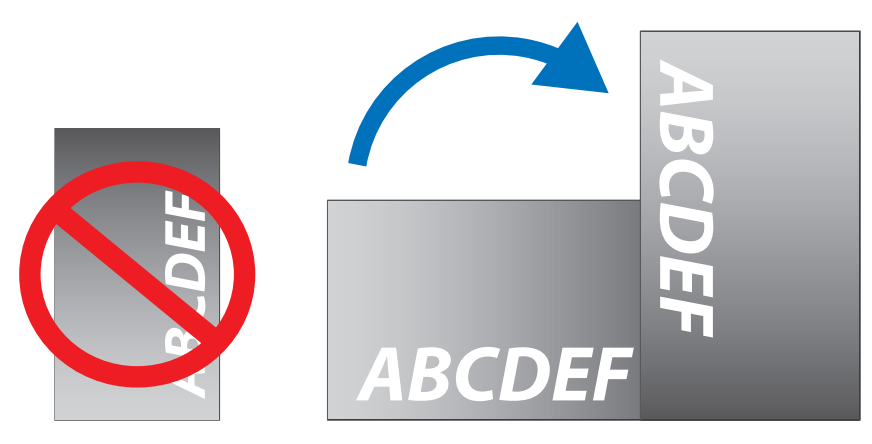

#### <span id="page-15-0"></span>**ALET OP:**

- Monteer deze monitor niet gekanteld.
- Monteer dit product niet gedurende langere tijd ondersteboven of met de voorzijde omhoog of omlaag gericht, aangezien dit kan leiden tot blijvende schade aan het scherm.

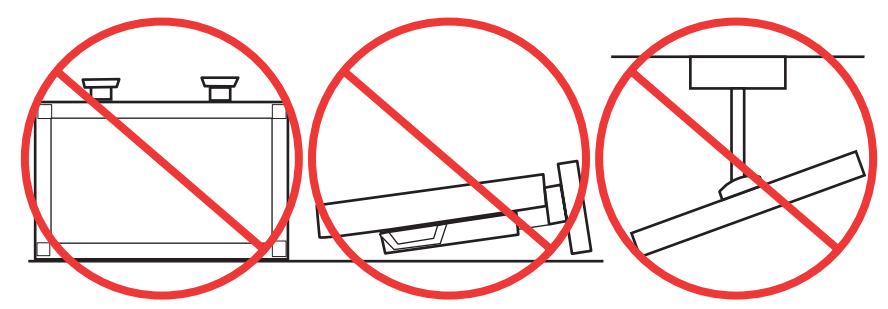

### **Ventilatievereisten**

Wanneer u de monitor in een afgesloten ruimte of nis plaatst, moet u voldoende ruimte tussen de monitor en de omringende voorwerpen overlaten zodat de warmte kan worden afgevoerd, zoals hieronder wordt weergegeven.

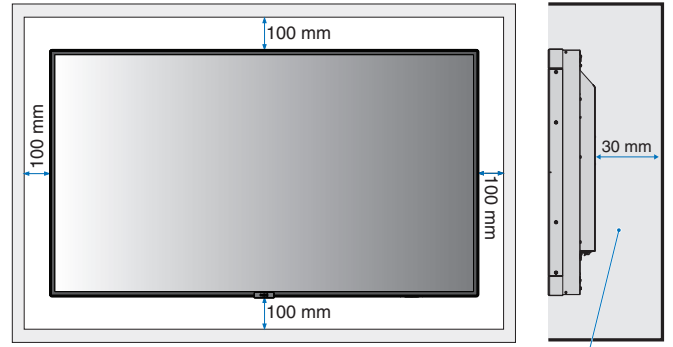

Moet lager zijn dan 40 graden Celsius.

 **OPMERKING:** Zorg voor goede ventilatie of klimaatregeling rondom de monitor, zodat de door warmte gemakkelijk kan worden weggevoerd van het apparaat en de montageonderdelen. Dit geldt met name als u monitors in een opstelling met meerdere schermen gebruikt.

#### **Monteren aan het plafond**

#### **LET OP:**

- Controleer of het plafond sterk genoeg is om het gewicht van de eenheid en de montageonderdelen te kunnen dragen, ook tijdens aardbevingen, onverwachte trillingen en externe druk.
- Zorg dat de eenheid op een stevige constructie aan het plafond is gemonteerd, bijvoorbeeld aan een steunbalk. Bevestig de monitor met gebruik van de bout, borgring, sluitring en moer.
- Monteer de eenheid NIET op plaatsen waar geen ondersteunende interne constructie is. Gebruik GEEN houtschroeven of verankeringsschroeven. Monteer de eenheid NIET aan sierlijsten of aan hangende constructies.

## <span id="page-16-1"></span><span id="page-16-0"></span>**Montageaccessoires bevestigen**

De monitor is ontworpen voor gebruik met het VESA-montagesysteem. Let erop dat u de monitor niet omstoot bij het bevestigen van de accessoires.

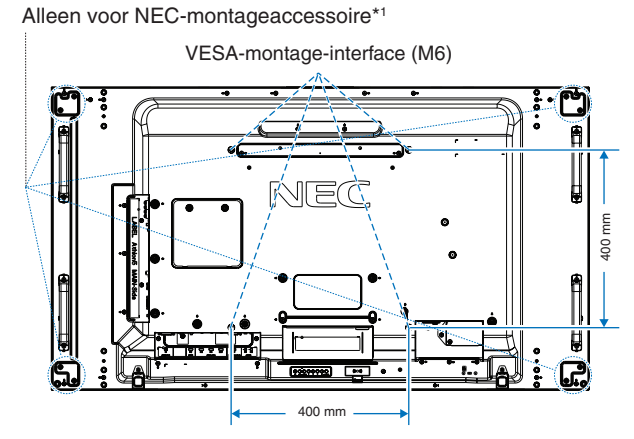

Montageaccessoires kunnen worden bevestigd wanneer de monitor met de voorzijde omlaag is neergelegd. Plaats altijd een zachte doek, zoals een deken die groter is dan de schermafmeting van de monitor, op de tafel voordat u de monitor met het scherm naar beneden neerlegt om krassen op het lcd-scherm te voorkomen. Zorg ervoor dat er niets op tafel ligt wat de monitor kan beschadigen.

Indien u gebruikmaakt van montageaccessoires anders dan de door NEC ondersteunde en goedgekeurde accessoires, moeten de gebruikte materialen voldoen aan de VESA Flat Display Mounting Interface Standard (FDMI).

 **OPMERKING:** Plaats de monitor, voordat u deze monteert, met het scherm naar beneden op een plat en egaal oppervlak dat groter is dan het monitorscherm. Gebruik een stevige tafel die het gewicht van de monitor met gemak kan dragen.

\*1 : WM-55UN-L of WM-55UN-P.

### **Een adapter voor wandmontage gebruiken**

Als het montageaccessoire de ventilatieopeningen afdekt, gebruikt u de meegeleverde adapters (14 mm diameter) en schroeven voor wandmontage. Als de schroeven voor de adapter te lang zijn, kunt u een sluitring gebruiken om de diepte te verminderen. Er zijn geen sluitringen meegeleverd.

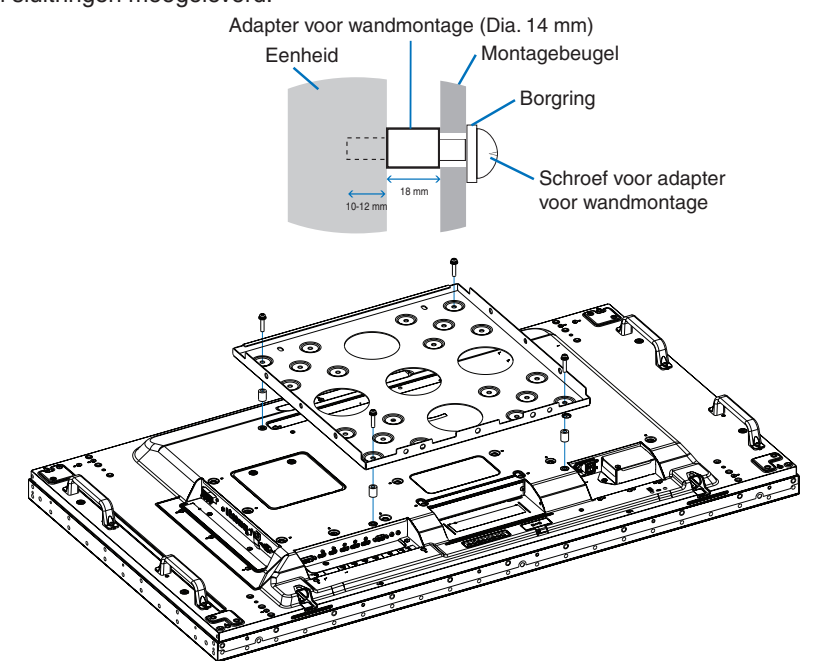

 **OPMERKING:** Mogelijk zijn sommige afgebeelde montageonderdelen niet beschikbaar in sommige landen.

### <span id="page-17-0"></span>**De optionele tafelvoet installeren en verwijderen**

**ALICT OP:** • Het installeren en verwijderen van het voetstuk moet worden gedaan door twee of meer mensen.

• Wees voorzichtig bij het installeren van het voetstuk van de monitor. Zorg ervoor dat uw vingers niet bekneld raken.

Volg de bij de voet of de montageonderdelen geleverde instructies om de voet te installeren. Gebruik alleen door de fabrikant goedgekeurde apparaten.

- **OPMERKING:** Installeer de voet zodanig dat het lange uiteinde van de voetjes naar voren wijst. Gebruik de ST-5220 of ST-551.
	- Gebruik voor ST-5220 ALLEEN de schroeven die met de monitor zijn meegeleverd. Gebruik voor ST-551 ALLEEN de schroeven die met de optionele tafelvoet zijn meegeleverd.

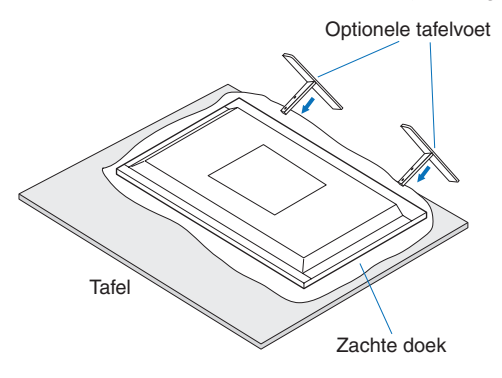

#### **Omkantelen voorkomen**

#### **ALET OP:**

Als u de monitor gebruikt met de optionele tafelvoet, bevestig de monitor dan aan de wand met een koord of ketting die sterk genoeg is om het gewicht van de monitor te dragen, om te voorkomen dat deze omvalt. Bevestig het koord of de ketting met de meegeleverde klemmen en schroeven aan de monitor.

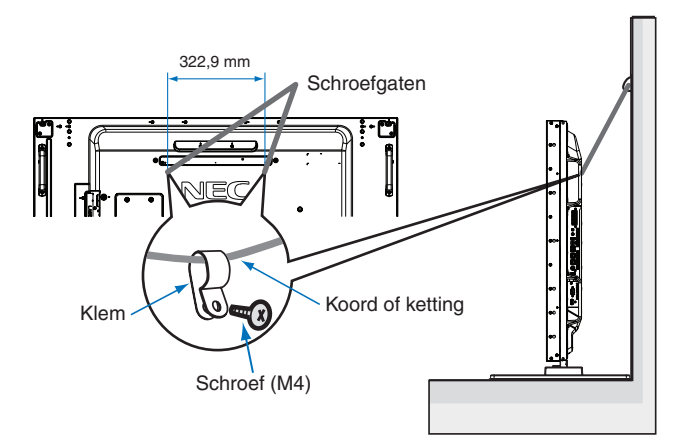

Controleer voordat u de monitor aan de wand bevestigt of de wand het gewicht van de monitor kan dragen.

**A** LET OP: Vergeet niet het koord of de ketting los te maken van de muur voordat u de monitor verplaatst.

## <span id="page-18-1"></span><span id="page-18-0"></span>**Een optionele kaart installeren**

- 1. Schakel de hoofdschakelaar uit.
- 2. Plaats de monitor met het scherm naar beneden op een plat en egaal oppervlak dat groter is dan het monitorscherm. Gebruik een stevige tafel die het gewicht van de monitor met gemak kan dragen.

 **OPMERKING:** Plaats altijd een zachte doek, zoals een deken die groter is dan de schermafmeting van de monitor, op de tafel voordat u de monitor met het scherm naar beneden neerlegt om krassen op het lcd-scherm te voorkomen. Zorg ervoor dat er niets op tafel ligt wat de monitor kan beschadigen.

3. Verwijder de bevestigde sleufklep door de geïnstalleerde schroeven los te draaien (**Afbeelding 1**), schuif deze naar rechts (**Afbeelding 2**) en verplaats hem naar boven (**Afbeelding 3**).

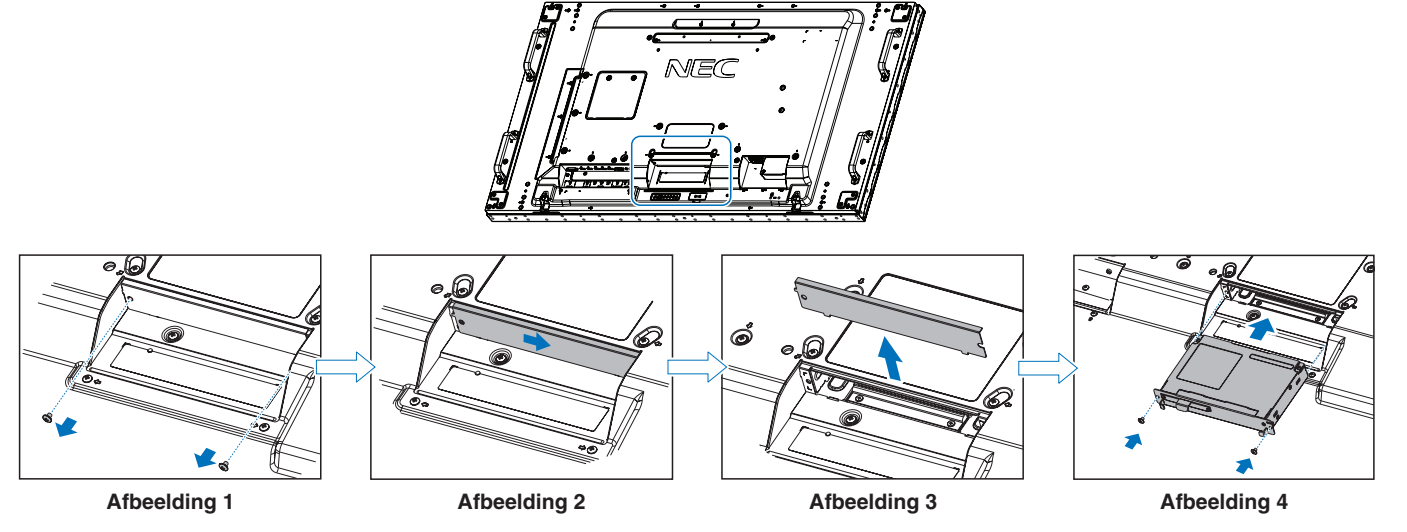

- 4. Plaats de optionele kaart in de monitor en bevestig deze met de losgedraaide schroeven (**Afbeelding 4**). (Aanbevolen bevestigingsdruk: 139 - 189 N•cm).
- **OPMERKING:** Tenzij uw monitor wordt gekocht als onderdeel van een speciaal bundelpakket, zijn er geen optionele kaarten aanwezig in de doos of in de monitor geïnstalleerd. Dit zijn optionele accessoires die afzonderlijk gekocht kunnen worden. Neem contact op met uw leverancier voor een lijst met optionele kaarten voor uw monitor. Controleer of de kaart in de juiste richting in de sleuf is geplaatst.

Oefen geen overmatige kracht uit om de optionele kaart te plaatsen voordat u deze met de schroeven bevestigt.

 **WAARSCHUWING:** Zorg ervoor dat de optionele kaart goed is vastgemaakt met de originele schroeven om te voorkomen dat de optionele kaart uit de monitor valt. Wanneer de optionele kaart valt, kan dit gevaar voor u opleveren.

## <span id="page-19-1"></span><span id="page-19-0"></span>**Een optionele sensoreenheid installeren**

**Bevestiging met schroef:** Verwijder de folie die de schroefgaten op de schermrand afdekt. Zet de eenheid vast met de bevestigde schroef.

Plaats de sensoreenheid vlak bij de achterkant.

**Bevestiging met dubbelzijdige tape:** U kunt de sensoreenheid aan een willekeurige kant van de monitor aanbrengen. Plaats de sensoreenheid op een afstand van 8 mm van de voorste rand.

#### **OPMERKING: Voor de UX552:**

• Bij installatie van de sensoreenheid aan de bovenkant van de monitor gebruikt u de meegeleverde dubbelzijdige tape. Bij installatie van de sensoreenheid met behulp van een schroef kan de monitor beschadigd raken.

#### **Voor de UX552S:**

• Gebruik alleen dubbelzijdige tape.

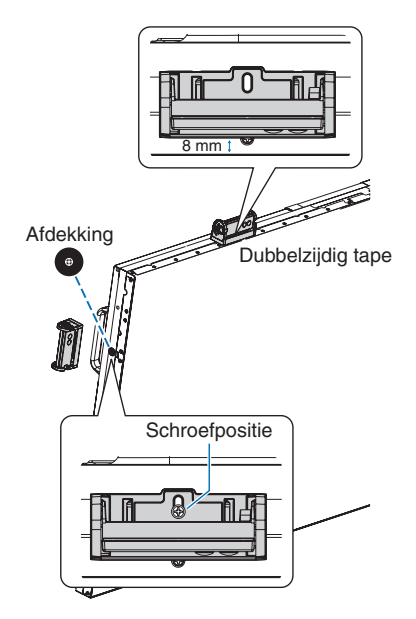

# <span id="page-20-0"></span>Hoofdstuk 2 Namen en functies van onderdelen

### Dit hoofdstuk omvat:

- > ["Bedieningspaneel" op pagina](#page-21-1) 18
- > ["Terminalpaneel" op pagina](#page-22-1) 19
- > ["Draadloze afstandsbediening \(optioneel\)" op pagina](#page-24-1) 21

## <span id="page-21-1"></span><span id="page-21-0"></span>**Bedieningspaneel**

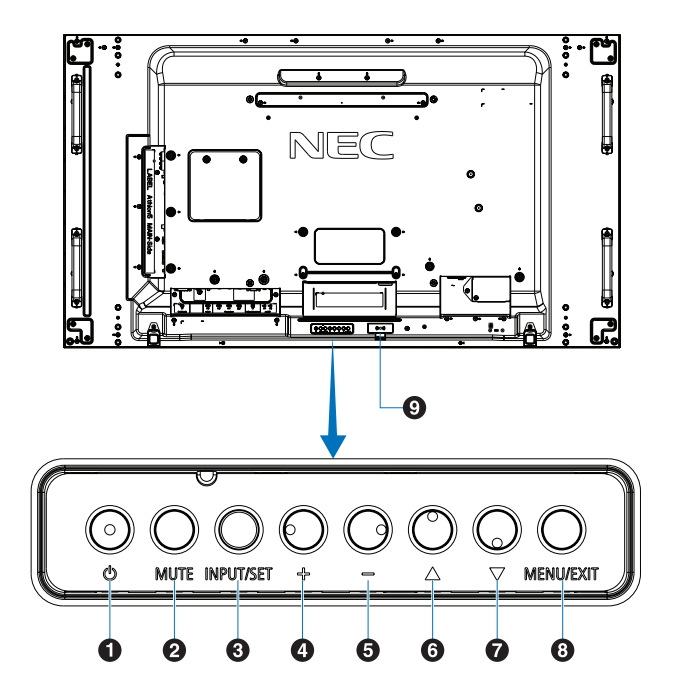

### A **Knop (Aan/uit-knop)**

Hiermee schakelt u tussen ingeschakeld of stand-by. Zie [pagina](#page-35-1) 32.

#### **2** Knop MUTE (Dempen)

Hiermee schakelt u de geluidsdemping in of uit.

#### C **Knop INPUT/SET (Ingang/instelling)**

INPUT (Ingang): Hiermee bladert u door de beschikbare ingangen als het OSD-menu uitgeschakeld is. Zie [pagina](#page-28-1) 25 en [pagina](#page-30-1) 27.

> [DVI], [HDMI1], [HDMI2], [DisplayPort1], [DisplayPort2], [VGA (YPbPr/RGB)], [VIDEO], [MP], [OPTION] (Optie)\*<sup>1</sup>, [COMPUTE MODULE]\*<sup>2</sup>. Dit zijn de enige beschikbare ingangen en deze worden weergegeven met de naam die bij de fabriek is ingesteld.

 **OPMERKING:** MP is een afkorting van Media Player.

SET: U kunt met deze knop een selectie instellen wanneer het OSD-menu geopend is.

- \*1 : Deze functie is afhankelijk van welke optionele kaart in de monitor is geïnstalleerd.
- \*2 : Deze ingang is beschikbaar wanneer de optionele Raspberry Pi Compute Module Interfacekaart en Raspberry Pi Compute Module zijn geïnstalleerd. Zie [pagina](#page-101-1) 98.

### D **+-knop (plusknop)**

Hiermee verhoogt u het niveau van het uitgaande geluid als het OSD-menu uitgeschakeld is.

U verplaatst hiermee de markeringsbalk naar rechts tijdens het navigeren door de opties van het OSD-menu.

Werkt als een plusknop om een aanpassing van een OSDmenuoptie te verhogen nadat deze is geselecteerd met de knop [INPUT/SET] (Ingang/instelling).

### E **–-knop (minknop)**

Hiermee verlaagt u het niveau van het uitgaande geluid als het OSD-menu uitgeschakeld is.

U verplaatst hiermee de markeringsbalk naar links tijdens het navigeren door de opties van het OSD-menu.

Werkt als een minknop om een aanpassing van een OSDmenuoptie te verlagen nadat deze is geselecteerd met de knop [INPUT/SET] (Ingang/instelling).

### **6** ∆-knop (knop Omhoog)

Hiermee activeert u het OSD-menu als het OSD-menu uitgeschakeld is.

Werkt als knop Omhoog om de markeringsbalk omhoog te verplaatsen om aanpassingsitems in het OSD-menu te selecteren.

#### $\mathcal{D}$   $\nabla$ -knop (knop Omlaag)

Hiermee activeert u het OSD-menu als het OSD-menu uitgeschakeld is.

Werkt als knop Omlaag om de markeringsbalk omlaag te verplaatsen om aanpassingsitems in het OSD-menu te selecteren.

#### **B** Knop MENU/EXIT

Hiermee activeert u het OSD-menu als het OSD-menu uitgeschakeld is.

Met deze knop kunt u in het OSD teruggaan naar het vorige OSD-menu.

Met deze knop kunt u het OSD afsluiten vanuit het hoofdmenu.

#### $\Omega$  Sensor voor de afstandsbediening en **stroomindicator**

Hiermee ontvangt u het signaal van de afstandsbediening (wanneer u de draadloze afstandsbediening gebruikt). Zie [pagina](#page-36-1) 33.

Brandt blauw wanneer de monitor actief is\*<sup>1</sup>.

Als de functie [SCHEDULE SETTINGS] (Schemainstellingen) is ingeschakeld, knipperen het groene en gele lampje om en om<sup>\*2</sup>.

Wanneer een onderdeel van de monitor niet werkt, knippert het lampje rood of knippert het een combinatie van rood en blauw.

Raadpleeg de tabel Modus AAN en modus UIT op [pagina](#page-35-1) 32.

- \*1: Als [OFF] (Uit) is geselecteerd in [POWER INDICATOR] (Stroomindicator), zal het led-lampje niet oplichten wanneer de monitor in de actieve modus staat. Zie [pagina](#page-123-0) 120.
- <sup>2</sup>: Als [OFF] (Uit) is geselecteerd in de [SCHEDULE INDICATOR] (Schemaindicator), zal het led-lampje niet knipperen. Zie [pagina](#page-123-0) 120.

## <span id="page-22-1"></span><span id="page-22-0"></span>**Terminalpaneel**

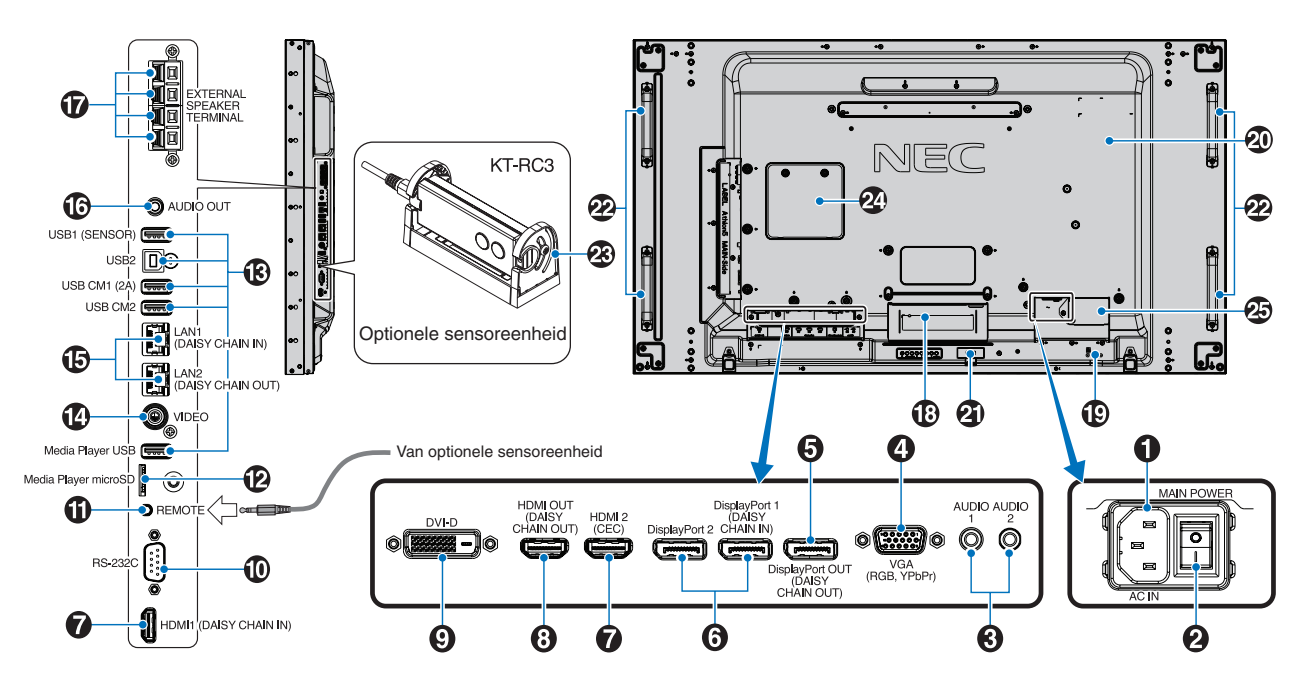

#### A **AC IN-connector**

Deze connector zorgt voor de verbinding met de meegeleverde voedingskabel.

### **2** Aan/uit-knop

Aan/uit-schakelaar voor het in- en uitschakelen van de netvoeding.

### C **AUDIO IN (AUDIO1/AUDIO2)**

Ingang voor het geluidssignaal van externe apparatuur zoals een computer of dvd-speler.

### **4** VGA IN (15-pins mini D-Sub)

Analoog RGB-ingangssignaal van een computer of ander RGB-apparaat. Deze ingang kan worden gebruikt voor een RGB-bron of YPbPr-bron. Selecteer het signaaltype in de [TERMINAL SETTINGS] (Terminalinstellingen). Zie [pagina](#page-113-0) 110.

 **OPMERKING:** Gebruik een geschikte signaalkabel wanneer u deze connector gebruikt voor YPbPr. Neem contact op met uw leverancier als u vragen hebt.

#### E **DisplayPort OUT (DisplayPort OUT (DAISY CHAIN OUT))**

Uitgangssignaal van DisplayPort 1 of OPTION (Optie).

#### **6** DisplayPort IN (DisplayPort1 (DAISY CHAIN IN)/ **DisplayPort2))**

Ingang DisplayPort-signalen.

#### G **HDMI IN (HDMI1 (DAISY CHAIN IN)/HDMI2 (CEC))** Ingang HDMI-signalen.

#### **8 HDMI OUT (HDMI OUT (DAISY CHAIN OUT))**

Uitgangssignaal van HDMI 1, DVI IN of OPTION (Optie).

### **2** DVI IN (DVI-D)

Ingang voor digitale RGB-signalen van een computer of HDTV-apparaat met digitale RGB-uitgang. Zie [pagina](#page-113-0) 110.

**OPMERKING:** Deze connector ondersteunt geen analoge invoer.

#### J **RS-232C IN (D-Sub 9-pins)**

Voor het aansluiten van een RS-232C-ingang van externe apparatuur, zoals een computer, om RS-232C-functies te bedienen. Zie [pagina](#page-82-1) 79.

#### *A* REMOTE (Afstand)

Gebruik de optionele sensoreenheid door deze op uw monitor aan te sluiten. Zie [pagina](#page-19-1) 16.

 **OPMERKING:** Gebruik deze connector alleen wanneer dit is voorgeschreven.

#### L **microSD-kaartsleuf (Media Player microSD)**

microSD-geheugenkaartlezer voor gebruik met de Media Player. Zie [pagina](#page-42-1) 39.

Om de klep van de microSD-kaartsleuf te installeren, raadpleegt u "Klep microSD-kaartsleuf installeren". Zie [pagina](#page-31-1) 28.

### M **USB-poorten**

Zie voor informatie over de USB-poorten ["Een USB](#page-33-1)[apparaat aansluiten" op pagina](#page-33-1) 30.

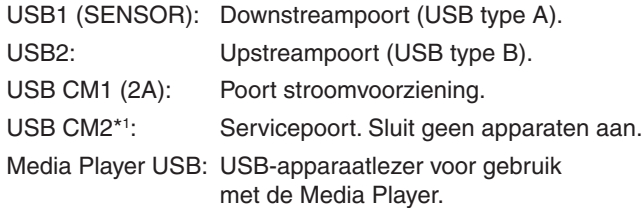

\*1 : USB-functionaliteit is beschikbaar wanneer de optionele Raspberry Pi Compute Module Interfacekaart en Raspberry Pi Compute Module zijn geïnstalleerd. Zie [pagina](#page-101-1) 98.

### N **VIDEO IN**

Ingang voor composiet beeldsignaal.

#### O **LAN-poort IN/OUT (RJ-45) (LAN1 (DAISY CHAIN IN)/ LAN2 (DAISY CHAIN OUT))**

Sluit LAN aan om de monitor via het netwerk te beheren en te bedienen. Zie [pagina](#page-83-1) 80.

 **OPMERKING:** Geef het gebruik van LAN1 prioriteit.

### **B** AUDIO

Uitgang voor het geluidssignaal van AUDIO 1/2, DisplayPort en HDMI naar een extern apparaat (stereo-ontvanger, versterker, enz.).

 **OPMERKING:** Deze connector is geen hoofdtelefoonaansluiting.

#### Q **EXTERNE LUIDSPREKERAANSLUITING**

Uitgang geluidssignaal.

Rode aansluiting is plus (+).

Zwarte aansluiting is min (-).

 **OPMERKING:** Deze aansluiting is geschikt voor luidsprekers van 15W + 15W (8 Ω).

#### R **Sleuf voor optionele kaart**

Sleuf voor installatie van een optionele kaart met sleuftype 2. Zie [pagina](#page-18-1) 15.

 **OPMERKING:** Neem contact op met uw leverancier voor een lijst met compatibele optionele kaarten.

#### S **Beveiligingssleuf**

Sleuf voor een beveiligings- en diefstalbeveiligingsslot die compatibel is met Kensington beveiligingskabels/ apparatuur.

 **OPMERKING:** Ga voor producten naar de de website van Kensington.

#### $\omega$  Classificatielabel

#### $\mathbf{\Omega}$  Intelligente sensor voor draadloze gegevens

Sensor voor draadloze communicatie naar de monitor voor informatie en instellingen. Zie [pagina](#page-91-1) 88.

#### **22** Montagegaten voor optionele luidspreker

 **OPMERKING:** Neem contact op met uw leverancier voor een lijst met compatibele luidsprekers.

#### **<sup>** $\bigotimes$ **</sup> Optionele sensoreenheid (afstandsbediening, omgevingslichtsensor en persoonssensor)**

Ontvangt het signaal van de afstandsbediening. Detecteert het niveau van de kamerverlichting zodat de monitor de instellingen voor achtergrondverlichting automatisch kan aanpassen ten behoeve van het kijkcomfort.

Dek deze sensor niet af.

Detecteert de aanwezigheid van een persoon voor de monitor.

#### **<sup>2</sup>** Sleuf voor Raspberry Pi Compute Module

Sleuf voor het installeren van een Raspberry Pi Compute Module Interfacekaart en Raspberry Pi Compute Module. Zie [pagina](#page-101-1) 98.

**A LET OP:** De installatie moet worden uitgevoerd door een gekwalificeerde technicus. Probeer niet zelf een Compute Module Interfacekaart en Raspberry Pi Compute Module te installeren.

#### **<sup><sup>6</sup>**</sub> Aansluiting voor externe voeding</sup>

Raadpleeg Bijlage D. Zie [pagina](#page-129-1) 126.

- **A** LET OP: De installatie van een externe voedingsbron moet door een bevoegde technicus worden uitgevoerd. Probeer de externe voedingsbron niet zelf te installeren. Neem contact op met uw leverancier voor meer informatie.
	- Installeer geen externe voedingsbron voordat u de installatiehandleiding heeft geraadpleegd.

## <span id="page-24-1"></span><span id="page-24-0"></span>**Draadloze afstandsbediening (optioneel)**

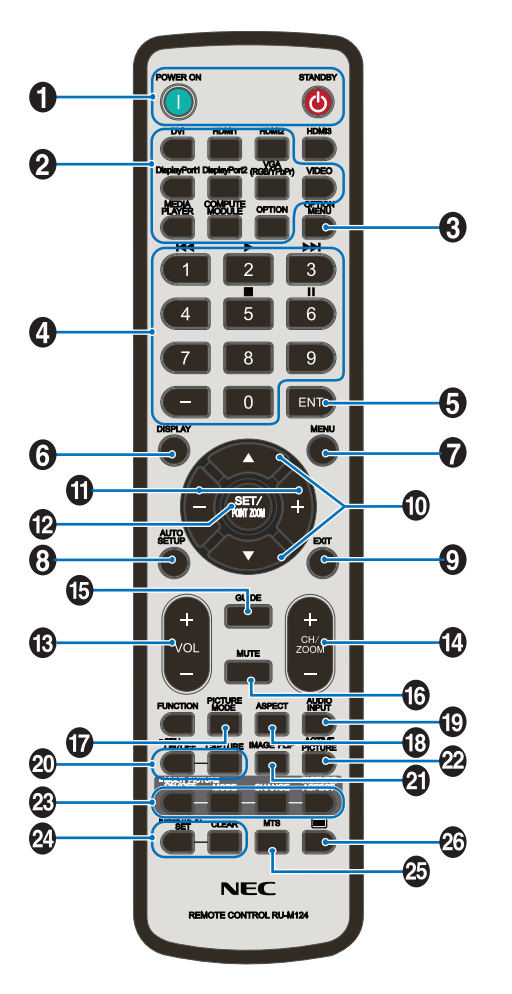

 **OPMERKING:** De knoppen zonder uitleg worden niet gebruikt met uw monitormodel.

#### A **Knoppen POWER ON- (Aan) en STANDBY**

POWER ON (Aan) zet de monitor weer aan vanuit de energiebesparende modus.

STANDBY zet de monitor in de energiebesparende modus. Zie [pagina](#page-35-1) 32.

#### B **Knop INPUT (Ingang)**

Hiermee bladert u door de beschikbare ingangen. Zie [pagina](#page-28-1) 25 en [pagina](#page-30-1) 27.

Dit zijn de enige beschikbare ingangen en deze worden weergegeven met de naam die bij de fabriek is ingesteld.  **OPMERKING:** MP is een afkorting van Media Player.

#### C **Knop OPTION MENU (Optiemenu)**

Te gebruiken wanneer een optionele kaart is geïnstalleerd. Zie [pagina](#page-18-1) 15.

De functie is afhankelijk van welke optionele kaart in de monitor is geïnstalleerd.

#### D **KEYPAD (Toetsenbord)**

Hiermee stelt u wachtwoorden in en wijzigt u deze, wisselt u van kanaal en stelt u de REMOTE ID (Afstandsbediening-id) in. Zie [pagina](#page-76-1) 73.

Sommige knoppen worden gebruikt voor CEC (Consumer Electronics Control) en de Media Player-functie (["De afstandsbediening gebruiken" op pagina](#page-44-1) 41).

### **E** Knop ENT

Hiermee maakt u selecties in de instellingen van de Media Player. Zie [pagina](#page-66-1) 63.

Voor gebruik met een optionele kaart. De functie is afhankelijk van welke optionele kaart in de monitor is geïnstalleerd.

#### **6** Knop DISPLAY (Weergeven)

Toont of verbergt het informatie-OSD. Zie [pagina](#page-40-1) 37.

Ontgrendelt de knoppen van de afstandsbediening als deze zijn vergrendeld in de IR LOCK SETTINGS (IRvergrendelingsinstellingen). Houd de DISPLAY-knop langer dan 5 seconden ingedrukt om de afstandsbediening te ontgrendelen. Zie [pagina](#page-63-0) 60.

### **G** Knop MENU

Hiermee opent of sluit u het OSD-menu. Zie [pagina](#page-40-1) 37.

#### $\bullet$  **Knop AUTO SET UP (Automatische instellingen)**

Hiermee activeert u het menu Auto Setup (Automatische instellingen). Zie [pagina](#page-106-0) 103.

### **P** Knop EXIT

Met deze knop kunt u in het OSD teruggaan naar het vorige OSD-menu.

Met deze knop kunt u het OSD afsluiten vanuit het hoofdmenu.

#### J **/-knop (knop omhoog/omlaag)**

Werkt als navigatieknoppen in de OSD- en Media Playermenu's om de markeringsbalk omhoog of omlaag te verplaatsen.

Verplaatst het actieve beeld omhoog of omlaag bij gebruik van de Multi Picture-modus. Zie [pagina](#page-57-1) 54.

#### K **-/+ knop (min-/plus-knop)**

Werkt als navigatieknoppen in de OSD- en Media Playermenu's om de markeringsbalk naar links of naar rechts te verplaatsen.

Hiermee verhoogt of verlaagt u het aanpassingsniveau in de geselecteerde instelling in het OSD-menu.

Verplaatst het actieve beeld naar links of naar rechts bij gebruik van de Multi Picture-modus. Zie [pagina](#page-57-1) 54.

#### L **Knop SET/POINT ZOOM (Instellen/Specifiek zoomen)**

SET: Als het OSD wordt weergegeven, kunt u met deze knop een selectie instellen.

POINT ZOOM (Specifiek zoomen): Wanneer het OSD niet wordt weergegeven, fungeert deze knop als een puntspecifieke zoomknop. Zie [pagina](#page-39-1) 36.

#### **B** Knop VOLUME +/-

Hiermee zet u het uitgaande geluid harder of zachter.

#### N **Knop CH/ZOOM +/-\***

Hiermee verhoogt of verlaagt u het niveau van POINT ZOOM (Specifiek zoomen). Raadpleeg de instructies voor POINT ZOOM (Specifiek zoomen). Zie [pagina](#page-39-1) 36.

\*: Bij gebruik met een optionele kaart hangt de functie af van welke optionele kaart in de monitor is geïnstalleerd.

### O **Knop GUIDE (Gids)**

Voor gebruik met een optionele kaart. De functie is afhankelijk van welke optionele kaart in de monitor is geïnstalleerd.

#### *C* Knop MUTE (Dempen)

Hiermee dempt u het geluidssignaal.

#### Q **Knop PICTURE MODE (Beeldmodus)**

Hiermee bladert u door de beeldmodi [HIGHBRIGHT], [STANDARD], [sRGB], [CINEMA], [CUSTOM1], [CUSTOM2], [SVE- (1-5) SETTINGS]. Zie [pagina](#page-37-1) 34.

### **R** Knop ASPECT

Hiermee bladert u door de beeldverhoudingsopties [FULL], [WIDE]\*, [DYNAMIC]\*, [1:1], [ZOOM] en [NORMAL]. Zie [pagina](#page-38-1) 35.

\*: Alleen voor de ingangen HDMI1, HDMI2 en VGA (YPbPr).

#### **B** Knop AUDIO INPUT

Hiermee selecteert u de bron voor de audio-ingang: [IN1], [IN2], [HDMI1], [HDMI2], [DisplayPort1], [DisplayPort2], [OPTION] (Optie)\*1 , [MP] en [COMPUTE MODULE]\*2 .

\*1 : Deze functie is afhankelijk van welke optionele kaart in de monitor is geïnstalleerd.

\*2 : Deze ingang is beschikbaar wanneer de optionele Raspberry Pi Compute Module Interfacekaart en Raspberry Pi Compute Module zijn geïnstalleerd. Zie [pagina](#page-101-1) 98.

#### **20 STILL-knop (Stilstaand beeld)**

Knop ON/OFF (Aan/uit): hiermee schakelt u de modus voor stilstaande beelden in of uit.

Knop CAPTURE (Vastleggen): Hiermee legt u een stilstaand beeld vast.

- **OPMERKING:** Deze functie wordt uitgeschakeld bij het selecteren van [MULTI PICTURE MODE] (Multibeeld-modus), [TEXT TICKER], [SCREEN SAVER], [POINT ZOOM] (Specifiek zoomen), [IMAGE FLIP (Beeld spiegelen) met uitzondering van NONE (Geen)], [SUPER in INPUT CHANGE (Ingangwijziging)], [TILE MATRIX] (Tegelmatrix).
	- **ICLOSED CAPTION1** (Ondertiteling) is niet beschikbaar indien STILL (Stilstaand beeld) actief is.
	- Als het ingangssignaal OPTION is, hangt de actie van deze knop af van welke optionele kaart in de monitor is geïnstalleerd.

#### **Knop IMAGE FLIP (Beeld spiegelen)**

Hiermee schakelt u tussen [H FLIP] (Horizontaal spiegelen), [V FLIP] (Verticaal spiegelen), [180° ROTATE] (180° draaien) en [NONE] (Geen). Zie [pagina](#page-108-1) 105.

#### **20 Knop ACTIVE PICTURE (Actief beeld)**

Selecteert het actieve beeld wanneer de Multi Picturemodus (Multibeeld) is ingeschakeld. Zie [pagina](#page-57-1) 54.

#### **<sup><sup>8</sup>3</del></sup> Knoppen MULTI PICTURE (Multibeeld).**

Knop ON/OFF (Aan/uit): Schakelt de Multi Picture (Multibeeld)-modus in en uit.

Knop MODE (Modus): Schakelt de modus tussen PIP (Picture-in-Picture) en PBP (Picture-by-Picture).

Knop CHANGE (Wijzigen): Wisselt de geselecteerde ingangen tussen Beeld 1 en Beeld 2.

Knop PICTURE ASPECT (Beeldverhouding): Selecteert de actieve beeldverhouding.

Zie voor meer informatie [pagina](#page-57-1) 54.

 **OPMERKING:** Als u op de knop SET/INPUT ZOOM drukt terwijl Multi Picture op ON staat, kunt u het beeldformaat van het actieve beeld wijzigen.

#### **2** Knop REMOTE ID (Afstandsbediening-id)

Hiermee activeert u de functie REMOTE ID (Afstandsbediening-id). Zie [pagina](#page-76-1) 73.

#### **B** Knop MTS

Voor gebruik met een optionele kaart. De functie is afhankelijk van welke optionele kaart in de monitor is geïnstalleerd.

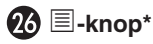

Activeert ondertiteling, alleen voor de VIDEO-ingang.

\*: Bij gebruik met een optionele kaart hangt de functie af van welke optionele kaart in de monitor is geïnstalleerd. Raadpleeg de gebruikershandleiding bij de optionele kaart voor meer informatie.

# <span id="page-26-1"></span><span id="page-26-0"></span>Hoofdstuk 3 Aansluitingen

### Dit hoofdstuk omvat:

- > ["Bedradingsschema" op pagina](#page-27-1) 24
- > ["Aansluitingen" op pagina](#page-27-2) 24
- > ["Externe videoaansluitingen" op pagina](#page-28-1) 25
- > ["Interne videobronnen" op pagina](#page-30-1) 27
- > ["Een USB-apparaat aansluiten" op pagina](#page-33-1) 30

#### **Externe apparatuur aansluiten**

- **OPMERKING:** Koppel kabels niet los en sluit ze niet aan terwijl u de monitor of andere externe apparaten aanzet omdat dit kan leiden tot beeldverlies.
	- Gebruik geen verzwakkende audiokabel (met ingebouwde weerstand). Door het gebruik van een audiokabel met ingebouwde weerstand wordt het geluid zachter weergegeven.

#### **Voordat u aansluitingen tot stand brengt:**

- Schakel het apparaat uit voordat u het op de monitor aansluit.
- Raadpleeg de gebruikershandleiding van het apparaat voor beschikbare typen aansluitingen en instructies voor het apparaat.
- We raden aan de hoofdvoeding van de monitor uit te schakelen voordat u een USB-opslagapparaat of een microSDgeheugenkaart aansluit of verwijdert om beschadiging van uw gegevens te voorkomen.

## <span id="page-27-1"></span><span id="page-27-0"></span>**Bedradingsschema**

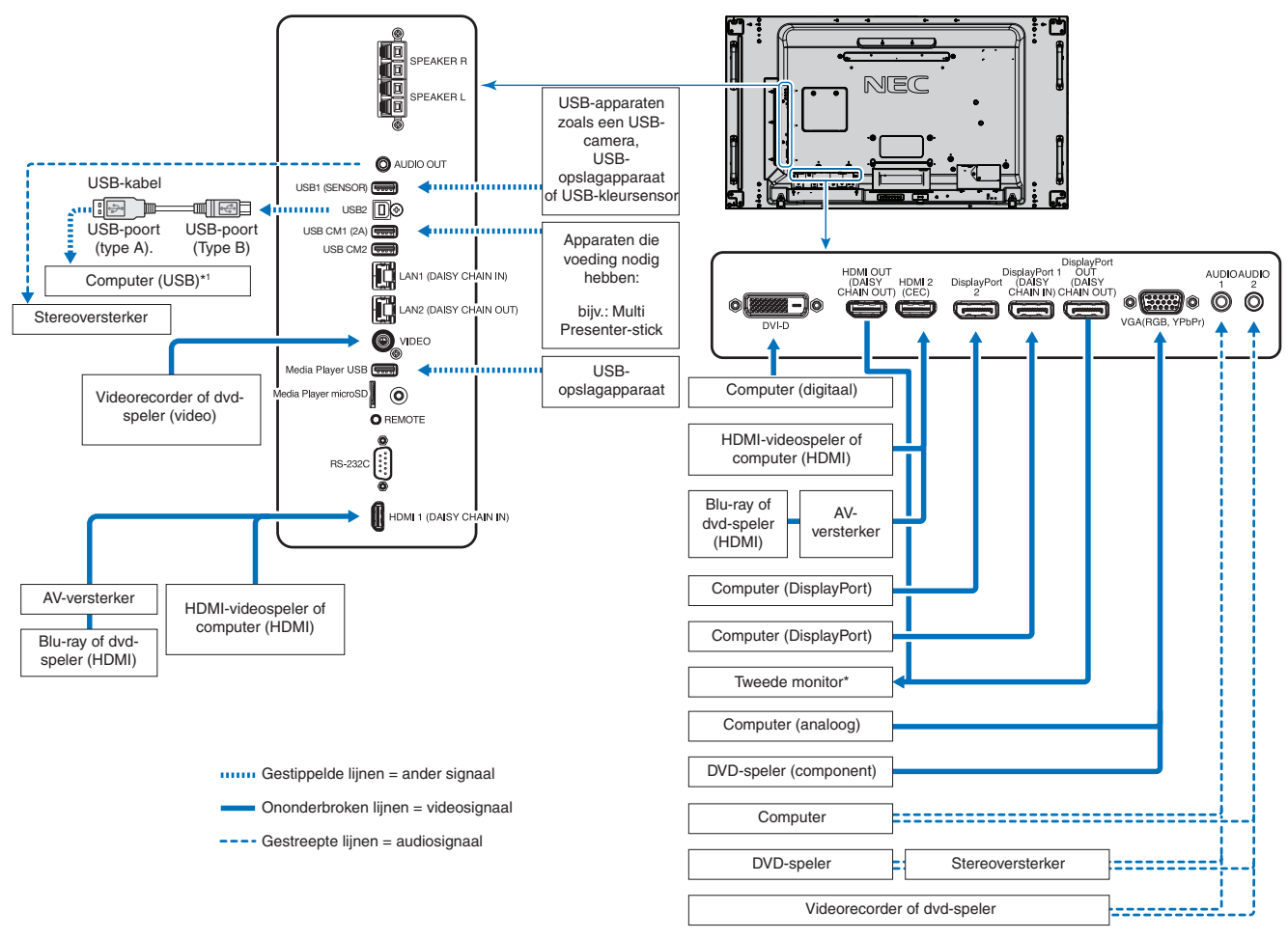

\*: Het aantal monitors dat in een serie kan worden geschakeld, is gelimiteerd. Zie [pagina](#page-73-1) 70.

\*1 : Het apparaat dat is aangesloten op USB2 kan het apparaat bedienen dat is aangesloten op USB1 (SENSOR). Zie de ["Een USB-apparaat aansluiten" op](#page-33-1)  [pagina](#page-33-1) 30.

## <span id="page-27-2"></span>**Aansluitingen**

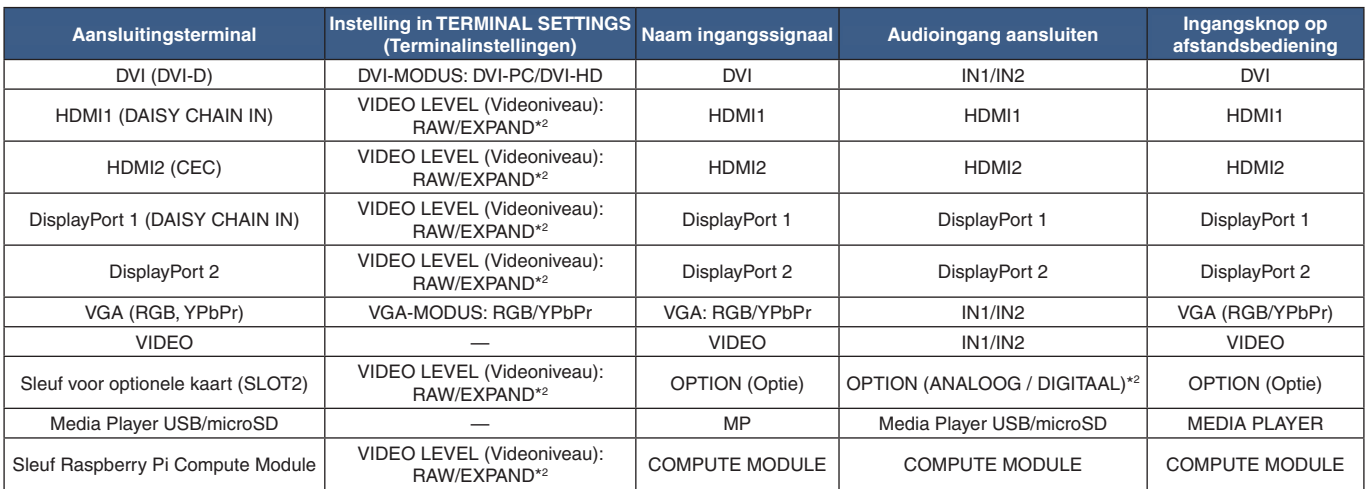

\*2 : Selecteer de juiste instelling voor het ingangssignaal.

#### <span id="page-28-1"></span><span id="page-28-0"></span>**Video-ingangen**

- Composiet video (RCA) Analoge videosignaalingang met standaarddefinitie videokwaliteit, geen audiosignaal.
- VGA Analoge videosignaalaansluiting met een computer. Alleen video, geen audiosignaal.
- DVI-D Digitale videosignaalaansluiting met een computer. Alleen video, geen audiosignaal.
- HDMI High-definition digitale video- en audiosignaalaansluitng naar een computer, streaming mediaspeler, Blu-ray-speler, gameconsole, enz.
- DisplayPort (DP) High-definition digitale video- en audiosignaalaansluiting met een computer.

### **Een personal computer aansluiten**

Het type video-aansluitingen dat kan worden gebruikt om verbinding met een computer te maken, is afhankelijk van de videoadapter van de computer.

De volgende tabel toont de gebruikelijke fabrieksinstellingen voor de signaaltiming voor elk type aansluiting. Sommige videokaarten ondersteunen mogelijk niet de vereiste resolutie voor de juiste beeldreproductie bij de geselecteerde aansluiting. U kunt zorgen voor een correcte beeldweergave op uw monitor door de fabrieksinstellingen van de signaaltiming automatisch aan te passen.

<Standaard fabrieksinstellingen signaaltiming>

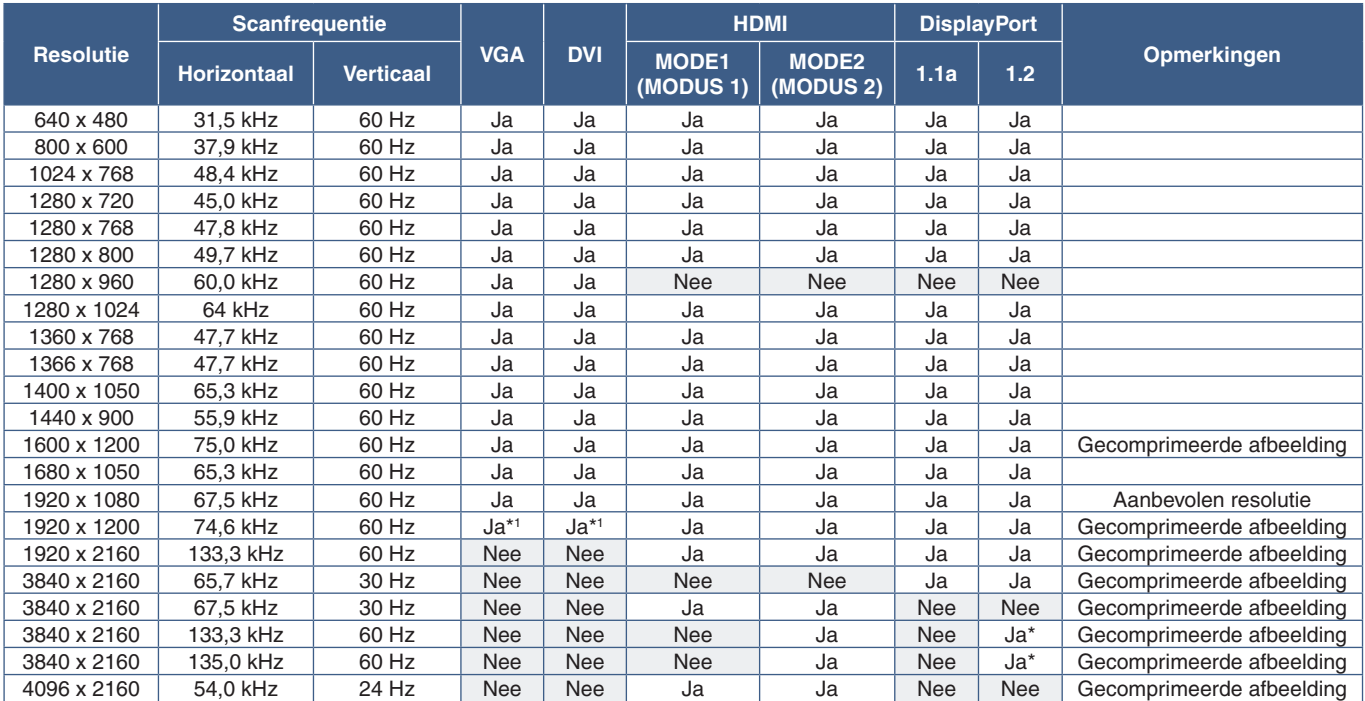

\*: Alleen HBR2 is ingesteld. : Verminder blanking. $\ddot{\hspace{0.1cm}}$  :

#### <span id="page-29-1"></span><span id="page-29-0"></span>**Een computer aansluiten met HDMI**

- Gebruik een HDMI-kabel met het HDMI-logo.
- Het kan even duren voordat het signaal wordt weergegeven na het inschakelen van de computer.
- Sommige videokaarten of stuurprogramma's geven het beeld mogelijk niet correct weer.
- Wanneer u een computer met HDMI gebruikt, stelt u [OVERSCAN] (Overscannen) in op [AUTO] of [OFF] (Uit) omdat beeldschermstuurprogramma's mogelijk niet volledig compatibel zijn en mogelijk een afbeelding niet correct weergeven. Zie [pagina](#page-107-0) 104.
- Voor de uitvoer van het HDMI-geluidssignaal, selecteert u in het OSD [HDMI1] of [HDMI2] als [AUDIO INPUT] (Geluidsingang) of kiest u [HDMI1] of [HDMI2] via de knop AUDIO INPUT op de afstandsbediening.
- Als het bronsignaal 3840 x 2160 (60 Hz), HDCP 2.2 of HDR is, stel dan [MODE2] (Modus2) in bij [HDMI] in [TERMINAL SETTINGS] (Terminalinstellingen). Zie [pagina](#page-113-0) 110.
- Als de stroomvoorziening van een monitor wordt ingeschakeld nadat de aangesloten computer is aangezet, wordt er soms geen beeld weergegeven. In dit geval zet u de computer uit en vervolgens weer aan.

#### **Een computer aansluiten met DisplayPort**

- Gebruik een DisplayPort-kabel met een DisplayPort compliance-logo.
- Raadpleeg Video uit om de DisplayPort-outconnector te gebruiken. Zie [pagina](#page-75-1) 72.
- Het kan even duren voordat het signaal wordt weergegeven na het inschakelen van de computer.
- Wanneer u een DisplayPort-kabel aansluit op een onderdeel met een signaalconversieadapter, wordt er soms geen beeld weergegeven.
- Sommige DisplayPort-kabels hebben een vergrendelingsfunctie. Wanneer u deze kabel wilt verwijderen, houdt u de bovenste knop ingedrukt, zodat het slot wordt ontgrendeld.
- Voor de uitvoer van het DisplayPort-geluidssignaal selecteert u in het OSD [DisplayPort1] of [DisplayPort2] bij [AUDIO INPUT] (Geluidsingang) of kiest u [DisplayPort1] of [DisplayPort2] via de knop AUDIO INPUT op de afstandsbediening.
- Om afzonderlijke beelden op elke aangesloten monitor weer te geven met de DisplayPort OUT-connector, stelt u [DisplayPort1.2] en [MST] in bij [DisplayPort] in [TERMINAL SETTINGS] (Terminalinstellingen). Zie [pagina](#page-113-0) 110.
- Als de stroomvoorziening van een monitor wordt ingeschakeld nadat de aangesloten computer is aangezet, wordt er soms geen beeld weergegeven. In dit geval zet u de computer uit en vervolgens weer aan.

### **Een media-apparaat aansluiten met HDMI**

Sluit het apparaat aan met een enkele HDMI-kabel voor de hoogste beeld- en geluidskwaliteit van Blu-ray-spelers, streaming mediaspelers of gameconsoles. 4K UHD-inhoud wordt weergegeven wanneer de aangesloten mediaspeler ook 4K-inhoud ondersteunt.

Ondersteunt HDCP-codering (High-bandwidth Digital Contents Protection), een vorm van beheer van digitale rechten dat voorkomt dat high-definition inhoud op Blu-ray Discs, dvd's en streaming media illegaal wordt gekopieerd of uitgezonden.

 **OPMERKING:** • Ondersteunt 1920x1080 (60 Hz), 1080p, 1080i, 720p@50Hz/60Hz, 576p@50Hz, 480p@60Hz, 576i@50Hz, 480i@60Hz, 3840x2160 (30Hz/24Hz/25Hz [MODE1]), 3840x2160 (60Hz [MODE2]), 4096x2160 (24Hz).

- Sluit de HDMI-kabel aan wanneer zowel de mediaspeler als de monitor zijn uitgeschakeld.
- Gebruik een HDMI-kabel met het HDMI-logo.
- Sommige HDMI-kabels en -apparaten geven een beeld mogelijk niet correct weer vanwege verschillende HDMI-specificaties.

### <span id="page-30-0"></span>**HDMI-CEC (Consumer Electronics Control)**

HDMI-CEC biedt compatibele mediaspelers, die via HDMI zijn aangesloten, de mogelijkheid om te communiceren en maakt beperkte besturing tussen het apparaat en de monitor mogelijk. Als u bijvoorbeeld een Blu-ray-speler inschakelt, kan de ingang direct naar de Blu-ray-speler worden geschakeld zonder de afstandsbediening te gebruiken. Niet alle apparaten zijn volledig compatibel en in sommige gevallen kan de fabrikant van het media-apparaat alleen compatibiliteit bieden met zijn eigen monitors of tv's. Zie ["Ondersteuning van HDMI CEC-opdrachten" op pagina](#page-81-1) 78.

Indien ondersteund, kan de optionele afstandsbediening van de monitor worden gebruikt om het HDMI-media-apparaat te bedienen. De CEC-geactiveerde toetsen van de afstandsbediening zijn:

 $1$  ( $|(4)$ , 2 ( $| \cdot \rangle$ ), 3 ( $| \cdot \rangle$ ), 5 ( $| \cdot \rangle$ ), 6 ( $| \cdot \rangle$ ), ENT, EXIT, A,  $\nabla$ , +, -

 **OPMERKING:** De instructies in dit gedeelte leiden u door het configureren van [CEC] in het OSD-menu van de monitor. Deze instellingen kunnen ook worden geconfigureerd met behulp van de internetbediening van de monitor. De functienamen en locatie in de internetbediening zijn hetzelfde als in het OSD-menu.

#### **CEC inschakelen**

1. Sluit een CEC-apparaat aan op de HDMI2-poort.

Druk op de knop HDMI2 op de afstandsbediening.

- 2. Druk op de knop MENU om het OSD te openen.
- 3. Ga naar [CONTROL] (Bediening) en vervolgens naar [CEC].
- 4. Selecteer [ON] (Aan) voor [CEC] en vervolgens [YES] (Ja) voor [AUTO TURN OFF] (Automatisch uitschakelen) en [AUDIO RECEIVER] (Audio-ontvanger).
- 5. Selecteer [YES] (Ja) onder [SEARCH DEVICE] (Apparaat zoeken).

Wanneer het zoeken is voltooid, wordt de HDMI-poort met een aangesloten CEC-apparaat weergegeven met de naam ervan.

Als er geen CEC-apparaat wordt gevonden, controleert u of het apparaat is aangesloten, is ingeschakeld, CEC ondersteunt en of CEC is ingeschakeld. Afhankelijk van de fabrikant kan de CEC-functie een andere naam hebben. Raadpleeg de producthandleiding van het apparaat.

6. Druk op de knop EXIT op de afstandsbediening.

## <span id="page-30-1"></span>**Interne videobronnen**

Er zijn enkele videobronnen beschikbaar die intern zijn en niet zijn aangesloten op de videopoorten op het terminalpaneel van de monitor. Deze videobronnen zijn:

- **Media Player**
- OPS optionele kaart
- Raspberry Pi Compute Module

## <span id="page-31-1"></span><span id="page-31-0"></span>**Media Player**

De interne Media Player speelt audio- en videobestanden af die zijn opgeslagen op een microSD-geheugenkaart of USBopslagapparaat. Zie [pagina](#page-42-1) 39 voor instructies over het gebruik van de Media Player.

### **Een compatibele microSD-geheugenkaart aansluiten**

Formatteer een microSD-geheugenkaart in FAT32-indeling of FAT16-indeling. Raadpleeg de gebruikershandleiding van de computer of een Help-bestand voor informatie over het formatteren van een microSD-geheugenkaart.

 **OPMERKING:** Tot 32 GB microSDHC wordt ondersteund.

Het is niet gegarandeerd dat de monitor werkt met alle microSD-geheugenkaarten die in de handel verkrijgbaar zijn.

microSD met CPRM wordt niet ondersteund.

microSD UHS-1 of UHS-2 worden niet ondersteund.

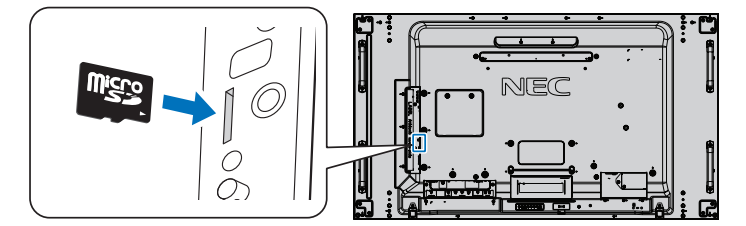

- Zorg er bij het plaatsen van een microSD-geheugenkaart voor dat de microSD-geheugenkaart de juiste richting heeft en leg hem er vervolgens in. Steek de microSD-geheugenkaart volledig in en druk hem aan totdat de veervergrendeling is ingeschakeld.
- Wanneer u een microSD-geheugenkaart uit de microSD-kaartsleuf verwijdert, drukt u op het midden van de microSDgeheugenkaart om de veervergrendeling te ontgrendelen en haalt u hem eruit.

#### **De afdekking van de microSD-kaartsleuf aanbrengen**

Om uw microSD-geheugenkaart veilig te plaatsen, raden wij u aan de afdekking van de microSD-kaartsleuf te installeren.

Plaats de rand van de afdekking voor de microSD-kaart in het gat. Zet hem vast met de meegeleverde schroef. (Aanbevolen bevestigingsdruk: 139 - 189 N•cm).

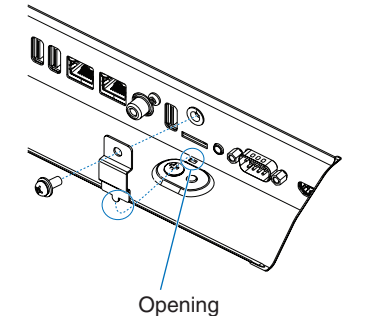

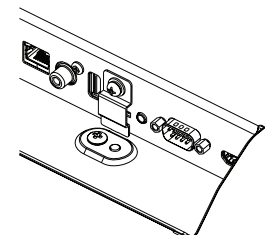

Afdekking microSD-kaart is geïnstalleerd.

#### <span id="page-32-0"></span>**Een compatibel USB-opslagapparaat aansluiten**

Formatteer een USB-opslagapparaat in FAT32-indeling of FAT16-indeling om het met de Media Player te gebruiken. Raadpleeg de gebruikershandleiding van de computer of een Help-bestand voor informatie over het formatteren van een USBopslagapparaat.

Gebruik een USB-opslagapparaat bij deze monitor zoals in onderstaande afbeelding staat aangegeven.

Als de fysieke omvang van het USB-opslagapparaat groter is dan de ondersteunde afmetingen die hieronder worden genoemd, gebruikt u een USB-verlengkabel.

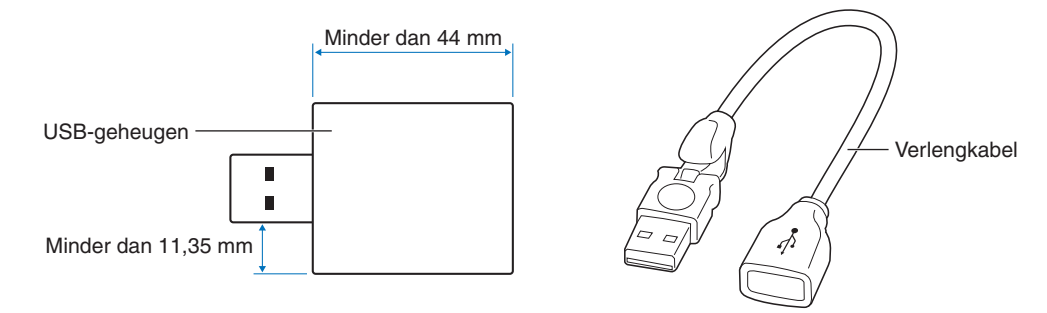

- **OPMERKING:** Als de monitor een aangesloten USB-opslagapparaat niet herkent, controleer dan of de bestandsstructuur FAT32 of FAT16 is.
	- Het is niet gegarandeerd dat de monitor werkt met alle USB-opslagapparaten die in de handel verkrijgbaar zijn.
	- Plaats het USB-opslagapparaat in de Media Player USB-poort op het terminalpaneel (aansluitpaneel) aan de zijkant van de monitor.
	- De Media Player gebruikt geen andere USB-aansluiting op de monitor (zie [pagina](#page-22-1) 19).

### **Optionele kaarten voor de monitor**

Wanneer een optionele kaart of een Raspberry Pi Compute Module Interfacekaart en Raspberry Pi Compute Module op de monitor zijn geïnstalleerd, worden deze weergegeven als beschikbaar in de lijst in [INPUT] van het OSD-menu. Optionele kaarten en de Raspberry Pi Compute Module Interfacekaart en Raspberry Pi Compute Module zijn afzonderlijk verkrijgbaar en moeten fysiek in de monitor worden geïnstalleerd. Dit document bevat instructies voor het gebruik van de monitor zonder aanvullende opties. De locaties waar een optionele kaart en de Raspberry Pi Compute Module Interfacekaart en Raspberry Pi Compute Module worden geïnstalleerd, worden aangegeven op het diagram van het terminalpaneel (zie [pagina](#page-22-1) 19). Volledige installatie- en gebruiksinstructies zijn bij het individuele apparaat geleverd of online beschikbaar.

- **OPMERKING:** De optionele DS1-IF10CE Compute Module Interfacekaart en Raspberry Pi Compute Module zijn afzonderlijk verkrijgbaar. Neem voor meer informatie contact op met een geautoriseerde NEC-dealer. De installatie moet worden uitgevoerd door een gekwalificeerde technicus. Probeer niet zelf een Compute Module Interfacekaart en Raspberry Pi Compute Module te installeren. Zie [pagina](#page-101-1) 98.
	- Neem contact op met uw leverancier voor beschikbare optionele kaarten.

## <span id="page-33-1"></span><span id="page-33-0"></span>**Een USB-apparaat aansluiten**

Sommige USB-poorten op het terminalpaneel van de monitor kunnen op verschillende manieren worden gebruikt, afhankelijk van het type aangesloten USB-apparaat. Volg deze richtlijnen wanneer u deze poorten gebruikt met ondersteunde apparaten.

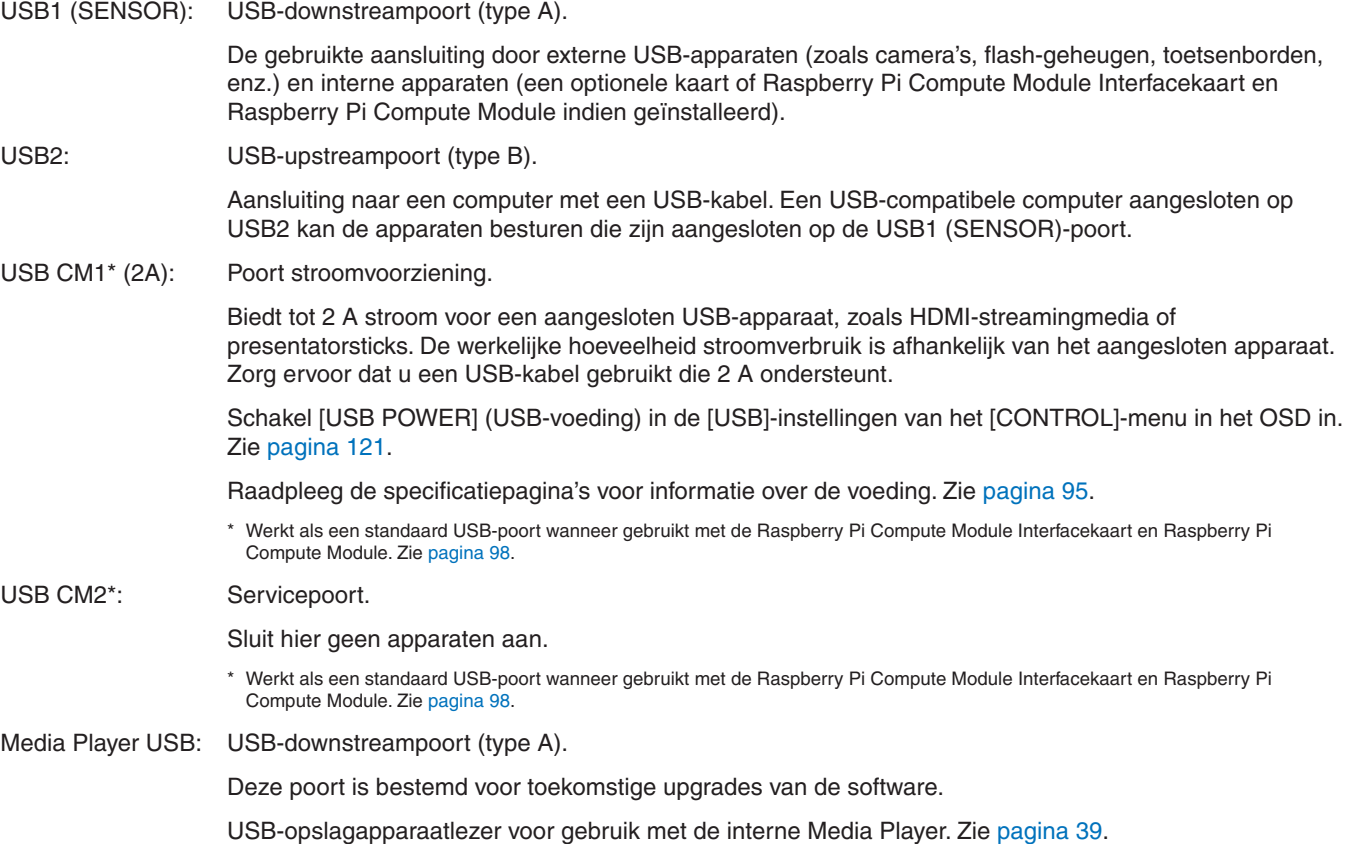

**A** LET OP: Bind de USB-kabel niet bijeen en laat deze niet opgerold liggen. Dit kan warmte vasthouden en brand veroorzaken.

- **OPMERKING:** Zorg ervoor dat u de connector op de juiste wijze oriënteert bij het aansluiten van het USB-apparaat of de kabel.
	- Afhankelijk van het BIOS of OS van de computer of het apparaat, werkt de USB-functie mogelijk niet. Raadpleeg de gebruikershandleiding van uw computer of apparaat.
	- Schakel, voordat u de hoofdschakelaar van de monitor uitzet of Windows® uitschakelt, de USB-functie uit en verwijder het USB-apparaat van de monitor. Gegevens kunnen verloren gaan of beschadigd raken als het USB-apparaat niet correct wordt losgekoppeld.
	- Het kan enkele seconden duren voordat de monitor de USB-ingang herkent. De USB-kabel niet loskoppelen of loskoppelen en weer aansluiten voordat de monitor de ingang herkent.

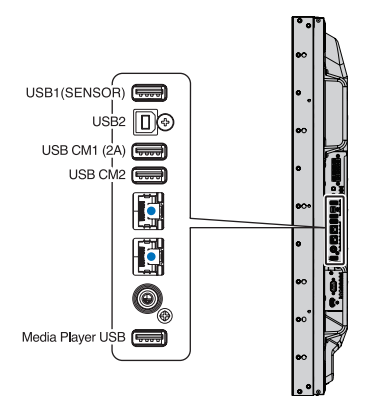

# <span id="page-34-0"></span>Hoofdstuk 4 Basisbediening

### Dit hoofdstuk omvat:

- > ["Modus AAN en modus UIT" op pagina](#page-35-1) 32
- > ["Bereik van de optionele afstandsbediening" op pagina](#page-36-1) 33
- > ["Energiebeheer gebruiken" op pagina](#page-36-2) 33
- > ["Het informatie-OSD weergeven" op pagina](#page-37-2) 34
- > ["Schakelen tussen beeldmodi" op pagina](#page-37-1) 34
- $\Rightarrow$  ["De beeldverhouding instellen" op pagina](#page-38-1) 35
- > ["Specifiek zoomen gebruiken" op pagina](#page-39-1) 36
- > ["Besturingselementen voor OSD \(On Screen Display\)" op pagina](#page-40-1) 37
- > ["De Media Player gebruiken" op pagina](#page-42-1) 39

## <span id="page-35-1"></span><span id="page-35-0"></span>**Modus AAN en modus UIT**

Druk op de  $\bigoplus$ -knop op het bedieningspaneel of de AAN/UIT-knop op de afstandsbediening om de monitor in te schakelen.

Het voedings-led-lampje van de monitor geeft de huidige status van de monitor aan. Raadpleeg de volgende tabel voor informatie over de led-indicator.

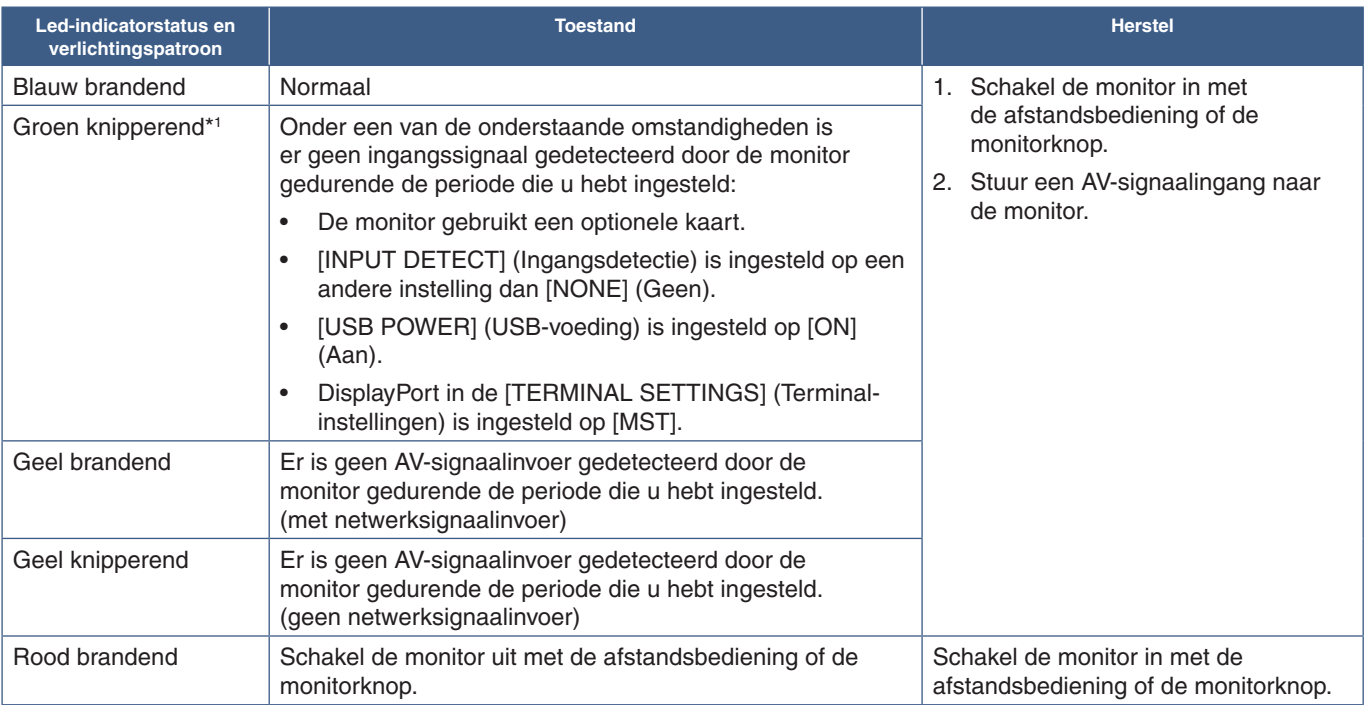

\*1 : De tijdsinstelling voor [AUTO POWER SAVE] (Automatische energiebesparing) is beschikbaar bij [POWER SAVE](Energiebesparing) (Zie [pagina](#page-119-4) 116).

 **OPMERKING:** • De blauwe led-indicator die aangeeft dat de monitor is ingeschakeld en normaal functioneert, kan worden uitgeschakeld in de OSD-menu-opties van de monitor. Zie [pagina](#page-123-0) 120.

> • Als de indicator afwisselend kort en lang rood knippert, is er mogelijk een bepaalde fout opgetreden. Neem in dat geval contact op met uw leverancier.

De hoofdschakelaar moet in de positie ON (Aan) staan om de monitor in te schakelen met de AAN/UIT-knop op de afstandsbediening of met de  $\bigcup$ -knop op het bedieningspaneel.

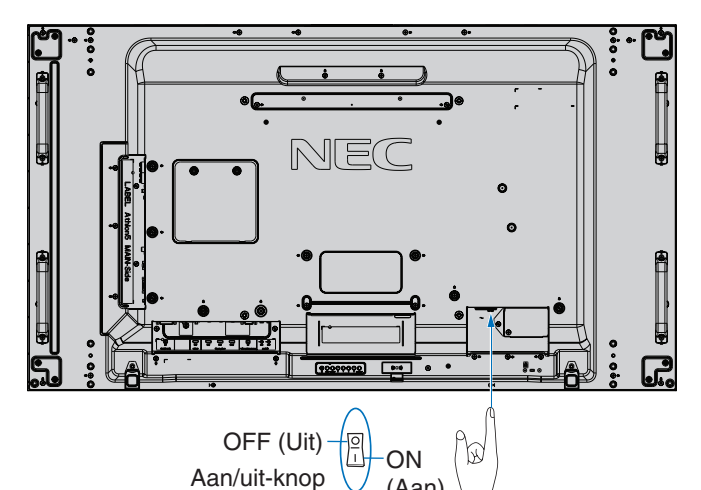

(Aan)

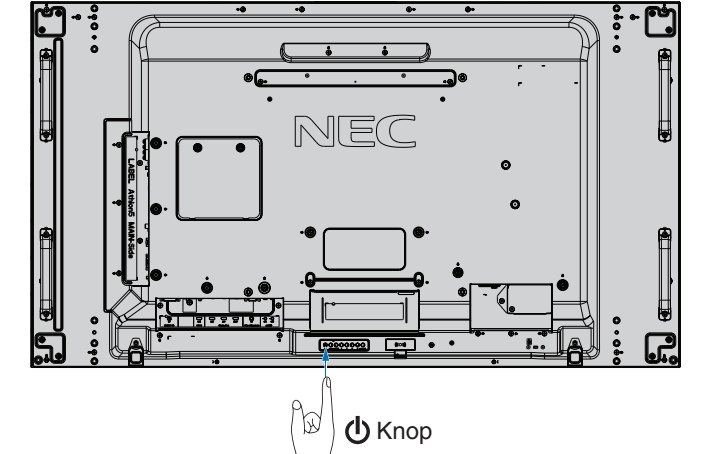
## **Bereik van de optionele afstandsbediening**

Richt de bovenkant van de afstandsbediening bij het indrukken van een knop op de sensor voor de afstandsbediening op de monitor.

Gebruik de afstandsbediening binnen een afstand van ongeveer 7 m vanaf de afstandsbedieningssensor of binnen een afstand van ongeveer 3,5 m bij een horizontale en verticale hoek van minder dan 30°.

 **OPMERKING:** De afstandsbediening werkt misschien niet als de afstandsbedieningssensor in contact komt met direct zonlicht of sterke verlichting of als er zich een object in de weg bevindt.

#### **Omgaan met de afstandsbediening**

- De afstandsbediening mag niet onderhevig worden gesteld aan hevige schokken.
- Er mag geen water of een andere vloeistof op de afstandsbediening terechtkomen. Droog de afstandsbediening onmiddellijk af als deze toch nat is geworden.
- Voorkom dat de afstandsbediening wordt blootgesteld aan hitte of stoom.
- Open de afstandsbediening alleen als u de batterijen dient te vervangen.

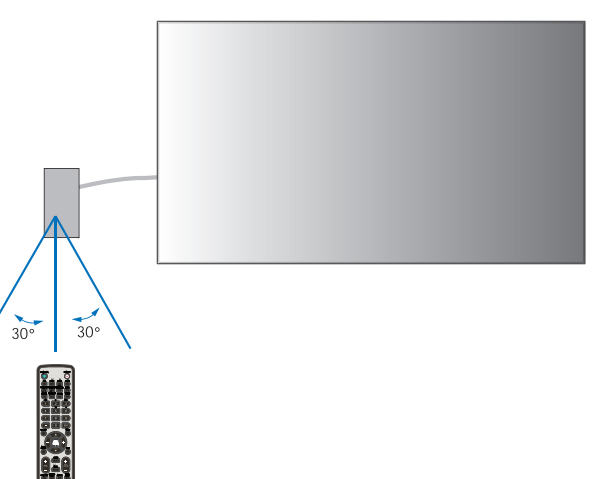

## **Energiebeheer gebruiken**

Deze monitor is voorzien van de DPM-functie (Display Power Management) voor energiebeheer die door de VESA is goedgekeurd. Deze functie verlaagt het energieverbruik van de monitor wanneer deze niet in gebruik is.

Bij aansluiting op een computer neemt het energieverbruik van de monitor automatisch af als het toetsenbord of de muis niet wordt gebruikt gedurende de tijd die is ingesteld in de energiebeheerinstellingen van de computer. Raadpleeg de gebruikershandleiding van uw computer voor meer informatie.

Wanneer de monitor is aangesloten op een AV-bron, zoals een Blu-ray-, dvd- of streamingvideospeler, neemt het energieverbruik van de monitor automatisch af nadat een bepaalde tijd is verstreken sinds de monitor "geen signaalinvoer" heeft herkend. Deze optie wordt in- of uitgeschakeld in de instellingen voor [POWER SAVE] (Energiebesparing) in het menu [PROTECT] (Beschermen) van het OSD. Zie [pagina](#page-119-0) 116.

 **OPMERKING:** • Bij bepaalde computers en videokaarten werkt deze functie mogelijk niet.

- Als er geen videosignaal meer is, wordt de monitor na een vooraf opgegeven periode automatisch uitgeschakeld. Raadpleeg [AUTO POWER SAVE TIME SETTING] (Tijdsinstelling automatische energiebesparing) in [POWER SAVE] (Energiebesparing) [pagina](#page-119-1) 116.
- U kunt schema's maken om de monitor op specifieke tijden in- en uit te schakelen. Zie [pagina](#page-49-0) 46.

## **Het informatie-OSD weergeven**

Het informatie-OSD bevat gegevens als: Ingangsbron, Beeldformaat, IP-adres, Monitor-id, enz.

Druk op de afstandsbediening op de knop DISPLAY om het informatie-OSD weer te geven.

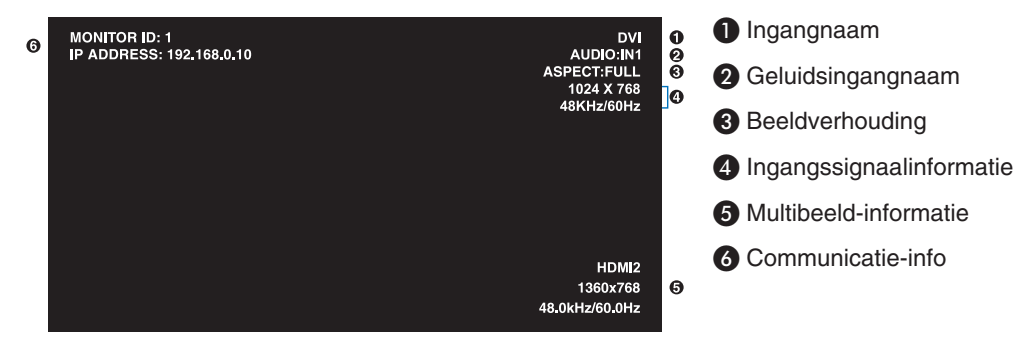

## **Schakelen tussen beeldmodi**

Druk op de knop PICTURE MODE (Beeldmodus) op de draadloze afstandsbediening om door de beeldmodi van de SpectraView Engine te bladeren, van 1 tot 5.

De beeldmodi zijn vooraf geconfigureerd met instellingen voor algemeen gebruik. Zie ["Geavanceerde kleuraanpassing" op](#page-50-0)  [pagina](#page-50-0) 47 voor instructies over het wijzigen van de instellingen voor de beeldmodus.

## **De beeldverhouding instellen**

Druk op de knop ASPECT (Beeldverhouding) op de afstandsbediening om door de beschikbare opties voor het huidige ingangssignaal te bladeren.

Voor MP (Media Player), VIDEO

 $\bullet$  FULL  $\rightarrow$  ZOOM  $\rightarrow$  NORMAL

Voor DVI, DisplayPort1, DisplayPort2, VGA (RGB), OPTION\*1 , COMPUTE MODULE\*2

 $FULL \rightarrow 1:1 \rightarrow ZOOM \rightarrow NORMAL$ 

\*1: Deze functie is afhankelijk van welke optionele kaart in de monitor is geïnstalleerd.

\*2: Deze ingang is beschikbaar wanneer de optionele Raspberry Pi Compute Module Interfacekaart en Raspberry Pi Compute Module zijn geïnstalleerd.

Voor VGA (YPbPr), HDMI1, HDMI2

4

• FULL  $\rightarrow$  WIDE  $\rightarrow$  DYNAMIC  $\rightarrow$  1:1  $\rightarrow$  ZOOM  $\rightarrow$  NORMAL

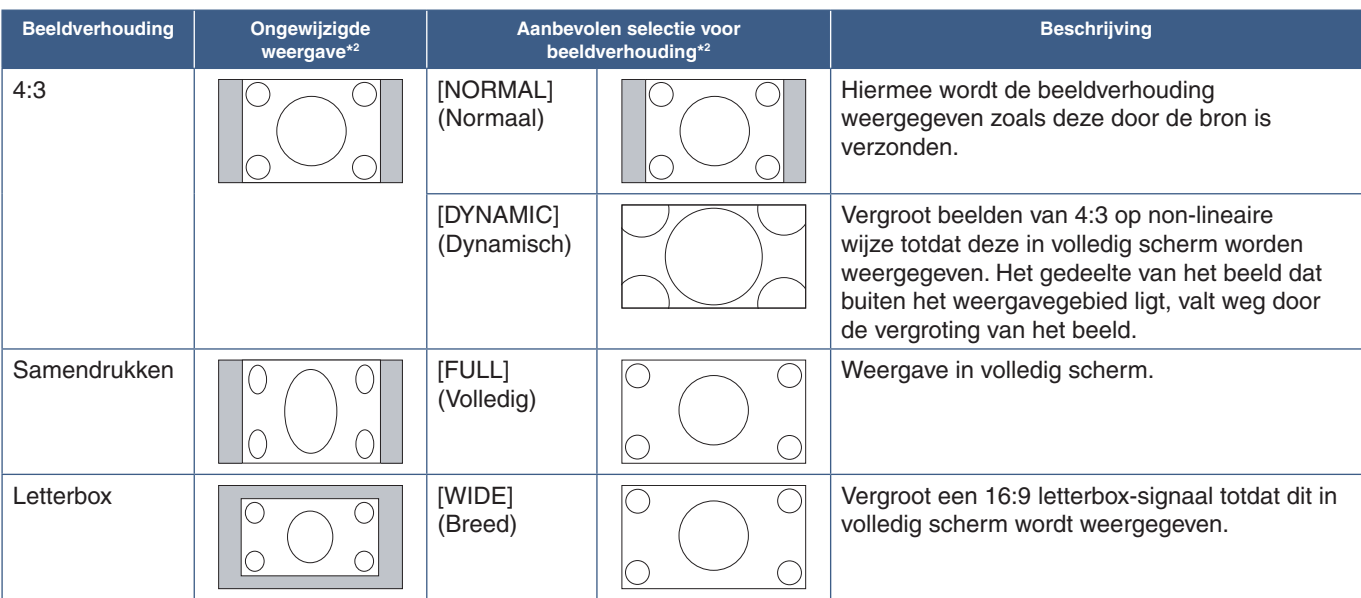

\*2 : Grijze delen geven ongebruikte delen van het scherm weer.

1:1: Geeft het beeld weer in een 1 x 1 pixel-formaat.

#### ZOOM (zoomen)

• De zoomfunctie vergroot het beeldformaat, waardoor het beeld groter wordt dan het actieve schermgebied. De delen van het vergrote beeld buiten het actieve schermgebied worden niet weergegeven.

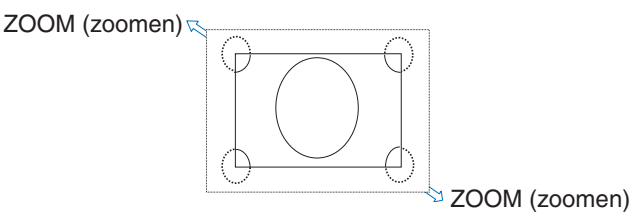

## **Specifiek zoomen gebruiken**

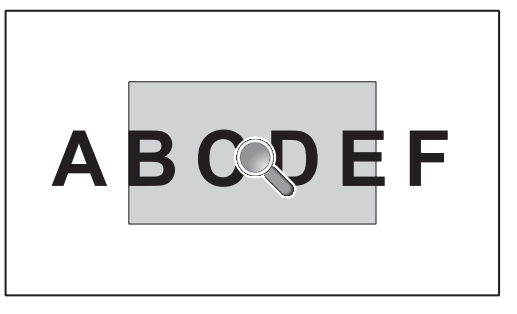

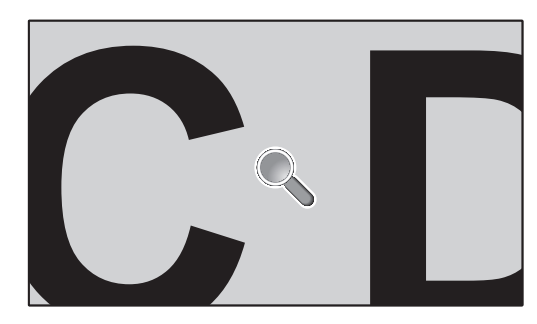

De functie [POINT ZOOM] (Specifiek zoomen) vergroot het beeldformaat en breidt dit tegelijkertijd horizontaal en verticaal uit. Het beeld kan tot 10 keer groter worden gemaakt.

- 1. Druk op de knop SET/POINT ZOOM (Instellen/Specifiek zoomen) op de afstandsbediening. Er verschijnt een pictogram van een vergrootglas op het scherm.
- 2. Verplaats het vergrootglas naar het gebied van de afbeelding waarop u wilt inzoomen door op de  $\blacktriangle \blacktriangledown + -$  knoppen te drukken.
- 3. Druk op de knop CH/ZOOM+ om in te zoomen. Druk op de knop CH/ZOOM- om uit te zoomen. Bij inzoomen wordt het beeld groter dan het actieve schermgebied. Het gebied op de locatie van het vergrootglas schuift dichter naar het midden van het scherm bij elk vergrotingsniveau.
- 4. Druk op de knop SET/POINT ZOOM (Instellen/Specifiek zoomen) om het vergrootglas te sluiten.
- 5. De afbeelding blijft ingezoomd nadat het vergrootglas is gesloten. Druk op de knop EXIT om terug te keren naar het normale beeldformaat.
- **OPMERKING:** Het beeld kan er bij gebruik van deze functie vervormd uitzien.
	- [POINT ZOOM] (Specifiek zoomen) is niet beschikbaar wanneer de OSD-instellingen zijn ingeschakeld voor [IMAGE FLIP] (Beeld spiegelen) (met uitzondering van [NONE] (Geen)), [MULTI PICTURE MODE] (Multibeeld-modus), [SCREEN SAVER], [SUPER] in [INPUT CHANGE] (Ingangwijziging), [CLOSED CAPTION] (Ondertiteling), [TILE MATRIX] (Tegelmatrix) en [TEXT TICKER].
	- Wanneer de instelling voor [ASPECT] (Beeldverhouding) [DYNAMIC] (Dynamisch) of [ZOOM] is, stelt het indrukken van de knop POINT ZOOM (Specifiek zoomen) de [ASPECT] automatisch in op [FULL] (Volledig) en begint dan met de functie [POINT ZOOM].
	- Nadat u POINT ZOOM (Specifiek zoomen) afsluit, wordt de [ASPECT] (Beeldverhouding) teruggezet naar de voorgaande instelling voor [ASPECT]. Als [ASPECT] (Beeldverhouding) wordt gewijzigd tijdens [POINT ZOOM] (Specifiek zoomen), worden [DYNAMIC] (Dynamisch) en [ZOOM] ingesteld op [FULL] (Volledig).
	- Het vergrootglaspictogram zal niet buiten het actieve beeldgebied bewegen.
	- Het beeld gaat terug naar het normale formaat wanneer het ingangssignaal wordt gewijzigd of de monitor wordt uitgeschakeld.
	- [POINT ZOOM] (Specifiek zoomen), wordt gedeactiveerd als [ASPECT] (Beeldverhouding) wordt gewijzigd terwijl u de functie [POINT ZOOM] (Specifiek zoomen) gebruikt.
	- De functie [STILL] (Stilstaand beeld) is niet beschikbaar wanneer [POINT ZOOM] (Specifiek zoomen) is geactiveerd.
	- [POINT ZOOM] (Specifiek zoomen) is niet beschikbaar bij een DisplayPort-signaal van 3840 x 2160 (60 Hz).
	- Wanneer [HDMI] in de [TERMINAL SETTINGS] (terminal-instellingen) is ingesteld op [MODE2], is [POINT ZOOM] (Specifiek zoomen) niet beschikbaar.

## **Besturingselementen voor OSD (On Screen Display)**

 **OPMERKING:** Afhankelijk van het model of optionele apparatuur, zijn sommige functies wellicht niet beschikbaar.

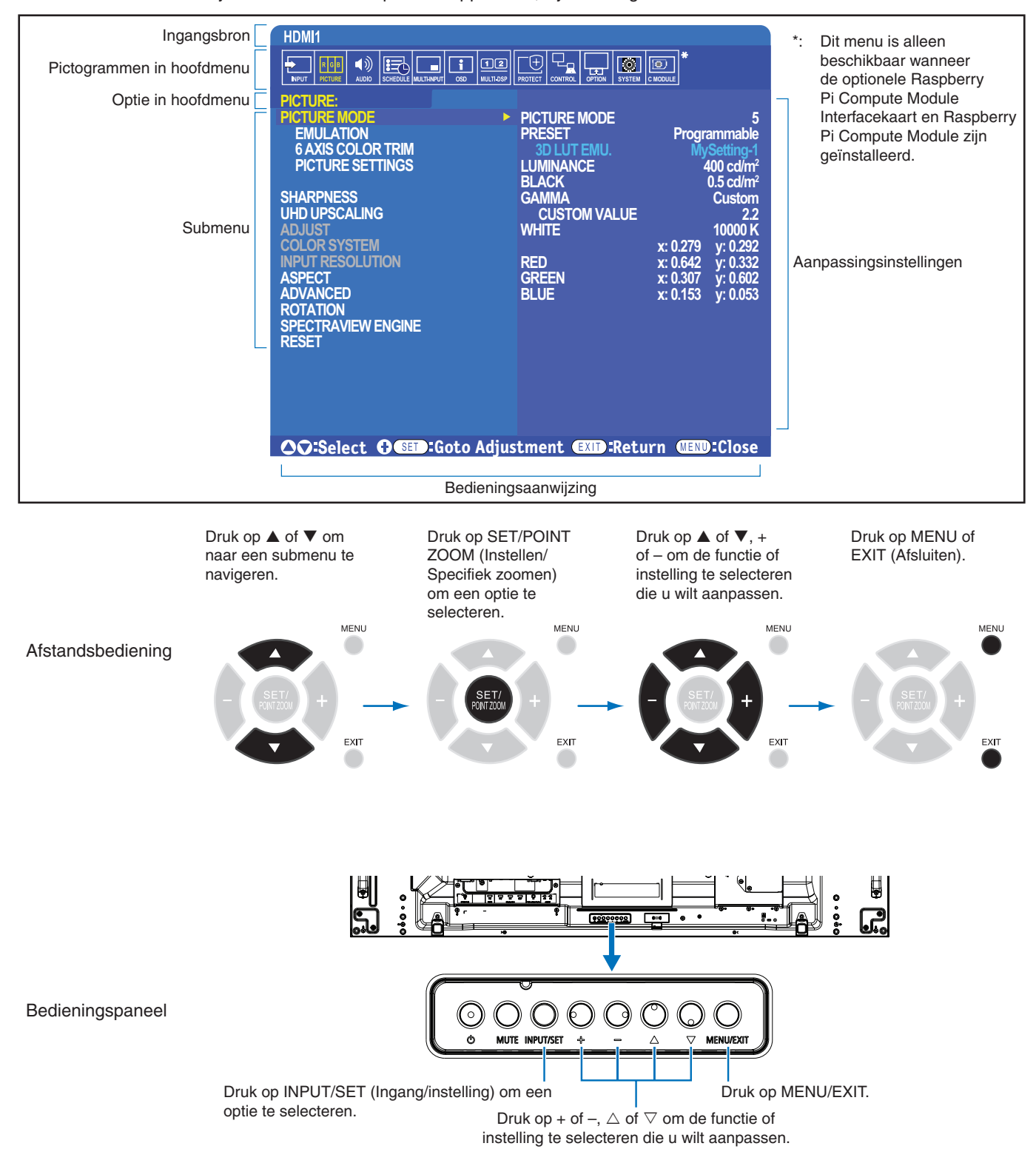

Hieronder volgt een korte samenvatting waar de bedieningselementen zich in elk menu-item bevinden. U kunt een tabel met alle opties vinden in ["Lijst met OSD-bedieningselementen" op pagina](#page-103-0) 100.

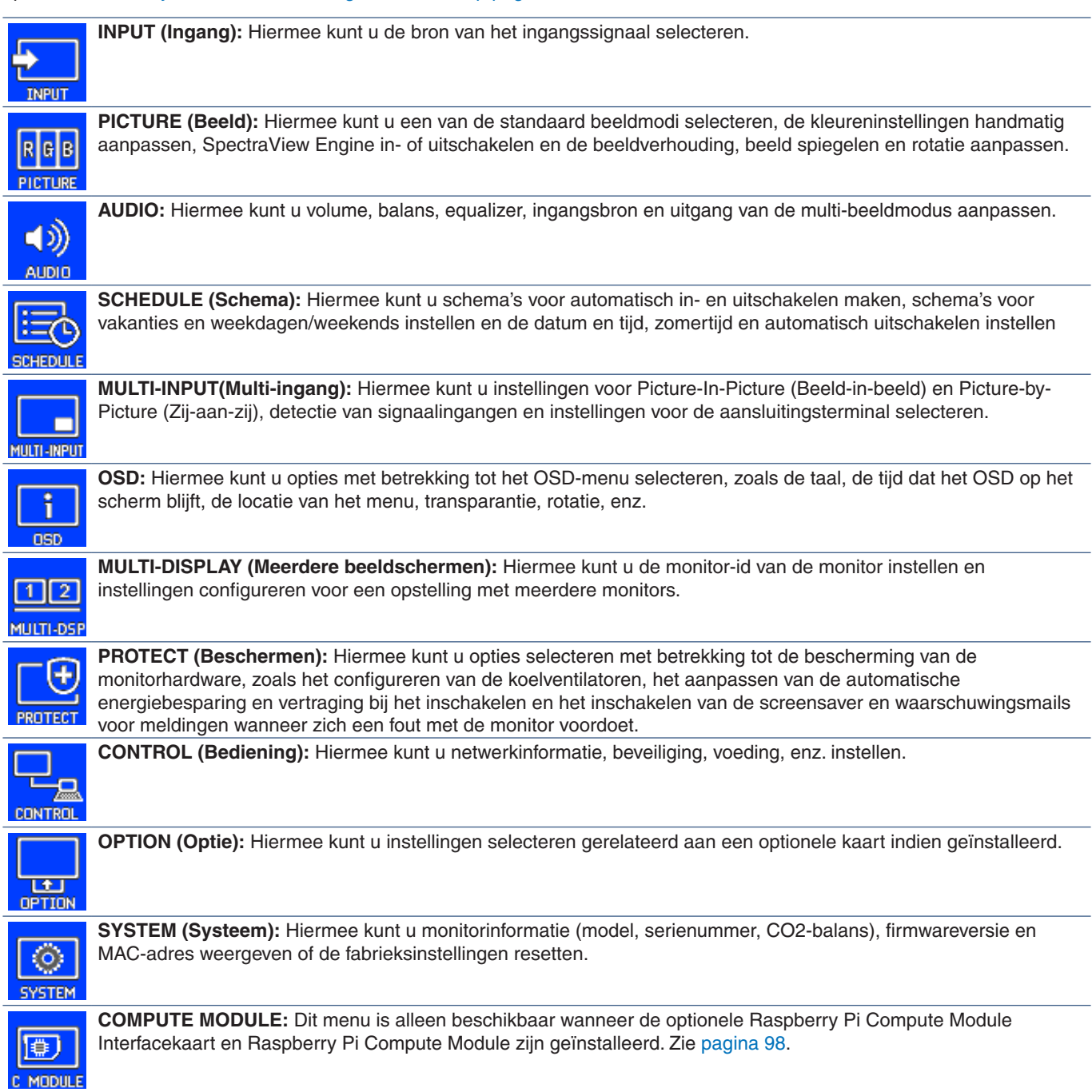

## **De Media Player gebruiken**

De interne Media Player (mediaspeler) speelt beeld- en videobestanden af die zijn opgeslagen op een microSDgeheugenkaart of USB-opslagapparaat. De Media Player speelt video's, stilstaande beelden en achtergrondmuziek (BGM) af. Zie [pagina](#page-33-0) 30 voor instructies over het aansluiten van een USB-opslagapparaat of microSD-geheugenkaart.

Ga naar de Media Player door op de knop MEDIA PLAYER op de optionele afstandsbediening te drukken of selecteer de MPingang in het OSD-menu [INPUT] (Ingang).

Gebruik de knoppen **+ –** en SET/POINT ZOOM (Instellen/Specifiek zoomen) op de afstandsbediening om door de Media Player-menu's te navigeren.

### **Beginscherm van de Media Player**

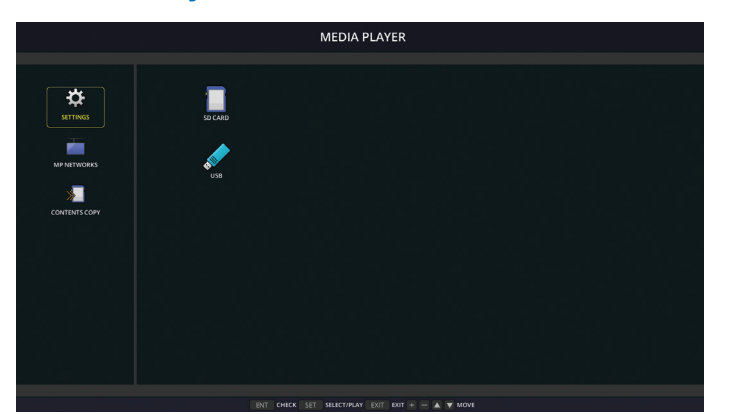

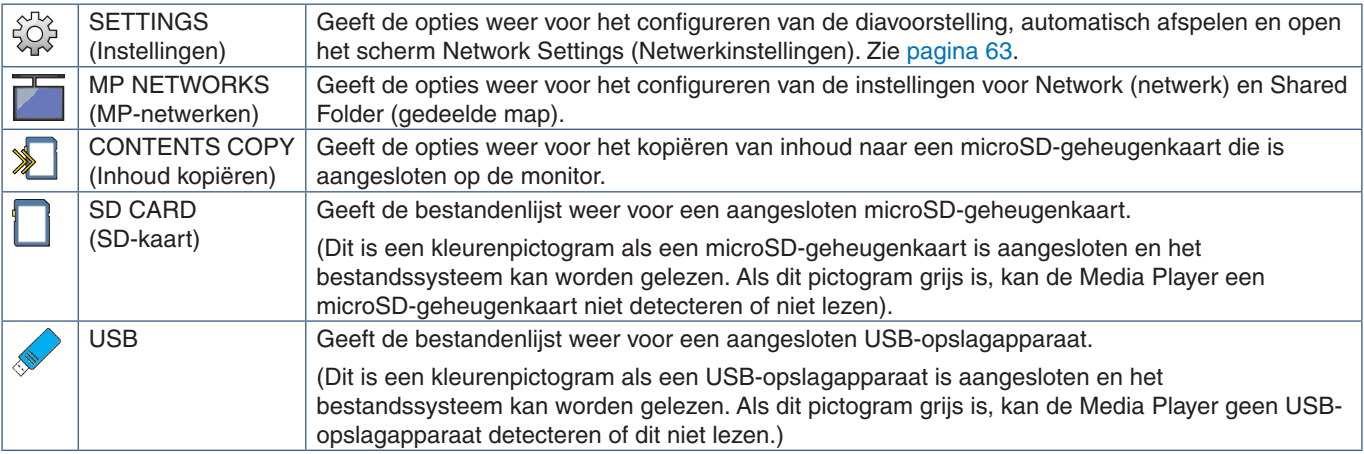

 **OPMERKING:** • Als de inhoud van Media Player wordt afgespeeld terwijl [TILE MATRIX] (Tegelmatrix) actief is, kan de timing van het afspelen van de afbeelding een tijdsvertraging hebben tussen de monitors.

- Als de monitor in staande positie wordt gebruikt als er niet-bewegende beelden (afbeeldingen) worden afgespeeld, stelt u [OSD ROTATION] (OSD-rotatie) in op [PORTRAIT] (Staand). De beeldrichting wordt gewijzigd volgens uw instelling bij [OSD ROTATION] (OSD-rotatie).
- Als de monitor in staande richting wordt gebruikt tijdens het afspelen van video's, worden de video's niet automatisch geroteerd wanneer u [OSD ROTATION] (OSD-rotatie) instelt op [PORTRAIT] (Staand). Speel videobestanden af die 90° linksom geroteerd zijn zodat ze in de juiste positie kunnen worden bekeken.
- Er verschijnt een scherm als u op een van de knoppen van het monitorbedieningspaneel drukt terwijl de Media Player is geopend. Met de knoppen op het bedieningspaneel kunt u bediening van of het OSD-menu of van de Media Player selecteren.

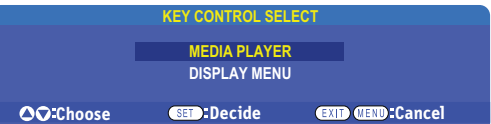

 $\bigoplus$ 

SCHERMMENU Dit pictogram verschijnt aan de linkerzijde van het beginscherm van de Media Player nadat u ervoor heeft gekozen om de [MEDIA PLAYER] te bedienen in het scherm [KEY CONTROL SELECT] (Toetsenbediening selecteren). Ga naar dit pictogram en druk op INPUT/SET (Ingang/instelling) om de bediening van de Media Player met de bedieningsknoppen van de monitor te stoppen.

### **Bestandsweergavescherm**

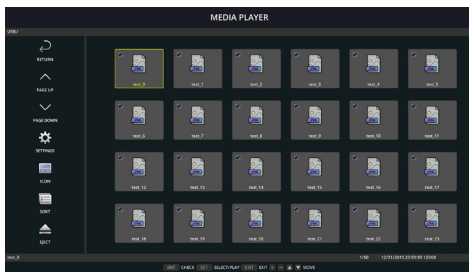

Pictogramweergave

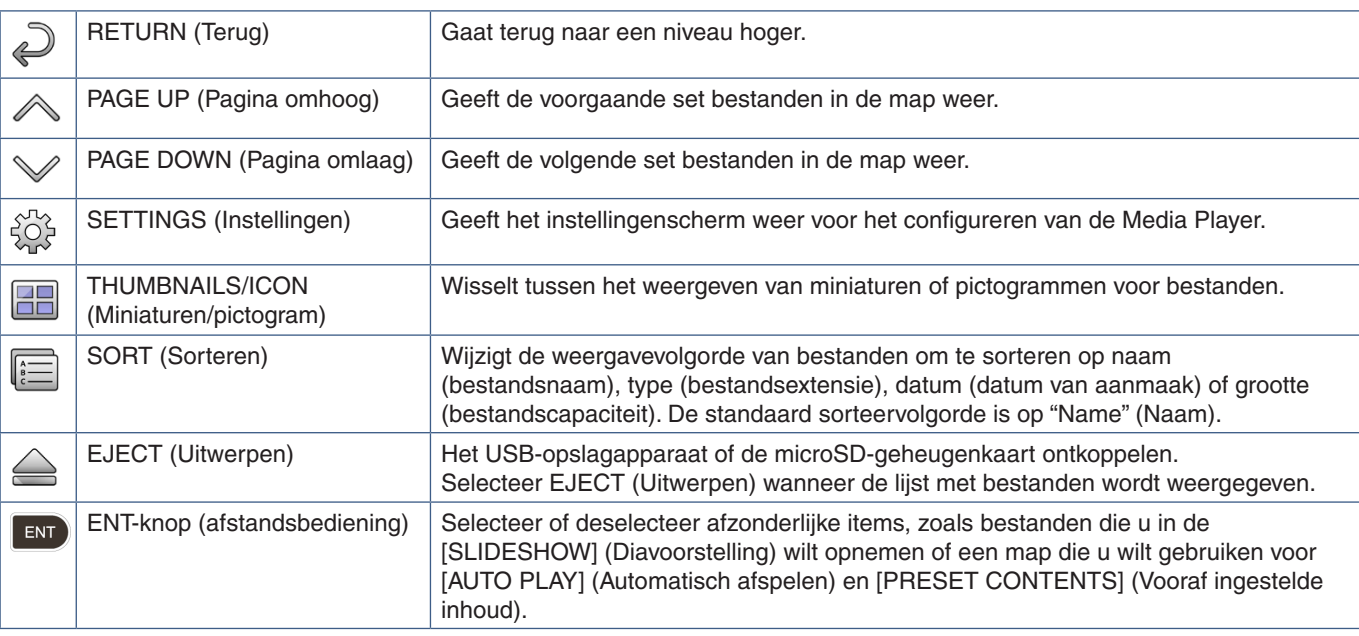

 **OPMERKING:** • Het maximum aantal bestanden dat in een map kan worden weergegeven, inclusief mappictogrammen, is 300.

- De maximale maphiërarchie die kan worden weergegeven, bestaat uit 16 niveaus.
- Bestanden waarin het mediatype niet kan worden bepaald, worden aangegeven met een "?" pictogram.
- Miniaturen kunnen mogelijk niet worden weergegeven voor sommige mediatypen van mediabestanden.

## **Bestanden afspelen**

Gebruik de knoppen  $\blacktriangle\blacktriangledown$  + – en SET/POINT ZOOM (Instellen/Specifiek zoomen) op de afstandsbediening om door de Media Player-menu's te navigeren.

- 1. Selecteer [SD CARD] (SD-kaart) of [USB] om de bestandenlijst te bekijken.
- 2. Deselecteer de bestanden die u niet in de diavoorstelling op wilt nemen.

Alle bestanden in de map zijn standaard geselecteerd. Ga naar een bestand en druk op de knop **op de** afstandsbediening om het te deselecteren.

3. Ga naar het eerste bestand dat u wilt weergeven en druk op de knop SET/POINT ZOOM (Instellen/Specifiek zoomen) op de afstandsbediening.

Hiermee wordt de handmatige diavoorstelling gestart en het geselecteerde bestand wordt op het scherm weergegeven. Druk om het beeld te veranderen op de knop op de afstandsbediening om het volgende bestand in de map weer te geven. De afbeeldingen worden weergegeven in de volgorde waarin de bestanden gesorteerd zijn.

 **OPMERKING:** De diavoorstelling kan worden geconfigureerd om automatisch van afbeelding te wisselen. Zie [pagina](#page-45-0) 42.

### **De afstandsbediening gebruiken**

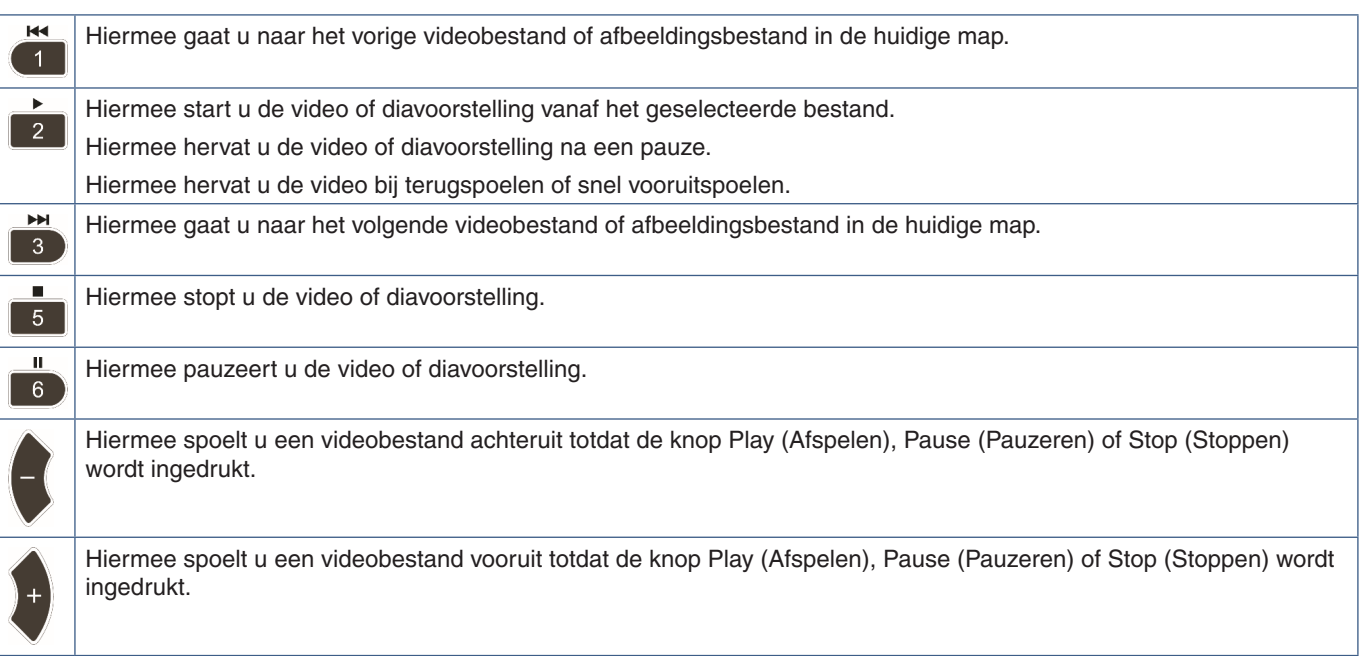

### **De kleur van de zijrand wijzigen**

De kleur van de rand die aan de zijkanten van een afbeelding verschijnt wanneer deze niet het volledige scherm vult, kan worden gewijzigd in de OSD-menu-instellingen.

- 1. Druk op de afstandsbediening op de knop MENU om het OSD-menu weer te geven.
- 2. Ga in het OSD-menu naar [DISPLAY PROTECTION] (Schermbeveiliging) ➙ [SIDE BORDER COLOR] (Kleur zijrand) en druk vervolgens op de knop SET/POINT ZOOM (Instellen/Specifiek zoomen).
- 3. Verplaats de schuifregelaar naar links of rechts met de + en knoppen op de afstandsbediening. De kleur kan worden aangepast tussen 0 (zwart) en 100 (wit).
- 4. Druk op de knop EXIT om het OSD-menu te sluiten.

## <span id="page-45-0"></span>**De instellingen voor de diavoorstelling configureren**

Gebruik de knoppen ▲▼ + – en SET/POINT ZOOM (Instellen/Specifiek zoomen) op de afstandsbediening om door de Media Player-menu's te navigeren.

- 1. Ga naar het pictogram SETTINGS (Instellingen) en druk op de knop SET/POINT ZOOM (Instellen/Specifiek zoomen).
- 2. Ga naar [PLAY MODE] (Afspeelmodus) en druk op de knop SET/POINT ZOOM (Instellen/Specifiek zoomen).
- 3. Selecteer [AUTO] en druk op de knop SET/POINT ZOOM (Instellen/Specifiek zoomen).
- 4. Ga naar [INTERVAL] en gebruik vervolgens de [+] en [-] knoppen op de afstandsbediening om in te stellen hoe lang een afbeelding wordt weergegeven voordat er wordt geschakeld.

Deze instelling kan tussen 5 en 300 seconden bedragen.

- 5. Configureer indien nodig extra instellingen.
	- Als u wilt dat de diavoorstelling wordt herhaald nadat het laatste bestand in de map is weergegeven, drukt u op de pijl omlaag en drukt u op de knop SET/POINT ZOOM (Instellen/Specifiek zoomen) om [REPEAT] (Herhalen) te selecteren.
	- Als u achtergrondmuziek wilt afspelen terwijl stilstaande beelden worden weergegeven, drukt u op de pijl omlaag en drukt u op de knop SET/POINT ZOOM (Instellen/Specifiek zoomen) om het scherm met audiobestanden weer te geven. Ga naar de locatie waar het audiobestand is opgeslagen, selecteer het audiobestand dat u wilt afspelen en druk vervolgens op de knop SET/POINT ZOOM (Instellen/Specifiek zoomen). U keert zo onmiddellijk terug naar het scherm [MEDIA PLAYER SETTINGS] (Instellingen Media Player).

Druk op de pijl omlaag en druk op de knop SET/POINT ZOOM (Instellen/Specifiek zoomen) om BGM te selecteren. Als er geen vinkje naast BGM staat, wordt het door u geselecteerde audiobestand niet afgespeeld.

- Om te kiezen wat er moet gebeuren als de diavoorstelling niet op [REPEAT] (Herhalen) staat, drukt u op de pijl omlaag naar [PLAY END SCREEN] (Scherm einde afspelen) en vervolgens drukt u op de knop SET/POINT ZOOM (Instellen/ Specifiek zoomen). Selecteer de gewenste optie en druk op de knop SET/POINT ZOOM (Instellen/Specifiek zoomen).
	- **• BLACK SCREEN (Zwart scherm)** wanneer het laatste bestand is afgespeeld, wordt een zwart scherm weergegeven totdat de knop 5 op de afstandsbediening wordt ingedrukt.
	- **• FILE LIST (Bestandenlijst)**  de Media Player keert terug naar het scherm met de bestandenlijst.
	- **• SAVE LAST SCREEN (Laatste scherm opslaan)** de diavoorstelling wordt gepauzeerd op het laatste scherm; de afbeelding wordt weergegeven totdat de knop 5 op de afstandsbediening wordt ingedrukt.
- 6. Ga naar [OK] en druk op de knop SET/POINT ZOOM (Instellen/Specifiek zoomen) om de wijzigingen op te slaan en terug te keren naar het beginscherm van de [MEDIA PLAYER].
- **OPMERKING:** Wanneer de diavoorstelling wordt uitgevoerd, worden de afbeeldingen weergeven in de volgorde waarin de bestanden gesorteerd zijn. Als er een combinatie is van zowel videobestanden als bestanden met stilstaande beelden, worden de bestanden nog steeds in de gesorteerde volgorde afgespeeld. De stilstaande beelden worden weergegeven. Wanneer een videobestand wordt bereikt, wordt de video afgespeeld. Als de video is afgelopen, wordt het volgende bestand met stilstaande afbeelding weergegeven.
	- Als een audiobestand wordt afgespeeld als achtergrondmuziek voor bestanden met stilstaande beelden, stopt de muziek wanneer een videobestand wordt afgespeeld en start opnieuw wanneer er weer stilstaande afbeeldingen worden weergegeven.

## **Auto Play (Automatisch afspelen) inschakelen**

Gebruik de knoppen ▲▼ + – en SET/POINT ZOOM (Instellen/Specifiek zoomen) op de afstandsbediening om door de Media Player-menu's te navigeren.

- 1. Ga naar het pictogram [SETTINGS] (Instellingen) en druk op de knop SET/POINT ZOOM (Instellen/Specifiek zoomen).
- 2. Ga naar [AUTO PLAY] (Automatisch afspelen) en druk op de knop SET/POINT ZOOM (Instellen/Specifiek zoomen).
- 3. Selecteer [SLIDESHOW] (Diavoorstelling) en druk op de knop SET/POINT ZOOM (Instellen/Specifiek zoomen). Het menu keert automatisch terug naar het scherm [MEDIA PLAYER SETTINGS] (Instellingen Media Player) wanneer u op
- de knop SET/POINT ZOOM (Instellen/Specifiek zoomen) op de afstandsbediening drukt. 4. Ga naar [FOLDER] (Map) en druk op de knop SET/POINT ZOOM (Instellen/Specifiek zoomen).
- 5. Selecteer [SD CARD] (SD-kaart) of [USB].

Dit hangt af van welk apparaat u hebt aangesloten met de bestanden voor de diavoorstelling.

6. Druk op de knop ENT op de afstandsbediening om de hoofdmap van de microSD-geheugenkaart of het USBopslagapparaat te selecteren.

Als de bestanden zich in een submap bevinden, drukt u op de knop [SET/POINT ZOOM] (Instellen/Specifiek zoomen) op [SD CARD] (SD-kaart) of [USB], gaat u naar de map met de afbeeldingen van de diavoorstelling en drukt u vervolgens op de knop ENT op de afstandsbediening.

Het menu keert automatisch terug naar het scherm [MEDIA PLAYER SETTINGS] (Instellingen Media Player) wanneer u op de knop ENT op de afstandsbediening drukt.

7. Ga naar [OK] en druk op de knop SET/POINT ZOOM (Instellen/Specifiek zoomen) om de wijzigingen op te slaan en terug te keren naar het beginscherm van de [MEDIA PLAYER].

Met Automatisch afspelen worden alle afbeeldingen of video's in de geselecteerde map automatisch afgespeeld. De afbeeldingen en video's worden in de gesorteerde volgorde weergegeven.

Wanneer [AUTO PLAY] (Automatisch afspelen) is ingeschakeld, start de monitor automatisch afspelen als volgt:

- Wanneer de monitor wordt ingeschakeld terwijl er al een USB-apparaat of microSD-geheugenkaart is aangesloten en de ingangsbron stond ingesteld op de Media Player toen de monitor de laatste keer werd uitgeschakeld.
- Wanneer een USB-apparaat op de Media Player USB-poort (zie [pagina](#page-33-0) 30) wordt aangesloten terwijl de monitor AAN staat en het beginscherm van de Media Player wordt weergegeven.
- Bij het plaatsen van een microSD-geheugenkaart in de microSD-kaartsleuf (zie [pagina](#page-31-0) 28), terwijl de monitor al AAN staat en het beginscherm van Media Player wordt weergegeven.

 **OPMERKING:** • Het wordt niet aanbevolen een USB-opslagapparaat of microSD-geheugenkaart aan te sluiten terwijl de monitor al is ingeschakeld. Om schade aan de monitor en mogelijke beschadiging van de gegevensbestanden op het aangesloten apparaat te voorkomen, dient de hoofdschakelaar van de monitor te zijn uitgeschakeld voordat apparaten worden aangesloten.

• Er kan slechts één USB-opslagapparaat worden herkend met deze monitor. Externe hubs wordt niet ondersteund door deze monitor.

## **Bestanden die kunnen worden weergegeven/afgespeeld**

#### **Stilstaande beelden— ondersteunde formaten**

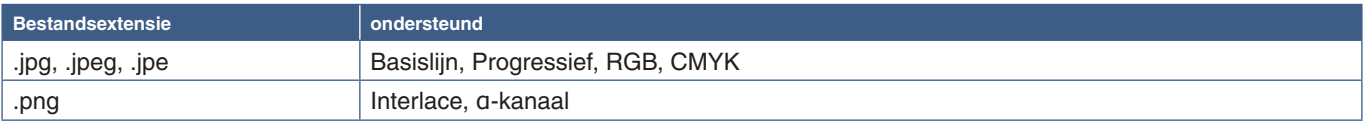

#### **Bewegende beelden — ondersteunde formaten**

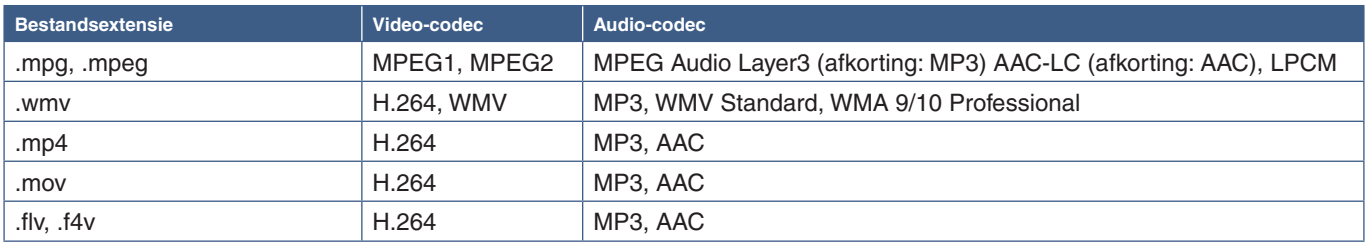

#### **BGM (achtergrondmuziek) — ondersteunde indelingen**

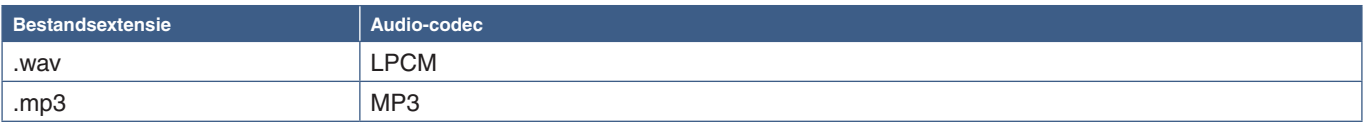

### **Extra informatie**

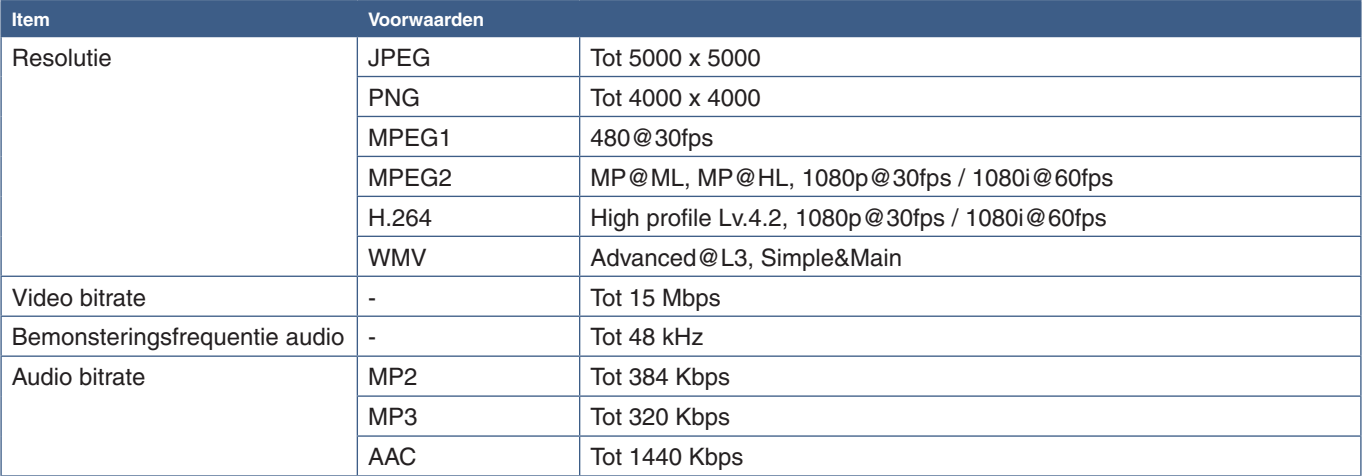

 **OPMERKING:** • Sommige bestanden worden mogelijk niet correct afgespeeld, zelfs als ze aan de vermelde voorwaarden voldoen.

- Afhankelijk van de bitrate van het bestand en het type USB-opslagapparaat of microSD-geheugenkaart dat u gebruikt, wordt het bestand mogelijk niet correct afgespeeld.
- DRM (Digital Right Management) beveiligde bestanden kunnen niet worden afgespeeld.
- De maximale resolutie voor videobestanden is 1920 (horizontaal) x 1080 (verticaal).

# Hoofdstuk 5 Geavanceerde bediening

### Dit hoofdstuk omvat:

- > ["Een in-/uitschakelingsschema maken" op pagina](#page-49-0) 46
- > ["Geavanceerde kleuraanpassing" op pagina](#page-50-0) 47
- > ["Multi-Picture Mode \(Multibeeld-modus\)" op pagina](#page-57-0) 54
- > ["Beveiliging instellen en de monitorbediening vergrendelen" op pagina](#page-61-0) 58
- > ["Instellingen voor Media Player" op pagina](#page-65-0) 62

## <span id="page-49-0"></span>**Een in-/uitschakelingsschema maken**

Met de schemafunctie kunt u instellen dat de monitor op verschillende tijden automatisch wordt in-/uitgeschakeld of op stand-by staat.

#### **Het schema programmeren:**

- 1. Open het menu [SCHEDULE] (Schema).
	- a Selecteer [SCHEDULE SETTINGS] (Schema-instellingen) met de ▲ en ▼ knoppen.
	- (2) Druk op de knop SET/POINT ZOOM (Instellen/Specifiek zoomen) of de **+**-knop om het menu Settings (Instellingen) te openen.
	- (3) Selecteer het gewenste schemanummer en druk op de knop SET/POINT ZOOM (Instellen/Specifiek zoomen).
	- d Het vak naast het getal wordt geel. Het schema kan nu worden geprogrammeerd.
- 2. Gebruik de knop ▼ om [POWER] (Aan/uit) te markeren. Gebruik de knoppen **+** en **-** om de [ON] (Aan) in te stellen.

Stel [OFF] (Uit) in om een uitschakelingsschema in te stellen.

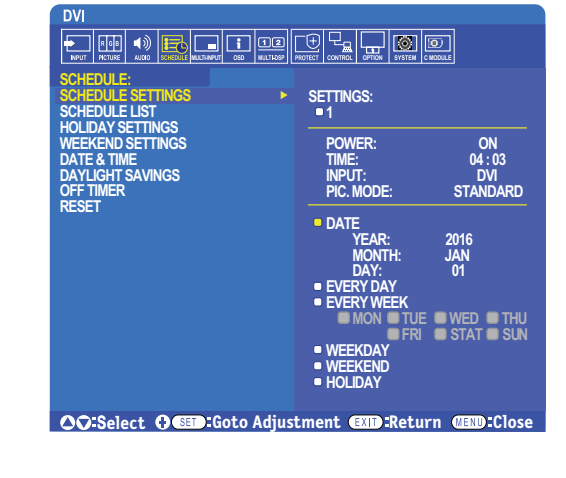

- 3. Gebruik de knop ▼ om de [TIME] (Tijd) te markeren. Gebruik de knoppen + en om de tijd in te stellen.
- 4. Gebruik de knoppen ▲ en ▼ om [INPUT] (Ingang) te markeren. Gebruik de knoppen + en om de ingangsbron te kiezen.
- 5. Gebruik de knoppen ▲ en ▼ om [PIC. MODE] (Beeldmodus) te markeren. Gebruik de knoppen + en om de beeldmodus te kiezen.
- 6. Gebruik de knop ▼ knop om [DATE] (Datum), [EVERY DAY] (Elke dag), [ELKE WEEK] (Elke week), [WEEKDAY] (Werkdag), [WEEKEND] of [HOLIDAY] (Vakantie) te selecteren. Druk op de knop SET/POINT ZOOM (Instellen/Specifiek zoomen) op een menu dat geschikt is voor het schema.

Als het schema op een specifieke dag moet worden uitgevoerd, kiest u [DATE] (Datum) en drukt u op de knop SET/POINT ZOOM (Instellen/Specifiek zoomen).

Als het schema elke dag moet worden uitgevoerd, kiest u [EVERY DAY] (Elke dag) en drukt u op de knop SET/POINT ZOOM (Instellen/Specifiek zoomen).

Als u een weekschema wilt gebruiken, kiest u de dagen van de week met de knoppen  $\blacktriangle$  en  $\nabla$  en drukt u op de knop SET/POINT ZOOM (Instellen/Specifiek zoomen) om de dagen te selecteren. Selecteer vervolgens de optie [EVERY WEEK] (Elke week) en druk op de knop SET/POINT ZOOM (Instellen/Specifiek zoomen). Stel [WEEKDAY] (Werkdag), [WEEKEND] of [HOLIDAY] (vakantie) op dezelfde manier in.

- **OPMERKING:** De instellingen voor [WEEKDAY] (Werkdag), [WEEKEND] (Weekend) en [HOLIDAY] (Vakantie) zijn beschikbaar onder de instelling [SCHEDULE] (Schema) (zie [pagina](#page-109-0) 106).
- 7. Nadat een schema is geprogrammeerd, kunt u de rest van de schema's instellen. Druk op de knop MENU om het OSD te verlaten of druk op de knop EXIT (Afsluiten) om terug te gaan naar het vorige menu.
- **OPMERKING:** Als schema's elkaar overlappen, krijgt het schema met het hoogste nummer voorrang op het schema met het laagste nummer. Schema nummer 7 heeft bijvoorbeeld prioriteit boven schema nummer 1.
	- Als de geselecteerde ingang of beeldmodus nu niet beschikbaar is, wordt de uitgeschakelde ingang of beeldmodus in rood aangegeven.

## <span id="page-50-0"></span>**Geavanceerde kleuraanpassing**

De SpectraView Engine (SVE) is een aangepaste engine voor het verwerken van kleuren die is geïntegreerd in de monitor. Hij combineert individuele karakterisering en kalibratie van de monitor tijdens productie met temperatuur- en tijdmonitoring, voor een ongeëvenaard niveau van kleurcontrole, nauwkeurigheid en stabiliteit.

Hij biedt aanpasbare kleuruniformiteitscorrectie met behulp van gedetailleerde individuele fabrieksschermmetingen samen met de SVE, voor het produceren van de meest overeenkomende schermen.

De SVE biedt de grootst mogelijke veelzijdigheid; van snellere en meer geavanceerde kleurkalibratie, tot de mogelijkheid om kleurenruimten zoals Adobe®RGB en sRGB nauwkeurig te emuleren, en het uitvoeren van emulaties van printeruitvoer met ICCprofielen en interne 3D Look Up-tabellen.

De SVE kan in een van twee modi werken: Aan of uit

#### <span id="page-50-1"></span>**De SpectraView Engine in- of uitschakelen met behulp van de afstandsbediening:**

- 1. Druk op de knop MENU.
- 2. Ga naar het menu [PICTURE] (Beeld) en vervolgens naar [SPECTRAVIEW ENGINE].

Gebruik de  $\blacktriangle \blacktriangledown$  + – knoppen om door het OSD-menu te navigeren.

- 3. Selecteer [ON] (Aan) of [OFF] (Uit) en druk op SET/POINT ZOOM (Instellen/Specifiek zoomen) om de SpectraView Engine in of uit te schakelen.
- 4. Druk op de knop EXIT (Afsluiten) om terug te keren naar het hoofdmenu [PICTURE] (Beeld).

### **De SpectraView Engine gebruiken**

Wanneer de SVE is ingeschakeld, zal de interne processor van de monitor veel van de kleurbeheerfuncties verwerken en kan de gebruiker met de kleurenbediening een ongeëvenaard niveau van nauwkeurigheid bereiken. Witpunt wordt aangepast met behulp van een CIE x,y-besturing en de grijswaarderespons van het scherm wordt berekend en beheerd door de monitor zelf.

De SVE omvat uniformiteitscorrectie, waarbij verschillende compensatieniveaus kunnen worden geselecteerd om een afweging mogelijk te maken tussen de meest uniforme helderheid en kleur versus maximale helderheid.

De SVE heeft vijf geheugens voor de beeldmodus die afzonderlijk kunnen worden geconfigureerd en geselecteerd. Elke afzonderlijke beeldmodus kan volledig aangepaste kleurinstellingen opslaan. Hiermee kunt u snel schakelen tussen verschillende instellingen door alleen maar van beeldmodus te wisselen.

Het gebruik van de SVE geeft ook toegang tot andere geavanceerde functies, zoals de mogelijkheid om meerdere modi van deficiëntie in het menselijke kleurenzicht te emuleren, evenals de mogelijkheid om het kleurengamma van de monitor te selecteren.

#### **De instellingen in elke SVE-beeldmodus wijzigen:**

De standaardinstellingen zijn geconfigureerd met instellingen voor algemeen gebruik zoals beschreven in de tabel met ["Vooraf](#page-51-0)  [ingestelde typen"](#page-51-0) op de volgende pagina. Wanneer u een standaardinstelling kiest voor de SVE-beeldmodus, worden alle instellingen onmiddellijk aangepast om overeen te komen met de standaardinstelling. Elke instelling kan individueel naar wens worden aangepast.

- 1. Druk op de knop MENU.
- 2. Ga naar het menu [PICTURE] (Beeld) en vervolgens naar [PICTURE MODE] (Beeldmodus).

Gebruik de  $\blacktriangle\blacktriangledown$  + – knoppen om door het OSD-menu te navigeren.

- 3. Druk op de + knop om naar het veld [PICTURE MODE] (Beeldmodus) te gaan.
- 4. Selecteer een instelling van 1 tot 5 bij [PICTURE MODE] (Beeldmodus).
	- $1 \rightarrow 2 \rightarrow 3 \rightarrow 4 \rightarrow 5$

5. Selecteer een vooraf ingesteld item bij [PRESET] (Standaardinstelling).

Kies de [PRESET] (Standaardinstelling) die het meest geschikt is voor het type inhoud dat wordt weergegeven of de toepassing die wordt gebruikt.

Elke [PICTURE MODE] (Beeldmodus) omvat instellingen voor [LUMINANCE] (Helderheid), [BLACK] (Zwartniveau), [GAMMA], [WHITE (K)] (kleurtemperatuur), [WHITE (x, y)] (Witpunt CIE x, y), [RED] (Rood primair CIE x, y), [GREEN] (Groen primair CIE x, y) en [BLUE] (Blauw primair CIE x, y). U kunt deze instellingen wijzigen in het menu [PICTURE MODE] (Beeldmodus).

Als u instellingen moet wijzigen, drukt u op de  $\blacktriangledown$ -knop om door de instellingen te navigeren en de nodige aanpassingen aan te brengen met behulp van de + – knoppen.

6. Druk op de knop EXIT (Afsluiten) om terug te keren naar het hoofdmenu [PICTURE] (Beeld).

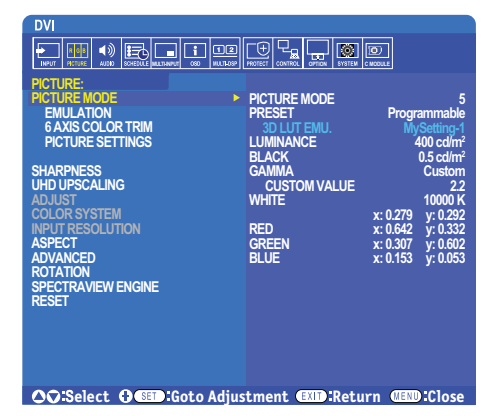

- **OPMERKING:** Als u de instellingen in het menu [PICTURE MODE] (Beeldmodus) wijzigt, worden de standaardinstellingen voor [PRESET] (Standaardinstellingen) niet gewijzigd.
	- De "\*"-markering wordt weergegeven als de instellingen van de Picture Mode (Beeldmodus) zijn gewijzigd ten opzichte van de standaardinstellingen.

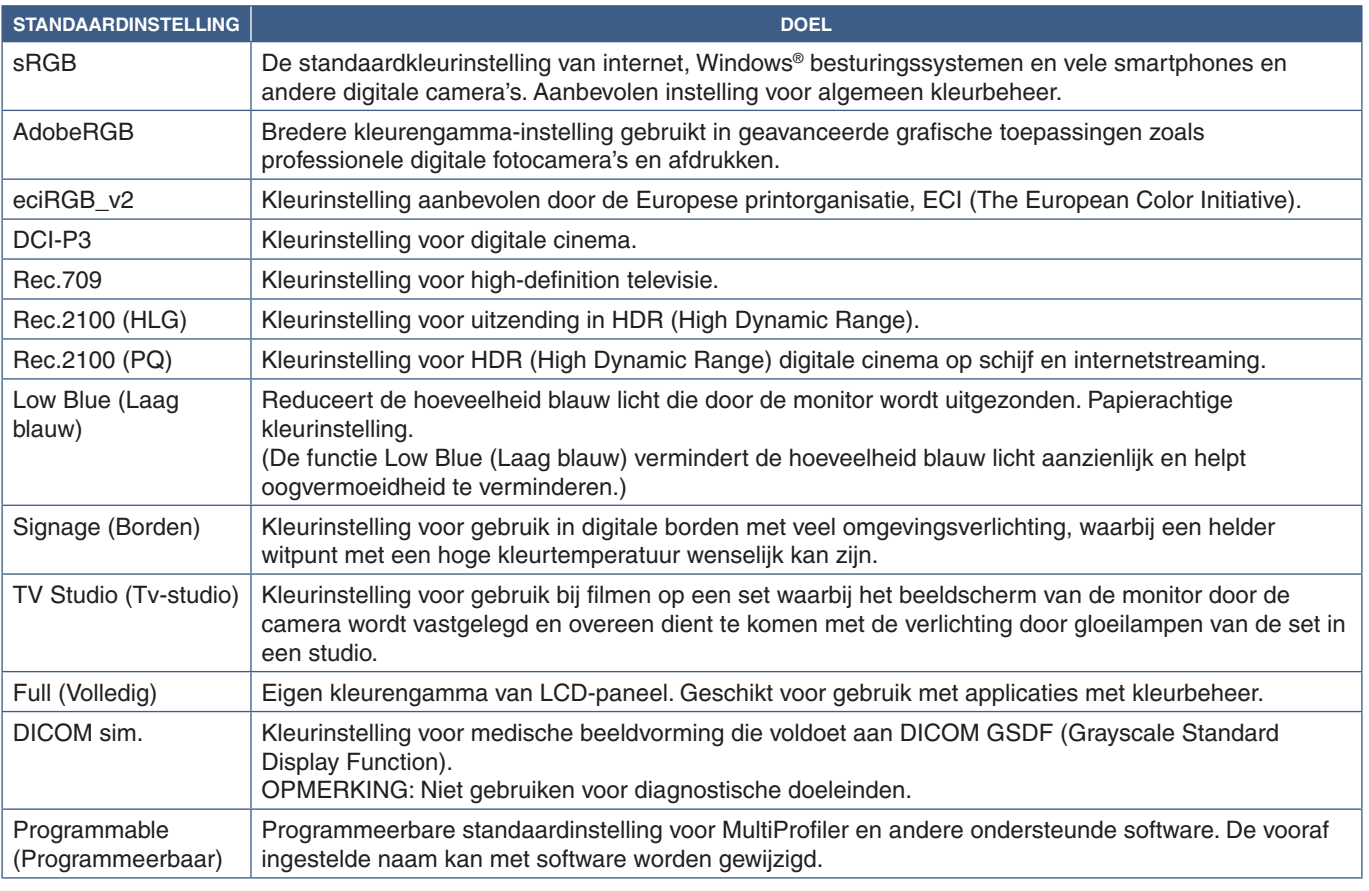

#### <span id="page-51-0"></span>**Vooraf ingestelde typen**

### **SpectraView-instellingen**

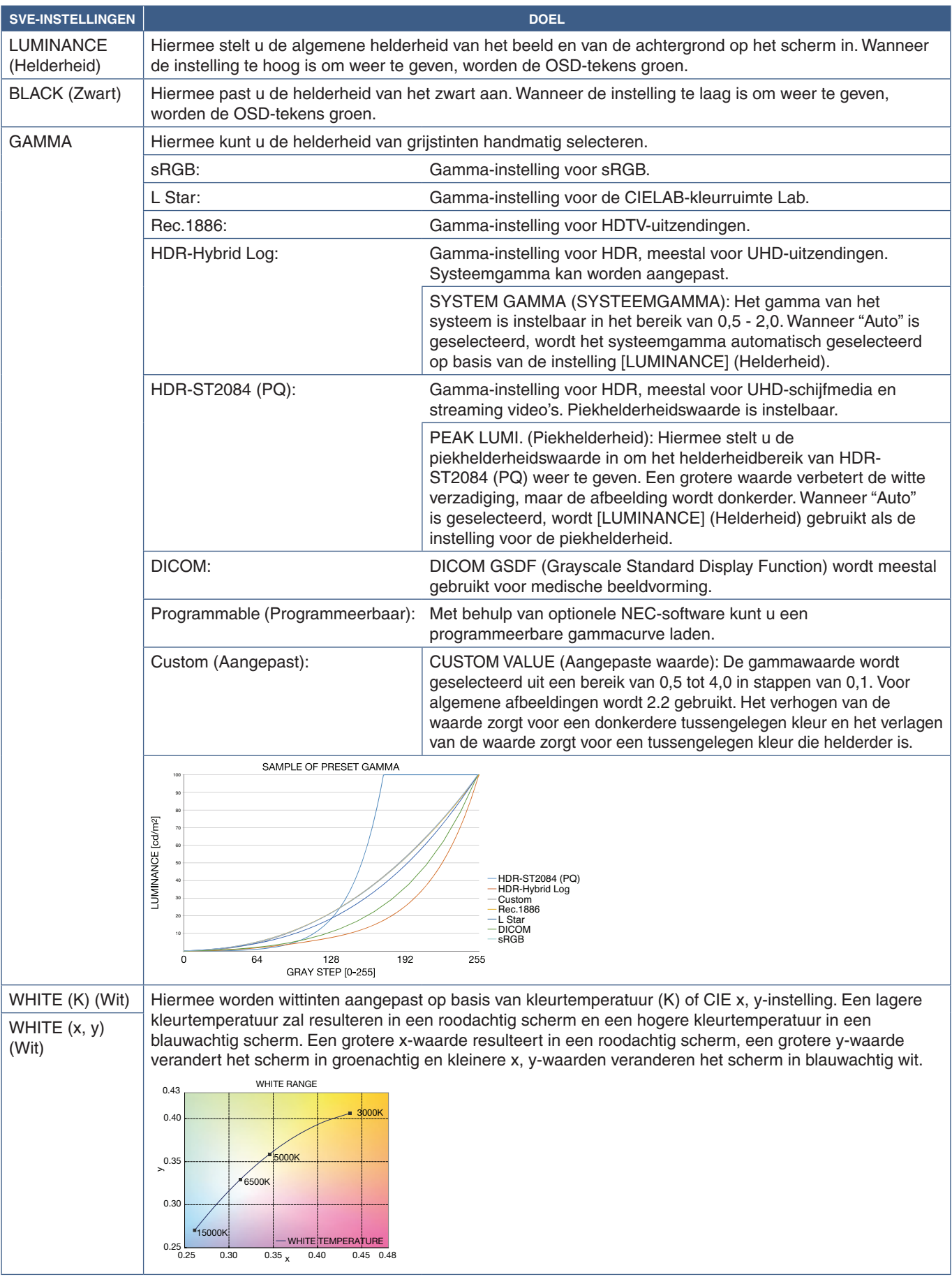

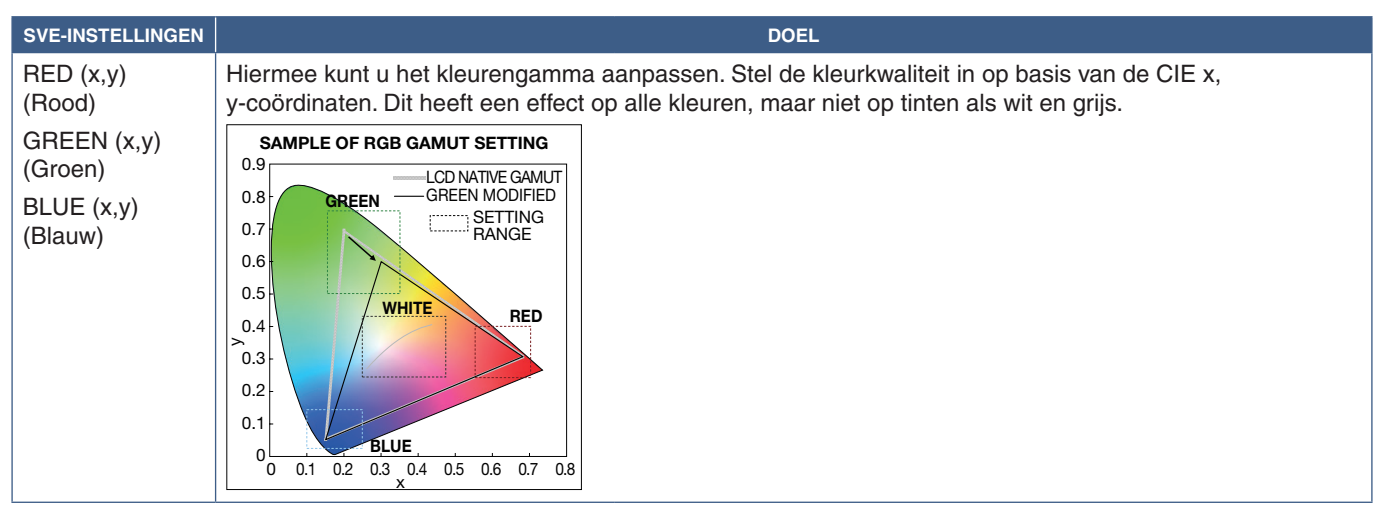

 **OPMERKING:** • Instellingen voor [EMULATION] (Emulatie), [6 AXIS COLOR TRIM] (Kleuraanpassing met 6 assen) en [PICTURE SETTING] (Beeldinstelling) worden ook opgeslagen in elke [PICTURE MODE] (Beeldmodus).

- Als het ICC-profiel op uw computer niet overeenkomt met de instellingen van de monitor, is de kleurweergave mogelijk onnauwkeurig.
- Voor gedetailleerde kleurinstellingen en om het ICC-profiel automatisch op uw computer in te stellen, wordt MultiProfiler-software aanbevolen. Het wordt aanbevolen om de pc en de monitor met een USB-kabel te verbinden. Zie [pagina](#page-101-1) 98.

## **Stand-alone calibration (Zelfstandige kalibratie) gebruiken**

Met deze functie wordt de kleurkalibratie van de monitor uitgevoerd zonder een externe computer of software te gebruiken. Dit is handig om een klein aantal monitors snel qua kleur te matchen. Het werkt ook de fabriekskleurmeetgegevens bij die worden gebruikt door de interne kleurenprocessor van de monitor, de SpectraView Engine (SVE).

Het bijwerken van de fabriekskleurgegevens met metingen van een kleursensor resulteert in kleurgerelateerde instellingen, weergegeven op het OSD, die nauwkeurig overeenkomen met de metingen van de kleursensor. In feite worden de metingen van de kleursensor de nieuwe referentie voor alle interne kleurberekeningen van de SVE. Alle standaardwaarden voor kleur in de monitor worden automatisch bijgewerkt om de nieuwe referentie te gebruiken.

Vereisten voor Stand Alone (Zelfstandige) kalibratie:

- NEC MDSVSENSOR3 kleursensor. Deze sensor wordt rechtstreeks aangesloten op de USB1 (SENSOR)-poort op de monitor. De monitor verkrijgt automatisch schermmetingen rechtstreeks van de kleursensor. Zie Bijlage A voor informatie over aankoop en beschikbaarheid.
- of
- Een colorimeter voor korte afstand met een scherm waarop de meetresultaten worden weergegeven in CIE Y/x,y-formaat met Y in eenheden van cd/m<sup>2</sup>. De metingen worden handmatig uitgevoerd en elke meting moet via het OSD in de monitor worden ingevoerd met behulp van de afstandsbediening. [VALIDATION] (Validatie) en [WHITE COPY] (Witkopie) zijn niet beschikbaar.

 **OPMERKING:** Andere modellen en typen kleursensor worden niet ondersteund.

 **OPMERKING:** • Voor de beste kalibratieresultaten wordt aanbevolen de monitor gedurende minimaal 30 minuten op te laten warmen voordat de kalibratie of het meetproces wordt gestart.

- Het is niet nodig om de andere beeldmodi op de monitor opnieuw te kalibreren nadat u de zelfkalibratie hebt uitgevoerd. Als u de interne referentie van de monitor bijwerkt, worden alle kleurinstellingen automatisch bijgewerkt.
- De originele fabrieksmetingen kunnen op elk moment worden hersteld.
- Toegang tot de USB1 (SENSOR)-poort van elke monitor is nodig om deze functie te gebruiken met de NEC MDSVSENSOR3-kleursensor. Zorg voor voldoende toegang bij het installeren van de monitors.
- Verschillen tussen de fabriekskleurmetingen en die met een kleursensor zijn te verwachten. De verschillen kunnen te wijten zijn aan vele factoren, zoals variaties tussen meetsystemen van kleursensoren en apparaatkalibratie en drift, meetpositie op het scherm en verschillen in het videosignaal.
- Voor kleurafstemming en het beheer van een groot aantal monitors wordt de NEC Display Wall Calibratorsoftware aanbevolen. Zie bijlage A voor details.
- Als u het OSD-menu van de Stand Alone Calibration (Zelfstandige kalibratie) wilt openen, selecteert u Calibration (Kalibratie) (zie [pagina](#page-108-0) 105) in het OSD. Zorg ervoor dat [SPECTRAVIEW ENGINE] op [ON] (Aan) staat (zie [pagina](#page-108-1) 105).

#### **Het venster STAND-ALONE CALIBRATION (Zelfstandige kalibratie) openen met de afstandsbediening:**

- 1. Druk op de knop MENU.
- 2. Ga naar het menu [PICTURE] (Beeld) en vervolgens naar [SPECTRAVIEW ENGINE].

Gebruik de  $\blacktriangle V$  + – knoppen om door het OSD-menu te navigeren.

- 3. Selecteer [ON] (Aan) en druk op de knop SET/POINT ZOOM (Instellen/Specifiek zoomen) om de SpectraView Engine in te schakelen.
- 4. Ga naar [CALIBRATION] (Kalibratie) en druk vervolgens op de knop SET/POINT ZOOM (Instellen/Specifiek zoomen). Het venster STAND-ALONE CALIBRATION (Zelfstandig kalibratie) wordt weergegeven.
- 5. Selecteer een menu en druk op de knop SET/POINT ZOOM (Instellen/Specifiek zoomen).
- 6. Druk op de knop EXIT om het OSD-venster te sluiten.

Volg de instructies in het OSD-bericht.

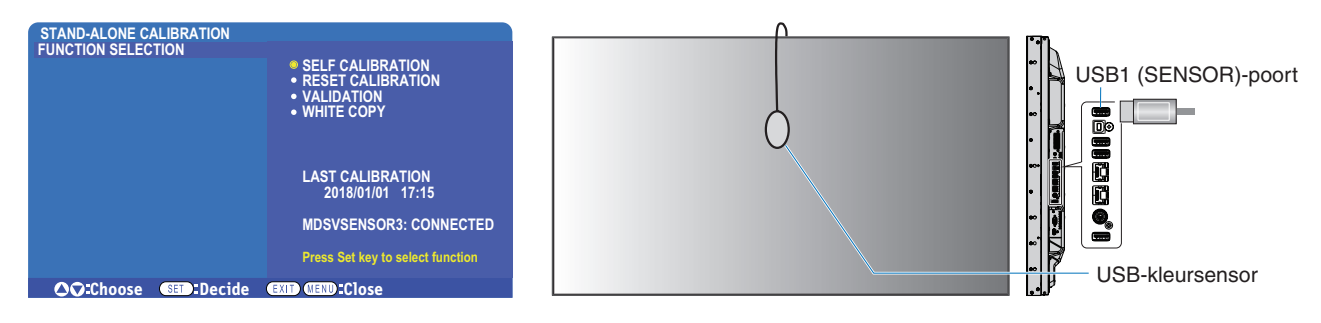

#### **Self Calibration (Zelfkalibratie)**

Met deze functie wordt de interne SpectraView Engine-kleurenprocessor van de monitor bijgewerkt om metingen te gebruiken die zijn uitgevoerd met een ondersteunde kleursensor. Deze metingen worden de referentie voor alle kleurinstellingen op de monitor.

Wanneer een NEC MDSVSENSOR3-kleursensor is aangesloten op de USB1 (SENSOR)-poort van de monitor, voert de monitor metingen uit en wordt automatisch gekalibreerd. Plaats de kleursensor in het midden van het scherm en volg de weergegeven berichten.

In het geval dat een colorimeter voor korte afstand wordt gebruikt, moeten de metingen handmatig worden uitgevoerd met het apparaat en de CIE Y/x/y-waarden afzonderlijk worden ingevoerd via het OSD met behulp van de afstandsbediening. Y is in eenheden van cd/m<sup>2</sup>.

Afhankelijk van het gebruik van de monitor en andere factoren, wordt aangeraden ten minste eenmaal per jaar een zelfkalibratie uit te voeren.

#### **Kalibratie opnieuw instellen**

Hiermee worden de kleurmeetgegevens verwijderd die door de zelfkalibratiefunctie zijn gemaakt en worden de originele interne fabrieksreferentiekleurmeetgegevens terug ingesteld. Alle beeldmodi worden automatisch bijgewerkt. Als u de muurcalibrator voor de NEC-monitor gebruikt, worden gegevens voor uniformiteitsaanpassing ook verwijderd.

#### **Validatie\***

Dit kan worden gebruikt om te bepalen of de zelfkalibratie moet worden uitgevoerd.

Metingen van verschillende kleurvlakken op het scherm door de kleursensor worden vergeleken met de verwachte waarden berekend door de SVE, die de huidige interne referentiekleurmeetgegevens gebruikt. Het resultaat van deze vergelijking wordt aangegeven als een waarde voor het gemiddelde kleurverschil (dE). Grotere waarden betekenen dat er een groter verschil is tussen de metingen en de interne referentie. Als de dE-waarde hoger is dan 3,0 wordt zelfkalibratie aanbevolen om de interne referentiekleurgegevens bij te werken.

\*: De zelfkalibratiefunctie moet eerder zijn uitgevoerd voordat deze functie beschikbaar is in het OSD-menu.

- **OPMERKING:** Als de HDMI-signaalresolutiebron op 3840 x 2160 (60 Hz) is ingesteld, zijn [Self calibration] (Zelfkalibratie), [Validation] (Validatie) en [WHITE COPY] (Wit kopiëren) niet beschikbaar.
	- De met datum en tijd gestempelde resultaten van de functies "Self calibration" (Zelfkalibratie) en "Validation" (Validatie) worden opgeslagen op de monitor en kunnen worden ingelezen door software op uw computer. Voor deze functie is het noodzakelijk om [SCHEDULE] (Schema) ➙ [DATE & TIME] (Datum en tijd) in het OSD-menu in te stellen.

#### **Wit copy (Wit kopiëren)\***

Deze functie kan worden gebruikt om de helderheid en het witpunt van een andere monitor te "kopiëren" wanneer deze wordt gebruikt in een installatie met meerdere monitors. Dit proces wordt uitgevoerd door de kleur van een monitor te meten en deze gemeten waarden in te stellen op de aan te passen monitor. Dit kan handig zijn in situaties waar het nodig is om een monitor in kleur te matchen met naburige monitors zonder alle monitors opnieuw te hoeven kalibreren.

Voordat u begint, moet u een volledig wit videosignaal invoeren op alle monitors. Selecteer de monitor die zal worden gebruikt als het doel - of bron - van de kopieerbewerking (A).

Deze functie meet de helderheid en het witpunt van de doelmonitor (A) en stelt deze waarden in op de huidige Beeldmodus van de bestemmingsmonitor (B).

U kunt de resultaten van de meting ook afstemmen tijdens het controleren van schermkleur. Als u wilt terugkeren naar de gemeten waarden, selecteert u 'hermeting'.

\*: De zelfkalibratiefunctie moet eerder zijn uitgevoerd voordat deze functie beschikbaar is in het OSD-menu.

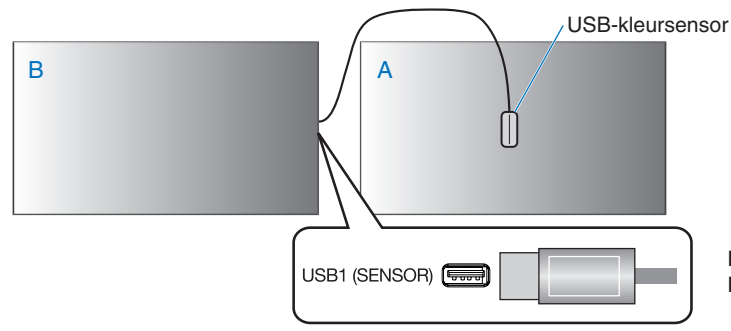

**Monitor A** – Bronmonitor van witpunt dat moet worden gekopieerd. **Monitor B** – Deze monitor, die het kopiëren uitvoert.

 **OPMERKING:** Als u de kleuren van meerdere schermen wilt aanpassen, raden wij u aan vanuit [WHITE COPY] (Witkopie) de functie [SELF CALIBRATION] (Zelfkalibratie) te gebruiken.

## **Andere beeldmodi gebruiken**

Als de SpectraView Engine is uitgeschakeld, kan het witpunt worden aangepast met behulp van bekende bedieningselementen voor rood-, groen- en blauwniveau. Zie [pagina](#page-50-1) 47 voor instructies om de SpectraView Engine uit te schakelen.

Er zijn verschillende beeldmodi beschikbaar wanneer de SpectraView Engine is uitgeschakeld. Deze beeldmodi zijn ook geconfigureerd met instellingen voor algemeen gebruik zoals beschreven in onderstaande tabel met ["Typen beeldmodus".](#page-56-0)

#### **Beeldmodi wijzigen:**

Druk op de knop PICTURE MODE (Beeldmodus) op de draadloze afstandsbediening om door de modi te bladeren of selecteer de modus in de lijst [PICTURE] (Beeld) in het OSD-menu.

Deze beeldmodi zijn beschikbaar op basis van de geselecteerde ingang:

• Voor [DVI], [DisplayPort1], [DisplayPort2], [OPTION\*1], [VGA (RGB)], [HDMI1], [HDMI2], [COMPUTE MODULE\*<sup>2</sup>]

STANDARD ➙ sRGB ➙ CINEMA ➙ CUSTOM1 ➙ CUSTOM2 ➙ HIGHBRIGHT

- \*1 : Deze functie is afhankelijk van welke optionele kaart in de monitor is geïnstalleerd.
- \*2 : Deze ingang is beschikbaar wanneer de optionele Raspberry Pi Compute Module Interfacekaart en Raspberry Pi Compute Module zijn geïnstalleerd. Zie [pagina](#page-101-1) 98.
- Voor [VGA (YPbPr)], [VIDEO], [MP]

STANDARD ➙ CINEMA ➙ CUSTOM1 ➙ CUSTOM2 ➙ HIGHBRIGHT

#### <span id="page-56-0"></span>**Typen beeldmodus**

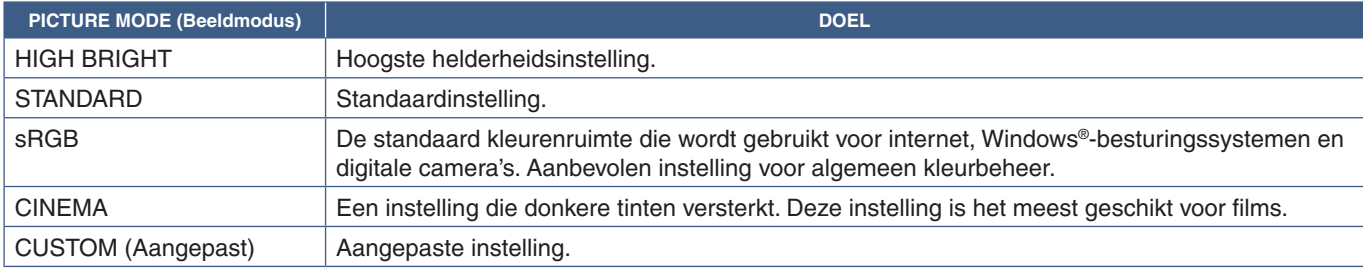

 **OPMERKING:** Als u een van de instellingen van [PICTURE] (Beeld) in het OSD-menu wijzigt, worden alleen de instellingen voor de huidige ingang gewijzigd.

## <span id="page-57-0"></span>**Multi-Picture Mode (Multibeeld-modus)**

Met de Multi-Picture (Mulitbeeld) modus kunt u videosignalen van twee verschillende bronnen bekijken. De secundaire ingang kan worden bekeken in een inzetvenster in de hoofdvideo (Picture-in-Picture; Beeld-in-beeld), of de twee ingangen kunnen naast elkaar worden bekeken (Picture-by-Picture; Zij-aan-zij).

De instructies in dit gedeelte helpen u bij het configureren van de Multi-Picture Mode (Multibeeld-modus) in het OSD-menu van de monitor. Deze instellingen kunnen ook worden geconfigureerd met behulp van de internetbediening van de monitor. De functienamen en locatie in de internetbediening zijn hetzelfde als in het OSD-menu. Zie [pagina](#page-86-0) 83.

#### **De multibeeld-modus inschakelen:**

- 1. Druk op de afstandsbediening op de knop MENU om het OSD-menu weer te geven.
- 2. Ga in het OSD-menu naar [MULTI-INPUT] (Multi-ingang) ➙ [MULTI PICTURE MODE] (Multibeeld-modus), selecteer **[ON] (Aan)** en kies vervolgens of **[PIP]** of **[PBP]**.

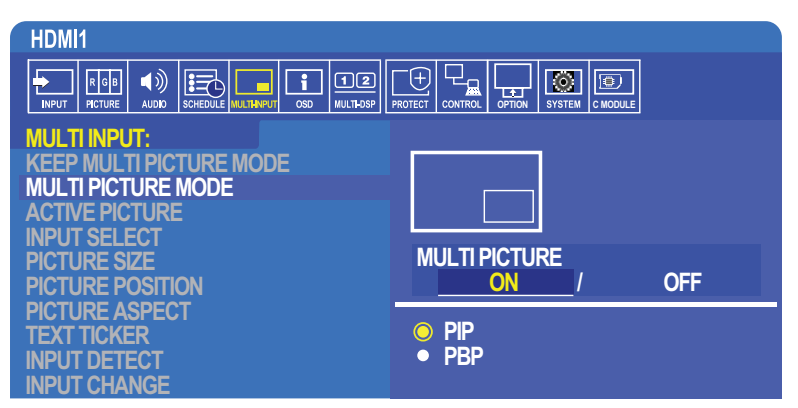

- **PIP (Picture-in-Picture)** (Beeld-in-beeld) selecteer deze optie om een tweede ingang in een inzetvenster te bekijken.
- **PBP (Picture-by-Picture)** (Zij-aan-zij) selecteer deze optie om de twee ingangen naast elkaar te bekijken.

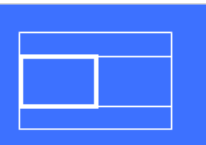

#### **PIP (Picture-In-Picture)-instellingen:**

- 1. Ga naar [INPUT SELECT] (Ingangsselectie) in het OSD.
	- Selecteer een ingangsbron voor Picture1 (hoofdingang) en Picture2 (secundaire ingang).
- 2. Ga naar [ACTIVE PICTURE] (Actief beeld) in het OSD.
	- Verander Active Picture (Actief beeld) naar [PICTURE2].

De functies voor formaat, positie en verhouding van het beeld dienen voor het configureren van de instellingen van het beeld in het inzetvenster (Picture2). Ze blijven uitgeschakeld zolang [PICTURE1] het actieve beeld is.

- Het Active frame (Actief kader) is het rode kader dat wordt weergegeven rond het momenteel geselecteerde actieve beeld wanneer het OSD-menu geopend is. Dit kader kan in dit menu aan- of uitgezet worden. Wanneer de multibeeldmodus is ingeschakeld, kunt u met het rode kader gemakkelijk zien welk beeld actief is wanneer u wijzigingen aanbrengt in andere gedeelten van het OSD-menu voor Multi-Input (Multi-ingang).
- 3. U kunt nu de instellingen voor het beeld in het inzetvenster aanpassen.
	- **Picture Size (Beeldformaat)** gebruik de + of knop op de afstandsbediening om het inzetvenster te vergroten of verkleinen.
	- **Picture Position (Beeldpositie)** gebruik de + of knop op de afstandsbediening om het inzetvenster te verplaatsen.
	- **Picture Aspect (Beeldverhouding)** pas de beeldverhouding voor het inzetvenster aan.

#### **PBP (Picture-by-Picture)-instellingen:**

- 1. Ga naar [INPUT SELECT] (Ingangsselectie) in het OSD.
- Selecteer een ingangsbron voor [PICTURE1] en [PICTURE2].
- 2. Ga naar [ACTIVE PICTURE] (Actief beeld) in het OSD.
	- Selecteer [PICTURE1] of [PICTURE2]. De functies Picture Size (Beeldformaat), Position (Beeldpositie) en Aspect (Beeldverhouding) worden voor elke ingang afzonderlijk geconfigureerd.
	- Het Active frame (Actief kader) is het rode kader dat wordt weergegeven rond het momenteel geselecteerde actieve beeld wanneer het OSD-menu geopend is. Dit kader kan in dit menu aan- of uitgezet worden. Wanneer de multibeeldmodus is ingeschakeld, kunt u met het rode kader gemakkelijk zien welk beeld actief is wanneer u wijzigingen aanbrengt in andere gedeelten van het OSD-menu voor Multi-Input (Multi-ingang).
- 3. U kunt nu de instellingen voor elk venster aanpassen.
	- **Picture Size (Beeldformaat)** gebruik de + of knop op de afstandsbediening om het venster van het actieve beeld te vergroten of verkleinen.
	- **Picture Position (Beeldpositie)** gebruik de + of knop op de afstandsbediening om het venster van het actieve beeld te verplaatsen.
	- **Picture Aspect (Beeldverhouding)** pas de beeldverhouding voor het venster van het actieve beeld aan.

### **Extra instellingen in het Multi-Input (Multi-ingang) OSD-menu:**

**Keep Multi-Picture Mode (Multibeeld-modus behouden)** — selecteer deze optie om de monitor in de Multi-Picture-modus en de Text Ticker-modus te laten staan na het uitschakelen.

**Tekst Ticker** — selecteer of Horizontal (Horizontaal) of Vertical (Verticaal) om deze optie in te schakelen. Als deze optie is ingeschakeld, wordt een deel van de secundaire ingang horizontaal of verticaal over het scherm weergegeven. Dit gebied kan worden gebruikt om video van de tweede video-ingangsbron weer te geven, bijvoorbeeld als een text ticker (lopende tekststrook).

U kunt de positie en hoeveelheid (grootte) aanpassen van de plaats waar de secundaire video wordt weergegeven. De boven- of linkerkant van het secundaire video-ingangssignaal wordt gebruikt als de bron van de weergegeven video.

- **Position (Positie)** gebruik de + of knop op de afstandsbediening om te plaatsen waar de secundaire video op het scherm verschijnt.
- **Size (Grootte)** gebruik de + of knop op de afstandsbediening om het formaat van het gebied van de text ticker te vergroten of verkleinen.

De Text Ticker-functie geeft het bovenste gedeelte van de tweede bron weer. Als u de grootte van het Text Ticker-gebied aanpast, wordt aangepast hoeveel van het bovenste of het linker gedeelte van de tweede bron wordt weergegeven.

- **Detect (Detecteren)** hiermee zet u de Text Ticker-functie automatisch aan en uit op basis van de aanwezigheid van het secundaire videosignaal.
- **Input Select (Ingangsselectie)** het ingangssignaal voor de primaire [PICTURE1] en secundaire [PICTURE2] bronnen.

**Input Detect (Ingangsdetectie)** — selecteer een van de functies om automatische detectie van het ingangssignaal mogelijk te maken.

- **First Detect (Eerste detecteren)** wanneer de monitor geen videosignaal detecteert op de huidige ingang, zoekt deze naar videosignalen op de andere ingangen en schakelt over naar het eerste actieve videosignaal dat wordt gedetecteerd.
- **Last Detect (Laatste detecteren)** wanneer de monitor momenteel een actief videosignaal weergeeft en een nieuwe secundaire bron wordt gedetecteerd, schakelt de monitor automatisch over naar de nieuwe videobron. Als er momenteel geen ingangssignaal aanwezig is, zoekt de monitor naar videosignalen op de andere ingangen en schakelt naar het eerste actieve videosignaal dat wordt gedetecteerd.
- **Custom Detect** (Aangepaste detectie) selecteer deze optie en kies vervolgens een invoerbron voor elk van de opties. De monitor zal alleen zoeken naar actief signaal op de geselecteerde video-ingangen. Dit is handig voor "failsafe" toepassingen wanneer een reserve-videosignaal alleen wordt gebruikt als de primaire videosignaalbron verdwijnt.

**Input Change (Ingangwijziging)** — deze optie wijzigt de snelheid waarmee de monitor naar een andere video-ingang overschakelt. Wanneer een kabel is aangesloten op de HDMI OUT-poort, kan de snelheid waarmee de ingang wordt gewijzigd mogelijk niet sneller zijn. Als een kabel is aangesloten op de HDMI OUT-poort en [QUICK] (Snel) of [SUPER] zijn ingesteld, zorgt deze instelling voor vervormd beeld tijdens het wisselen van signalen.

- **Quick (Snel)** deze optie schakelt sneller dan Normal (standaard) maar er kan beeldruis optreden tijdens het schakelen tussen signalen. Wanneer u QUICK instelt en vervolgens het ingangssignaal naar DisplayPort wijzigt, wordt het weergegeven beeld vervormd.
- **Super** selecteer deze optie en kies vervolgens het videosignaal voor INPUT1 (Ingang1) en INPUT2 (Ingang2). Het videosignaal tussen deze twee ingangen.

**Terminal Setting** (Terminal-instelling) — de opties in deze sectie dienen voor het configureren van instellingen die specifiek zijn voor het type signaalinvoer. Zie de ["TERMINAL SETTINGS \(Terminal-instellingen\)" op pagina](#page-113-0) 110 in de tabellen met ["Bijlage B](#page-103-0)  [Lijst met OSD-bedieningselementen".](#page-103-0)

## **PIP-matrix (Picture-in-Picture)**

De combinatie van ingangsaansluitingen die kunnen worden gebruikt voor PIP- en PBP-configuratie is beperkt. Als u de ingang die u wilt gebruiken voor het inzetvenster niet ziet, raadpleegt u de onderstaande tabellen om te zien of uw ingangsconfiguratie wordt ondersteund.

#### DisplayPort = 1.1a/HDMI = MODE1

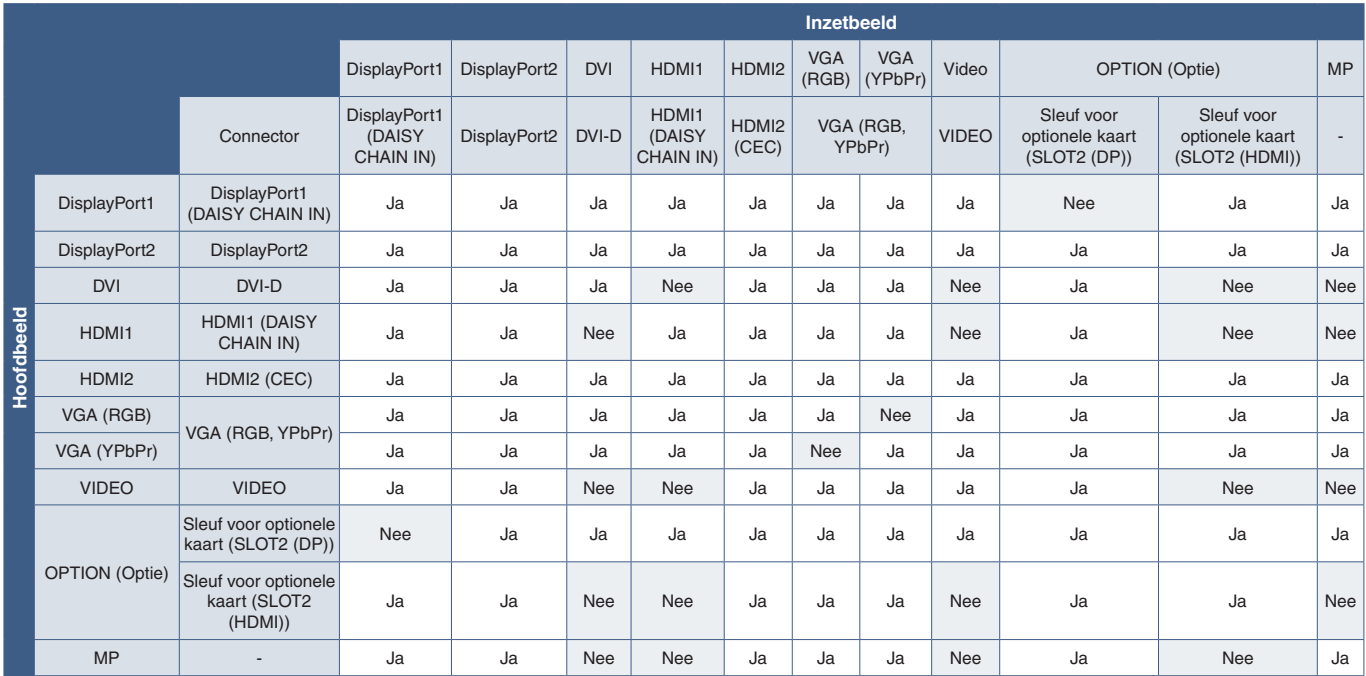

#### DisplayPort = 1.1a/HDMI = MODE2

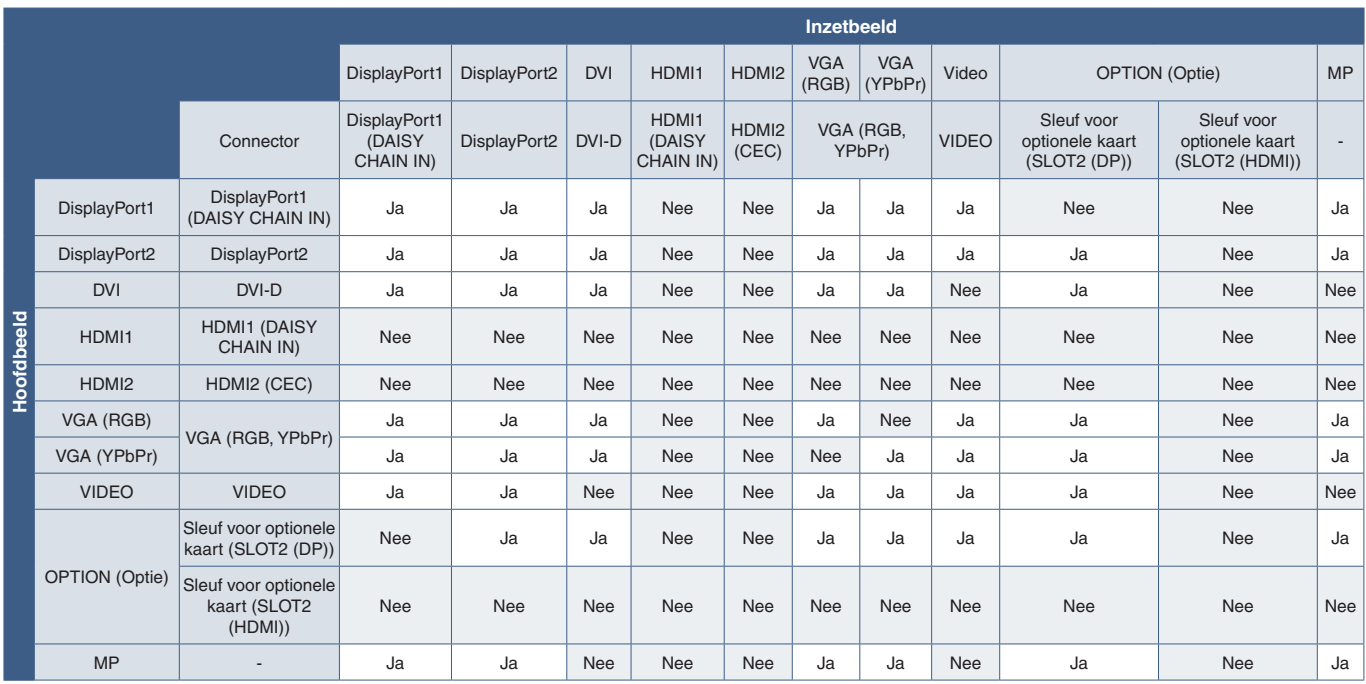

#### DisplayPort = 1.2/HDMI = MODE1

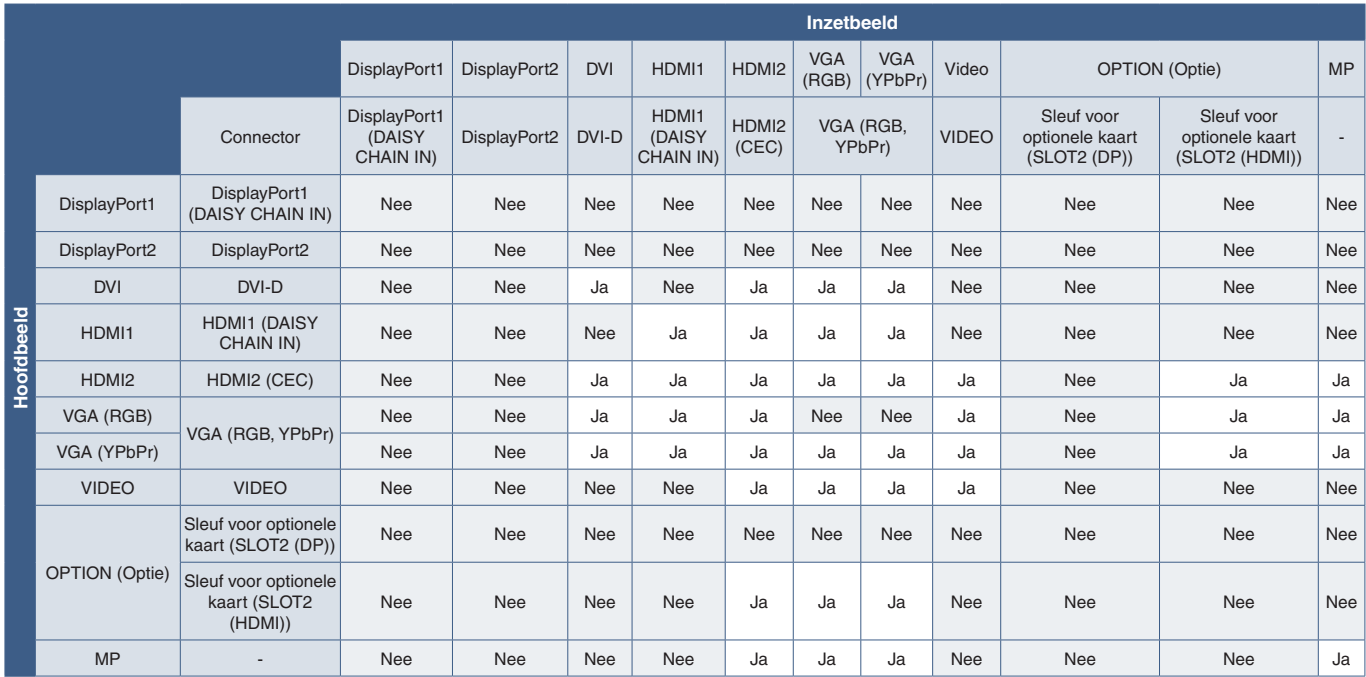

#### DisplayPort = 1.2/HDMI = MODE2

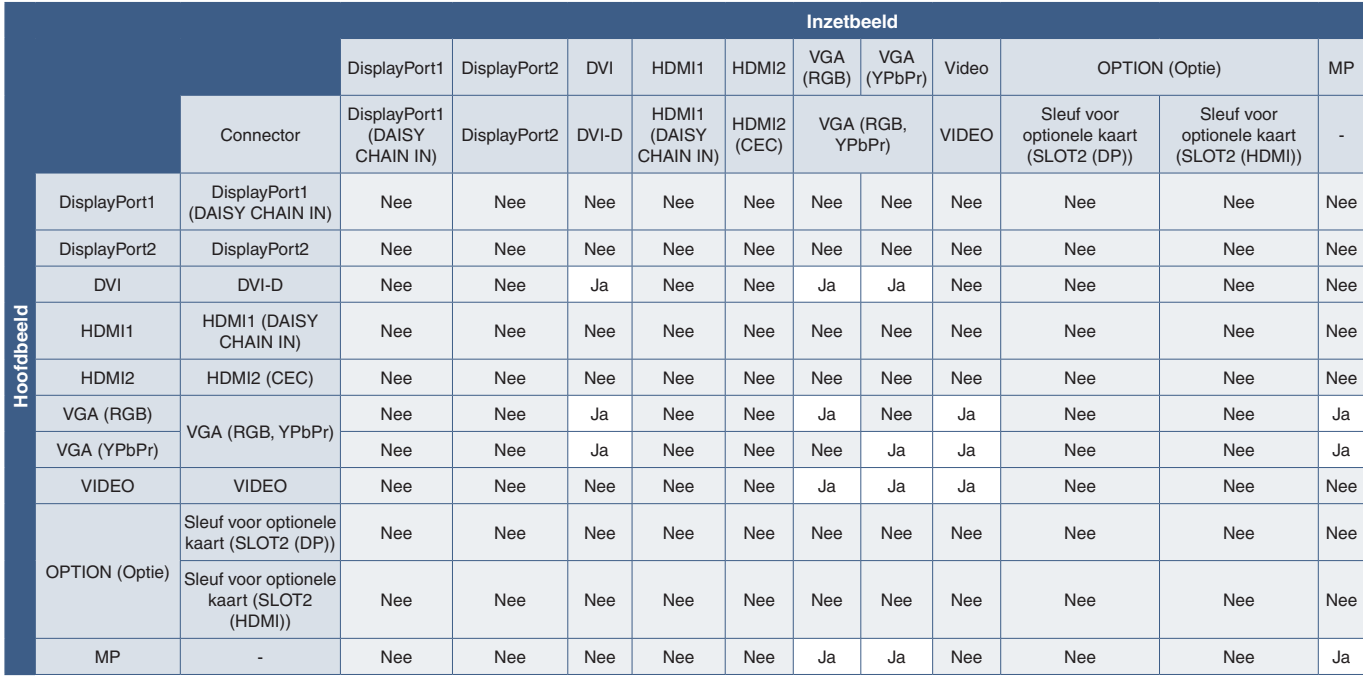

## <span id="page-61-0"></span>**Beveiliging instellen en de monitorbediening vergrendelen**

Bij normaal gebruik kan de monitor worden bediend door iedereen die de afstandsbediening of het bedieningspaneel van de monitor gebruikt. U kunt ongeautoriseerd gebruik en wijzigingen aan de monitorinstellingen voorkomen door de opties voor Beveiliging en Vergrendelingsinstellingen in te schakelen.

De beveiligings- en vergrendelingsfuncties die in dit gedeelte worden behandeld, zijn:

- Het wachtwoord instellen
- Wachtwoordbeveiliging inschakelen
- Vergrendelen van knoppen op de afstandsbediening.
- Vergrendelen van de knoppen op het bedieningspaneel van de monitor

 **OPMERKING:** De instructies in dit gedeelte beschrijven het vergrendelen van toegang tot de bedieningselementen op de monitor. Andere beveiligingsinstellingen die beschikbaar zijn voor deze monitor worden beschreven in de gerelateerde secties voor die bedieningselementen:

- ["Shared SD Card Settings \(Instellingen voor een gedeelde SD-kaart\)" op pagina](#page-66-1) 63 voor de Media Player.
- ["Network Settings \(Netwerkinstellingen\)" op pagina](#page-87-0) 84 voor de internetbediening van de monitor.

#### **Locatie van instellingen**

De instructies in dit gedeelte helpen u de beveiligings- en vergrendelingsfuncties te configureren in het OSD-menu van de monitor. Deze instellingen kunnen ook worden geconfigureerd met behulp van de internetbediening van de monitor. De functienamen en locatie in de internetbediening zijn hetzelfde als in het OSD-menu. Zie [pagina](#page-86-0) 83.

De menu-opties voor Security (Beveiliging) en Lock Settings (Vergrendelingsinstellingen) staan in het menu [CONTROL] (Bediening) in zowel het OSD-menu als de internetbediening.

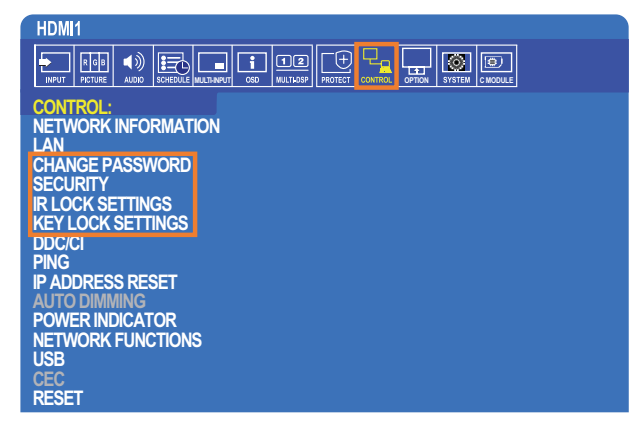

### **Wachtwoordbeveiliging**

Wanneer wachtwoordbeveiliging is ingeschakeld, is een 4-cijferige toegangscode vereist wanneer de hoofdvoeding wordt ingeschakeld en/of het OSD wordt geopend (zie [pagina](#page-62-0) 59). De monitor functioneert normaal nadat het wachtwoord is ingevoerd. Als er gedurende 30 seconden geen knoppen worden ingedrukt, keert de monitor automatisch terug naar SECURE MODE (Beveiligde modus) en is het wachtwoord opnieuw vereist.

 **OPMERKING:** Als u het wachtwoord wijzigt, noteert het wachtwoord op een veilige plaats. Als drie keer de verkeerde code wordt ingevoerd, wordt de toegang tot het OSD-menu vergrendeld; u moet contact opnemen met de technische ondersteuning om een herstelwachtwoord te verkrijgen voor toegang tot het OSD-menu van de monitor.

#### **Een wachtwoord voor de monitor instellen.**

Deze stap is alleen nodig als u het wachtwoord wilt wijzigen.

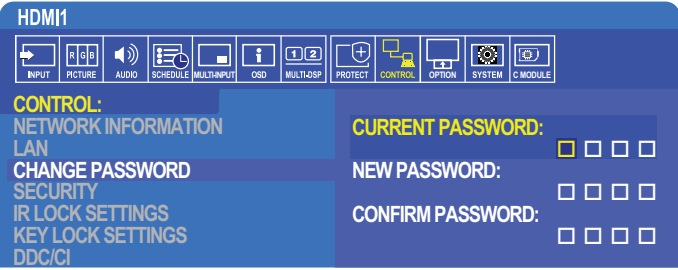

- 1. Ga met behulp van de afstandsbediening naar [CONTROL] (Bediening) en vervolgens naar [CHANGE PASSWORD] (Wachtwoord wijzigen).
- 2. Voer het wachtwoord in in het veld [CURRENT PASSWORD] (Huidig wachtwoord). (Het standaard wachtwoord is: 0 0 0 0).
- 3. Voer een in [NEW PASSWORD] (Nieuw wachtwoord) in en voer het vervolgens opnieuw in in het veld [CONFIRM PASSWORD] (Wachtwoord bevestigen).
- 4. Het nieuwe wachtwoord wordt onmiddellijk opgeslagen.

#### <span id="page-62-0"></span>**Wachtwoordbeveiliging inschakelen**

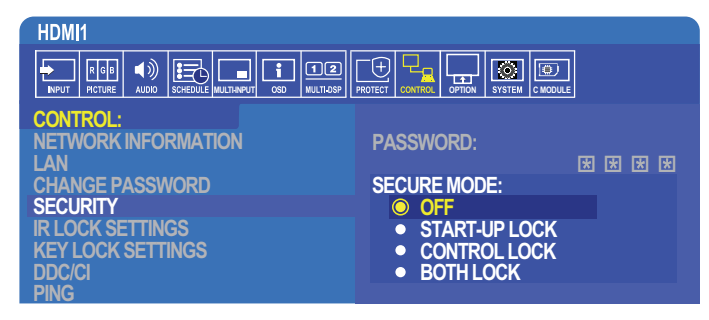

- 1. Ga met behulp van de afstandsbediening naar [CONTROL] (Bediening) en vervolgens naar [SECURITY] (Beveiliging).
- 2. Voer het wachtwoord in in het veld [PASSWORD] (Wachtwoord) om toegang te krijgen tot instellingen voor de [SECURE MODE] (Beveiligde modus).
- 3. Selecteer het type [SECURE MODE] (Beveiligde modus) dat u wilt gebruiken:
	- **• [OFF] (Uit)** er wordt geen wachtwoord vereist
	- **• [START-UP LOCK] (Vergrendeling bij opstarten)** het wachtwoord is vereist bij het inschakelen van de monitor via de hoofdschakelaar.

Wanneer deze optie is geselecteerd, is het wachtwoord alleen nodig wanneer de monitor met de hoofdschakelaar wordt aangezet of na stroomuitval. Deze optie vraagt niet om een wachtwoord bij gebruik van de knoppen POWER ON (Inschakelen) en STANDBY op de afstandsbediening of de  $\left(\cdot\right)$  knop op het bedieningspaneel van de monitor.

- **• [CONTROL LOCK] (Bedieningsvergrendeling)** het wachtwoord is vereist om de knoppen op de afstandsbediening of op de monitor te gebruiken.
- **• [BOTH LOCK] (Beide vergrendeld)** het wachtwoord is vereist voor zowel opstarten als bediening.
- 4. De selecties worden automatisch opgeslagen.

### **De knopbediening vergrendelen**

De vergrendelingsinstellingen voorkomen dat de monitor reageert op het indrukken van knoppen op de IR-afstandsbediening of op het bedieningspaneel van de monitor. Wanneer u de knopbediening vergrendelt, kunnen sommige knoppen zo worden geconfigureerd dat ze ontgrendeld blijven zodat gebruikers de instellingen kunnen aanpassen. Voor het vergrendelen en ontgrendelen van de knoppen hebt u geen wachtwoord nodig.

#### **De knoppen van de IR-afstandsbediening vergrendelen**

De [IR LOCK SETTINGS] (IR-vergrendelingsinstellingen) voorkomen dat de monitor wordt bediend met de afstandsbediening. Als u de [IR LOCK SETTINGS] (IR-vergrendelingsinstellingen) inschakelt, worden de knoppen op het bedieningspaneel van de monitor niet vergrendeld.

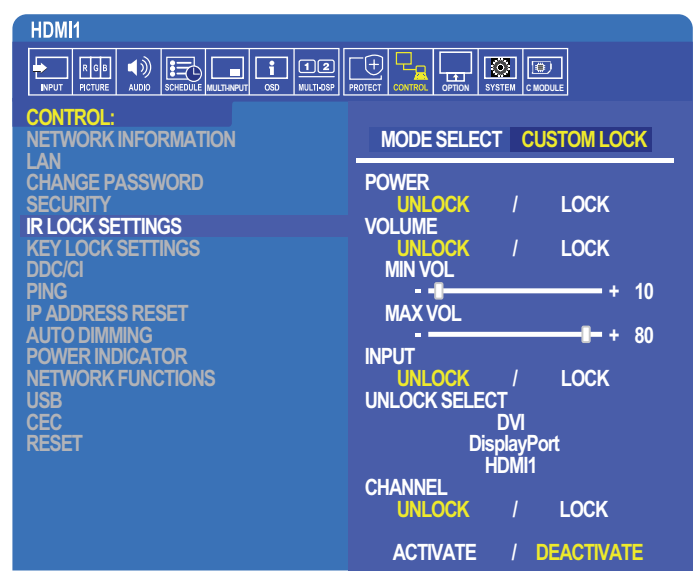

- 1. Ga met behulp van de afstandsbediening naar [CONTROL] (Bediening) en vervolgens naar [IR LOCK SETTINGS] (IR-vergrendelingsinstellingen).
- 2. Kies in [MODE SELECT] (Modus selecteren) de vergrendelingsmodus die u wilt inschakelen.
	- **• [LOCK ALL] (Alles vergrendelen)** alle knoppen zijn vergrendeld.
	- **• [CUSTOM LOCK] (Aangepaste vergrendeling)** alle knoppen van de afstandsbediening zijn vergrendeld, behalve de volgende knoppen die afzonderlijk kunnen worden ingesteld als vergrendeld of ontgrendeld.
		- **[POWER] (Aan/uit)** selecteer [UNLOCK] (Ontgrendelen) om de (b) knop te kunnen gebruiken wanneer de IRafstandsbediening is vergrendeld. Selecteer [LOCK] (Vergrendelen) om de knop te vergrendelen.
		- **• [VOLUME]** selecteer [UNLOCK] (Ontgrendelen) om het volume te kunnen regelen met de knoppen VOL+ en VOLwanneer de IR-afstandsbediening is vergrendeld. Selecteer LOCK (Vergrendelen) om aanpassing van het volume te voorkomen.

Bij het activeren van de volumevergrendeling, wordt het volume van de monitor onmiddellijk gewijzigd naar de MIN VOL-waarde.

**• [MIN VOL]** en **[MAX VOL]** – de volumeknoppen zijn ontgrendeld en het volumeniveau kan alleen worden aangepast binnen het ingestelde bereik [MIN] en [MAX].

Het [VOLUME] moet worden ingesteld op [UNLOCK] (Ontgrendelen) om deze instelling te laten werken.

- **• [INPUT] (Ingang)** selecteer [UNLOCK] (ontgrendelen) en selecteer vervolgens maximaal 3 ingangsknoppen die ontgrendeld blijven. Selecteer [LOCK] (Vergrendelen) om alle ingangsknoppen te vergrendelen.
- **• [CHANNEL] (Kanaal)** selecteer [UNLOCK] (Ontgrendelen) om kanalen te kunnen wijzigen met de CH/ZOOM+ en CH/ZOOM- knoppen wanneer de IR-afstandsbediening vergrendeld is. Selecteer [LOCK] (Vergrendelen) om deze knoppen te vergrendelen.

Er moet een optionele tunerkaart zijn geïnstalleerd om de kanaalkeuzeknoppen te laten werken.

3. Selecteer [ACTIVATE] (Activeren) om alle instellingen te activeren.

#### **De IR-afstandsbediening ontgrendelen**

• IR-afstandsbediening – om de normale werking te hervatten houdt u de knop DISPLAY gedurende minimaal 6 seconden ingedrukt.

#### **Vergrendelen van de knoppen op het bedieningspaneel**

De [KEY LOCK SETTINGS] (Instellingen voor toetsenvergrendeling) voorkomen dat de monitor wordt bediend met de knoppen op het bedieningspaneel van de monitor. Als u de [KEY LOCK SETTINGS] (Instellingen voor toetsenvergrendeling) inschakelt, worden de knoppen op de afstandsbediening niet vergrendeld.

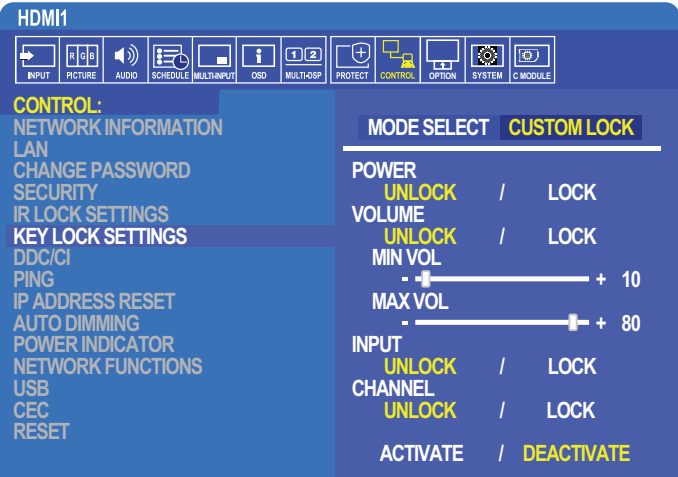

- 1. Ga met behulp van de afstandsbediening naar [CONTROL] (Bediening) en vervolgens naar [KEY LOCK SETTINGS] (Instellingen voor toetsenvergrendeling).
- 2. Kies in [MODE SELECT] (Modus selecteren) de vergrendelingsmodus die u wilt inschakelen.
	- **• [LOCK ALL] (Alles vergrendelen**) alle knoppen zijn vergrendeld.
	- **• [CUSTOM LOCK] (Aangepaste vergrendeling)** alle knoppen zijn vergrendeld, behalve de volgende knoppen die afzonderlijk kunnen worden ingesteld als vergrendeld of ontgrendeld.
		- **[POWER] (Aan/uit)** selecteer [UNLOCK] (Ontgrendelen) om de (b) knop te kunnen gebruiken wanneer de toetsen vergrendeld zijn.
		- **• [VOLUME]** selecteer [UNLOCK] (Ontgrendelen) om het volume te kunnen regelen met de knoppen + en wanneer de toetsen zijn vergrendeld. Selecteer [LOCK] (Vergrendelen) om aanpassing van het volume te voorkomen.

Bij het activeren van de volumevergrendeling, wordt het volume van de monitor onmiddellijk gewijzigd naar de [MIN VOL]-waarde.

**• [MIN VOL]** en **[MAX VOL]** – de [+] en [–] volumeknoppen zijn ontgrendeld en het volume kan alleen worden aangepast binnen de [MIN] en [MAX]-instelling.

Het [VOLUME] moet worden ingesteld op [UNLOCK] (Ontgrendelen) om deze instelling te laten werken.

- **• [INPUT] (Ingang)** selecteer [UNLOCK] (Ontgrendelen) om de ingang te kunnen wijzigen met de knop INPUT/SET (Ingang/instelling).
- **[CHANNEL] (Kanaal) selecteer [UNLOCK] (Ontgrendelen) om de**  $\triangle$ **/** $\blacktriangledown$  **knoppen te kunnen gebruiken.**
- 3. Selecteer [ACTIVATE] (Activeren) om alle instellingen te activeren.

#### **Ontgrendelen van de knoppen op het bedieningspaneel van de monitor**

**Key Buttons (Toetsen)** – om terug te keren naar de normale werking, houdt u de knoppen ▲ en ▼ op het bedieningspaneel van de monitor gelijktijdig minimaal 4 seconden ingedrukt om de toetsenvergrendelingsinstellingen uit te schakelen.

**OSD-menu** – om terug te keren naar de normale werking, gaat u met behulp van de afstandsbediening naar [CONTROL] (Bediening) en vervolgens naar [KEY LOCK SETTINGS] (Instellingen voor toetsenvergrendeling). Kies in [MODE SELECT] (Modus selecteren) [UNLOCK] (Ontgrendelen) en selecteer vervolgens [ACTIVATE] (Activeren).

## <span id="page-65-0"></span>**Instellingen voor Media Player**

Ga naar de Media Player door op de knop MEDIA PLAYER op de optionele afstandsbediening te drukken of selecteer de MPingang in het OSD-menu INPUT (Ingang).

Gebruik de knoppen **+ –** en SET/POINT ZOOM (Instellen/Specifiek zoomen) op de afstandsbediening om door de Media Player-menu's te navigeren.

Selecteer het  $\hat{\mathbb{S}}$ -pictogram in het scherm met de bestandenlijst of het beginscherm van de Media Player om het configuratiescherm van de Media Player weer te geven.

#### **Beginscherm van de Media Player**

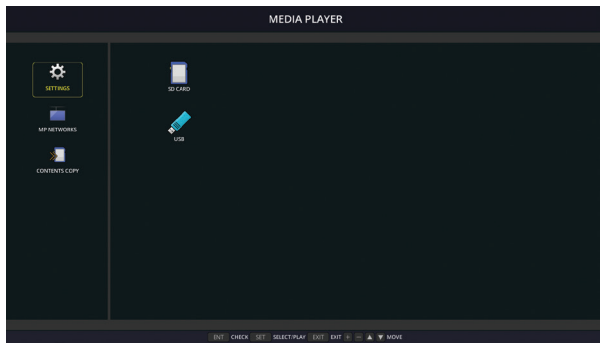

De volgende instellingen kunnen worden geconfigureerd op het scherm [SETTINGS] (Instellingen). Selecteer [OK] en druk vervolgens op de knop SET/POINT ZOOM (Instellen/Specifiek zoomen) om eventuele wijzigingen op te slaan. Anders worden de instellingen die u hebt geselecteerd, niet opgeslagen.

#### **Diavoorstelling**

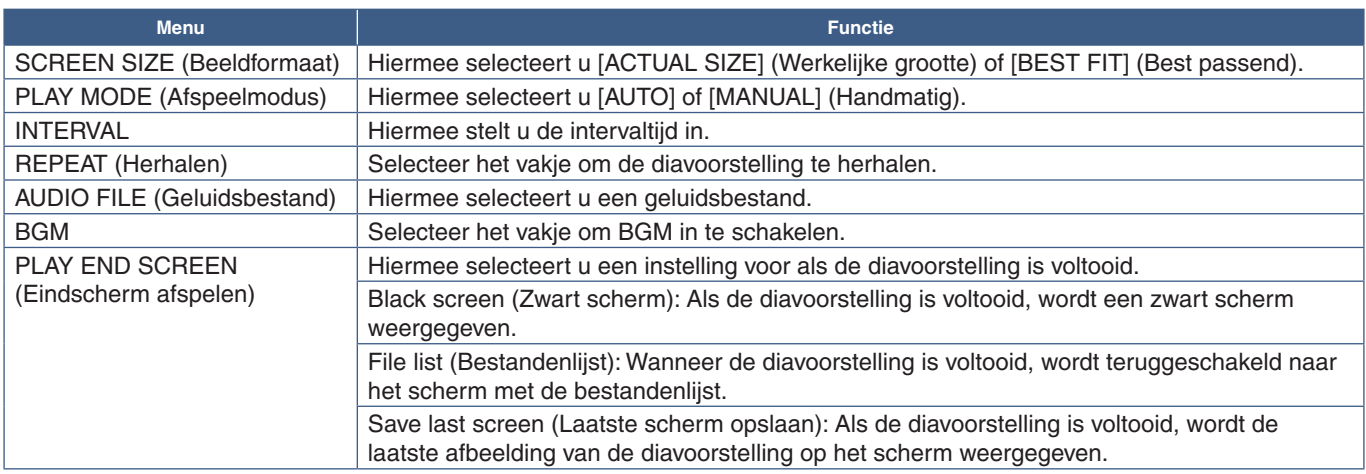

#### **Auto Play (Automatisch afspelen)**

Hiermee worden automatisch alle afbeeldingen of video's in de geselecteerde map weergegeven of afgespeeld wanneer de monitor wordt ingeschakeld met de Media Player als geselecteerde ingang. De afbeeldingen en video's worden in de gesorteerde volgorde weergegeven.

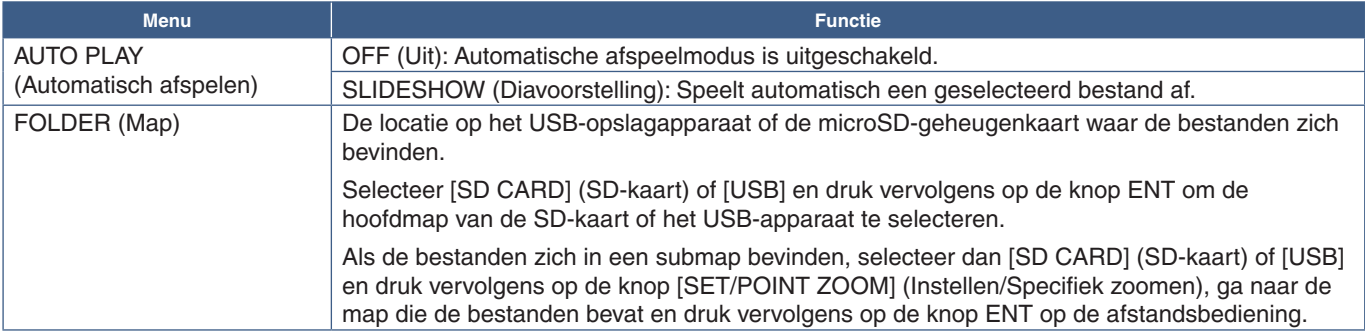

#### **Vooraf ingestelde inhoud**

Als de monitor geen huidige signaalinvoer heeft, schakelt de monitor automatisch over naar de ingang van de Media Player en worden eventuele foto- of videobestanden in de geselecteerde map weergegeven of afgespeeld. Wanneer een apparaat zoals een Blu-ray-speler bijvoorbeeld wordt uitgeschakeld, verandert de monitor de ingang van HDMI naar MP en worden de bestanden afgespeeld in de map die in dit scherm is geselecteerd.

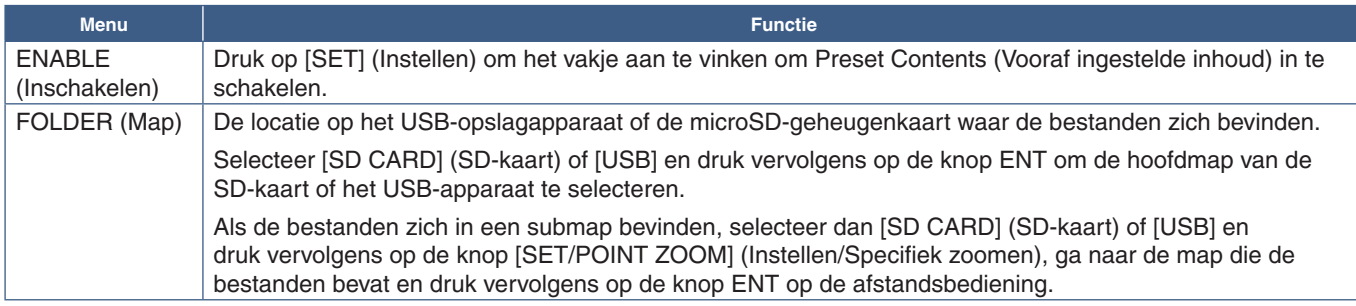

### <span id="page-66-2"></span>**Netwerk en andere instellingen**

Onderstaand opties dienen alleen voor het configureren van de netwerkinstellingen en instellingen voor gedeelde mappen voor de Media Player.

Om de instellingen te configureren, gaat u naar de optie [NETWORK & OTHER SETTINGS] (Netwerk en andere instellingen) en drukt u op de knop SET/POINT ZOOM (Instellen/Specifiek zoomen) op de afstandsbediening.

### <span id="page-66-0"></span>**Network Settings (Netwerkinstellingen) voor de Media Player**

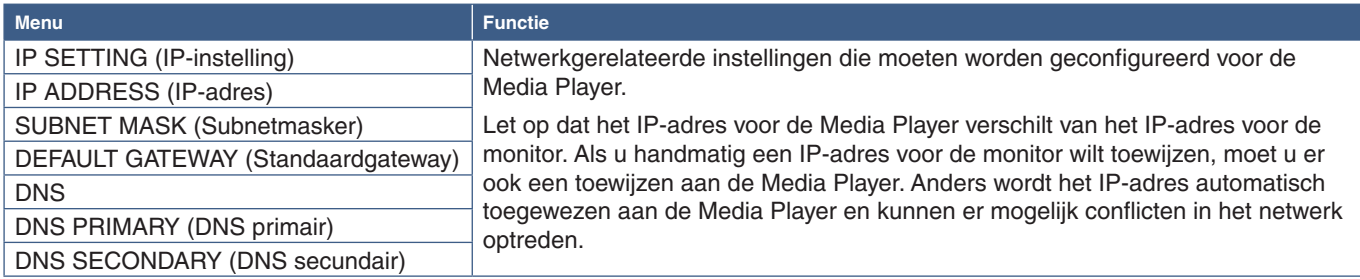

NETWORK INFORMATION (Netwerkinformatie) toont de huidige netwerkinstellingen voor de Media Player.

### **Shared Folder (gedeelde map)**

De opties voor SHARED FOLDER (Gedeelde map) bieden twee verschillende methoden voor het kopiëren van bestanden naar de microSD-geheugenkaart via een netwerk. Zie ["Bestanden kopiëren naar de microSD-geheugenkaart" op pagina](#page-67-0) 64 voor instructies over het gebruik van de functie SHARED FOLDER (Gedeelde map) nadat deze is ingeschakeld en geconfigureerd in dit scherm.

#### <span id="page-66-1"></span>**Shared SD Card Settings (Instellingen voor een gedeelde SD-kaart)**

Schakel deze optie in om computers of mobiele apparaten toegang te geven tot de microSD-geheugenkaart in de monitor via het IP-adres van de Media Player. Bestanden kunnen worden gekopieerd naar of verwijderd van de microSD-geheugenkaart met behulp van een webbrowser. Zie [pagina](#page-68-0) 65.

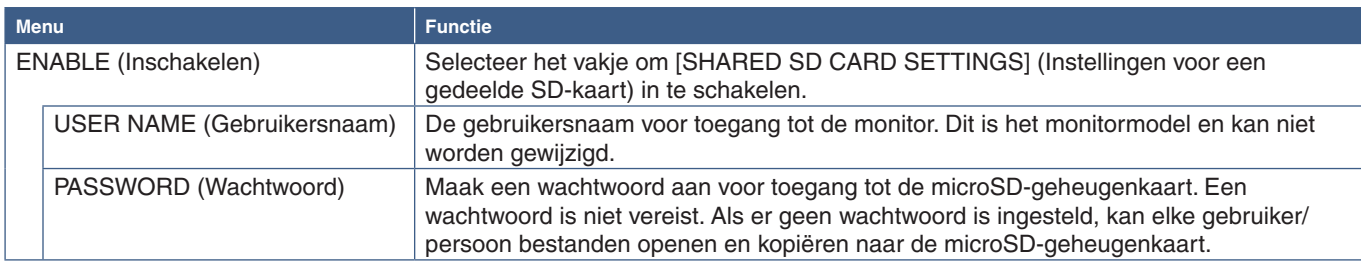

Selecteer OK en druk vervolgens op de knop SET/POINT ZOOM (Instellen/Specifiek zoomen) op de afstandsbediening om de instellingen op te slaan. Als u niet op OK drukt, worden de instellingen die u hebt geconfigureerd niet opgeslagen.

#### **Shared Folder Settings (Instellingen voor gedeelde map)**

Met deze optie hebt u vanuit de Media Player toegang tot gedeelde netwerkmappen om bestanden naar de microSDgeheugenkaart te kopiëren. Er kunnen maximaal vier mappen aan de instellingen voor gedeelde mappen worden toegevoegd. Zie [pagina](#page-68-1) 65.

Nadat u de [SHARED FOLDER SETTINGS] (Instellingen voor gedeelde map) hebt geopend, selecteert u een van de mappen en drukt u vervolgens op de knop SET/POINT ZOOM (Instellen/Specifiek zoomen) om de instellingen weer te geven voor het configureren van de netwerkreferenties.

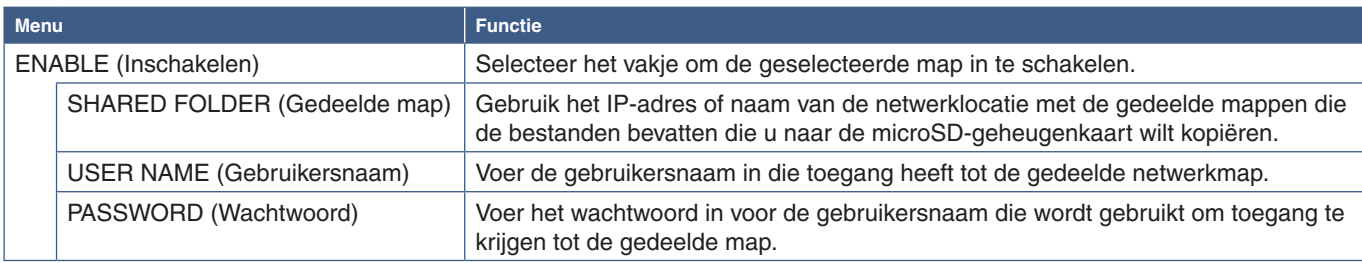

Selecteer OK en druk vervolgens op de knop SET/POINT ZOOM (Instellen/Specifiek zoomen) op de afstandsbediening om de instellingen op te slaan. Als u niet op OK drukt, worden de instellingen die u hebt geconfigureerd niet opgeslagen.

### **Shift to No Signal (Overschakelen op Geen signaal)**

Bij een normale werking van de monitor wordt "geen signaal" op de andere video-ingangen geregistreerd, wanneer er geen videosignaal meer is, zoals wanneer een Blu-ray-speler wordt uitgeschakeld, en wordt de energiebesparende modus geactiveerd.

Wanneer de Media Player de huidige signaalingang is, is de Media Player altijd ingeschakeld en wordt een videosignaal naar de monitor verzonden. Dit voorkomt dat de monitor de energiebesparende modus activeert, zelfs als de Media Player niet actief bestanden afspeelt.

Wanneer SHIFT TO NO SIGNAL (Overschakelen op Geen signaal) is ingeschakeld, laat de Media Player de monitor weten dat er momenteel geen videosignaal is en over te schakelen naar de "geen signaal"-modus. Hierdoor kan de monitor "Geen signaal" registreren en de energiebesparende modus activeren, net zoals bij de andere video-ingangen bij verlies van videosignaal.

U kunt de tijd aanpassen die verstrijkt tussen het laatste gebruik van de Media Player en het moment dat deze de monitor laat weten om naar "geen signaal" te schakelen.

De monitor schakelt naar "geen signaal" onder de volgende omstandigheden:

- Nadat de Media Player stopt met het afspelen van inhoud.
- Terwijl de monitor het beginscherm van Media Player, USB venster of SD-kaart Dvenster weergeeft en er geen knoppen ingedrukt worden op de afstandsbediening of op het bedieningspaneel van de monitor tijdens de intervalperiode die u hebt ingesteld.

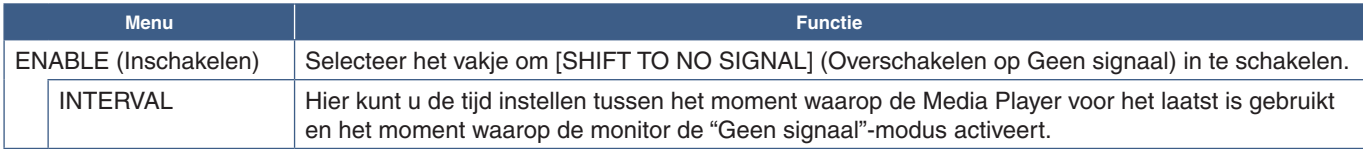

Selecteer OK en druk vervolgens op de knop SET/POINT ZOOM (Instellen/Specifiek zoomen) op de afstandsbediening om de instellingen op te slaan. Als u niet op OK drukt, worden de instellingen die u hebt geconfigureerd niet opgeslagen.

### <span id="page-67-0"></span>**Bestanden kopiëren naar de microSD-geheugenkaart**

Er zijn twee opties voor het kopiëren van bestanden naar de microSD-geheugenkaart als deze al in de monitor is geplaatst. Bestanden kunnen worden gekopieerd van een netwerkmap of een USB-opslagapparaat via de optie CONTENTS COPY (Inhoud kopiëren) of via de SD-CARD VIEWER in een webbrowser.

Het kopiëren van bestanden vanaf een USB-opslagapparaat is handig om de inhoud van de microSD-geheugenkaart eenvoudig te wijzigen, zonder de microSD-geheugenkaart en zijn afdekking uit de monitor te hoeven verwijderen. Het kopiëren van de bestanden vanuit een netwerkmap of via een webbrowser is handig wanneer de monitor zich op een locatie bevindt die niet gemakkelijk toegankelijk is.

### <span id="page-68-1"></span>**CONTENTS COPY (Inhoud kopiëren) in de Media Player gebruiken**

Wanneer u de optie CONTENTS COPY (Inhoud kopiëren) gebruikt, wordt de microSD-geheugenkaart gewist en worden de bestanden gekopieerd uit de geselecteerde map.

#### **Bestanden kopiëren naar de microSD-geheugenkaart**

- 1. Sluit een USB-opslagapparaat aan op de Media Player USB-poort van de monitor of configureer de [SHARED FOLDER SETTINGS] (Instellingen voor gedeelde map) in [NETWORK & OTHER SETTINGS] (Netwerk en andere instellingen) van de Media Player (zie [pagina](#page-66-2) 63).
- 2. Selecteer vanuit het beginscherm van de Media Player [CONTENTS COPY] (Inhoud kopiëren) en druk vervolgens op de knop SET/POINT ZOOM (Instellen/Specifiek zoomen).

Het scherm [CONTENTS COPY] (Inhoud kopiëren) toont alle netwerkmappen die zijn geconfigureerd en het pictogram "USB" als een USB-opslagapparaat is aangesloten.

- 3. Selecteer de USB of een netwerkmap met de bestanden die u naar de microSD-geheugenkaart wilt kopiëren en druk vervolgens op de knop SET/POINT ZOOM (Instellen/Specifiek zoomen).
- 4. Selecteer op het bevestigingsscherm OK en druk vervolgens op de knop SET/POINT ZOOM (Instellen/Specifiek zoomen).

De volledige inhoud van de netwerkmap of het USB-opslagapparaat wordt gekopieerd naar de microSD-geheugenkaart. Zorg dat de opslagcapaciteit van de microSD-geheugenkaart groot genoeg is om de bestanden op te slaan die u wilt toevoegen.

#### **OPMERKING:** • "Out of disk space" (Onvoldoende schijfruimte) wordt weergegeven als de opslagcapaciteit van de microSDgeheugenkaart niet voldoende is om de geselecteerde map te kopiëren.

- Als u op **OK** drukt om te beginnen met [CONTENTS COPY] (Inhoud kopiëren), worden eerdere gegevens die op de microSD-geheugenkaart waren opgeslagen onmiddellijk verwijderd. Annuleren van de functie [CONTENTS COPY] (Inhoud kopiëren) herstelt de vorige bestanden niet.
- Alleen apparaten die op de monitor zijn aangesloten, worden weergegeven.
- Als de monitor een bestand aan het kopiëren is, knippert het led-lampje rood.
- Werp de microSD-geheugenkaart niet uit en zet de hoofdschakelaar van de monitor niet uit wanneer de monitor bezig is met het kopiëren van bestanden. Het uitwerpen van de microSD-geheugenkaart of het uitzetten van de monitor tijdens het kopiëren van bestanden kan leiden tot beschadigde gegevens.
- Als u op de afstandsbediening op de STANDBY-knop drukt of op de (<sup>I</sup>) knop van de monitor terwiil het ledlampje rood knippert, schakelt de monitor na het kopiëren in de stand-bystand.

 **OPMERKING:** Als de verbinding met een gedeelde map mislukt, wordt een foutbericht weergegeven en wordt een "x" weergegeven op het mappictogram. Controleer het volgende als dit gebeurt:

- Klopt de naam van de netwerkmap?
- Is de netwerkmap ingesteld om te delen?
- Zijn er toegangsrechten ingesteld in de netwerkmap?
- Zijn er weer te geven bestanden opgeslagen in de netwerkmap?

#### <span id="page-68-0"></span>**SD-CARD VIEWER gebruiken in een webbrowser**

Wanneer u de SD-CARD VIEWER gebruikt om bestanden naar de microSD-geheugenkaart te kopiëren, kunnen afzonderlijke bestanden aan de microSD-geheugenkaart worden toegevoegd zonder eerst de inhoud ervan te wissen. Omdat bestanden via de internetbediening in een webbrowser worden toegevoegd aan de microSD-geheugenkaart, kunnen bestanden worden gekopieerd vanaf een computer of een mobiel apparaat, zoals een tablet, verbonden met hetzelfde netwerk als de monitor.

#### **Bestanden kopiëren naar de microSD-geheugenkaart**

- 1. Schakel de instellingen voor [SHARED SD CARD] (Gedeelde SD-kaart) in in [NETWORK & OTHER SETTINGS] (Netwerk en andere instellingen) van de Media Player in (zie [pagina](#page-66-1) 63).
- 2. Open een webbrowser op een computer of mobiel apparaat verbonden met hetzelfde netwerk als de monitor.
- 3. Voer het IP-adres van de Media Player in het adresveld van de webbrowser in en druk vervolgens op Enter voor toegang tot de internetbedieningselementen.

Het IP-adres voor de Media Player wordt weergegeven in het gedeelte [NETWORK INFORMATION for MEDIA PLAYER] (Netwerkinformatie voor de Media Player) van het scherm [NETWORK & OTHER SETTINGS] (Netwerk en andere instellingen). 4. Als er een wachtwoord is aangemaakt om toegang te krijgen tot de kaart, voert u de gebruikersnaam en het wachtwoord in.

De gebruikersnaam is de modelnaam van de monitor. Let op dat zowel de gebruikersnaam als het wachtwoord hoofdlettergevoelig zijn.

5. Wanneer de computer of het mobiele apparaat verbinding met de Media Player heeft gemaakt, worden de Internetbedieningselementen van de Media Player weergegeven in de browser. Selecteer de koppeling naar de **SD-CARD VIEWER** aan de linkerkant van het browservenster.

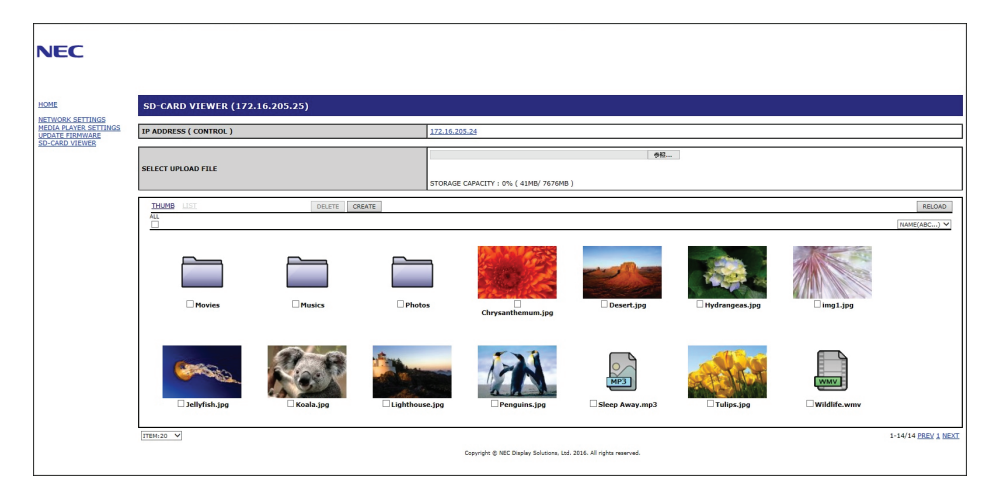

6. Druk op **Choose File (Bestand kiezen)** om een bestandsbrowser te openen en selecteer vervolgens een bestand.

Het bestand wordt toegevoegd aan de hoofdmap van de microSD-geheugenkaart. Ga op een van de volgende manieren te werk om een bestand naar een andere map op de microSD-geheugenkaart te uploaden:

- Uploaden naar een bestaande map Als u het bestand wilt toevoegen aan een bestaande map op de microSDgeheugenkaart, selecteert u eerst de mapnaam om de map te openen en drukt u vervolgens op de knop Choose File (Bestand kiezen).
- Uploaden naar een nieuwe map Als u een nieuwe map wilt maken voordat u het bestand uploadt, drukt u op de knop **CREATE (Maken**). Voer een mapnaam in het veld NAME (Naam) in en druk vervolgens op **OK**. De nieuwe map verschijnt in de bestandenlijst van de microSD-geheugenkaart. Selecteer de nieuwe map om de map te openen en druk vervolgens op de knop **Choose File (Bestand kiezen)**.
- 7. Ga naar de locatie van de bestanden die u aan de kaart wilt toevoegen. Selecteer het bestand dat u naar de microSDgeheugenkaart wilt kopiëren en druk vervolgens op **Open**.
- 8. Druk op **OK** om het uploaden van het bestand te bevestigen.
- 9. Het bestand wordt nu gekopieerd naar de microSD-geheugenkaart.

Als u een bestandstype hebt geselecteerd dat de Media Player niet kan lezen, wordt op het scherm voor bestandsupload een bericht weergegeven dat het bestand niet kan worden gekopieerd.

Om bestanden of mappen van de microSD-geheugenkaart te verwijderen, drukt u op de selectievakjes om de items te selecteren die u wilt verwijderen en drukt u vervolgens op de knop **DELETE (Verwijderen)**.

 **OPMERKING:** • Als de monitor een bestand aan het kopiëren is, knippert het led-lampje rood.

- Werp de microSD-geheugenkaart niet uit en zet de hoofdschakelaar van de monitor niet uit wanneer de monitor bezig is met het kopiëren van bestanden. Het uitwerpen van de microSD-geheugenkaart of het uitzetten van de monitor tijdens het kopiëren van bestanden kan leiden tot beschadigde gegevens.
- Als u op de afstandsbediening op de STANDBY-knop drukt of op de  $\bigcup$  knop van de monitor terwijl het ledlampje rood knippert, schakelt de monitor na het kopiëren in de stand-bystand.
- Alleen bestandsindelingen voor stilstaande beelden, bewegende videobestanden en BGM-audio kunnen worden gekopieerd.

#### **Knoppen voor internetbediening van de SD-CARD VIEWER**

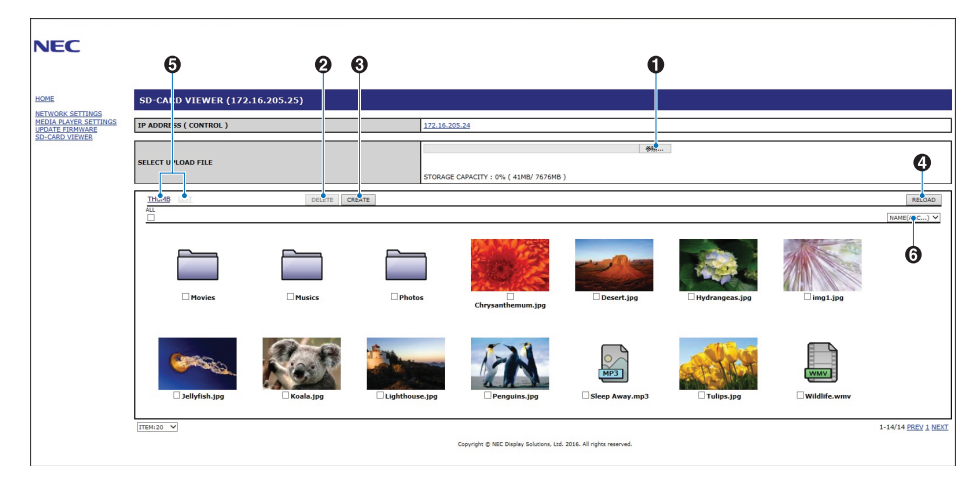

1. CHOOSE FILE (Bestand kiezen)

**Choose file (Bestand kiezen)** opent een bestandsbrowser om een bestand te selecteren dat naar de microSDgeheugenkaart moet worden gekopieerd.

Als u op **Open** in de bestandsbrowser drukt, wordt het uploadvenster met het geselecteerde bestand weergegeven.

Als u op **OK** drukt, begint het uploaden van het bestand.

 **OPMERKING:** Controleer de opslagcapaciteit van de microSD-geheugenkaart voordat u bestanden kopieert. **STORAGE CAPACITY (Opslagcapaciteit)** toont de capaciteit van de aangesloten microSDgeheugenkaart.

2. DELETE (Verwijderen)

Druk op de selectievakjes om bestanden en mappen te selecteren.

Als u op **DELETE (Verwijderen)** drukt, wordt het venster **DELETE FOLDERS/FILES (Bestanden/mappen verwijderen)** geopend.

Als u op **OK** drukt, worden de geselecteerde bestanden of mappen verwijderd.

3. CREATE (Maken)

Create (Maken) opent een venster om een nieuwe map toe te voegen aan de microSD-geheugenkaart en de map een naam te geven.

Voer de naam van de map in en selecteer **OK**. Er zijn maximaal 255 alfanumerieke tekens toegestaan.

4. [RELOAD] (Opnieuw laden)

Hiermee vernieuwt u de gegevens van de microSD-geheugenkaart in de webbrowser.

5. THUMB/LIST (Miniaturen/lijst)

Hiermee schakelt u tussen weergave van de bestanden met pictogrammen of miniaturen.

Er wordt een beschrijving van het bestand of de map weergegeven als u de miniatuurnaam of bestandsnaam selecteert.

6. SORT (Sorteren)

Hiermee selecteert u de sorteermethode. De mappen die zijn opgeslagen op de microSD-geheugenkaart worden gesorteerd aan de hand van de geselecteerde sorteermethode.

#### **Verbinding maken met de SD-CARD VIEWER van een andere monitor**

Als er meer dan één monitor op het netwerk is met een Media Player, kunt u zoeken vanaf de internetbediening van elke monitor om alle ondersteunde monitors op het netwerk weer te geven.

1. Voer het IP-adres van de monitor in het adresveld van de webbrowser in.

Druk op de knop DISPLAY op de afstandsbediening om het informatie-OSD van de monitor op het scherm weer te geven, waarin het IP-adres van de monitor staat.

De monitor en de Media Player hebben verschillende IP-adressen; beide worden standaard automatisch toegewezen wanneer ze worden verbonden met een DHCP-netwerk.

2. Selecteer de koppeling naar [SD-CARD VIEWER] aan de linkerkant van het browservenster.

Hiermee wordt een venster [GO TO SD-CARD VIEWER] (Naar SD-CARD VIEWER gaan) weergegeven.

- 3. Druk op de knop SEARCH (Zoeken) om het [IP ADDRESS] (IP-adres) van de huidige aangesloten monitor en alle overige compatibele monitors binnen hetzelfde netwerk weer te geven.
- 4. Selecteer het IP-adres onder de kolom [IP ADDRESS (MP)] voor toegang tot de internetbediening van de Media Player voor de monitor waarnaar u bestanden wilt kopiëren.

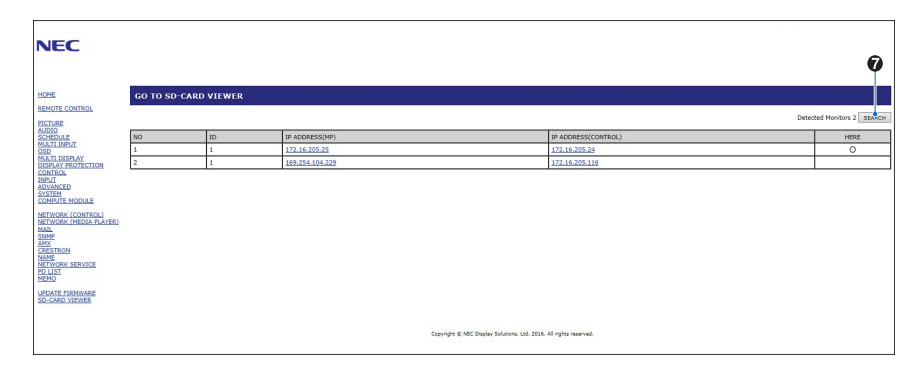

Als u de webpagina van de andere monitor in een nieuw tabblad wilt openen, klikt u met de rechtermuisknop op het IP-adres. Als u de webpagina van de andere monitor in een nieuw venster wilt openen, klikt u met de linkermuisknop op het IP-adres.

### **Emergency Contents (Noodinhoud) gebruiken**

Mediabestanden voor afspelen kunnen in een speciale map worden opgeslagen. Maak een map met de naam "EMERGENCY CONTENTS" (Noodinhoud) in de hoofdmap van de microSD-geheugenkaart en kopieer de mediabestanden naar de map. Het afspelen van de noodinhoud kan worden geactiveerd door een externe opdracht naar de monitor via LAN of RS-232C.

Instructies voor de EMERGENCY CONTENTS (Noodinhoud) kunt u vinden in het bestand "External\_Control.pdf". Zie [pagina](#page-101-1) 98.
# Hoofdstuk 6 Multi-Monitor Setup (Opstelling met meerdere monitors)

# Dit hoofdstuk omvat:

- > ["Meerdere monitors koppelen" op pagina](#page-73-0) 70
- > ["Video-uitgang" op pagina](#page-75-0) 72
- > ["De functie Remote Control ID \(Afstandsbedienings-id\) instellen" op pagina](#page-76-0) 73

# <span id="page-73-0"></span>**Meerdere monitors koppelen**

Monitoren kunnen met elkaar worden verbonden, zowel met communicatie- als videoverbindingen, in installaties met meerdere beeldschermen. Door de videoverbindingen aan elkaar te koppelen, wordt een videowand gecreëerd waarin een enkele afbeelding als tegels over alle schermen kan worden weergegeven. Bij het koppelen van meerdere monitors om een videowand te installeren, zijn communicatie- en videokabelaansluitingen noodzakelijk en moet er goed worden nagedacht over de configuratie ervan. Raadpleeg het ["Bedradingsschema" op pagina](#page-27-0) 24 voor het maken van communicatie- en videoverbindingen.

De monitorinstellingen voor het configureren van een videowand in de OSD- en monitorwebpagina-instellingen staan onder [MULTI-DISPLAY] (Meerdere beeldschermen).

• [AUTO TILE MATRIX SETUP] (Automatische instellingen tegelmatrix) – configureert automatisch de instellingen voor meerdere beeldschermen wanneer de communicatie- en videopoorten aan elkaar zijn gekoppeld. Dit stelt automatisch de [MONITOR ID] en de positie van de monitors in de videowand in volgens de fysieke bedrading tussen de monitors.

Voer het aantal monitors in dat horizontaal en verticaal op de hoofdmonitor is gerangschikt. De volgende instellingen worden automatisch ingesteld wanneer u de automatische instelling uitvoert: [MONITOR ID], [TILE MATRIX] (Tegelmatrix), [TILE MATRIX MEM] (Geheugen tegelmatrix), [Input Signal] (Ingangssignaal), [DisplayPort] in [TERMINAL SETTINGS] (Terminalinstellingen) en de instelling voor de video-uitgang.

 **OPMERKING:** • [AUTO ID] (Automatische id) wordt automatisch uitgevoerd.

- Wanneer u deze functie gebruikt, wordt het aanbevolen dat monitors via een DisplayPort-kabel in serie worden aangesloten.
- Deze functie komt te vervallen wanneer [MOTION] (Beweging) in [SCREEN SAVER] wordt ingeschakeld:

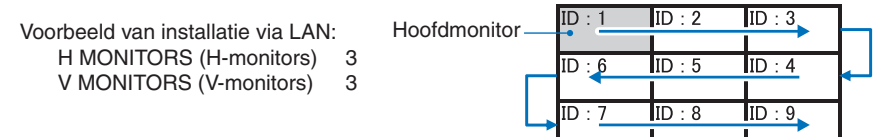

- [SETTING COPY] (Kopie instellen) Hiermee kopieert u een aantal van de OSD-menucategorieën naar andere monitors in de videowand, wanneer ze in serie zijn aangesloten.
- [TILE MATRIX] (Tegelmatrix) Hiermee kunt u één beeld vergroten en weergeven op meerdere schermen (maximaal 100) via een distributieversterker. Voer handmatig het aantal horizontale en verticale monitors in de videowand in, de positie van de monitor in de muur en schakel Tile Compensation (Tegelcompensatie) in of uit. Raadpleeg de ["Video-uitgang" op](#page-75-0)  [pagina](#page-75-0) 72 wanneer u de HDCP-inhoud kantelt.
	- [TILE COMP] (Tegelcompensatie) Hiermee schaalt u het weergegeven beeld om te compenseren voor de breedte van de schermrand om een naadloos beeld te creëren.
	- [TILE CUT] (Tegelsnede) Hiermee selecteert u een deel van het beeld van de weergegeven afbeelding. Het geselecteerde deel wordt als een volledig beeld op het scherm weergegeven.

#### **Voorbeeld van TILE CUT (Tegelsnede) 2x1 (liggend)**

Voor de linkermonitor:

- 1. Stel H MONITORS [2] en V MONITORS [2] in.
	- Eén afbeelding wordt gedeeld door 4 en vervolgens van 1 tot 4 genummerd. **OSD Monitorscherm**

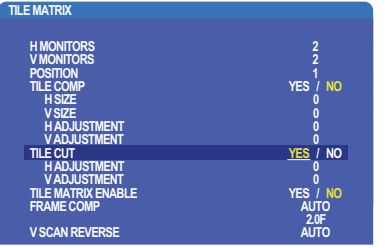

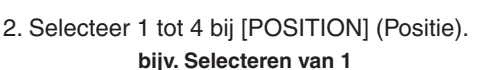

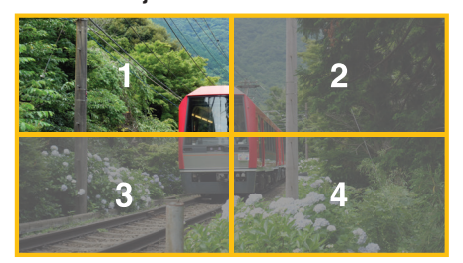

3. Met [H ADJUSTMENT] (Horizontale aanpassing) en [V ADJUSTMENT] (Verticale aanpassing) kunt u het geselecteerde vierkant naar de exacte plaats verplaatsen waar u het weergeeft.

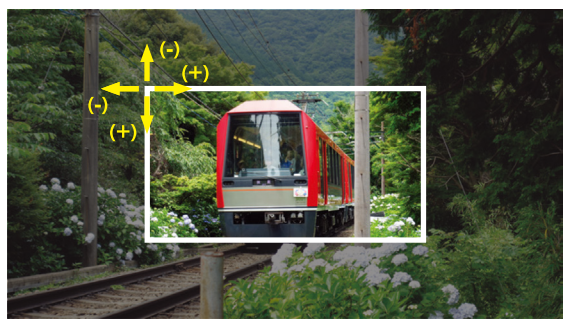

4. Selecteer [YES] (Ja) bij [TILE MATRIX ENABLE] (tegelmatrix inschakelen).

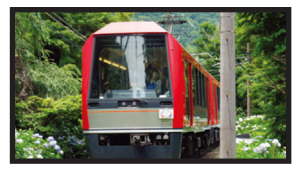

Voor de rechtermonitor: Herhaal dezelfde stappen. **bijv. Selecteren van 2 bij [POSITION] (Positie)**

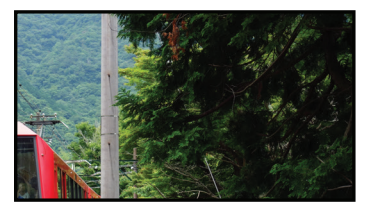

Na het aanpassen van de instelling, wordt de 2 x 1 afbeelding als (Liggend) weergegeven, zoals hieronder.

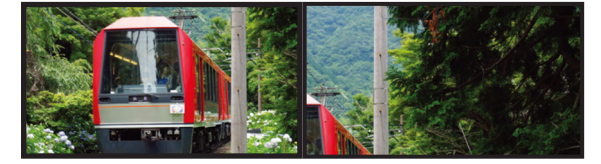

• [FRAME COMP] (Schermcomp.) - Hiermee wordt [FRAME COMP] (Schermcomp.) automatisch ingesteld door het aantal monitors dat horizontaal en verticaal is gerangschikt in te voeren, Het wordt aanbevolen en zou de beste resultaten moeten opleveren als snel bewegende inhoud wordt weergegeven. Het toepassen van [FRAME COMP] (Schermcomp.) is nodig voor een specifieke installatie.

[AUTO] - Hiermee stelt u de totale vertragingswaarde in, elke vertragingswaarde wordt automatisch ingesteld door instelling van [H MONITORS], [V MONITORS] en [POSITION] (Positie) in [TILE MATRIX] (Tegelmatrix).

[MANUAL] (Handmatig) - Hiermee stelt u de vertragingswaarde in op elke monitor.

• [V SCAN REVERSE] (Verticaal scannen omkeren) - Hiermee keert u de richting om waarin het beeld gescand wordt voor een vloeiend bewegend beeld.

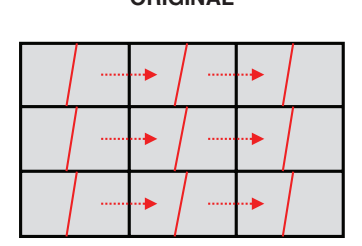

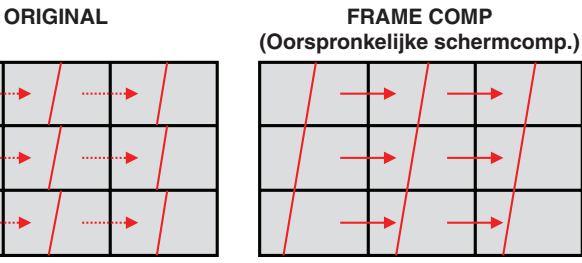

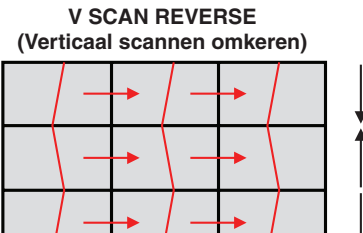

**V SCAN Richting**

- [TILE MATRIX MEMORY] (Geheugen tegelmatrix) Hiermee kunnen instellingen voor de tegelmatrix worden opgeslagen op alle ingangen op de monitor.
- [ID CONTROL] (ID-controle) Hiermee stelt u de monitor-id en groep-IP in voor de huidige monitor. Wanneer de LANpoorten van de monitors aan elkaar zijn gekoppeld, kunnen de ID en IP automatisch worden toegewezen aan alle schermen.

• Video daisy chaining (In serie geschakelde video).

We raden ten sterkste aan om hetzelfde monitormodel te gebruiken voor alle monitors in de aangesloten serieschakeling. MONITORS POSITION (Positie monitor) is anders dan ID. Raadpleeg Afbeelding 1.

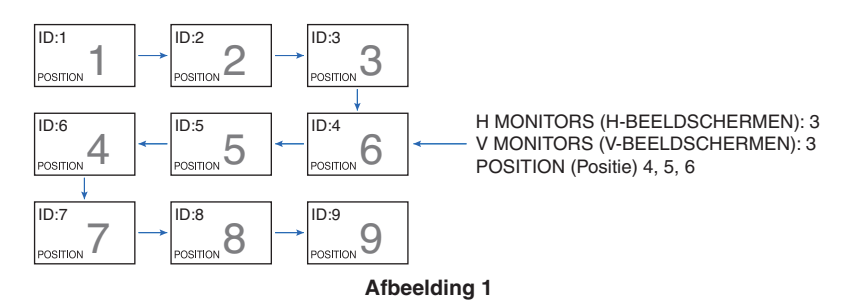

# <span id="page-75-0"></span>**Video-uitgang**

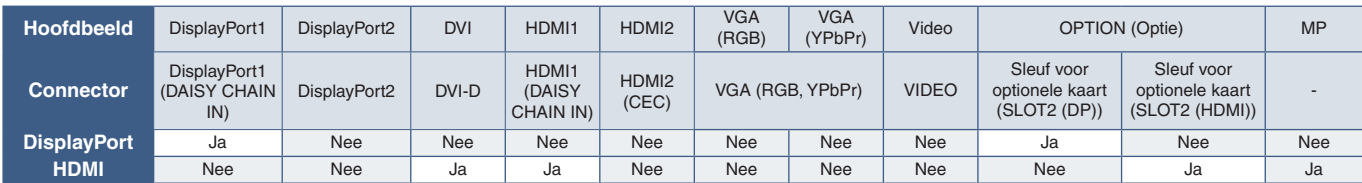

 **OPMERKING:** De uitvoer van het Media Player-signaal (MP) is alleen geschikt tussen dezelfde modellen.

#### **Het aansluiting van meerdere monitors met een HDMI-kabel**

- Gebruik van hetzelfde model beeldscherm.
- Stel hetzelfde in bij ([MODE1] of [MODE2]) bij [HDMI] in [TERMINAL SETTINGS] (Terminal-instellingen) op alle aangesloten monitors.

#### **Voor DisplayPort-uitgang**

- Selecteer de DisplayPort1- of OPTION-ingang voor de monitor voor een signaal uit de DisplayPort-uitgang.
- De signaaluitgangsfunctie van deze monitor ondersteunt inhoud die wordt beschermd door HDCP. HDCP-inhoud kan worden verspreid over maximaal 4 aangesloten monitors (deze monitor inbegrepen).
- Stel bij het gebruik van een optionele kaart [SLOT2 CH SETTING] (Instelling slot 2 CH) in op [CH1] en stel vervolgens [SLOT2 CH SELECT] in op DisplayPort. Zie [pagina](#page-125-0) 122.

 **OPMERKING:** Gebruik optionele kaarten van het type slot2 om het DisplayPort-signaal uit te voeren.

#### **Voor HDMI-uitgang**

- Selecteer de HDMI1-, DVI-, MP- of OPTION-ingang voor de monitor voor een signaal uit HDMI OUT.
- De signaaluitgangsfunctie van deze monitor ondersteunt inhoud die wordt beschermd door HDCP.

HDCP-inhoud kan worden verspreid over meerdere aangesloten monitors, zoals hieronder wordt beschreven:

- HDCP 1: Maximaal 8 monitors (deze monitor inbegrepen)/HDCP 2.2: Maximaal 5 monitors (deze monitor inbegrepen).
- De tijd totdat het beeld wordt weergegeven is afhankelijk van het aantal aangesloten monitors.
- Zonder HDCP: Maximaal 9 monitors (deze monitor inbegrepen).

 **OPMERKING:** • Afhankelijk van het apparaat dat u gebruikt, verandert het aantal monitoraansluitingen.

- **•** Als u een beeld in een opstelling met meerdere monitors weergeeft, mag u de kabels niet loskoppelen van de monitors. Wanneer u kabels loskoppelt, moet u eerst de hoofdvoeding uitschakelen.
- Stel bij het gebruik van een optionele kaart [SLOT2 CH SETTING] (Instelling slot 2 CH) in op [CH1] en stel vervolgens [SLOT2 CH SELECT] in op TMDS. Zie [pagina](#page-125-0) 122.

 **OPMERKING:** Gebruik optionele kaarten van het type slot2 om het HDMI-signaal uit te voeren.

#### **Voor HDCP-inhoud**

HDCP is een systeem ter voorkoming van het illegaal kopiëren van videogegevens die zijn verzonden via een digitaal signaal. Als u geen materiaal kunt weergeven via de digitale ingang betekent dit niet per se dat de monitor niet goed functioneert. Bij het implementeren van HDCP kan het voorkomen dan bepaalde inhoud wordt beschermd door HDCP en deze wordt daardoor mogelijk niet weergegeven vanwege de beslissing/bedoeling van de HDCP-gemeenschap (Digital Content Protection, LLC).

Vanwege deze beveiligingsbeperkingen in video-inhoud, kan HDCP-video-inhoud alleen over een beperkt aantal monitors worden betegeld. HDCP-video-inhoud bestaat over het algemeen uit commercieel geproduceerde Blu-rays en dvd's, televisieuitzendingen en streaming mediadiensten.

# <span id="page-76-0"></span>**De functie Remote Control ID (Afstandsbedienings-id) instellen**

Met de optionele afstandsbediening kunt u maximaal 100 afzonderlijke MultiSync-monitors bedienen met behulp van de zogenaamde REMOTE CONTROL ID-modus. De modus REMOTE CONTROL ID (Afstandsbediening-id) werkt samen met de Monitor ID (Monitor-id), waardoor u tot 100 afzonderlijke MultiSync-monitors kunt bedienen. Als er bijvoorbeeld veel monitors worden gebruikt in hetzelfde gebied, dan stuurt een afstandsbediening in de normale modus signalen naar elke monitor tegelijkertijd (zie **Afbeelding 1**). Als u de afstandsbediening in de modus REMOTE CONTROL ID (Afstandsbediening-id) gebruikt, zal slechts een specifiek beeldscherm in de groep worden bediend (zie **Afbeelding 2**).

#### **De Afstandsbedienings-id instellen**

Houd de knop REMOTE ID SET (Afstandsbediening-id instellen) ingedrukt op de afstandsbediening en gebruik het KEYPAD (Toetsenbord) om de Monitor-id (1-100) in te voeren van de monitor die u via de afstandsbediening wilt bedienen. U kunt vervolgens de afstandsbediening gebruiken om de monitor met dat specifieke Monitor ID-nummer te bedienen.

Als u 0 kiest of wanneer de afstandsbediening zich in de normale modus bevindt, worden alle monitors bediend.

#### **De bedieningsmodus van de afstandbediening (opnieuw) instellen**

ID Mode (ID-modus) - druk op de knop REMOTE ID SET (Afstandsbediening-id instellen) en houd deze 2 seconden ingedrukt om de id-modus te activeren.

Normal Mode (Normale modus): als u wilt terugkeren naar de Normal Mode (Normale modus), houdt u de knop REMOTE ID CLEAR (Afstandsbediening-id wissen) 2 seconden ingedrukt.

- **OPMERKING:** Om deze functie goed te laten werken, moet u een Monitor IDnummer (Monitor-id-nummer) aan de monitor toekennen. U kunt een Monitor ID-nummer (Monitor-id-nummer) toekennen in het menu MULTI DISPLAY (Meerdere beeldschermen) van het OSD. Zie [pagina](#page-117-0) 114.
	- Richt de afstandsbediening op de afstandssensor van de gewenste monitor en druk op de knop REMOTE ID SET (Afstandsbediening-id instellen). Het MONITOR ID-nummer (Monitor-id-nummer) wordt weergegeven op het scherm als de afstandsbediening in de ID-modus staat.

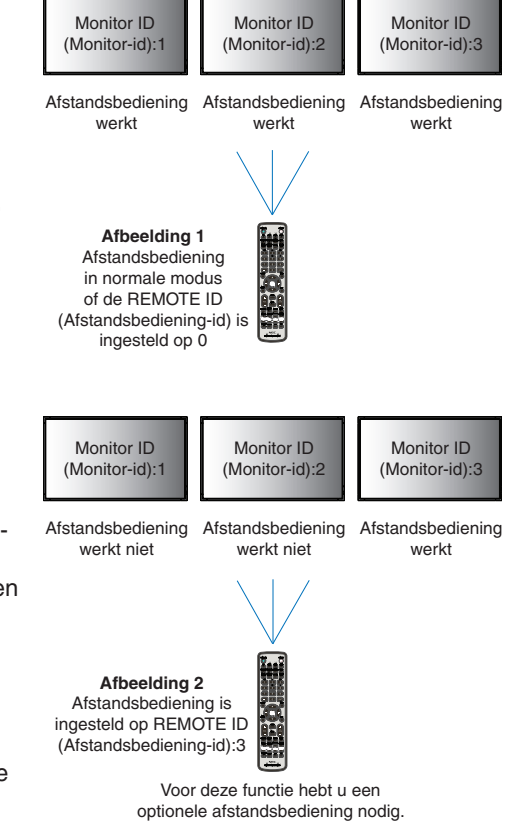

Nederlands

**Jederlands** 

#### **De afstandsbediening gebruiken om alle monitors binnen bereik te bedienen**

- 1. Houd de knop REMOTE ID SET (Afstandsbedienings-id instellen) op de afstandsbediening ingedrukt en gebruik het toetsenblok om het REMOTE CONTROL ID-nummer '0' in te voeren.
- 2. Alle monitors binnen het bereik van de afstandsbediening reageren nu op de opdrachten die via het toetsenblok worden gegeven.
- **OPMERKING:** Als de REMOTE ID (Afstandsbedienings-id) staat ingesteld op '0', worden door op REMOTE ID SET (Afstandsbedienings-id instellen) te drukken alle id's van de monitors binnen het bereik van de afstandsbediening op het scherm weergegeven. Zo kunt u eenvoudig zien wat de id van de monitor is als u een afzonderlijke monitor wilt bedienen, zoals hieronder beschreven.

#### **Gebruik de afstandsbediening om een monitor te bedienen die een specifiek MONITOR ID-nummer (Monitor-id-nummer) toegewezen heeft.**

1. Stel het [MONITOR ID]-nummer (Monitor-id-nummer) in voor de monitor (zie [pagina](#page-117-0) 114). U kunt een [MONITOR ID] nummer (Monitor-id-nummer) instellen tussen 1 en 100.

Met dit [MONITOR ID]-nummer (Monitor-id-nummer) kan de afstandsbediening deze specifieke monitor bedienen zonder dat dit invloed heeft op de andere monitors.

- 2. Houd de knop REMOTE ID SET (Afstandsbediening-id instellen) op de afstandsbediening ingedrukt en gebruik het toetsenblok om het REMOTE CONTROL ID-nummer (Afstandsbediening-id-nummer) in te voeren (1-100). Het REMOTE ID-nummer (Afstandsbediening-id-nummer) moet overeenkomen met het MONITOR ID-nummer (Monitor-id-nummer) van de monitor die bediend moet worden.
- 3. Wijs de afstandsbediening op de afstandssensor van de gewenste monitor en druk op de knop REMOTE ID SET (Afstandsbediening-id instellen).

Het MONITOR ID-nummer (Monitor-id-nummer) wordt in rood weergegeven op de monitor.

Als de REMOTE CONTROL ID (Afstandsbedienings-id) '0' is, wordt het respectievelijke MONITOR ID-nummer van alle monitors binnen het bereik rood weergeven.

Als het MONITOR ID-nummer (Monitor-id-nummer) in wit wordt weergegeven op de monitor, zijn het MONITOR ID-nummer (Monitor-id-nummer) en REMOTE CONTROL ID (Afstandsbediening-id-nummer) niet hetzelfde.

# Hoofdstuk 7 Externe bediening

## Dit hoofdstuk omvat:

- > ["Interfaces aansluiten" op pagina](#page-79-0) 76
- > ["De monitor bedienen via RS-232C" op pagina](#page-82-0) 79
- $\Rightarrow$  ["De monitor via LAN bedienen" op pagina](#page-83-0) 80
- > ["Intelligent Wireless Data \(Intelligente draadloze gegevens\)" op pagina](#page-91-0) 88
- > ["Proof of Play \(Informatie over afspelen\)" op pagina](#page-92-0) 89

#### **Een externe apparaat aansluiten**

Er zijn twee opties om een extern apparaat aan te sluiten om de monitor te bedienen.

Met NEC Display Wall Calibrator of NaViSet Administrator kunt u de monitorinstellingen beheren en de monitorstatus verkrijgen, inclusief kalibratie-informatie.

- RS-232C-terminal.
	- Een extern apparaat aansluiten op de RS-232C-terminal van de monitor met een RS-232C-kabel.
- LAN-poort

Een netwerk aansluiten op de LAN1 (DAISY CHAIN IN) poort van de monitor met een LAN-kabel (RJ45 categorie 3 of hoger).

#### <span id="page-79-0"></span>**RS-232C-interface**

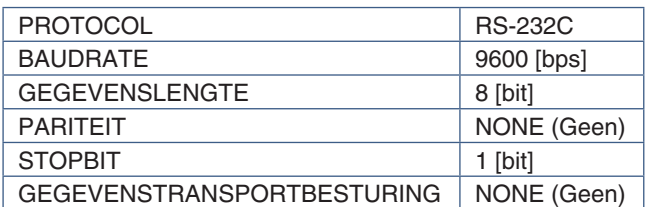

#### **LAN-interface**

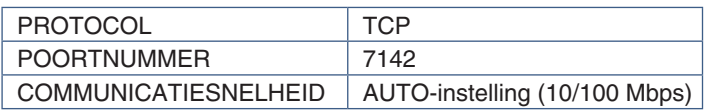

## **Opdrachten**

### <span id="page-79-1"></span>**Besturingsopdracht**

Het beeldscherm ondersteunt twee basistypen opdrachtindelingen:

- Binaire communicatie: Een reeks gecodeerde bytes die ondersteuning biedt voor het besturen van bijna alle monitorfuncties.
- ASCII-besturingsopdrachten: Dit gebruikt besturingsopdrachten met een eenvoudige "Engels-achtige syntax" en gebruikt ASCII, voor het gemakkelijk uitvoeren van veel algemene functies.

 **OPMERKING:** De opdrachtindelingen voor beide typen worden uitgelegd in de externe documenten "External\_Control.pdf". Zie [pagina](#page-101-0) 98.

De onderstaande tabel geeft enkele voorbeelden van de binaire commando's voor verschillende algemene functies. De gegevens worden weergegeven als hexadecimale bytes. Deze voorbeelden gaan ervan uit dat de Monitor-id 1 is.

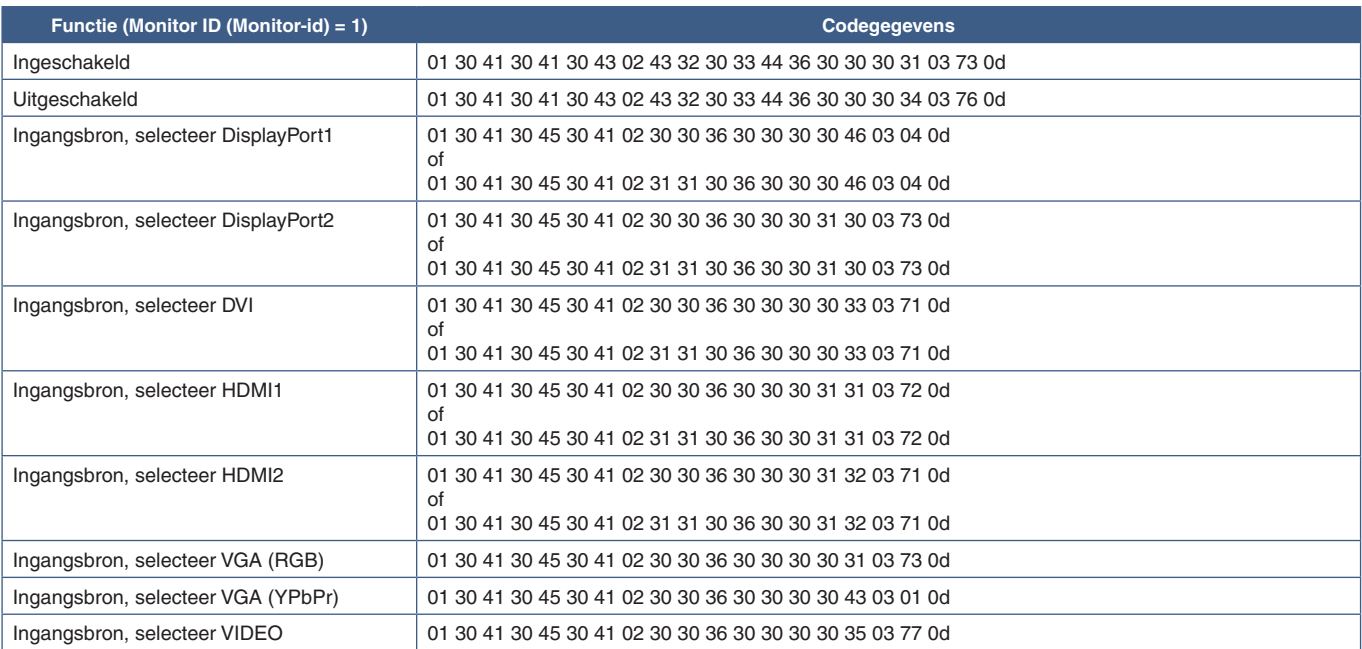

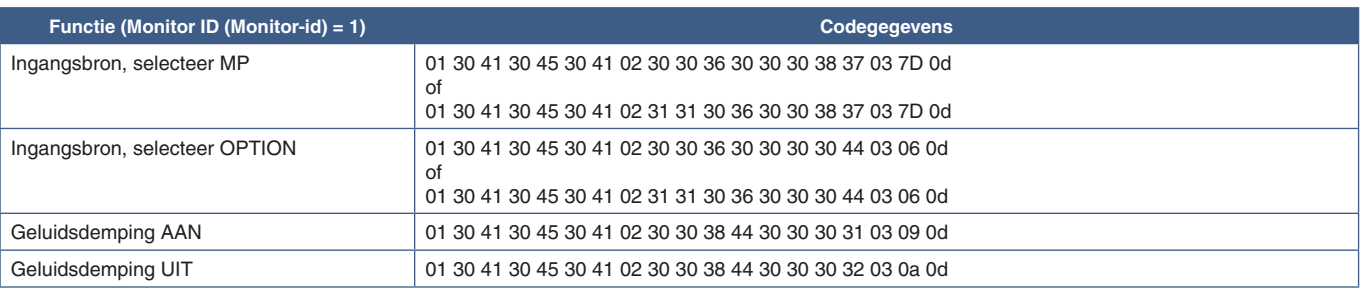

# **ASCII-besturingsopdracht**

Deze monitor biedt ondersteuning voor besturingsopdrachten zoals vermeld in het document 'External\_Control.pdf' (zie [pagina](#page-101-0) 98), maar is daarnaast ook geschikt voor gewone ASCII-besturingsopdrachten, die kunnen worden gebruikt voor het bedienen van de NEC-monitor of projector van een verbonden pc. Raadpleeg onze website voor meer informatie.

#### **Parameter**

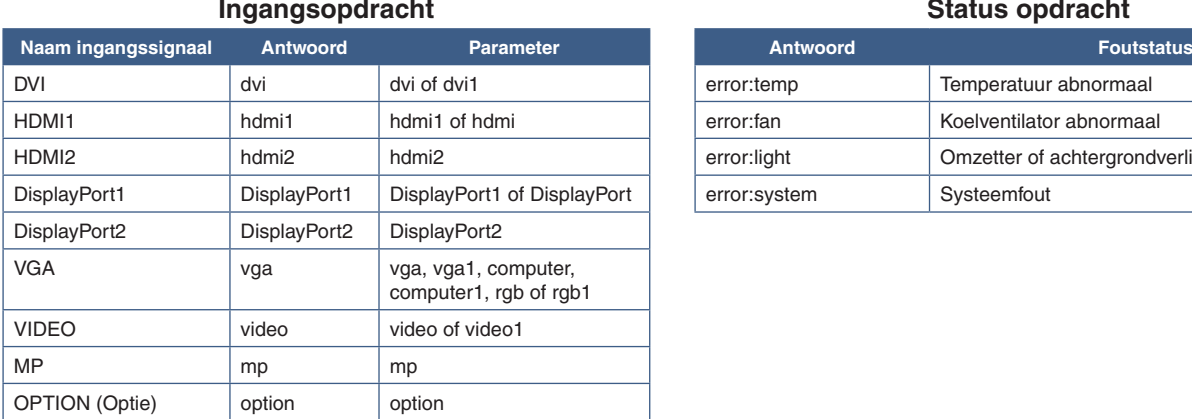

#### **Ingangsopdracht Status opdracht**

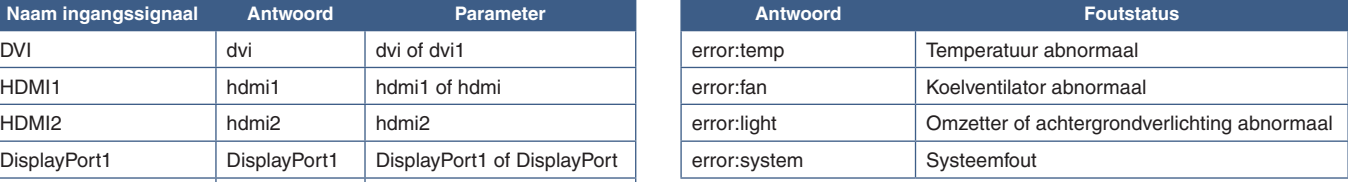

# **Ondersteuning van HDMI CEC-opdrachten**

Sluit een CEC-ondersteunend apparaat aan op de HDMI2-poort.

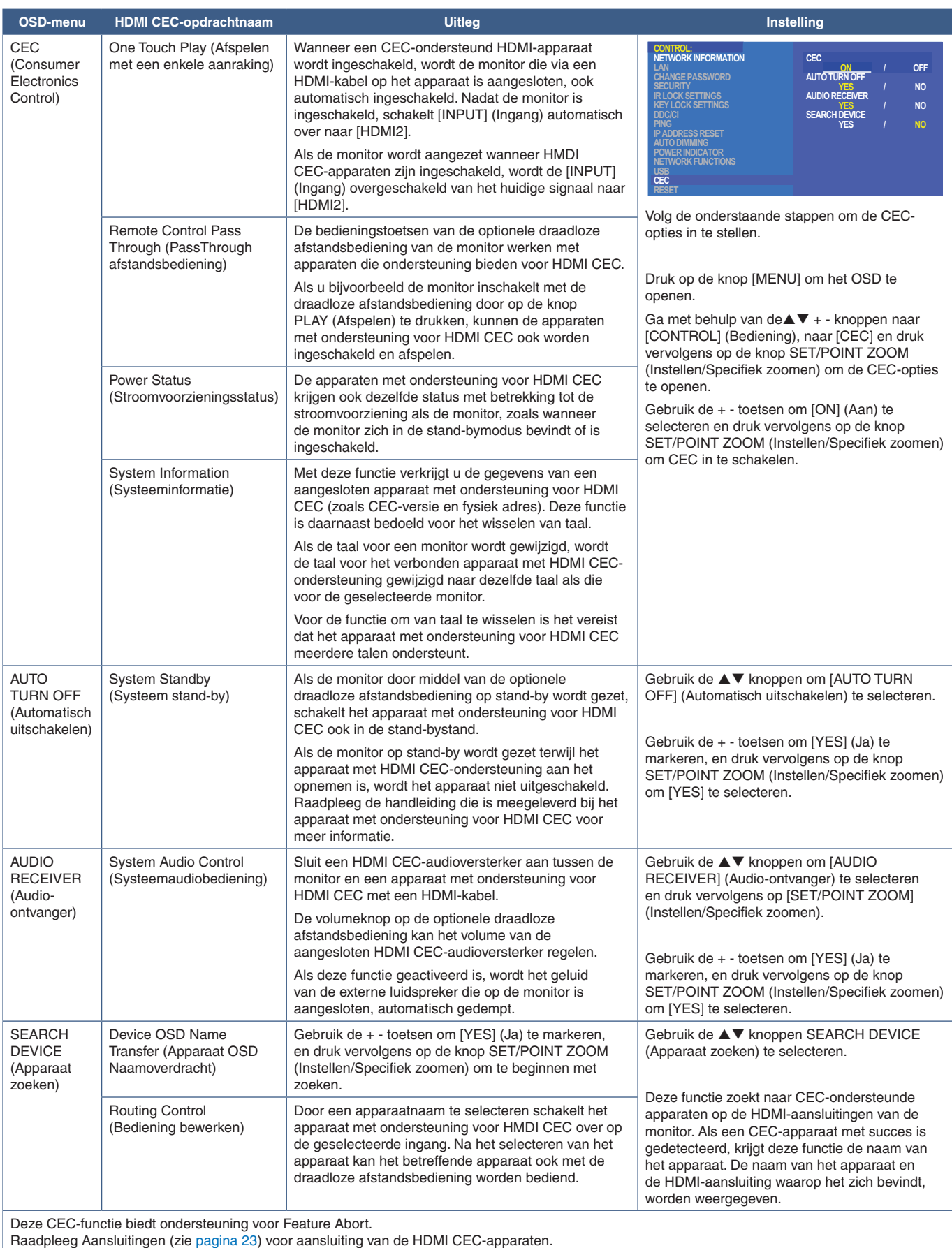

# <span id="page-82-0"></span>**De monitor bedienen via RS-232C**

Deze monitor kan op afstand worden bediend door een personal computer met RS-232C-aansluiting (omgedraaid type) erop aan te sluiten.

Sommige functies die met behulp van de pc kunnen worden geregeld, zijn bijvoorbeeld:

- In- en uitschakelen of stand-by.
- Een ander ingangssignaal selecteren.
- Geluid dempen aan of uit.

#### **Aansluiting**

Monitor en computer.

- Zet de hoofdschakelaar van de monitor uit voordat u een computer op de monitor aansluit.
- Schakel eerst de aangesloten computer in en zet vervolgens de hoofdschakelaar van de monitor aan.
- Als u de monitor en computer in omgekeerde volgorde aanzet, werkt de com-poort mogelijk niet.

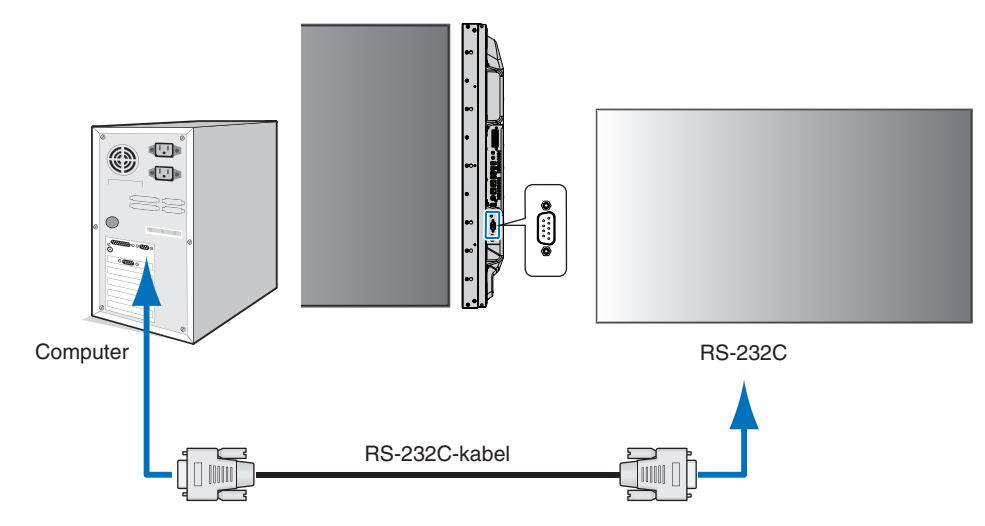

- **OPMERKING:** Als de pc alleen met een 25-pins seriële poortconnector is uitgerust, is een 25-pins seriële poortadapter vereist.
	- Neem contact op met uw leverancier voor meer informatie.
	- Zie voor de pintoewijzingen "2) RS-232C ingang/uitgang" op [pagina](#page-83-1) 80.

Gebruik de besturingsopdracht om de monitor te bedienen via opdrachten die worden verzonden vanaf een computer die is aangesloten met een RS-232C-kabel. De instructies voor de besturingsopdracht zijn te vinden in het Control Command Diagram (Diagram besturingsopdrachten) (zie [pagina](#page-79-1) 76) of de "External\_Control.pdf". Zie [pagina](#page-101-0) 98.

#### **Interface**

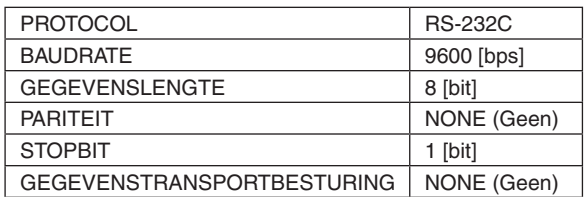

Deze monitor gebruikt RXD-, TXD- en GND-lijnen voor RS-232C-besturing.

Voor RS-232C-besturing dient een omgekeerd kabeltype (nulmodemkabel) te worden gebruikt (niet meegeleverd).

#### <span id="page-83-1"></span>**PINTOEWIJZINGEN**

RS-232C ingang/uitgang

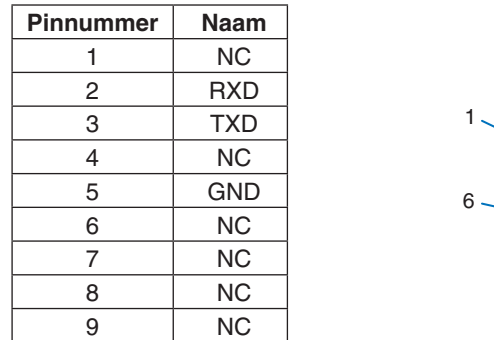

**9-pins D-SUB (monitorkant)** 5  $00000$  $\overline{q}$  $O$   $O$   $O$   $Q$ 

Deze monitor gebruikt RXD-, TXD- en GND-lijnen voor RS-232C-besturing.

# <span id="page-83-0"></span>**De monitor via LAN bedienen**

#### **Aansluiten op een netwerk**

Met een LAN-kabel kunt u de netwerkinstellingen en de instellingen voor Alert Mail opgeven via een HTTP-serverfunctie.

Als u een LAN-verbinding wilt gebruiken, moet u een IP-adres toewijzen. De monitor verkrijgt automatisch een IP-adres wanneer deze is aangesloten op een DHCP-netwerk.

#### **Voorbeeld van een LAN-verbinding:**

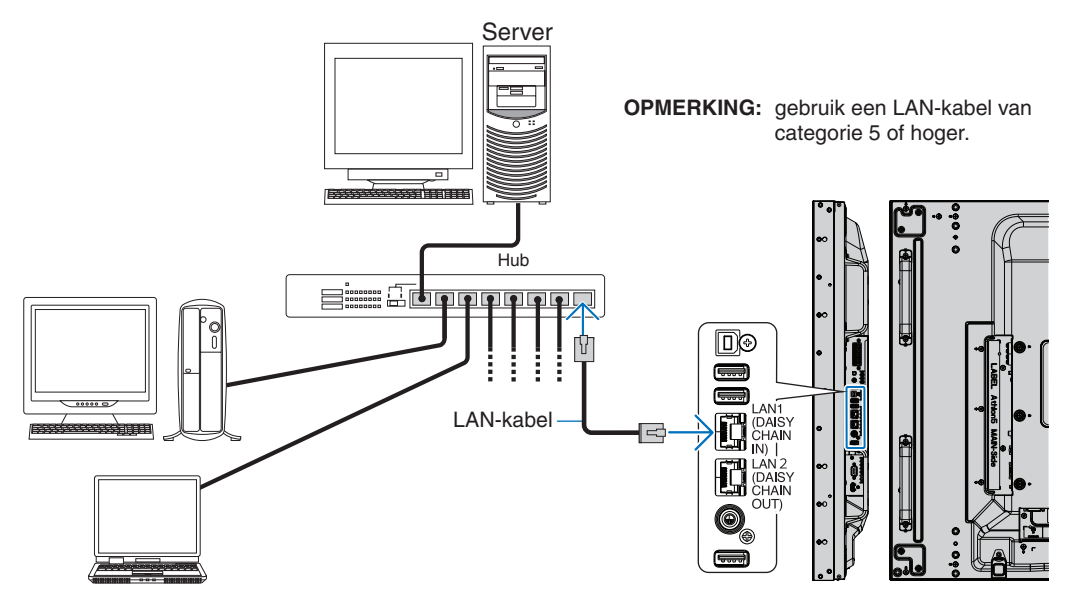

# **Verbinding met meerdere monitors**

U kunt meerdere monitors bedienen via RS-232C, REMOTE (Afstandsbediening) of een LAN-serieschakeling.

 **OPMERKING:** • Er kunnen maximaal 100 monitors in serie worden aangesloten. Voer AUTO ID/IP uit om automatisch unieke ID's aan elke monitor toe te wijzen (zie [pagina](#page-117-0) 114) voordat u een monitor probeert te bedienen door het ID-nummer handmatig op te geven.

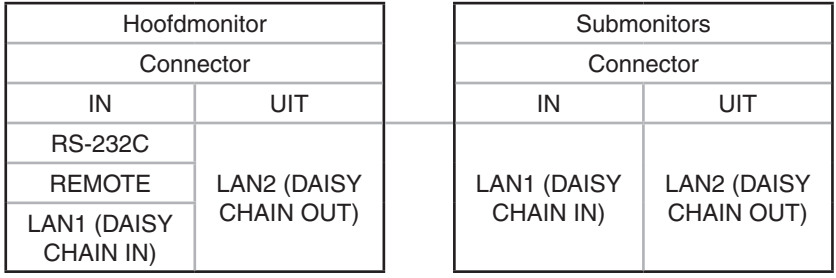

### **Aansluiting**

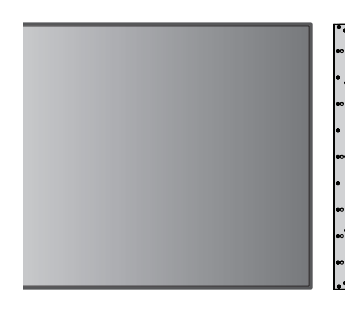

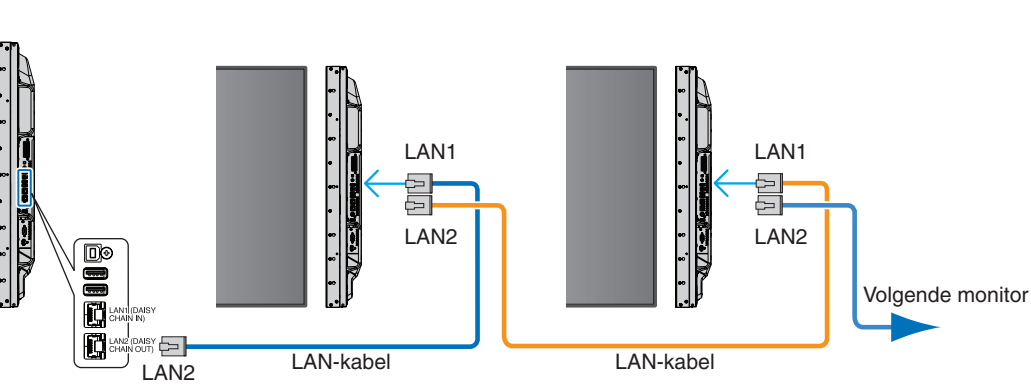

# **Netwerk instellen via een HTTP-browser**

#### **Overzicht**

Als u de monitor op een netwerk aansluit, dan kan via dit netwerk een computer op afstand worden bediend.

Het IP-adres en het subnetmasker van het beeldscherm kunnen worden ingesteld in het netwerkinstellingenvenster van de webbrowser door een HTTP-server te gebruiken. Wanneer u verbinding maakt met een DHCP-server, worden het IP-adres en subnetmasker automatisch verkregen wanneer de monitor wordt ingeschakeld. Zorg ervoor dat u Microsoft Internet Explorer 10 of een hogere versie voor de webbrowser gebruikt.

Dit apparaat gebruikt JavaScript en cookies, en de browser moet zijn ingesteld om deze functies te accepteren. Raadpleeg de helpbestanden voor de webbrowser om de instellingen voor JavaScript en cookies te wijzigen.

Om toegang te krijgen tot de HTTP-server opent u een webbrowser op een computer die is verbonden met hetzelfde netwerk als de monitor en voert u de volgende URL in het webadresveld in:

#### **Netwerk instellen**

http://<het IP-adres van het beeldscherm>/index.html

 **OPMERKING:** • Het standaard-IP-adres wordt automatisch aan de monitor toegewezen.

- NaViSet Administrator-software voor het beheren van monitors via het netwerk wordt aanbevolen. Het kan worden gedownload van de website van NEC Display (zie [pagina](#page-101-0) 98).
- Als het scherm MONITOR NETWORK SETTINGS (Netwerkinstellingen monitor) niet in de webbrowser verschijnt, drukt u op Ctrl+F5 om de webbrowser te vernieuwen (of de cache leeg te maken).
- Als de monitor traag reageert op commando's of op het klikken van knoppen in de browser of als de algemene snelheid niet acceptabel is, kan dit komen door netwerkverkeer of de instellingen van uw netwerk. Als dit het geval is, dient u contact op te nemen met uw netwerkbeheerder.
- De monitor reageert mogelijk niet als de knoppen in de browser herhaaldelijk snel achter elkaar worden ingedrukt. Als dit gebeurt, moet u even wachten en het opnieuw proberen. Als u nog steeds geen reactie krijgt, moet u de monitor uit- en weer inschakelen.

### **Voorbereiding voor gebruik**

Sluit het beeldscherm met een LAN-kabel aan op het netwerk voordat u de browser gebruikt.

Bediening via een browser die een proxyserver gebruikt, is mogelijk niet beschikbaar, afhankelijk van het type proxyserver en de instellingsmethode. Hoewel het type proxyserver een factor zal zijn, is het mogelijk dat, afhankelijk van de effectiviteit van de cache, ingestelde opties niet worden weergegeven en de ingestelde inhoud van de browser niet wordt weergegeven. Er wordt aangeraden geen proxyserver te gebruiken zolang dit voor de netwerkomgeving geen vereiste is.

### **Verwerking van het adres voor bediening via een browser**

Een hostnaam kan in de volgende gevallen worden gebruikt (overeenkomend met het IP-adres van de monitor):

De hostnaam dient door de netwerkbeheerder in de DNS (domain name system; domeinnaamsysteem) te worden geregistreerd. U kunt dan vervolgens via de netwerkinstellingen van de monitor toegang krijgen tot deze geregistreerde host door een compatibele browser te gebruiken.

Als de hostnaam is geconfigureerd in het bestand 'HOSTS' van de computer die wordt gebruikt, hebt u toegang tot de netwerkinstellingen van het beeldscherm via die hostnaam door een compatibele browser te gebruiken.

- Voorbeeld 1: Wanneer de hostnaam van de monitor is ingesteld op pd.nec.co.jp, wordt toegang verkregen tot de netwerkinstelling door http://pd.nec.co.jp/index.html op te geven voor het adres of de invoerkolom van de URL.
- Voorbeeld 2: Wanneer het IP-adres van de monitor 192.168.73.1 is, wordt toegang verkregen tot de instellingen voor e-mailmeldingen door http://192.168.73.1/index.html op te geven als het adres of de invoerkolom van de URL.

## **Functie**

Verkrijg toegang tot het volgende adres om HOME (Startpagina) weer te geven. http://<het IP-adres van het beeldscherm>/index.html Klik op elke koppeling in de linkerkolom onder HOME (Startpagina).

# **REMOTE CONTROL (Afstandsbediening)**

Bediening voor de monitor inschakelen die gelijk is aan de toetsen op de afstandsbediening.

# **OSD-menu-instellingen in de internetbediening van de monitor**

Selecteer een van de links aan de linkerkant van de internetbedieningselementen van de monitor om de instellingen te configureren die beschikbaar zijn in het OSD van de monitor. Zie [pagina](#page-103-0) 100 voor de volledige lijst met bedieningselementen van het OSD-menu.

[INPUT] (Ingang), [PICTURE] (Beeld), [AUDIO], [SCHEDULE] (Schema), [MULTI INPUT] (Multi-ingang), [OSD], [MULTI DISPLAY] (Meerdere beeldschermen), [DISPLAY PROTECTION] (Schermbeveiliging), [CONTROL] (Bediening), [OPTION] (Optie), [SYSTEM] (Systeem), [COMPUTE MODULE]

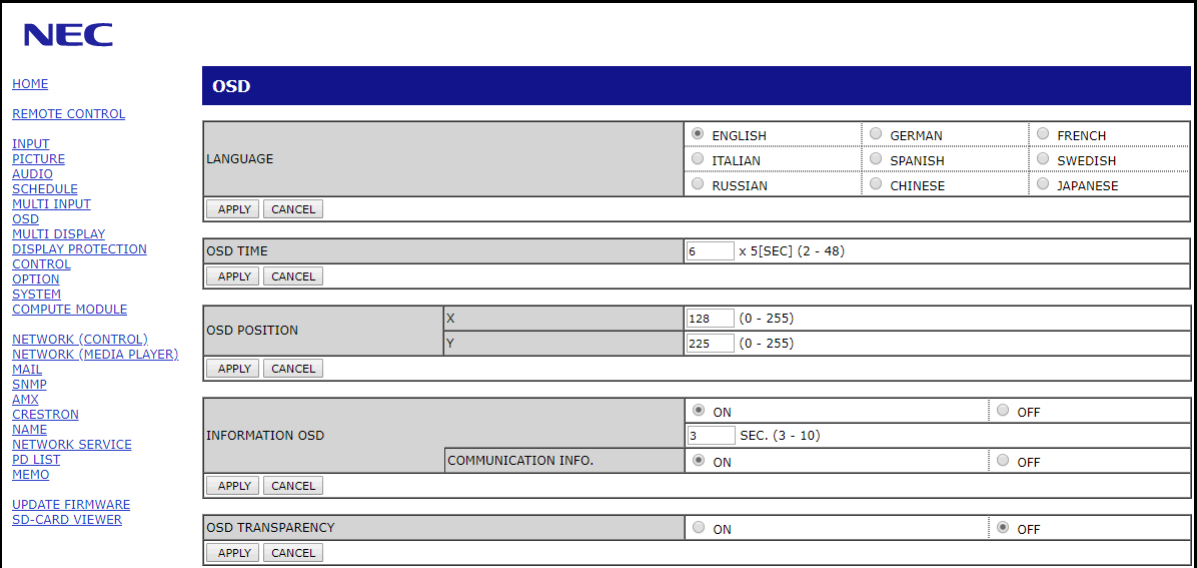

 **OPMERKING:** De knoppen van de internetbediening van de monitor functioneren als volgt:

[APPLY] (Toepassen): Hiermee slaat u de instellingen op.

[CANCEL] (Annuleren): Hiermee gaat u terug naar de vorige instellingen.

OPMERKING: CANCEL (Annuleren) wordt uitgeschakeld nadat u op APPLY (Toepassen) hebt geklikt.

[RELOAD] (Opnieuw laden): Hiermee kunt u de instellingen opnieuw laden.

[RESET] (Opnieuw instellen): Hiermee kunt u de oorspronkelijke instellingen herstellen.

# **Network Settings (Netwerkinstellingen)**

**NEC** HOME NETWORK SETTINGS (CONTROL) **REMOTE CONTROL NETORE**<br> **AUDIO**<br>
<u>NULTI INPUT</u><br>
<u>MULTI INPUT</u><br>
<u>MULTI DISPLAY</u><br>
<u>DISPLAY</u><br> **ANVANCED<br>
ANVANCED<br>
SYSTEM**<br>
COMPUTE MODULE IP SETTING  $\bullet$  auto  $\circ$  manual  $\boxed{192}$  ,  $\boxed{168}$  ,  $\boxed{0}$  ,  $\boxed{10}$  $|255|$  ,  $|255|$  ,  $|255|$  ,  $|0$ ŀD  $\exists$  -C ٦.F DNS  $\bullet$  AUTO  $\circ$  MANUAL oka ka **METAORK (CONTROL)<br>METAORK (MEDIA PLAYER)<br>MAIL<br>MMK<br>MAME<br>NETAORK SERVICE<br>NETAORK SERVICE<br>PD LIST**<br>PD LIST a a a APPLY CANCEL RELOAD RESET UPDATE FIRMWARE<br>SD-CARD VIEWER Copyright @ NEC Display Solutions, Ltd. 2016. All rights reserved.

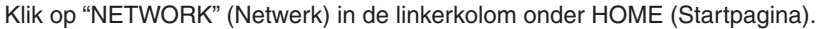

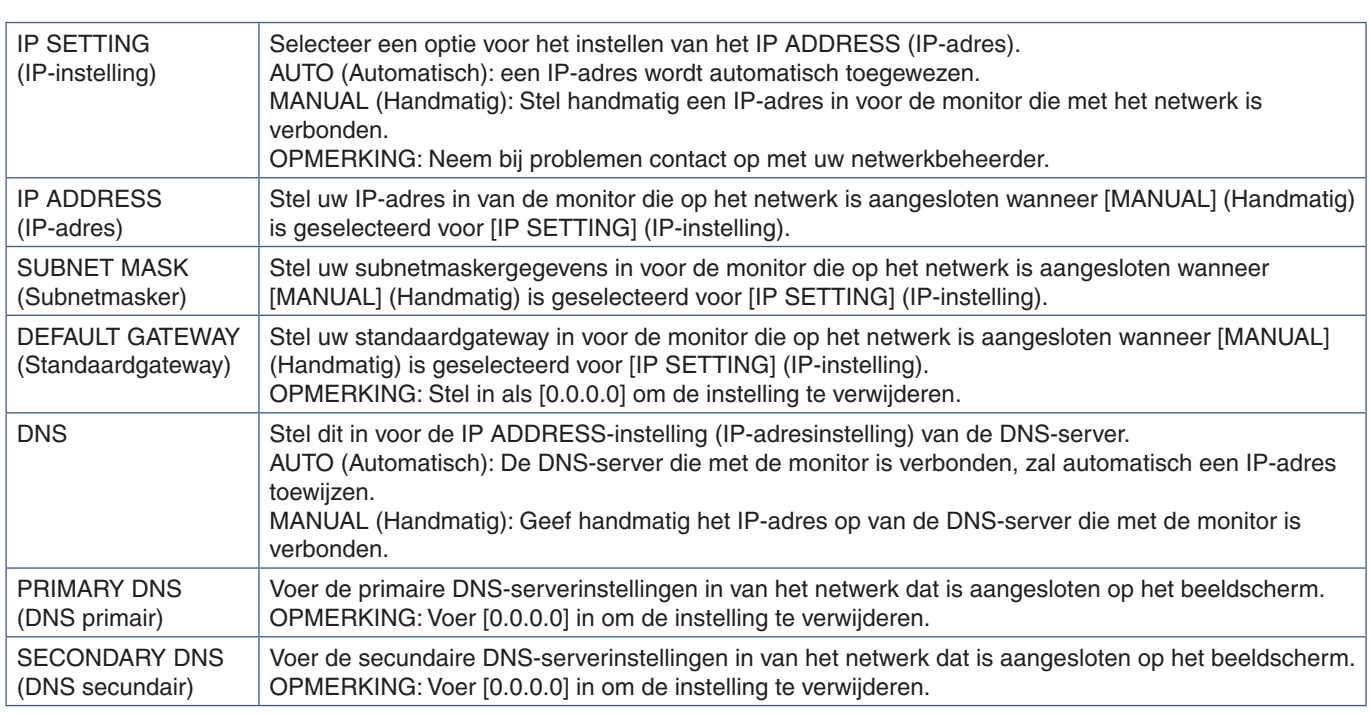

 **OPMERKING:** De volgende instellingen worden teruggezet op de fabriekswaarden wanneer IP ADDRESS RESET (Fabrieksinstellingen IP-adres) wordt geselecteerd bij CONTROL (Bediening) van het schermmenu:

> [IP SETTING] (IP-instelling): AUTO (Automatisch), [IP ADDRESS] (IP-adres): 192.168.0.10, [SUBNET MASK] (Subnetmasker): 255.255.255.0, [DNS]: AUTO (Automatisch) [DEFAULT GATEWAY] (Standaardgateway), [PRIMARY DNS] (DNS primair) en [SECONDARY DNS] (DNS secundair) zijn leeg.

# **E-mail instellen**

Klik op "MAIL" in de linkerkolom onder HOME (Startpagina).

Wanneer de e-mailinstellingen zijn geconfigureerd en ingeschakeld, verzendt de monitor e-mailmeldingen wanneer er een fout optreedt of als er geen ingangssignaal meer is. De monitor moet zijn aangesloten op een LAN om deze functie te laten werken.

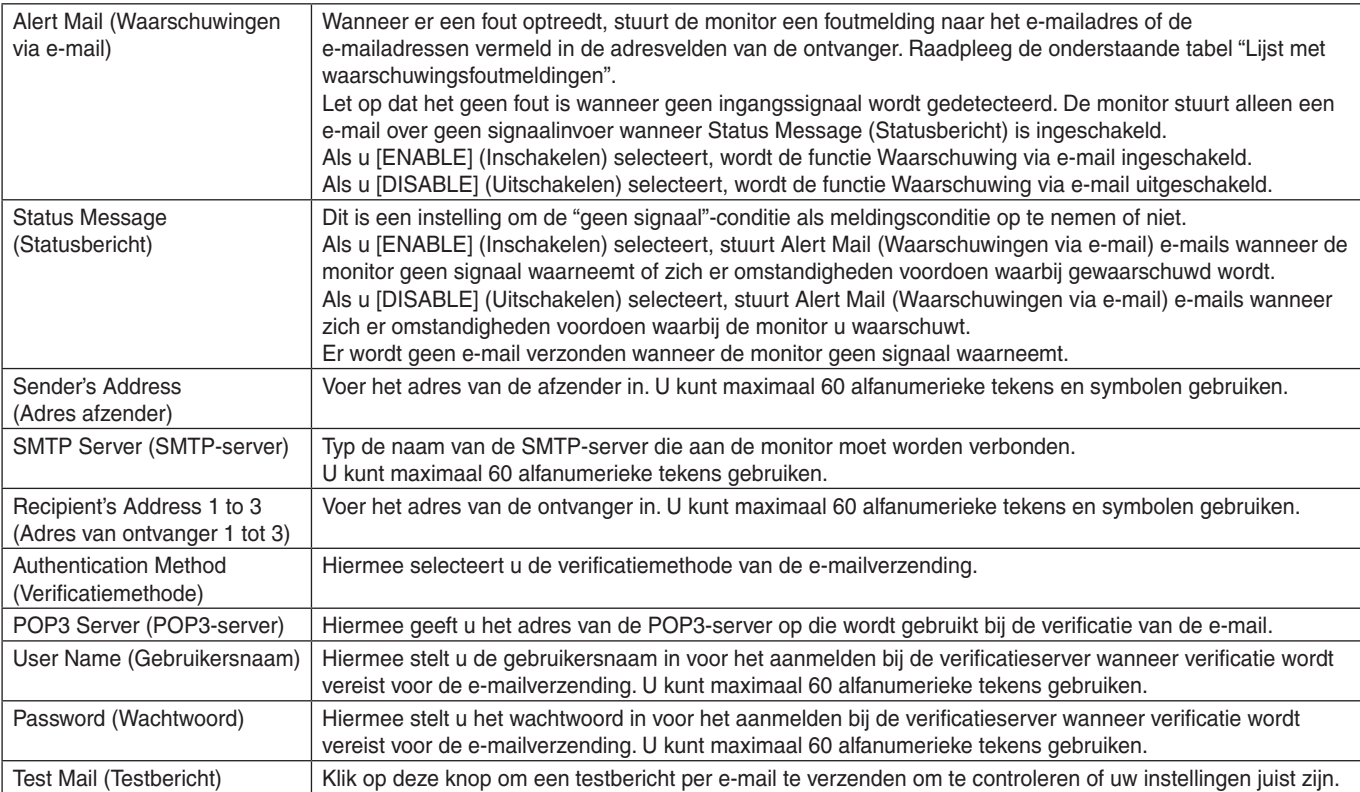

 **OPMERKING:** • Als er geen waarschuwingsmail wordt ontvangen bij het uitvoeren van een Test Mail (Testbericht), controleer dan of de netwerk- en serverinstellingen en het e-mailadres van de ontvanger correct zijn.

> • Als u een onjuist adres hebt ingevoerd bij een test, ontvangt u mogelijk geen waarschuwingen via e-mail. Als dit gebeurt, moet u controleren of het adres van de ontvanger correct is.

#### **Lijst met waarschuwingsberichten**

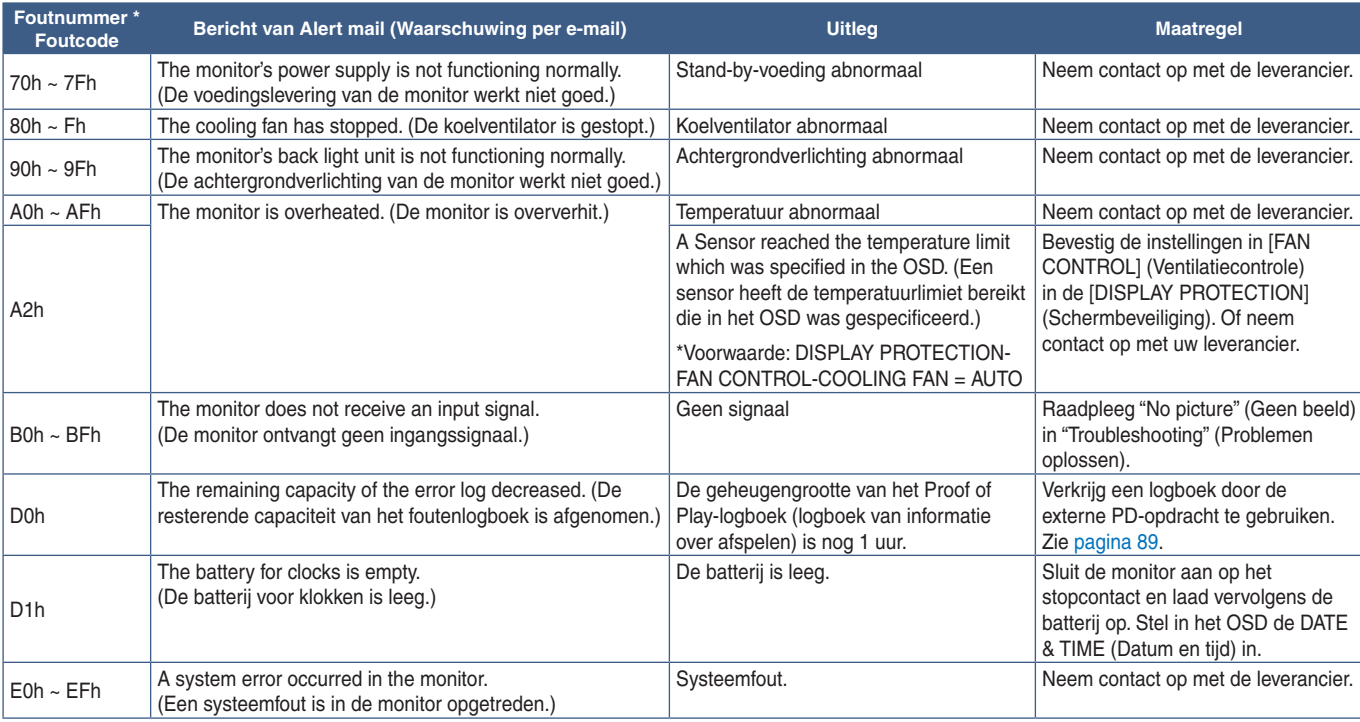

## **SNMP Settings (SNMP-instellingen)**

Klik op "SNMP" in de linkerkolom onder HOME (Startpagina).

Het SNMP-protocol wordt gebruikt om statusinformatie te verkrijgen en om een monitor rechtstreeks via het netwerk te bedienen.

#### **Versie:**

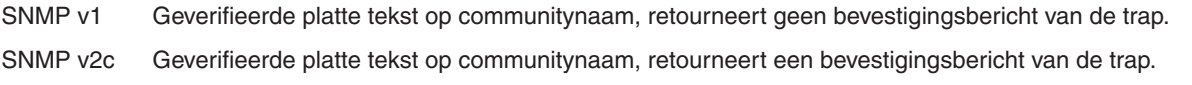

#### **Community name:**

De standaardinstelling van communitynaam is "public". Dit heeft het kenmerk Alleen-lezen. U kunt communitynamen voor maximaal 3 instellingen opgeven.

#### **Trap:**

Er wordt een foutbericht gestuurd naar een opgegeven adres wanneer een fout optreedt in de monitor.

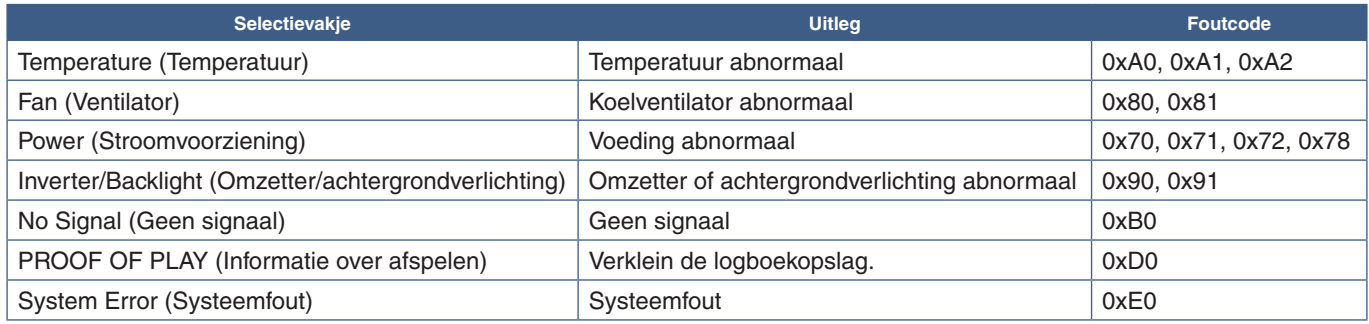

## **AMX Settings (AMX-instellingen)**

Klik op "AMX" in de linkerkolom onder HOME (Startpagina).

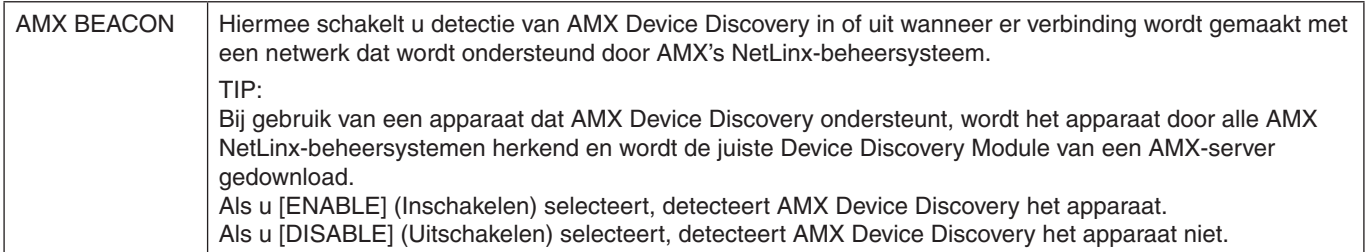

# **CRESTRON Settings (CRESTRON-instellingen)**

Klik op "CRESTRON" in de linkerkolom onder HOME (Startpagina).

Compatibiliteit met CRESTRON ROOMVIEW

De monitor biedt ondersteuning voor CRESTRON ROOMVIEW waardoor meerdere in het netwerk met elkaar verbonden apparaten vanaf een computer of bedieningseenheid kunnen worden beheerd en bediend.

Ga voor meer informatie naar http://www.crestron.com

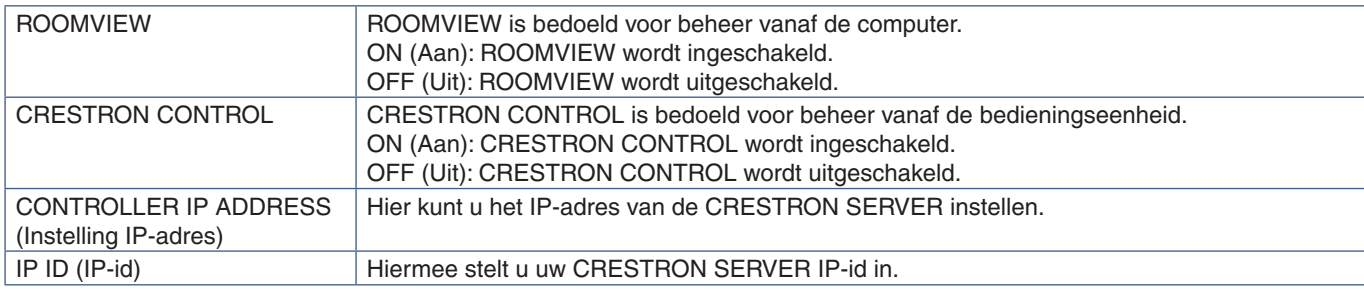

**TIP:** de CRESTRON-instellingen zijn alleen nodig bij gebruik van CRESTRON ROOMVIEW. Ga voor meer informatie naar http://www.crestron.com

## **Name Settings (Naaminstellingen)**

Klik op "NAME" (Naam) in de linkerkolom onder HOME (Startpagina).

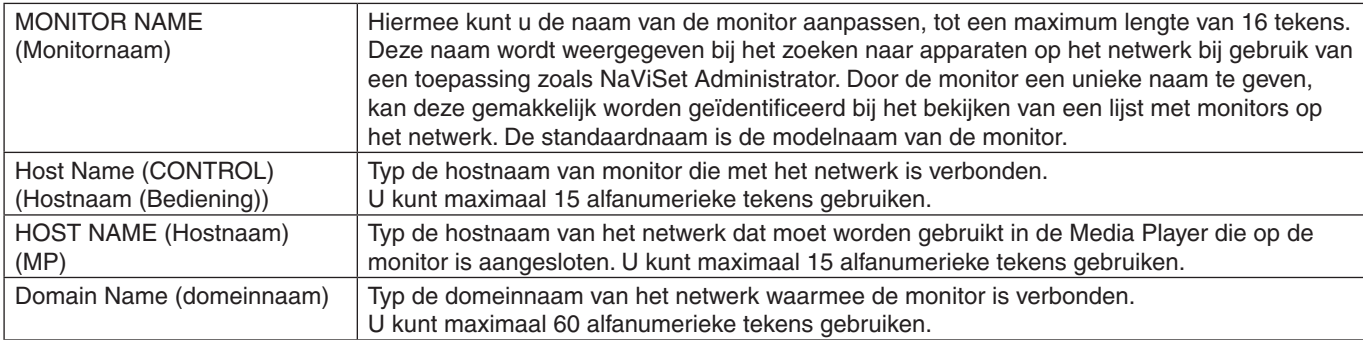

## **Network Service Settings (Netwerk serviceinstellingen)**

Klik op "NETWORK SERVICE" (Netwerkservice) in de linkerkolom onder HOME (Startpagina).

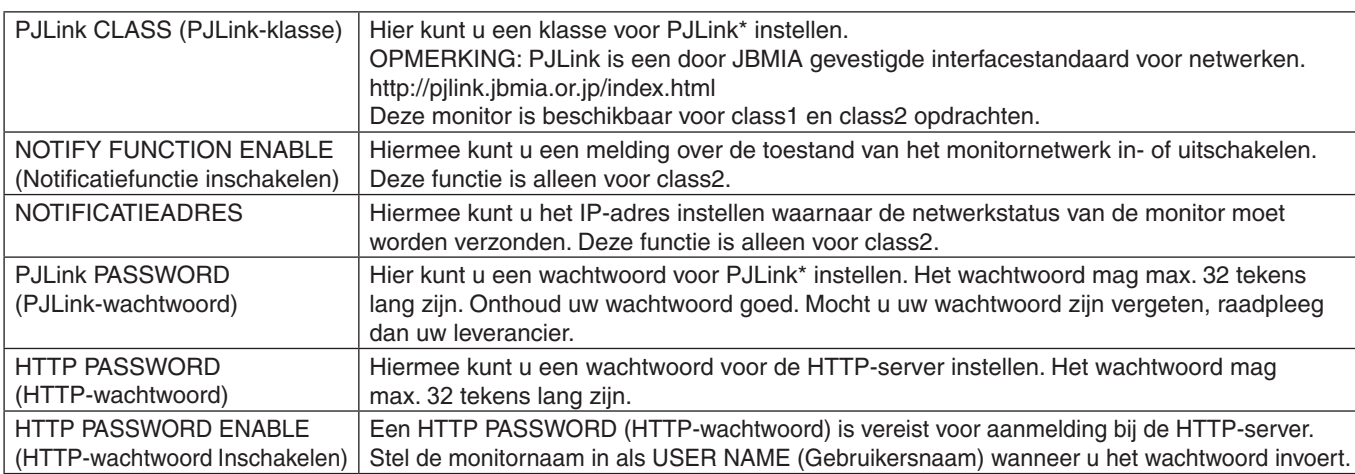

\*Wat is PJLink?

PJLink is een standaardprotocol voor de bediening van apparaten van verschillende merken. Dit standaardprotocol is in 2005 ontwikkeld door Japan Business Machine and Information System Industries Association (JBMIA).

Het apparaat ondersteunt alle opdrachten van PJLink.

## **PD LIST Information (PD-lijstinformatie)**

Klik op "PD LIST" (PD-lijst) in de linkerkolom onder HOME (Startpagina).

Hiermee geeft u de lijst met monitor-id's en IP-adressen van meerdere, in serie geschakelde monitors weer.

 **OPMERKING:** De lijst wordt alleen op de hoofdmonitor weergegeven.

## **MEMO Settings (MEMO-instellingen)**

Klik op "MEMO" in de linkerkolom onder HOME (Startpagina).

Gebruik de MEMO-instellingen om tekst te definiëren die op het scherm kan worden bekeken wanneer een gebruiker MEMO selecteert in het OSD-menu. Als u bijvoorbeeld contactinformatie voor de klantenservice van uw bedrijf wilt opgeven, kunt u die informatie hier invoeren.

Let op dat de MEMO-tekst niet via het OSD-menu van de monitor kan worden ingesteld met behulp van de afstandsbediening. De MEMO-tekst moet worden toegevoegd in de velden in dit gedeelte. Het bericht wordt weergegeven op het monitorscherm

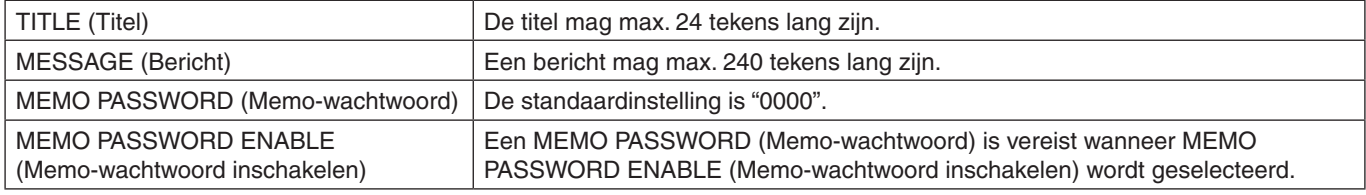

### **SD-CARD VIEWER-instelling**

Klik op "SD-CARD VIEWER" links van HOME (Startpagina).

Raadpleeg Gedeelde SD-kaartinstellingen gebruiken. Zie [pagina](#page-66-0) 63.

# <span id="page-91-0"></span>**Intelligent Wireless Data (Intelligente draadloze gegevens)**

Deze functie kan worden gebruikt om de status van de monitor te verkrijgen via draadloze communicatie, zelfs als de hoofdschakelaar uit staat. Sommige van de OSD-opties kunnen ook met deze methode worden ingesteld.

Om deze functie te gebruiken, moet deze zijn ingeschakeld in de OSD-instellingen [DISPLAY PROTECTION] (Schermbeveiliging) ➙ [INTELLI.WIRELESS DATA] en de draadloze app moet op een compatibel mobiel apparaat zijn geïnstalleerd. Deze functie is standaard ingeschakeld. Op dit moment is de mobiele app alleen beschikbaar voor Androidapparaten. Raadpleeg de NEC-website voor meer informatie.

 **OPMERKING:** • Positie van de sensor: Zie [pagina](#page-22-0) 19 en [pagina](#page-23-0) 20.

- Neem contact op met uw leverancier voor gedetailleerde informatie.
- Voldoet aan ISO 15693.

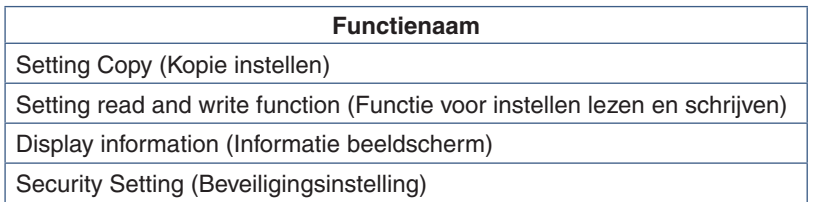

# <span id="page-92-0"></span>**Proof of Play (Informatie over afspelen)**

Met deze functie kunnen berichten over de huidige status van de monitor worden verzonden door zelfdiagnose.

Zie de "External\_Control.pdf" voor de functie Proof of Play (Informatie over afspelen), inclusief zelfdiagnose. Zie [pagina](#page-101-0) 98.

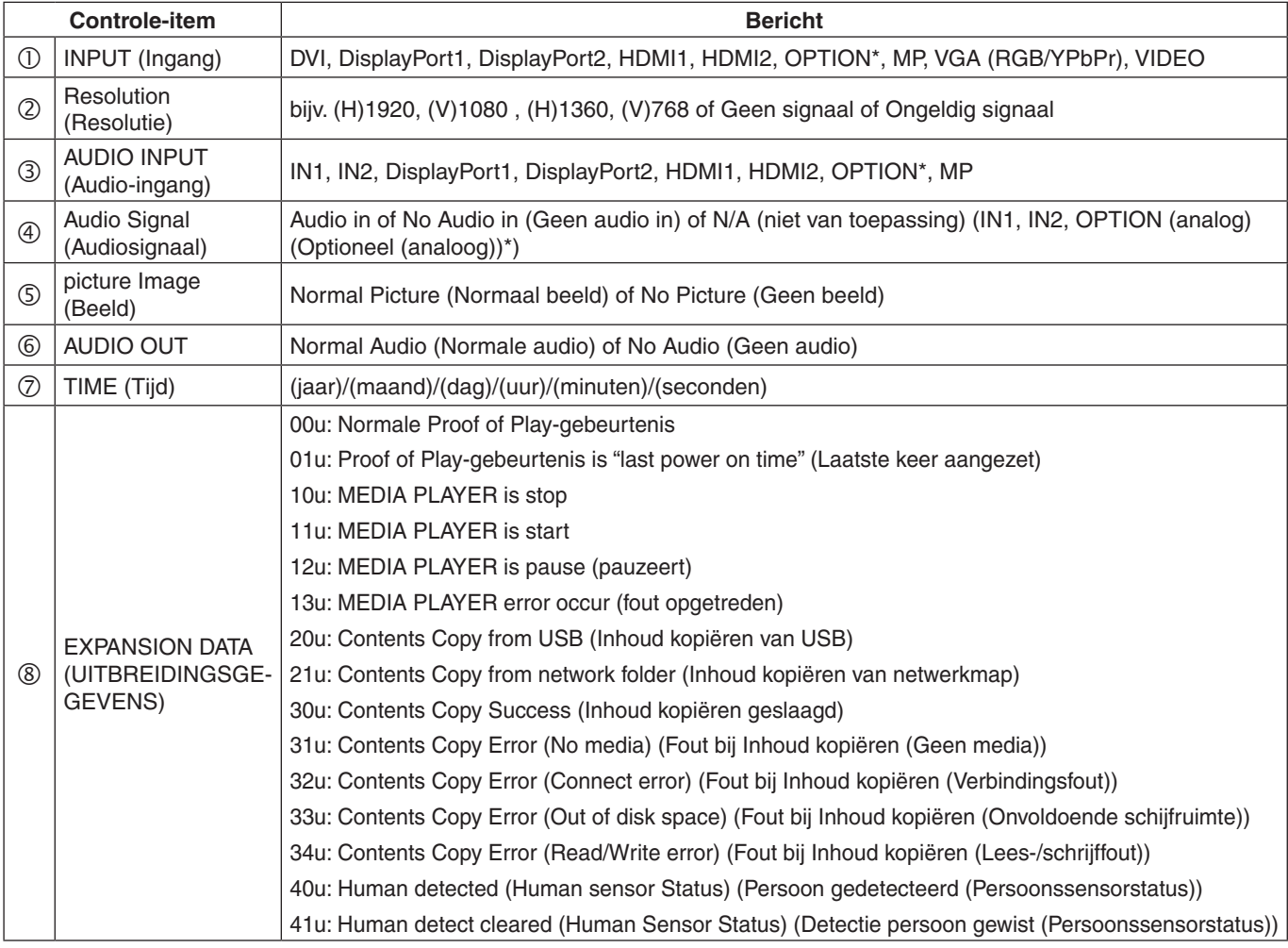

\*: Deze functie is afhankelijk van welke optionele kaart in de monitor is geïnstalleerd.

#### Voorbeeld:

- HDMI1
- 1920 x 1080
- HDMI1
- IN 1
- Normal Picture (Normaal beeld)
- Normal Audio (Normale audio)
- 2014/1/1/0u/0m/0s
- 10u: MEDIA PLAYER is stop

# Hoofdstuk 8 Problemen oplossen

## Dit hoofdstuk omvat:

- > ["Beeld- en videosignaalproblemen" op pagina](#page-94-0) 91
- > ["Hardware-problemen" op pagina](#page-95-0) 92
- > ["Ingebrand beeld" op pagina](#page-97-0) 94

# <span id="page-94-0"></span>**Beeld- en videosignaalproblemen**

#### **Geen beeld**

- De signaalkabel moet goed en volledig zijn aangesloten op de poort van de videokaart/computer.
- Zorg ervoor dat de videokaart correct in de computer is geplaatst.
- Controleer of de aan/uit-knop zich in de stand AAN bevindt.
- Zorg ervoor dat zowel de computer als de monitor zijn ingeschakeld.
- Controleer of op de videokaart of het systeem een ondersteunde resolutie is geselecteerd. Als u twijfelt, raadpleegt u de gebruikershandleiding van de videokaart of het systeem om de resolutie te wijzigen.
- Controleer of de monitor en videokaart compatibel zijn en voldoen aan de aanbevolen signaaltimings.
- Controleer of de connector van de signaalkabel geen gebogen of ingedrukte pinnen heeft.
- De monitor schakelt na de ingestelde tijd automatisch over op de stand-bymodus nadat er geen videosignaal meer is. Druk op de aan-uitknop op de afstandsbediening of druk op de  $\theta$ -knop op de monitor.
- Selecteer de instelling [DVI MODE] (DVI-modus) wanneer een dvd-speler of computerapparatuur wordt aangesloten op de DVI-ingang.
- Als u tijdens het opstarten van de computer de signaalkabel losmaakt, worden de afbeeldingen niet weergegeven. Zet de monitor en de computer uit en verbindt de signaalkabel opnieuw. Zet vervolgens de computer en de monitor weer aan.
- Controleer de instelling [OPTION POWER] (Optievoeding) wanneer u optionele kaart-accessoires gebruikt.
- Controleer op HDCP-inhoud (High-bandwith Digital Content Protection). HDCP is een systeem ter voorkoming van het illegaal kopiëren van videogegevens die zijn verzonden via een digitaal signaal. Als u geen materiaal kunt weergeven via de digitale ingang betekent dit niet per se dat de monitor niet goed functioneert. Bij het implementeren van HDCP kan het voorkomen dan bepaalde inhoud wordt beschermd door HDCP en deze wordt daardoor mogelijk niet weergegeven vanwege de beslissing/bedoeling van de HDCPgemeenschap (Digital Content Protection, LLC).

#### **Sneeuw, zwart scherm bij DVI-ingang**

• Selecteer de instelling [DVI MODE] (DVI-modus) wanneer een dvd-speler of computerapparatuur wordt aangesloten op de DVI-ingang.

#### **Ingebrand beeld**

- Bij LCD-technologie kan een fenomeen optreden dat bekend staat als "inbranding". Van inbranding of ingebrand beeld is sprake wanneer een 'schaduw' van een vorig beeld op het scherm zichtbaar blijft. In tegenstelling tot CRT-monitors is een inbranding op een monitor niet van blijvende aard, maar de weergave van niet-veranderende beelden gedurende langere tijd moet worden vermeden. Om inbranding tegen te gaan, zet u de monitor met de afstandsbediening in de stand-bystand of zet u de monitor uit gedurende dezelfde tijd als de vorige afbeelding werd weergegeven. Als een beeld bijvoorbeeld gedurende één uur wordt weergegeven en het echobeeld van dat beeld achterblijft, schakelt u de monitor gedurende één uur in de stand-bystand of volledig uit om het ingebrande beeld te wissen.
- **OPMERKING:** Zoals bij alle andere persoonlijke weergaveapparaten raadt NEC DISPLAY SOLUTIONS u aan regelmatig gebruik te maken van bewegende beelden, een bewegende schermbeveiliging wanneer het scherm inactief is of de monitor in de standbystand te zetten of uit te schakelen als u deze niet gebruikt.

#### **Het beeld knippert**

- Als u een signaalversterker of een verdeler of een lange kabel gebruikt, kan dit ruwheid van het beeld of even knipperen veroorzaken. Sluit in dit geval de kabel rechtstreeks aan op de monitor zonder een versterker of een verdeler te gebruiken, of vervang de kabel door een kabel van betere kwaliteit. Het gebruik van een twisted pair extender kan beeldruwheid veroorzaken, afhankelijk van de omgeving waarin de monitor zich bevindt of de kabel die u gebruikt. Neem contact op met uw leverancier voor meer informatie.
- Sommige HDMI-kabels geven mogelijk geen correct beeld. Als de ingangsresolutie 1920 x 2160, 3840 x 2160 of 4096 x 2160 is, gebruik dan een HDMI-kabel die is goedgekeurd voor ondersteuning van de 4K-resolutie.

#### **Het beeld is onstabiel, onscherp of er zijn golven op het scherm**

- De signaalkabel moet volledig zijn aangesloten op de computer.
- Pas de instellingen aan in [ADJUST] (Aanpassen) van de [PICTURE MODE] (Beeldmodus) door het weergegeven beeld op het scherm te controleren.
- Wanneer u van weergavemodus verandert, dient u de instellingen van Image Adjust (Beeld aanpassen) mogelijk opnieuw aan te passen.
- Controleer of de monitor en videokaart compatibel zijn en voldoen aan de aanbevolen signaaltimings.
- Als uw tekst als een reeks betekenisloze tekens verschijnt, stelt u de beeldmodus in op non-interlaced en gebruikt u een beeldverversingsfrequentie van 60 Hz.
- Het beeld kan vervormd raken wanneer u de monitor inschakelt of de instellingen wijzigt.

#### **Beeld van componentsignaal is enigszins groen**

• Controleer of de VGA (YPbPr)-ingangsconnector is geselecteerd.

#### **Het beeld wordt niet correct gereproduceerd**

- Gebruik de OSD-besturingselementen van Image Adjust om de afmetingen van het beeld te wijzigen.
- Controleer of op de videokaart of het systeem een ondersteunde resolutie is geselecteerd.
- Als u twijfelt, raadpleegt u de gebruikershandleiding van de videokaart of het systeem om de resolutie te wijzigen.

#### **De geselecteerde resolutie wordt niet goed weergegeven**

- Controleer het Informatie-OSD om te controleren of de juiste resolutie is geselecteerd.
- Als de resolutie die u instelt zich boven of onder een bereik bevindt, verschijnt het venster "OUT of RANGE" (Buiten bereik) om u te waarschuwen. Stel de ondersteunde resolutie in op de aangesloten computer.

#### **Beeldcontrast is te hoog of te laag**

- Controleer of voor het invoersignaal de juist optie voor VIDEO LEVEL (Videoniveau) is geselecteerd. Dit geldt alleen voor de videosignalen van de DisplayPort, HDMI en OPTION-ingangen.
	- **De zwarttinten zijn dieper en de wittinten feller** wijzig het VIDEO LEVEL (Videoniveau) naar RAW (Ongecorrigeerd). Dit kan gebeuren als het VIDEO LEVEL (Videoniveau) van de monitor staat ingesteld op EXPAND (Uitbreiden) terwijl het kleurniveau van het bronsignaal is ingesteld op RGB Full (RGB 0-255). Hierdoor kunnen details in de schaduw en voorgrond verloren gaan en lijkt het alsof het contrast te sterk is.
	- **De zwarttinten zijn donkergrijs en de wittinten zijn vaal** - wijzig het VIDEO LEVEL (Videoniveau) naar EXPAND (Uitbreiden). Dit kan gebeuren als het VIDEO LEVEL (Videoniveau) van de monitor staat ingesteld op RAW (Ongecorrigeerd) terwijl het kleurniveau van het bronsignaal is ingesteld op RGB Limited (RGB 16- 235). Hierdoor lijkt het alsof het beeld op de monitor niet helder is en er niet voldoende contrast is.

Er kunnen lichte verticale of horizontale strepen verschijnen, afhankelijk van het specifieke beeldpatroon. Dit is geen defect of verslechtering van het product.

# <span id="page-95-0"></span>**Hardware-problemen**

#### **-knop reageert niet**

- Haal de stekker van de voedingskabel van de monitor uit het stopcontact om de monitor uit te schakelen en opnieuw de fabrieksinstellingen te laden.
- Controleer de hoofdschakelaar op de monitor.

#### **Geen geluid**

- Controleer of de audiokabel correct is aangesloten.
- Controleer of [MUTE] (Dempen) is ingeschakeld. Gebruik de afstandsbediening om de dempingsfunctie in of uit te schakelen.
- Controleer of het [VOLUME] op een minimumwaarde is ingesteld.
- Controleer of de computer een audiosignaal via DisplayPort ondersteunt. Neem contact op met de leverancier als u niet zeker bent.
- Wanneer [LINE OUT] (Lijnuitgang) niet werkt, controleert u of [SURROUND] op [ON] (Aan) staat.

• Als het HDMI CEC-audioapparaat niet is aangesloten, stel dan [AUDIO RECEIVER] (Audio-ontvanger) in op [OFF] (Uit).

#### **De afstandsbediening werkt niet**

- De batterijen zijn mogelijk leeg. Vervang de batterijen en controleer of de afstandsbediening werkt.
- Controleer of de batterijen goed in de afstandsbediening zijn geplaatst.
- Controleer of de afstandsbediening op de sensor van de afstandsbediening van de monitor is gericht.
- Controleer de status van de [IR LOCK SETTINGS] (IR-vergrendelingsinstellingen).
- De afstandsbediening werkt misschien niet als de afstandsbedieningssensor van de lcd-monitor in contact komt met direct zonlicht of sterke verlichting of als er zich een object in het pad bevindt.

#### **De functie [SCHEDULE/OFF TIMER] (Schema/ Uitschakeltimer) werkt niet goed**

- De functie [SCHEDULE] (Schema) wordt uitgeschakeld wanneer de functie [OFF TIMER] (Uitschakeltimer) wordt ingesteld.
- Als de functie [OFF TIMER] (Uitschakeltimer) is ingeschakeld en de monitor wordt uitgeschakeld door onverwachte onderbreking van de stroomtoevoer, wordt de functie [OFF TIMER] (Uitschakeltimer) gereset.

#### **Sneeuw, slecht geluid in tv**

• Controleer de antenne- of kabelaansluiting. Gebruik indien nodig een nieuwe kabel.

#### **De USB-hub werkt niet**

- Controleer of de USB-kabel goed is aangesloten. Raadpleeg de gebruikershandleiding bij uw USBapparaat.
- Controleer of de USB-upstreampoort op de monitor is verbonden met de USB-downstreampoort op de computer. Zorg ervoor dat de computer op [ON] (Aan) staat of dat [USB POWER] (USB-voeding) op [ON] (Aan) staat.
- Koppel een upstream USB-kabel los als u 2 upstreamaansluitingen gebruikt.

#### **Interferentie in tv**

• Controleer de afscherming van de onderdelen; plaats ze zonodig verder van de monitor af.

#### **USBof RS-232C of LAN-controle is niet beschikbaar**

- Controleer RS-232C (omgekeerd type) of de LAN-kabel. Voor aansluiting is een LAN-kabel van categorie 5 of hoger vereist.
- Controleer de USB-kabel aangesloten op de USB2-poort. Controleer of [EXTERNAL CONTROL] (Externe besturing) is ingesteld op [ENABLE] (Inschakelen) en [PC SOURCE] (Pc-bron) is ingesteld op [EXTERNAL PC] (Externe pc).

#### **De monitor gaat automatisch in stand-by**

- Controleer de instelling [OFF TIMER] (Uitschakeltimer).
- Stel de [CEC]-functie in op [OFF] (Uit). De monitor kan in de stand-bymodus gaan wanneer een aangesloten CECondersteund apparaat in stand-by gaat.
- Controleer [POWER] (Aan/uit) in de [SCHEDULE SETTINGS] (Schema-instellingen).

#### **De mediaspeler herkent het USB-opslagapparaat niet**

- Controleer of een USB-apparaat is aangesloten op de Media Player USB-poort.
- Controleer de bestandsindeling van het USBopslagapparaat als dit niet wordt herkend door de monitor.

#### **MicroSD-geheugenkaart werkt niet**

- Controleer of de microSD-geheugenkaart correct is aangesloten.
- Controleer de bestandsindeling van de microSD-kaart.

#### **Led-indicatorpatronen**

#### **Het lampje van de monitor brandt niet (geen blauwe of rode kleur zichtbaar) (zie [pagina](#page-35-0) 32)**

- Controleer of het netsnoer goed is aangesloten op de monitor en de muur en zorg ervoor dat de hoofdschakelaar van de monitor is ingeschakeld.
- Controleer of de computer niet op een energiebesparende modus is ingesteld. (Druk hiervoor op een toets op het toetsenbord of verschuif de muis).
- Controleer of de [POWER INDICATOR] (Stroomindicator) is ingesteld op [ON] (Aan) in de [CONTROL] (Bediening) instellingen van het OSD-menu.

#### **Led-kleuren, behalve blauw, knipperen of branden**

- Mogelijk is er een storing opgetreden, neem contact op met uw leverancier.
- Als het beeldscherm wordt uitgeschakeld doordat de interne temperatuur hoger is dan de normale werktemperatuur, zal een led-lampje zes keer groen, geel of rood knipperen. Laat de monitor enkele minuten afkoelen en schakel hem vervolgens weer in.
- De monitor kan in de stand-bystand staan.
	- Druk op de aan-uitknop op de afstandsbediening of druk op de U-knop op de monitor.

# <span id="page-97-0"></span>**Ingebrand beeld**

Bij LCD-technologie kan een fenomeen optreden dat bekend staat als "inbranding". Van inbranding of ingebrand beeld is sprake wanneer een 'schaduw' van een vorig beeld op het scherm zichtbaar blijft. In tegenstelling tot CRT-monitors is een inbranding op een lcd-monitor niet van blijvende aard, maar de weergave van niet-veranderende beelden gedurende langere tijd moet worden vermeden.

U maakt de inbranding ongedaan door de monitor net zo lang uitgeschakeld of op stand-by te laten als het vorige beeld op het scherm is weergegeven. Als een beeld bijvoorbeeld gedurende één uur is weergegeven en het echobeeld van dat beeld achterblijft, schakelt u de monitor gedurende één uur uit of zet deze op stand-by om het ingebrande beeld ongedaan te maken.

Zoals bij alle andere persoonlijke weergaveapparaten raadt NEC DISPLAY SOLUTIONS u aan regelmatig gebruik te maken van bewegende beelden en een bewegende schermbeveiliging wanneer het scherm inactief is of de monitor uit te schakelen wanneer u deze niet gebruikt.

Gebruik de functies [SCREEN SAVER], [DATE & TIME] (Datum en tijd) en [SCHEDULE SETTINGS] (Schema-instellingen) om het risico op inbranding verder te verlagen.

#### **Voor een lange levensduur als openbaar scherm**

#### **Inbranding in het lcd-scherm**

Als het lcd-scherm langere tijd aan staat, kan een spoor van elektrische lading op de elektroden in het lcd-scherm achterblijven. Het kan dan zijn dat de afbeelding of echo van een vorig beeld op het scherm zichtbaar blijft. (Ingebrand beeld)

Ingebrand beeld is niet permanent, maar wanneer stilstaande beelden gedurende langere tijd worden weergegeven, kunnen ionische onzuiverheden in het lcd-scherm zich permanent langs het weergegeven beeld verzamelen. (Inbranding beeld)

#### **Aanbevelingen**

Om te voorkomen dat het beeld raakt ingebrand en dat de levensduur van het lcd-scherm wordt verkort, neemt u de volgende aanbevelingen in acht.

- Een stilstaand beeld mag niet langere tijd worden weergegeven. Wissel stilstaande beelden na korte intervallen.
- Wanneer u de monitor niet gebruikt, kunt u deze het beste uitschakelen met de afstandsbediening, of de functie voor energiebeheer van de pc of de ingebouwde schemafuncties gebruiken.
- Een lagere omgevingstemperatuur zorgt voor een langere levensduur van de monitor.

Wanneer een beschermende laag (glas, acryl) over het lcd-scherm is geplaatst en het lcd-scherm zich in een afgesloten ruimte bevindt, dient u de interne temperatuursensoren in de monitor in de gaten te houden.

Gebruik de koelventilatoren, screensaver en de functie Power Management (Energiebesparing) van de pc om de interne temperatuur laag te houden. Gebruik ook een lage helderheid voor de monitor.

• Gebruik de modus "Screen Saver" van de monitor.

# Hoofdstuk 9 Specificaties

## Dit hoofdstuk omvat:

- $\Rightarrow$  ["UX552" op pagina](#page-99-0) 96
- $\Rightarrow$  ["UX552S" op pagina](#page-100-0) 97

## [Bericht] Over de MPEG-4 AVC, MPEG-4 Visual License van dit product

#### 1. MPEG AVC

DIT PRODUCT IS GELICENTIEERD ONDER DE LICENTIE VAN DE AVC-PATENTPORTFOLIO VOOR HET PERSOONLIJK GEBRUIK VAN EEN CONSUMENT OF ANDERE TOEPASSINGEN WAARBIJ GEEN VERGOEDING WORDT ONTVANGEN OM (i) VIDEO TE CODEREN IN OVEREENSTEMMING MET DE AVC-NORM ("AVC VIDEO") EN/OF (ii) AVC VIDEO TE DECODEREN DIE IS GECODEERD DOOR EEN CONSUMENT BEZIG MET EEN PERSOONLIJKE ACTIVITEIT EN/OF IS VERKREGEN VAN EEN VIDEOPROVIDER DIE IS GELICENTIEERD OM AVC VIDEO TE LEVEREN. ER WORDT GEEN LICENTIE VERLEEND OF GEÏMPLICEERD VOOR ENIG ANDER GEBRUIK. AANVULLENDE INFORMATIE KAN WORDEN VERKREGEN BIJ MPEG LA, LLC ZIE HTTP://WWW.MPEGLA.COM

#### 2. MPEG-4 Visual

DIT PRODUCT WORDT GELICENTIEERD ONDER DE LICENTIE VAN DE MPEG-4 VISUAL PATENTPORTFOLIO VOOR HET PERSOONLIJK EN NIET-COMMERCIEEL GEBRUIK VAN EEN CONSUMENT VOOR (i) HET CODEREN VAN VIDEO IN OVEREENSTEMMING MET DE MPEG-4 VISUAL-NORM ("MPEG-4 VIDEO") EN/OF (ii) HET DECODEREN VAN MPEG-4 VIDEO DIE IS GECODEERD DOOR EEN CONSUMENT BEZIG MET EEN PERSOONLIJKE EN NIET-COMMERCIELE ACTIVITEIT EN/ OF IS VERKREGEN VAN EEN VIDEOPROVIDER DIE DOOR MPEG LA IS GELICENTIEERD OM MPEG-4 VIDEO TE LEVEREN. ER WORDT GEEN LICENTIE VERLEEND OF GEÏMPLICEERD VOOR ENIG ANDER GEBRUIK. AANVULLENDE INFORMATIE, MET INBEGRIP VAN INFORMATIE OVER PROMOTIONEEL, INTERN EN COMMERCIEEL GEBRUIK EN LICENTIES, KAN WORDEN VERKREGEN BIJ MPEG LA, LLC. ZIE HTTP://WWW.MPEGLA.COM.

# <span id="page-99-0"></span>**UX552**

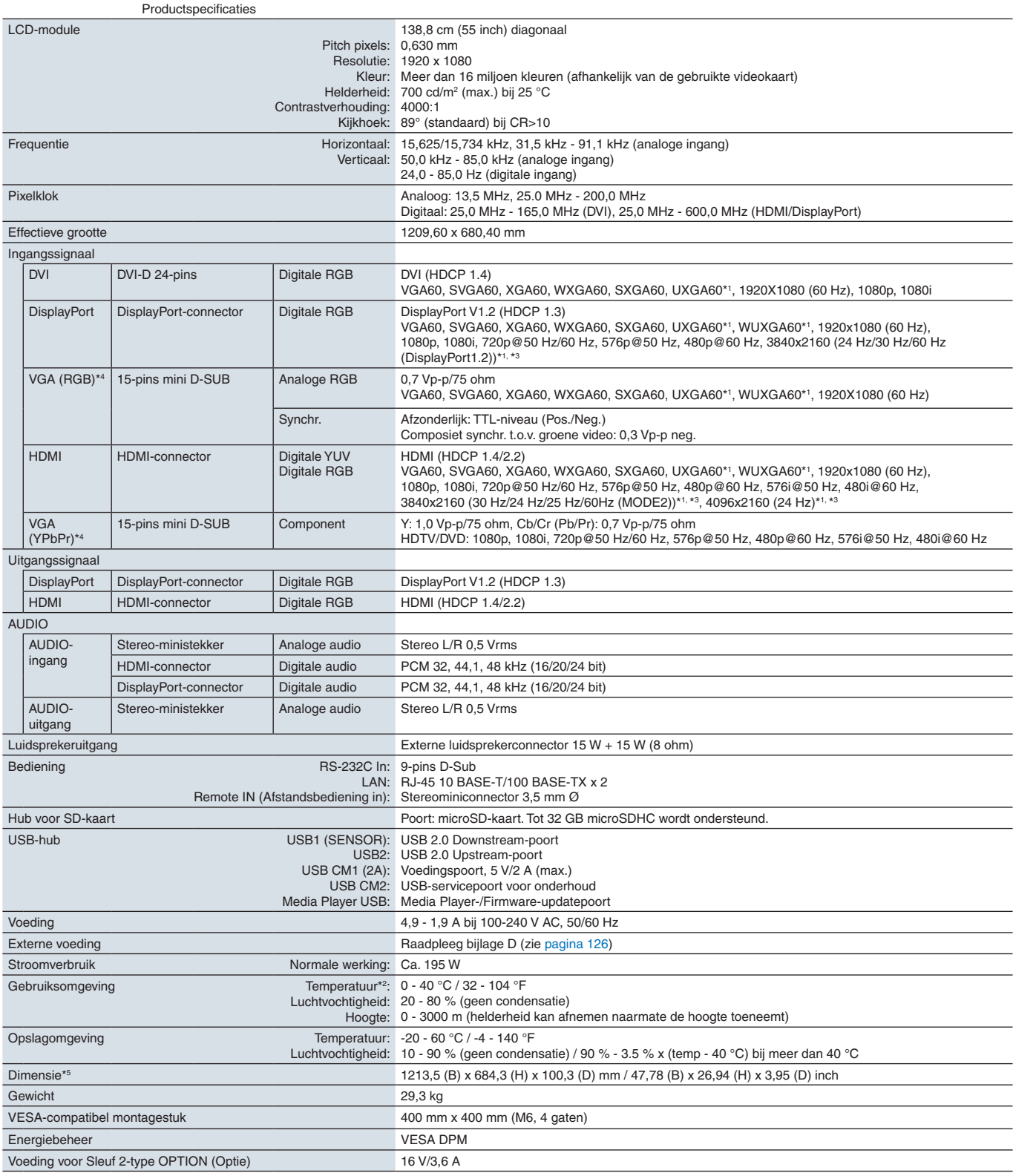

**OPMERKING:** deze technische specificaties kunnen zonder voorafgaande kennisgeving worden gewijzigd.

\*1: Gecomprimeerde afbeelding.<br>\*<sup>2</sup>: Wanneer u accessoires voor optionele kaarten gebruikt, neemt u contact op met uw leverancier voor meer informatie.<br>\*<sup>3:</sup> De gereproduceerde tekst kan vaag lijken.<br>\*4: Normale terminal.<br>

# <span id="page-100-0"></span>**UX552S**

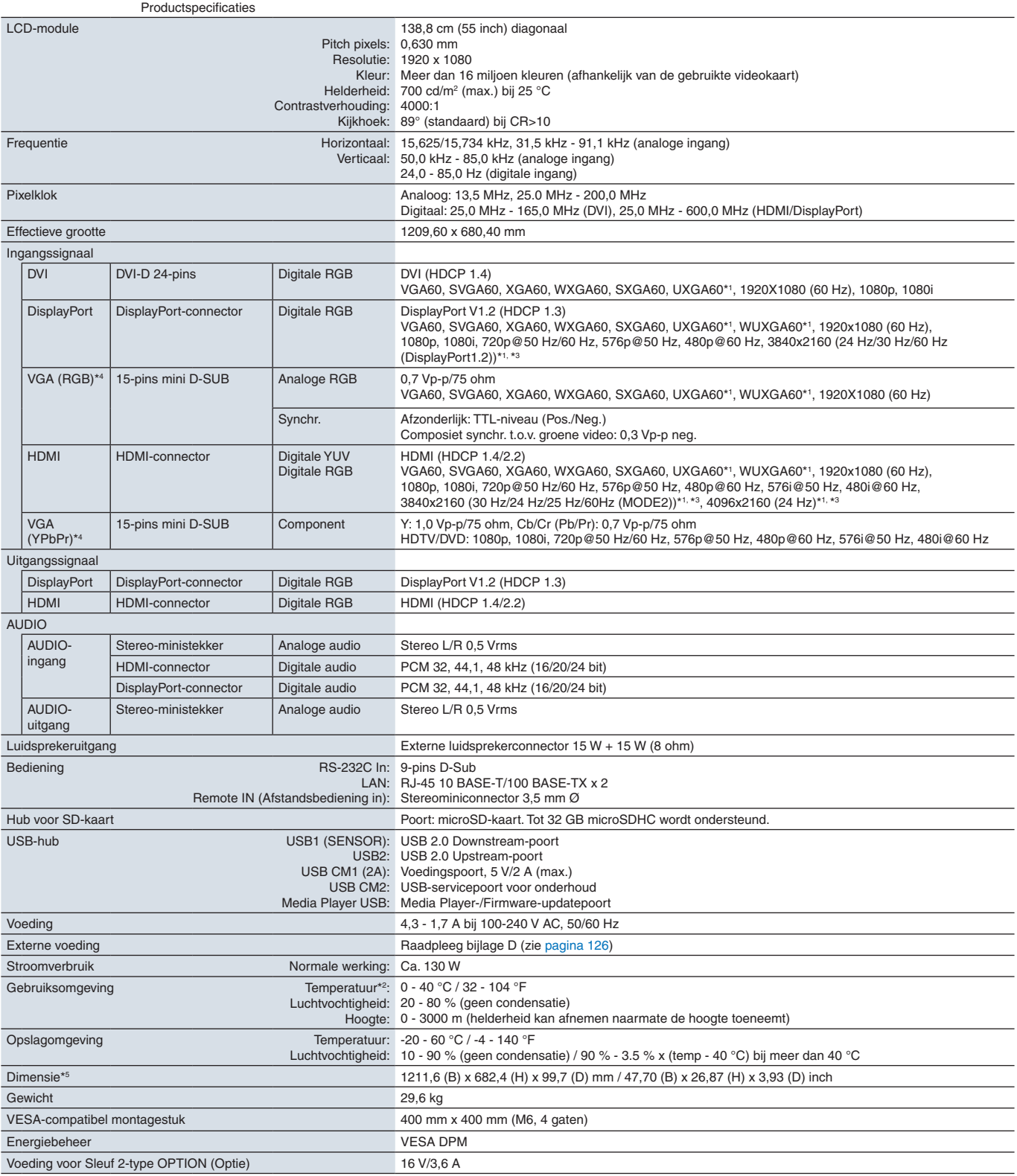

**OPMERKING:** deze technische specificaties kunnen zonder voorafgaande kennisgeving worden gewijzigd.

\*1: Gecomprimeerde afbeelding.<br>\*<sup>2</sup>: Wanneer u accessoires voor optionele kaarten gebruikt, neemt u contact op met uw leverancier voor meer informatie.<br>\*<sup>3:</sup> De gereproduceerde tekst kan vaag lijken.<br>\*4: Normale terminal.<br>

<span id="page-101-0"></span>Extra documenten met specificaties en accessoires, en optionele softwaretoepassingen waarnaar in deze producthandleiding wordt verwezen, worden hieronder vermeld.

#### **NEC Display Solutions regionale websites**

Wereldwijd: https://www.nec-display.com/global/ Azië/Pacifisch gebied: https://www.nec-display.com/ap/contact/ Noord-Amerika: https://www.necdisplay.com Europa, Rusland, het Midden-Oosten en Afrika: https://www.nec-display-solutions.com Japan: https://www.nec-display.com/jp/

#### **Aanvullende documentatie**

#### **"NEC LCD-monitor - External Control" (NEC LCD-monitor - Externe besturing) PDF-document**

Dit document definieert het communicatieprotocol voor extern besturen en bevragen van het beeldscherm via RS-232C of LAN. Het protocol gebruikt gecodeerd binair en vereist de berekening van controlesommen en de meeste functies in het beeldscherm kunnen worden bestuurd met behulp van deze opdrachten. Een eenvoudiger protocol is ook beschikbaar voor minder veeleisende toepassingen (zie hieronder).

Dit document kan worden gedownload van de NEC Display Solutions-website in uw regio.

Een op Python-programmeertaal gebaseerde SDK (Software Development Kit) is ook beschikbaar die dit communicatieprotocol onderbrengt in een Python-bibliotheek voor snelle ontwikkeling.

https://github.com/NECDisplaySolutions/necpdsdk

#### **"Projector/ Monitor Common ASCII Control Command - Reference Manual" (ASCII-besturingsopdrachten projector/monitor - Naslaggids) PDF-document**

Dit document definieert het communicatieprotocol voor het extern besturen van de basisfuncties van het beeldscherm via LAN met behulp van een eenvoudige Engels-achtige syntaxis. Het is geschikt voor eenvoudige integratie in bestaande besturingssystemen. Functionaliteit zoals het regelen en opvragen van de energiestatus, video-ingangen, volume en status is beschikbaar. Het protocol maakt gebruik van ASCII-codering en vereist geen berekening van controlesommen.

Dit document kan worden gedownload van de NEC Display Solutions-website in uw regio.

#### **"Raspberry Pi Compute Module - Setup Guide" (Raspberry Pi Compute Module - Installatiehandleiding) PDF-document**

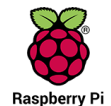

Dit document beschrijft de functies, installatie, connectiviteit en configuratie van de Raspberry Pi Compute Module, een optionele component die beschikbaar is voor dit model. De vereiste DS1-IF10CE Compute Module Interfacekaart en Raspberry Pi Compute Module zijn afzonderlijk verkrijgbaar. Neem contact op met een geautoriseerde NEC-dealer of ga naar de NEC Display Solutions-website in uw regio voor aankoopinformatie en beschikbaarheid.

Dit document kan worden gedownload van:

https://www.nec-display.com/dl/en/manual/raspberrypi/

#### **Software**

Software kan worden gedownload op de wereldwijde website van NEC Display Solutions.

https://www.nec-display.com/dl/en/dp\_soft/lineup.html

#### **NEC MultiProfiler-software**

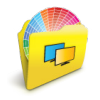

Deze gratis software biedt volledige controle over de SpectraView Engine-kleurinstellingen in een eenvoudig te gebruiken toepassing die beschikbaar is voor Microsoft Windows en macOS. De software kan worden gebruikt om verschillende kleurruimten te emuleren, printeruitvoeremulaties uit te voeren met behulp van ICC-profielen en 3D-Look-uptabellen binnen het beeldscherm te maken. Dit vereist een USB-verbinding met het display.

De nieuwste versie van de MultiProfiler-software is beschikbaar op de NEC Display Solutions-website.

#### **NEC Display Wall Calibrator-software**

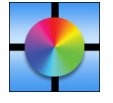

Deze software biedt geavanceerde videowandconfiguratie en nauwkeurige kleurafstemming door de beeldschermen te kalibreren met behulp van een externe kleursensor. Dit is handig bij het instellen van installaties met meerdere beeldschermen - zoals een videowand - om de best mogelijke helderheid en kleurafstemming tussen schermen te bereiken en om instellingen te configureren die van toepassing zijn op de videowand. De software, beschikbaar voor

Microsoft Windows en macOS, is beschikbaar voor aanschaf en kan het gebruik van een ondersteunde externe kleursensor vereisen. Neem contact op met een geautoriseerde NEC-dealer of ga naar de NEC Display Solutions-website in uw regio voor aankoopinformatie en beschikbaarheid.

#### **NaViSet Administrator-software:**

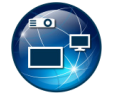

Deze gratis software is een geavanceerd en krachtig netwerkgebaseerd besturings-, monitoring- en activabeheersysteem voor NEC-beeldschermen en -projectors. De software is beschikbaar voor Microsoft Windows en macOS.

De nieuwste versie van de NaViSet Administrator-software is beschikbaar op de NEC Display Solutions-website.

#### **Intelligent Wireless Data App (App voor intelligente draadloze gegevens)**

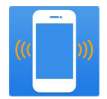

Deze gratis software, beschikbaar voor Android OS-apparaten die zijn uitgerust met een NFC-sensor, biedt toegang tot het lezen en schrijven van aanpassingswaarden en instellingen via de Intelligent Wireless Data-sensor op de monitor, zelfs wanneer de hoofdschakelaar van de monitor is uitgeschakeld.

Ook beschikbaar op:

#### **Hardware / kleursensor**

#### MDSVSENSOR3 USB-kleursensor

Deze aangepaste X-Rite kleursensor is vereist bij gebruik van de stand-alone kleurenkalibratiefuncties van deze monitor en kan ook worden gebruikt met de hierboven genoemde NEC Display Wall Calibrator-software. Neem contact op met een geautoriseerde NEC-dealer of ga naar de NEC Display Solutions-website in uw regio voor aankoopinformatie en beschikbaarheid.

# <span id="page-103-0"></span>Bijlage B Lijst met OSDbedieningselementen

# Dit hoofdstuk omvat

- > ["INPUT \(Ingang\)" op pagina](#page-104-0) 101
- > ["PICTURE \(Beeld\)" op pagina](#page-104-1) 101
- > ["AUDIO" op pagina](#page-109-0) 106
- > ["SCHEDULE \(Schema\)" op pagina](#page-109-1) 106
- > ["MULTI-INPUT \(Multi-ingang\)" op pagina](#page-111-0) 108
- > ["OSD" op pagina](#page-114-0) 111
- > ["MULTI-DISPLAY \(Meerdere beeldschermen\)" op pagina](#page-115-0) 112
- > ["DISPLAY PROTECTION \(Schermbeveiliging\)" op pagina](#page-119-0) 116
- > ["CONTROL \(Bediening\)" op pagina](#page-120-0) 117
- > ["OPTION \(Optie\)" op pagina](#page-125-1) 122
- > ["SYSTEM \(Systeem\)" op pagina](#page-125-2) 122
- > ["COMPUTE MODULE" op pagina](#page-126-0) 123

Standaardwaarden kunnen op verzoek worden verstrekt.

# <span id="page-104-0"></span>**INPUT (Ingang)**

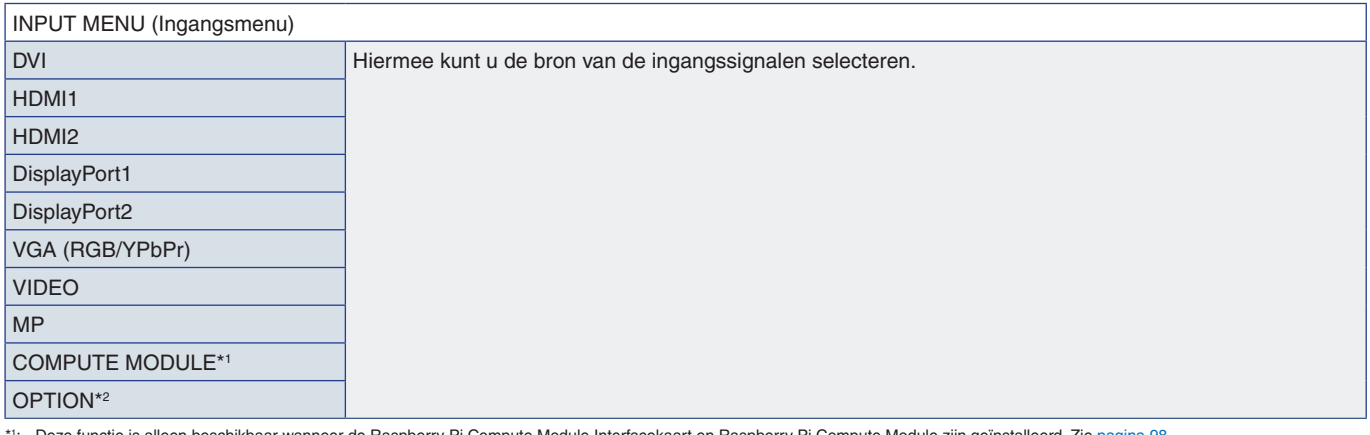

\*': Deze functie is alleen beschikbaar wanneer de Raspberry Pi Compute Module Interfacekaart en Raspberry Pi Compute Module zijn geïnstalleerd. Zie [pagina](#page-101-0) 98.<br>\*<sup>2</sup>: Deze functie is afhankelijk van de optionele kaart die

# <span id="page-104-1"></span>**PICTURE (Beeld)**

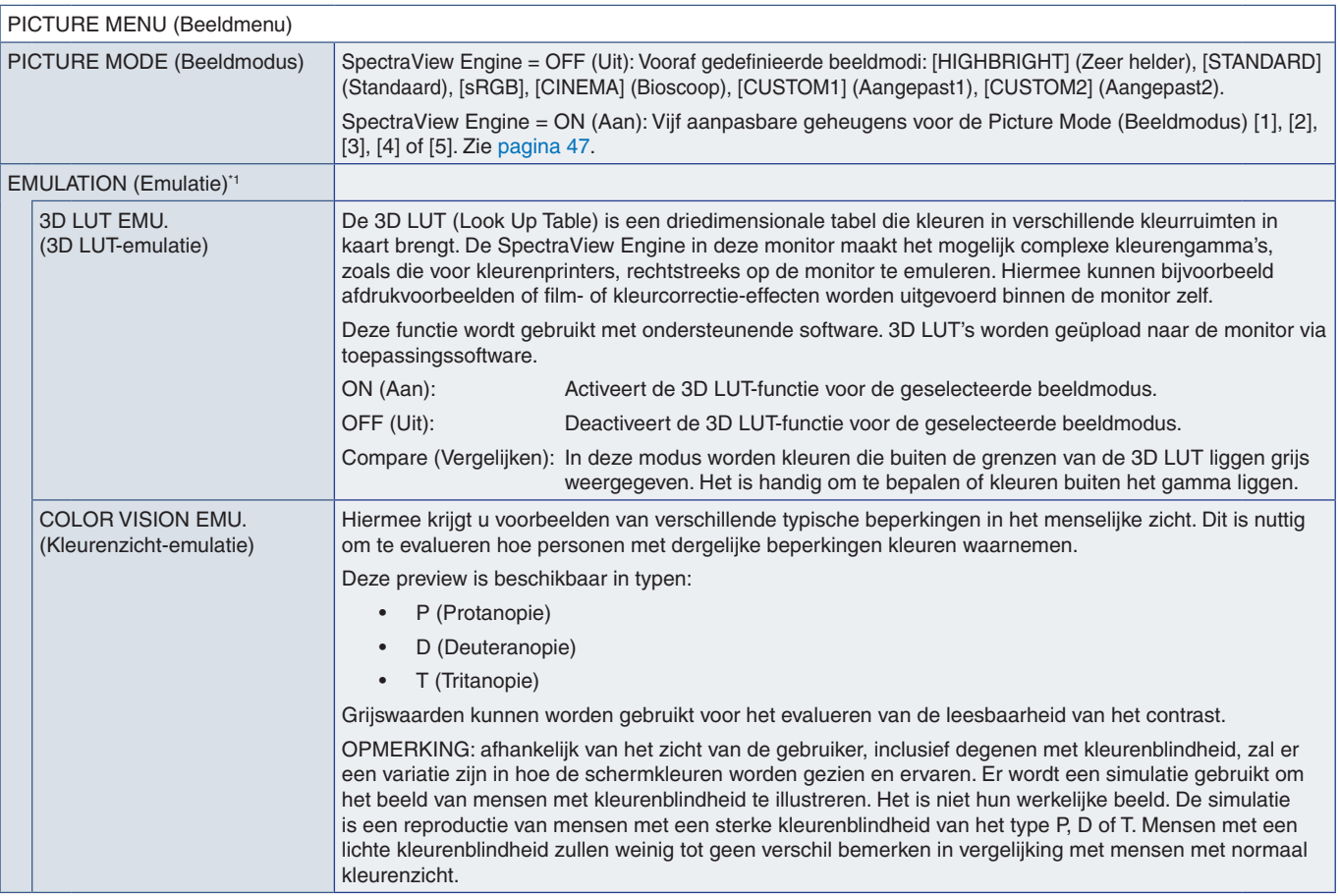

\*1 : Deze functie is beschikbaar wanneer [SPECTRAVIEW ENGINE] is ingesteld op [ON] (Aan).

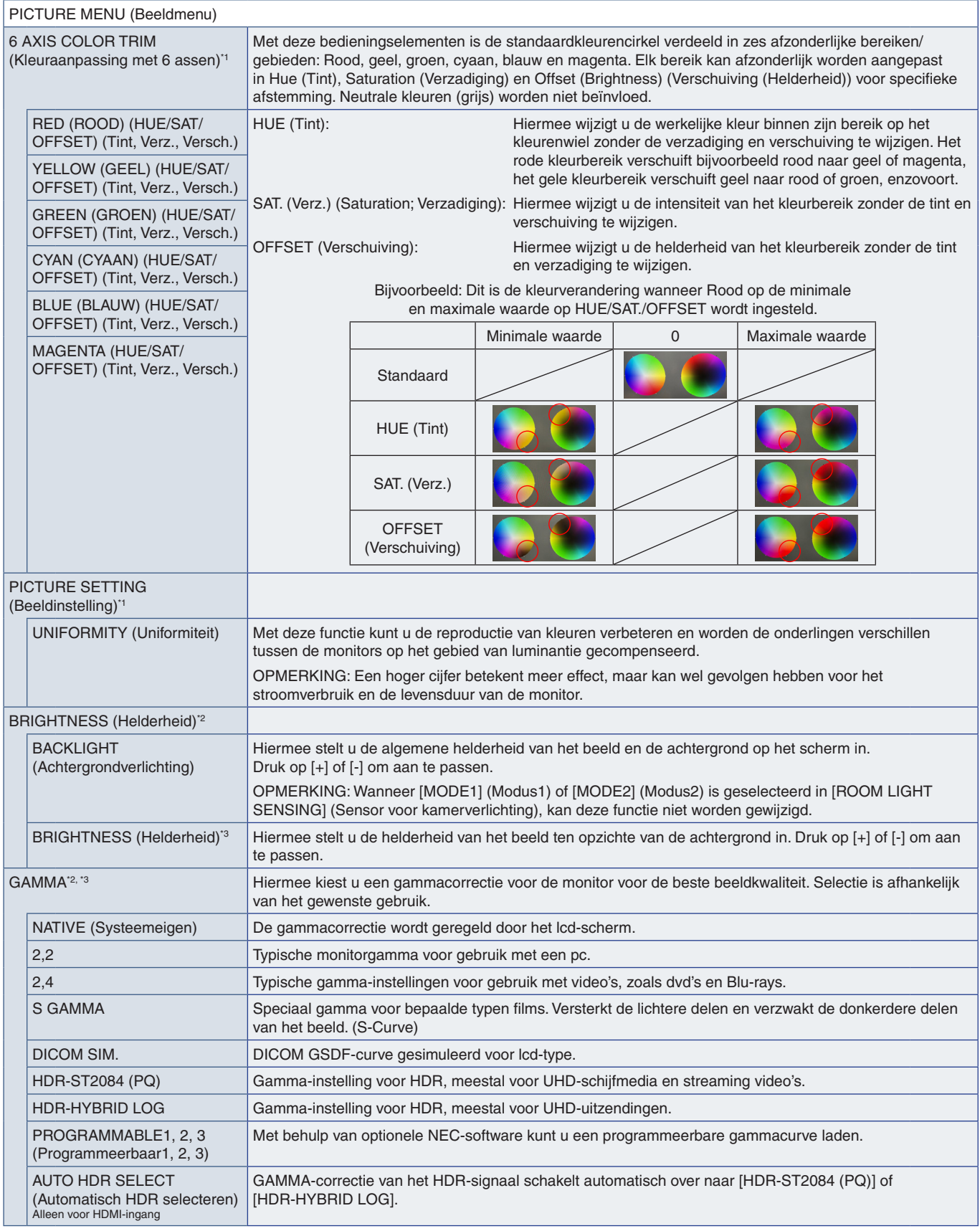

\*1: Deze functie is beschikbaar wanneer [SPECTRAVIEW ENGINE] is ingesteld op [ON] (Aan).<br>\*<sup>2:</sup> Deze functie is beschikbaar wanneer [SPECTRAVIEW ENGINE] is ingesteld op [OFF] (Uit).<br>\*<sup>3</sup>: Deze functie is niet beschikb

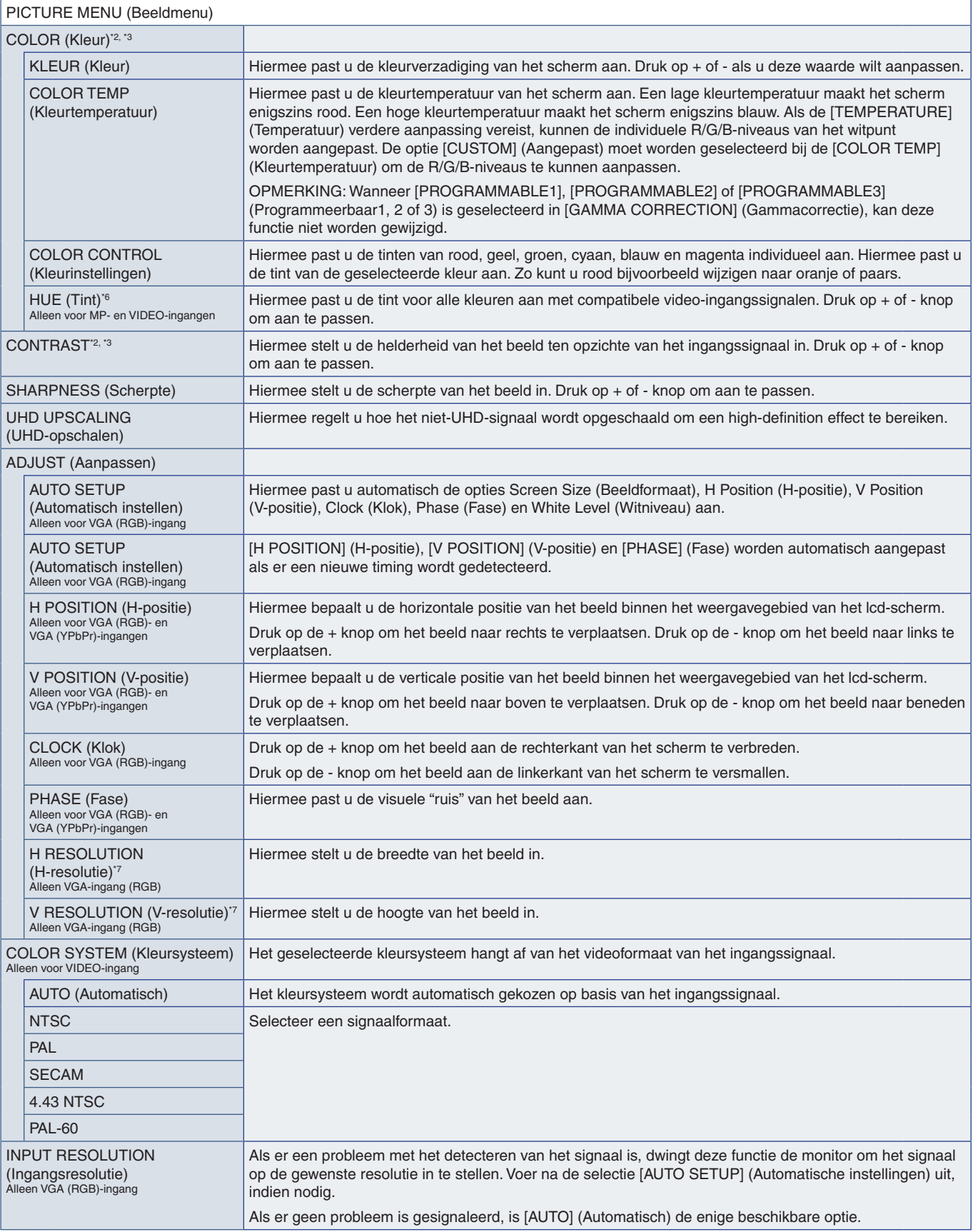

\*<sup>2</sup>: Deze functie is beschikbaar wanneer [SPECTRAVIEW ENGINE] is ingesteld op [OFF] (Uit).<br>\*<sup>3</sup>: Deze functie is niet beschikbaar wanneer [sRGB] is geselecteerd in de [PICTURE MODE] (Beeldmodus).<br>\*<sup>6</sup>: Deze functie is nie

Nederlands Nederlands

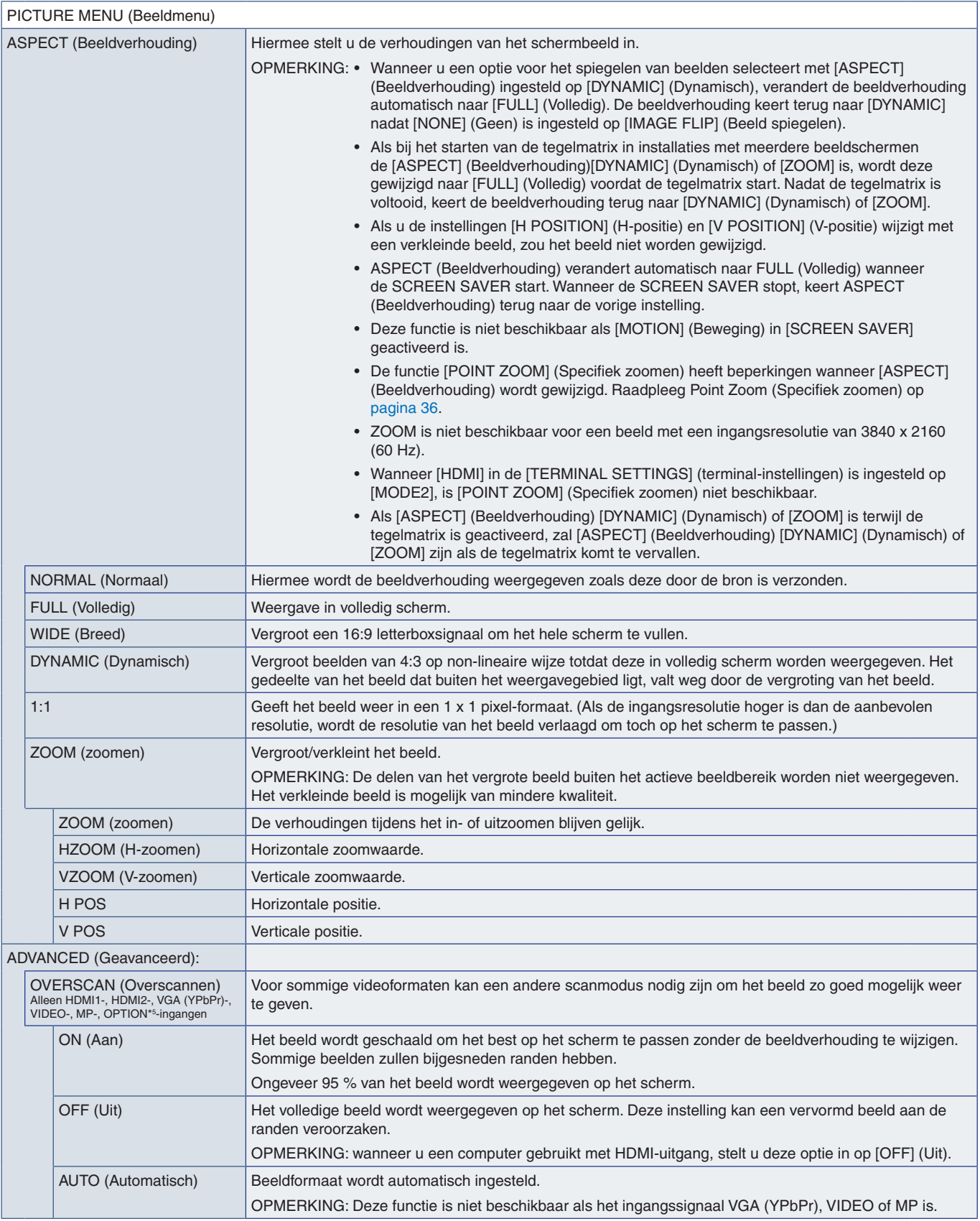

\*5 : Wanneer u OPTION selecteert als signaalingang, hangt deze functie af van welke optionele kaart in de monitor is geïnstalleerd.
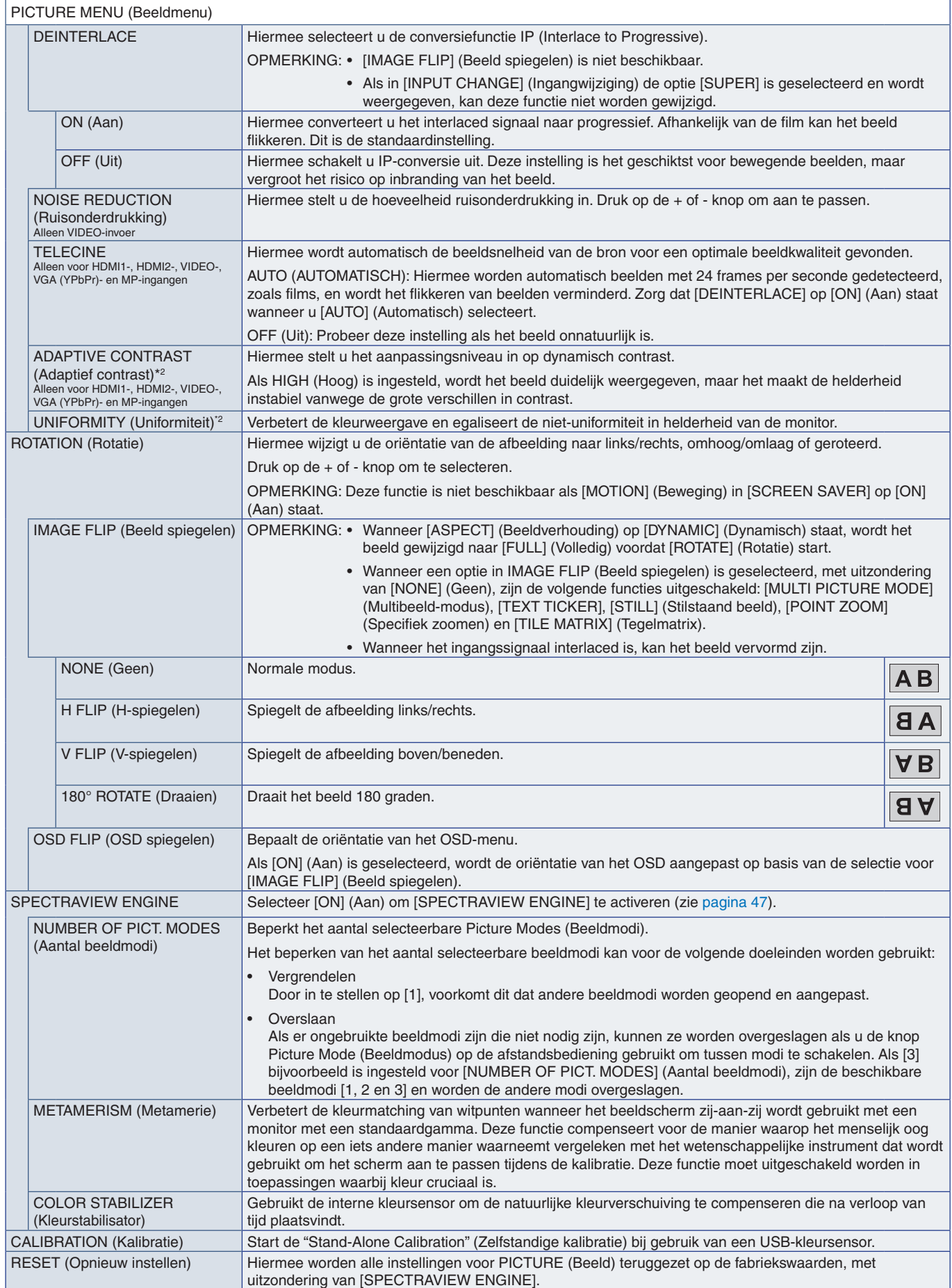

\*2 : Deze functie is beschikbaar wanneer [SPECTRAVIEW ENGINE] is ingesteld op [OFF] (Uit).

#### **AUDIO**

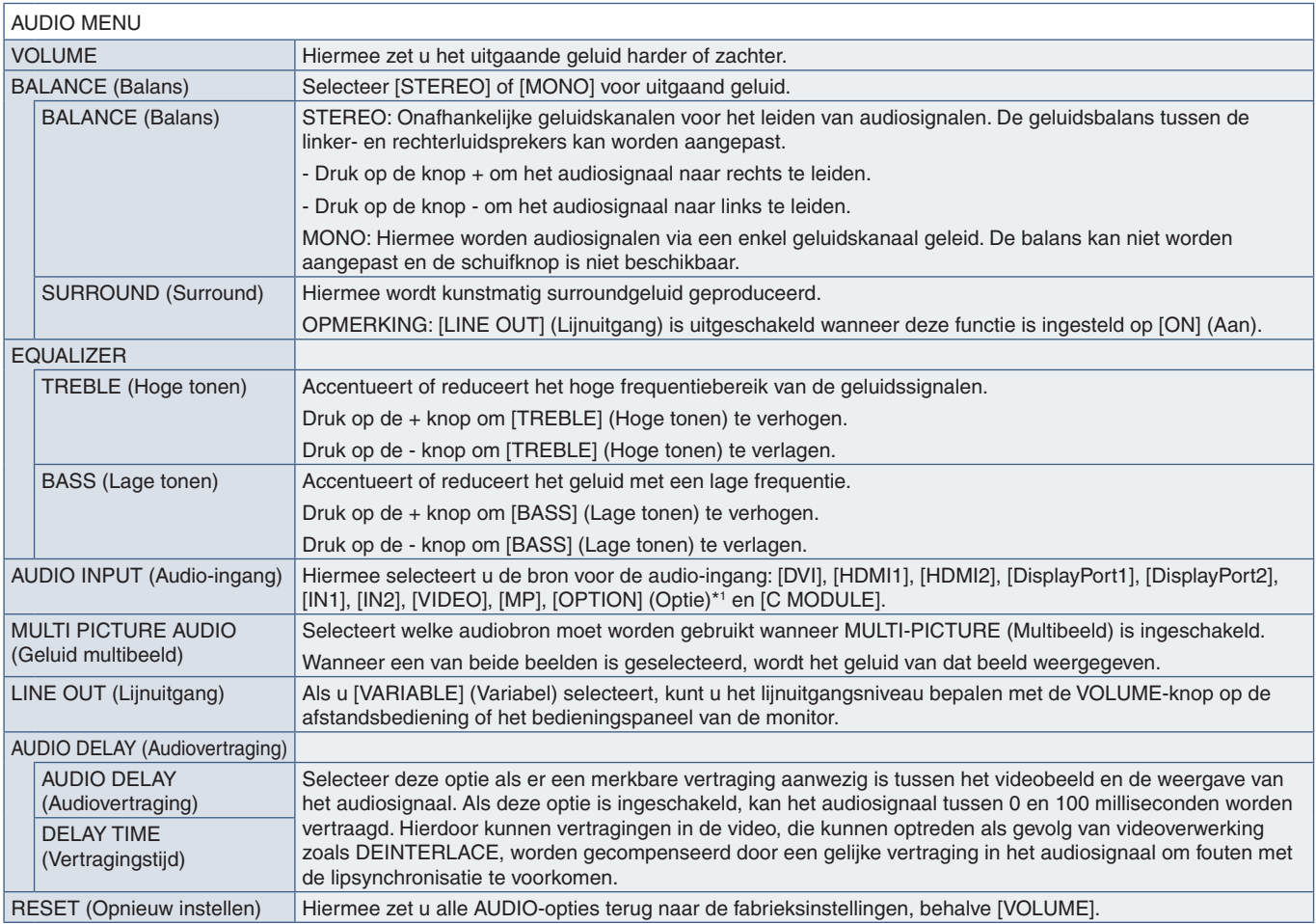

\*1 : Deze functie is afhankelijk van welke optionele kaart in de monitor is geïnstalleerd.

# **SCHEDULE (Schema)**

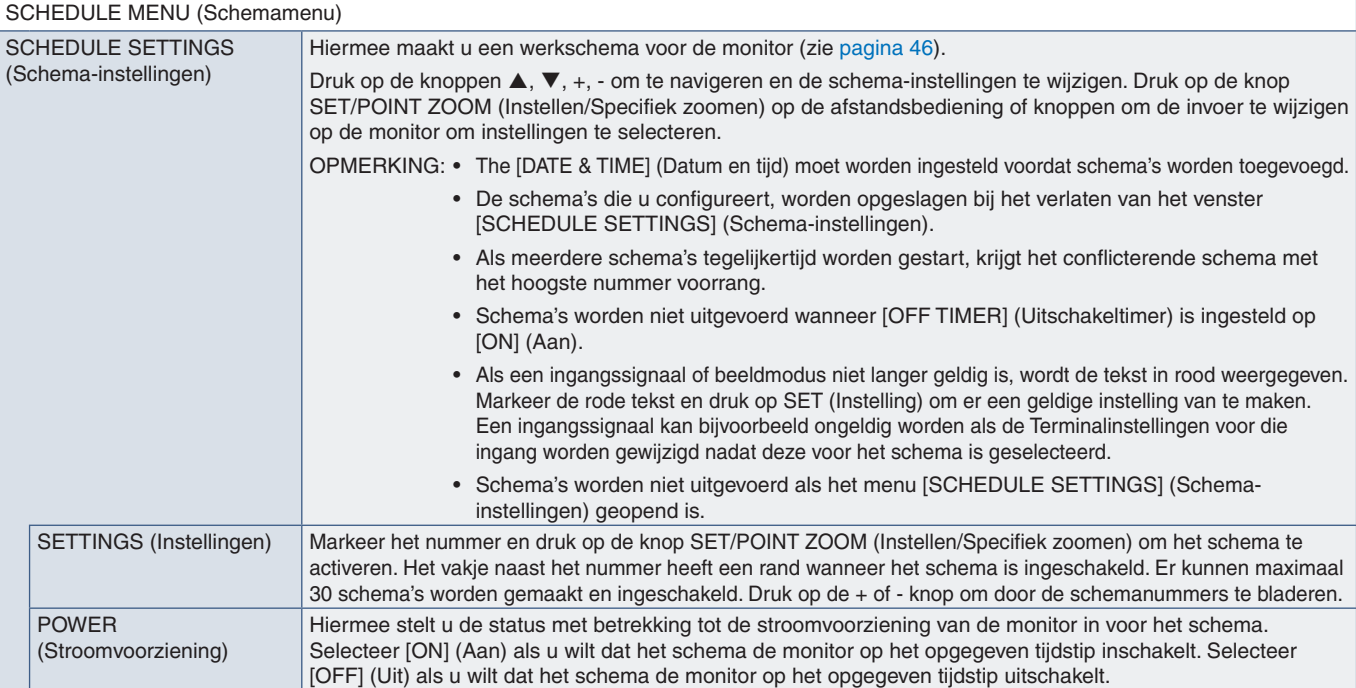

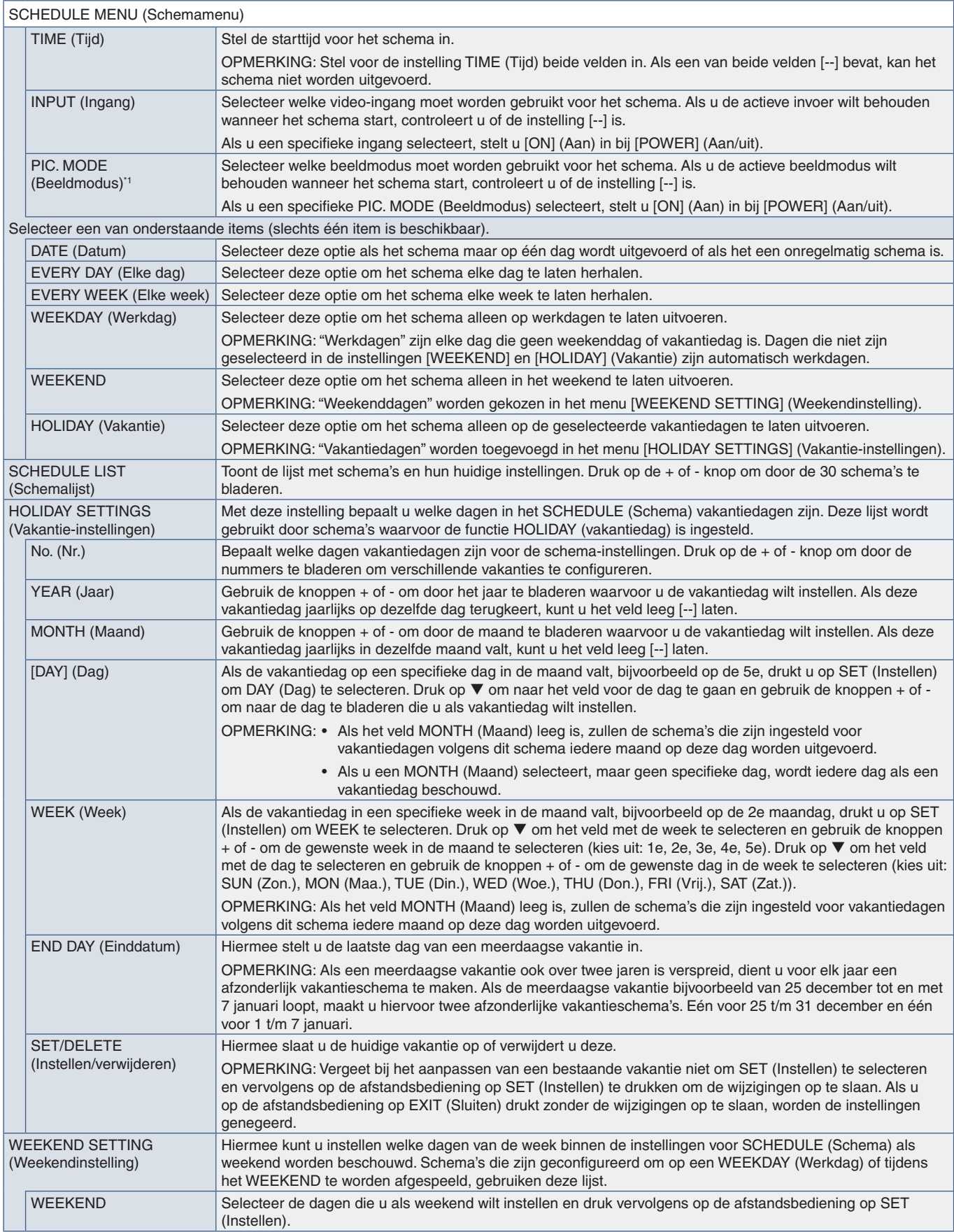

\*1 : Als de SPECTRAVIEW ENGINE is ingeschakeld, wordt deze functie grijs weergegeven.

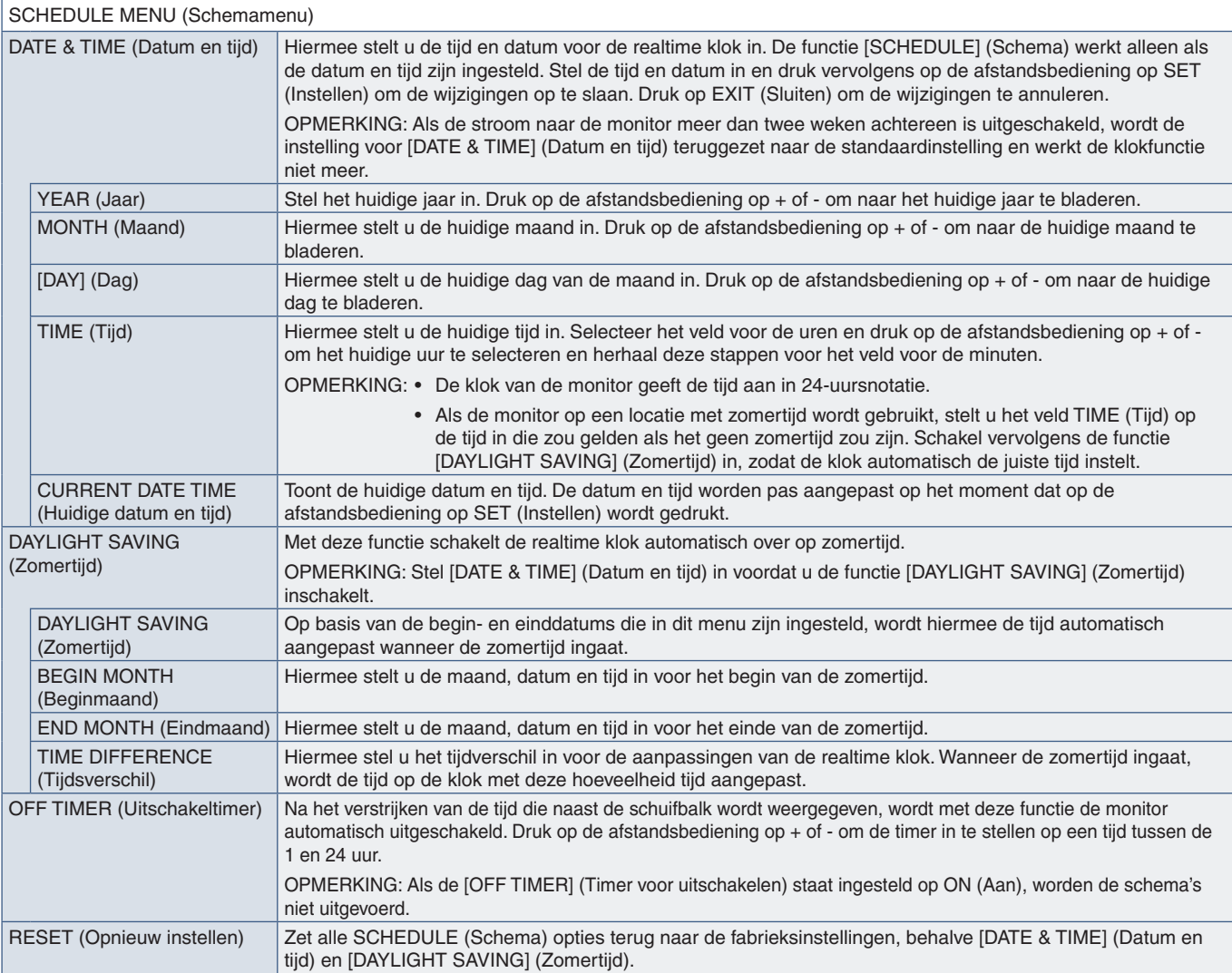

### **MULTI-INPUT (Multi-ingang)**

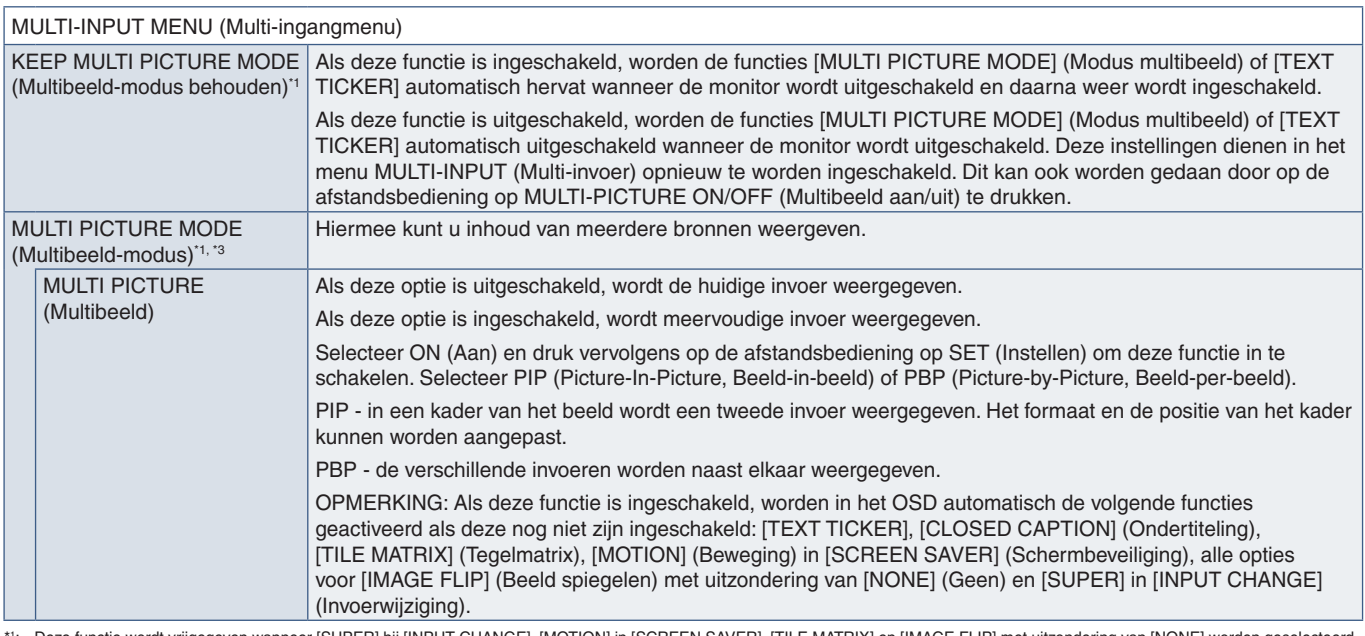

\*!: Deze functie wordt vrijgegeven wanneer [SUPER] bij [INPUT CHANGE], [MOTION] in [SCREEN SAVER], [TILE MATRIX] en [IMAGE FLIP] met uitzondering van [NONE] worden geselecteerd.<br>\*3: Wanneer u [OPTION] (Optie) selecteer

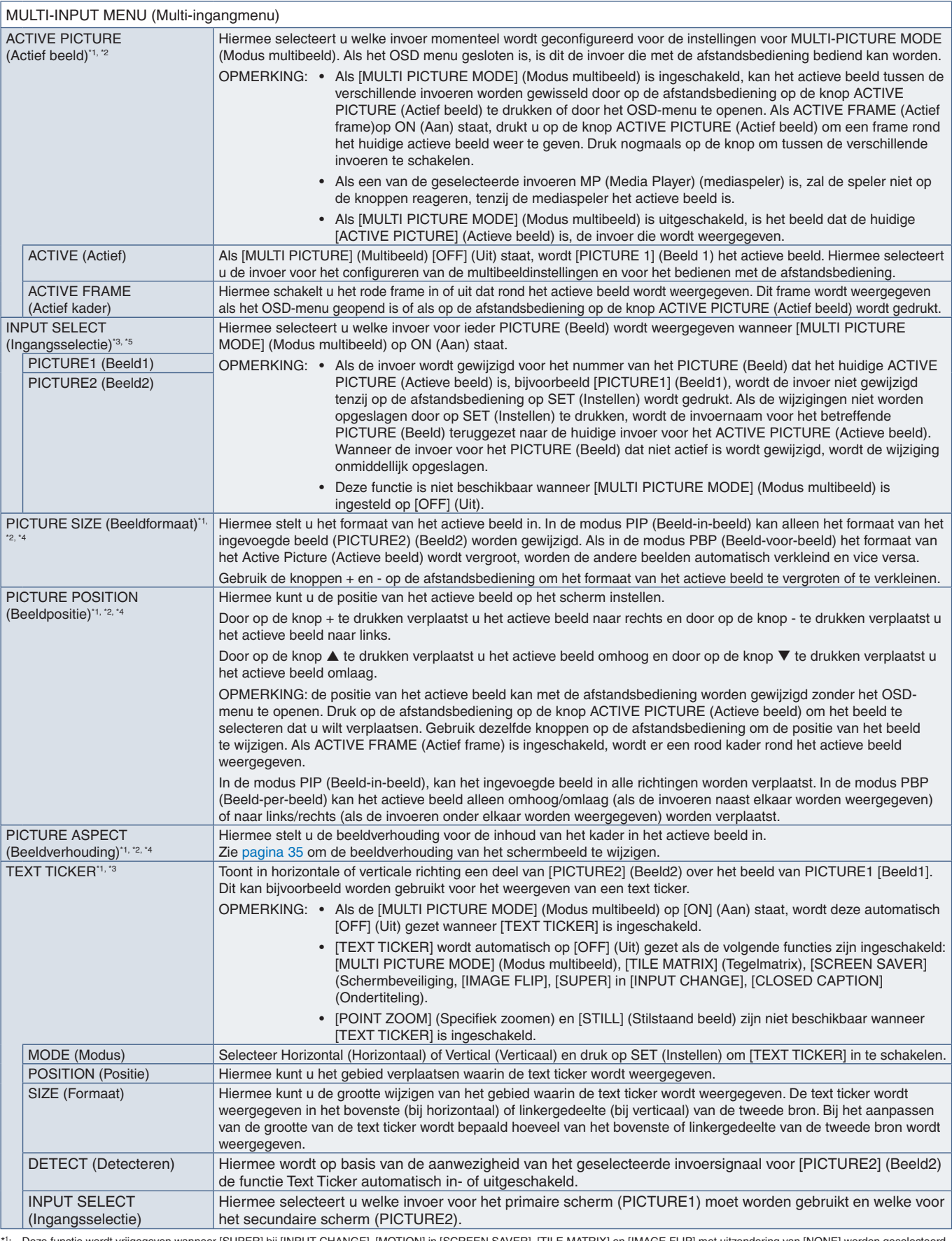

\*1: Deze functie wordt vrijgegeven wanneer [SUPER] bij [INPUT CHANGE], [MOTION] in [SCREEN SAVER], [TILE MATRIX] en [IMAGE FLIP] met uitzondering van [NONE] worden geselecteerd.<br>\*3: Wanneer [TEXT TICKER] geactiveerd is of

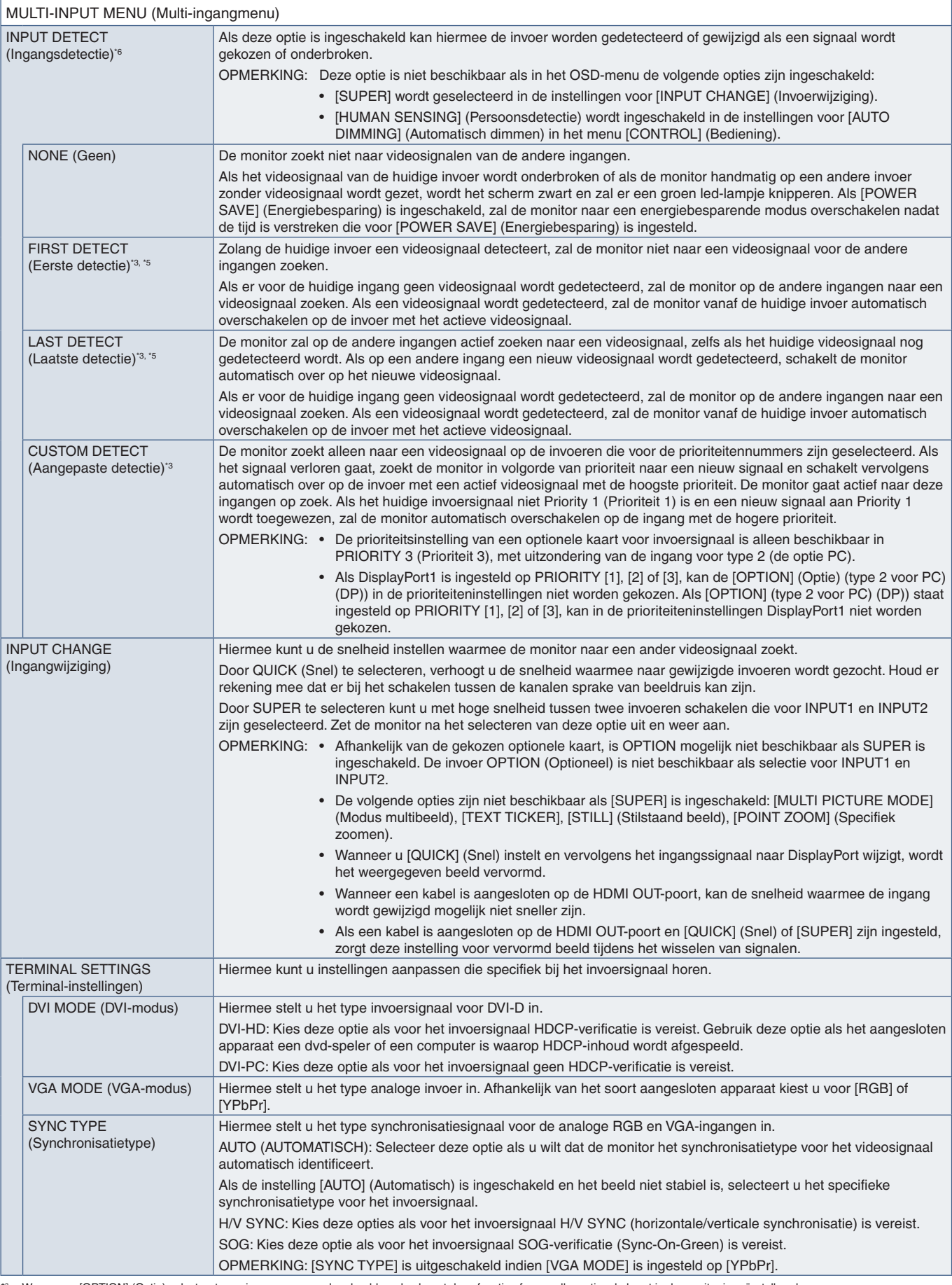

\*<sup>s</sup>: Wanneer u [OPTION] (Optie) selecteert voor invoer van meerdere beelden, dan hangt deze functie af van welke optionele kaart in de monitor is geïnstalleerd.<br>\*<sup>s</sup>: Met uitzondering van MP.<br>\*<sup>s</sup>: Afhankelijk van het app

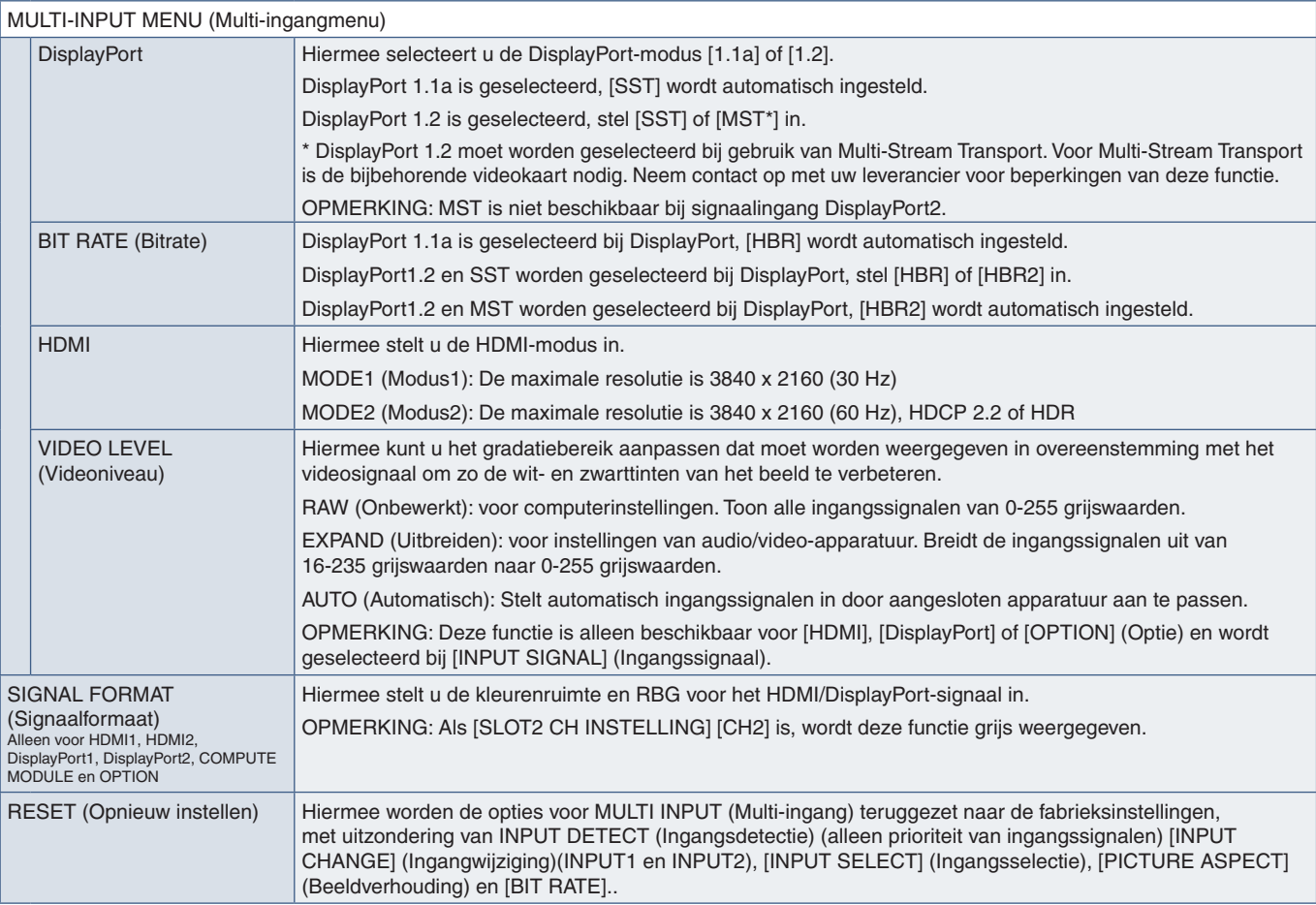

#### **OSD**

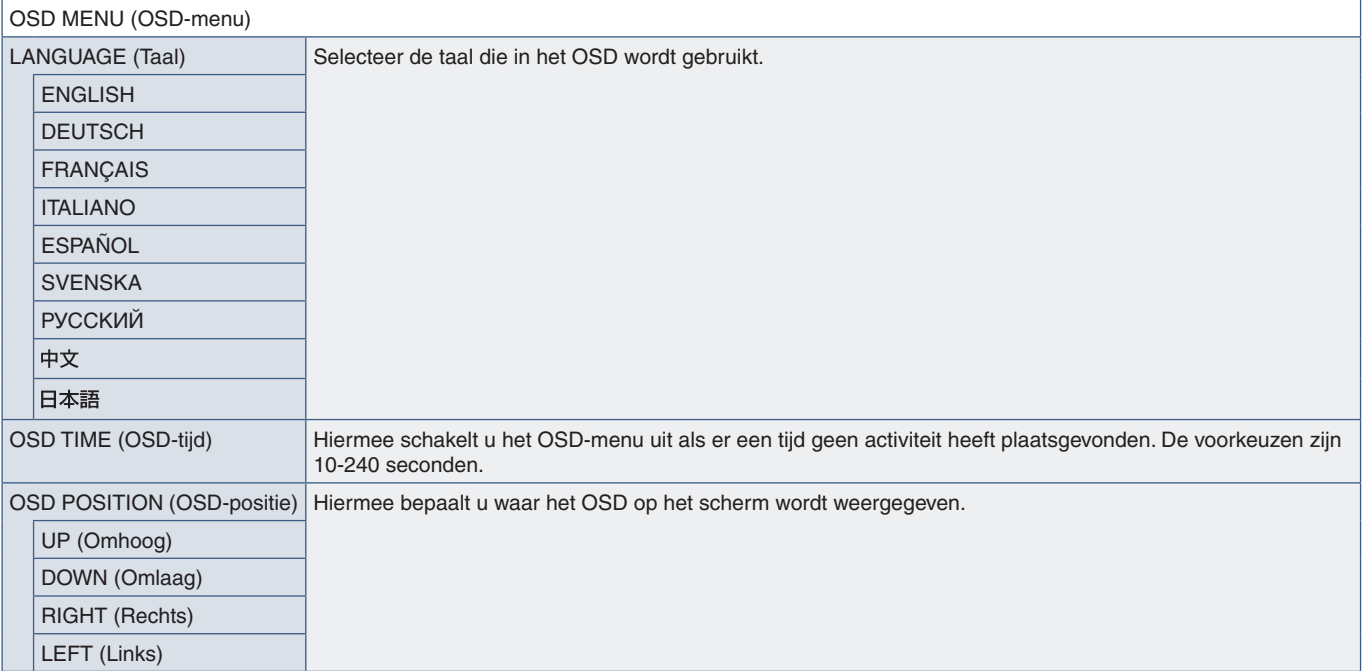

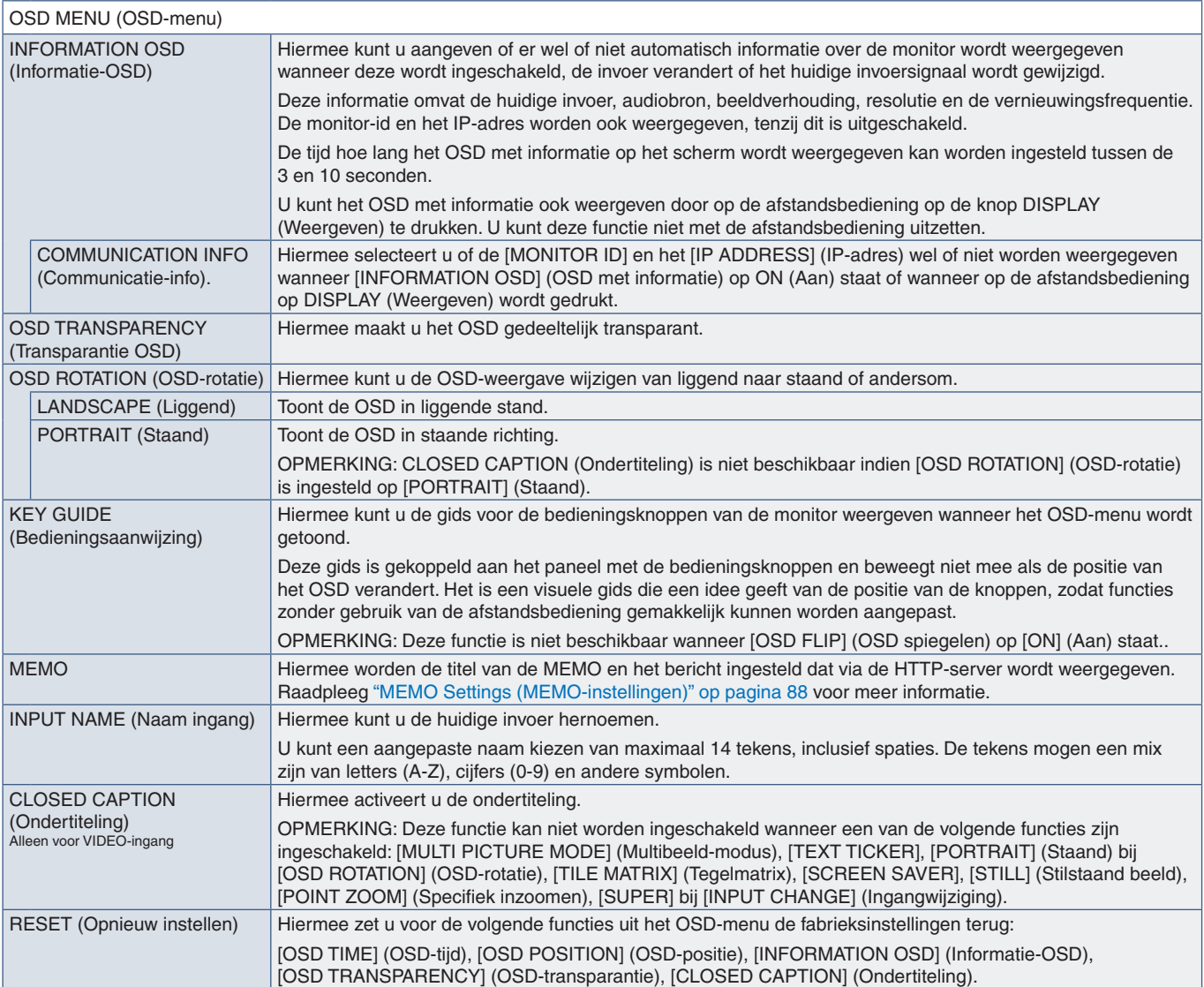

#### **MULTI-DISPLAY (Meerdere beeldschermen)**

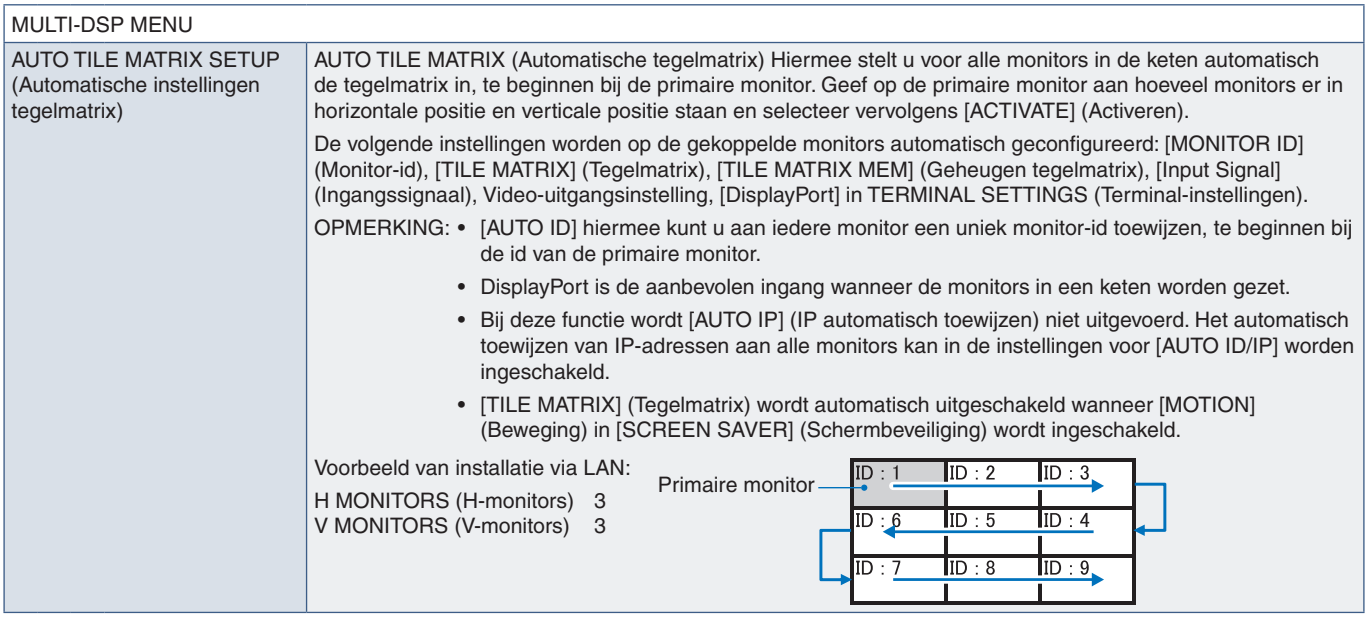

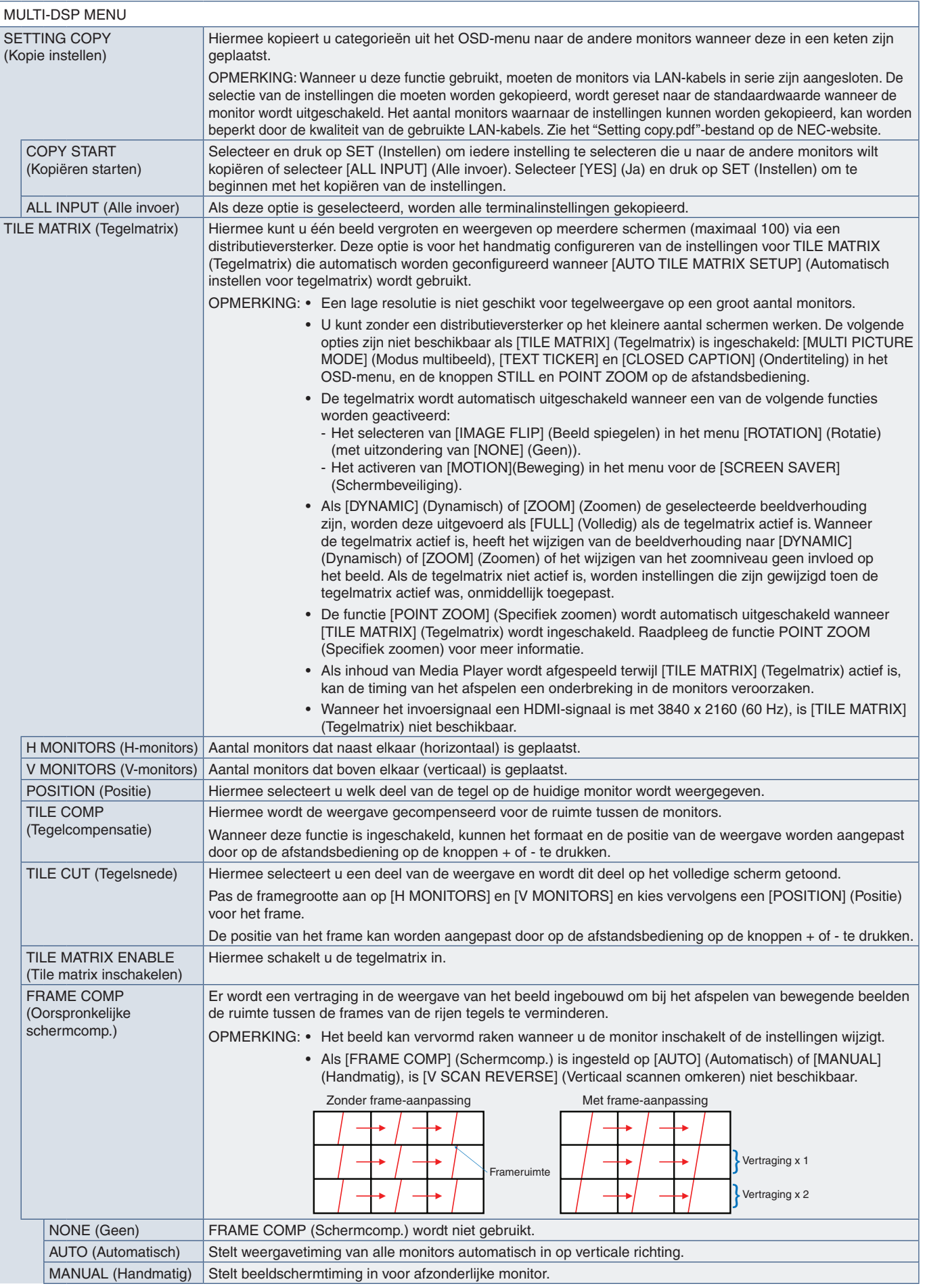

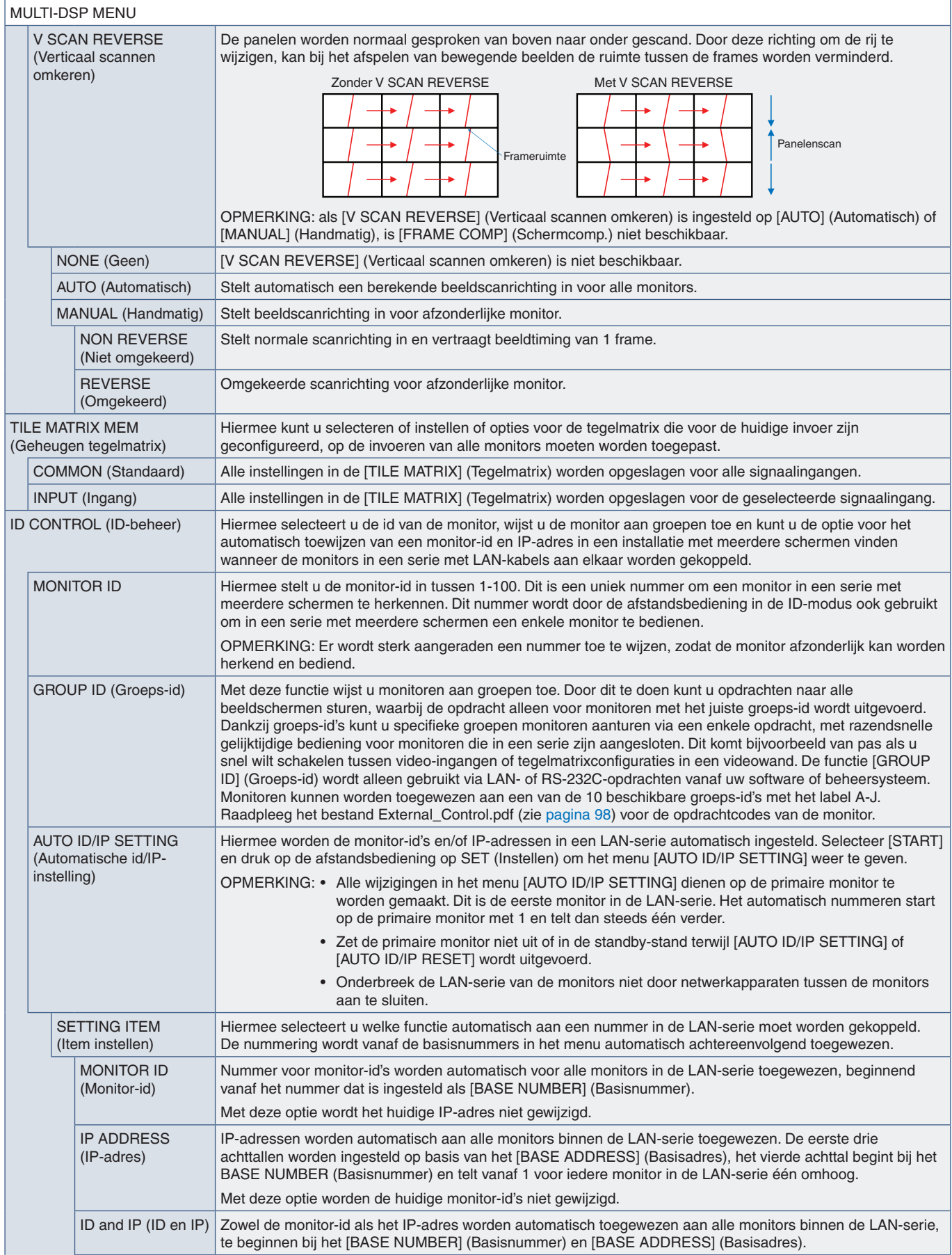

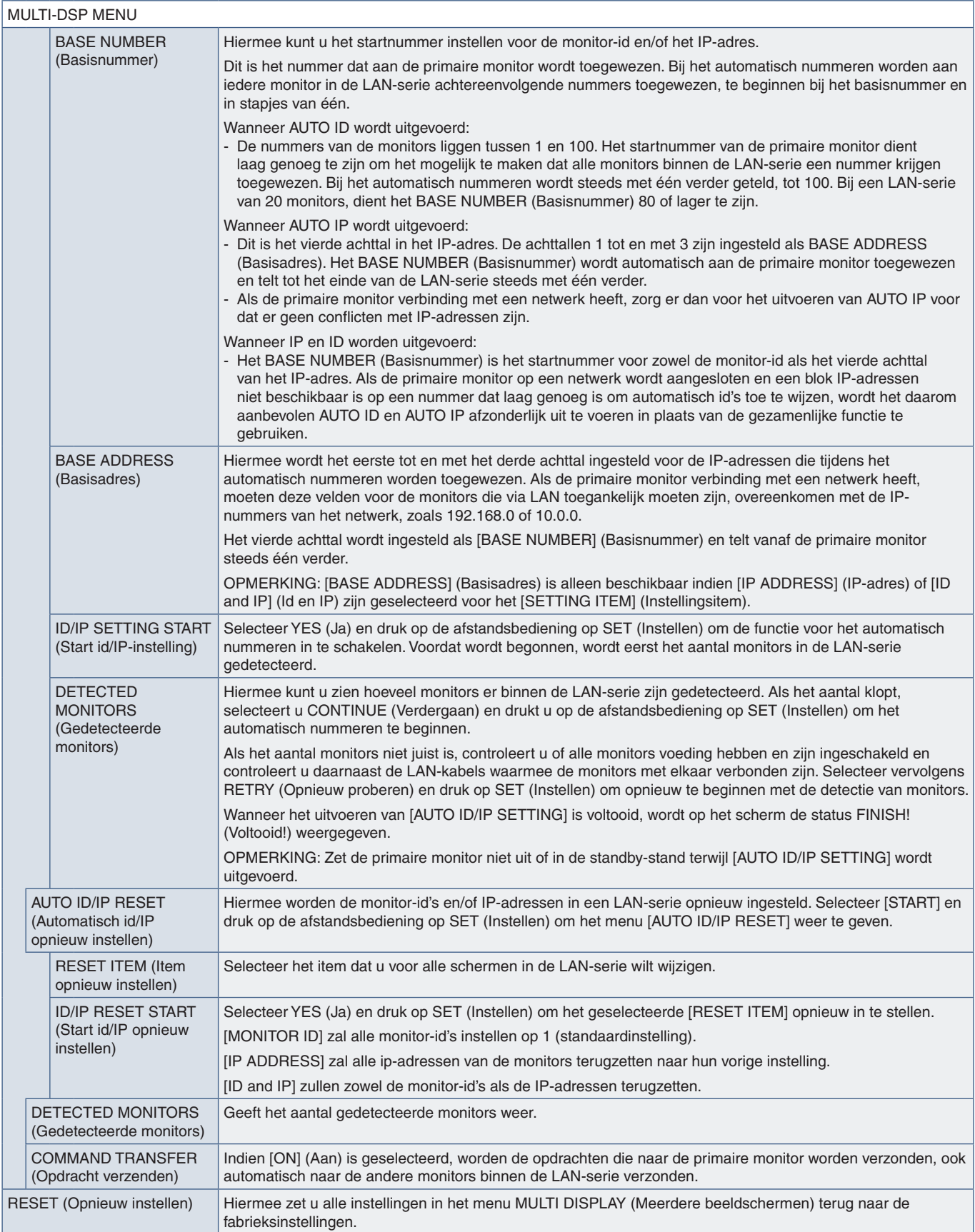

#### **DISPLAY PROTECTION (Schermbeveiliging)**

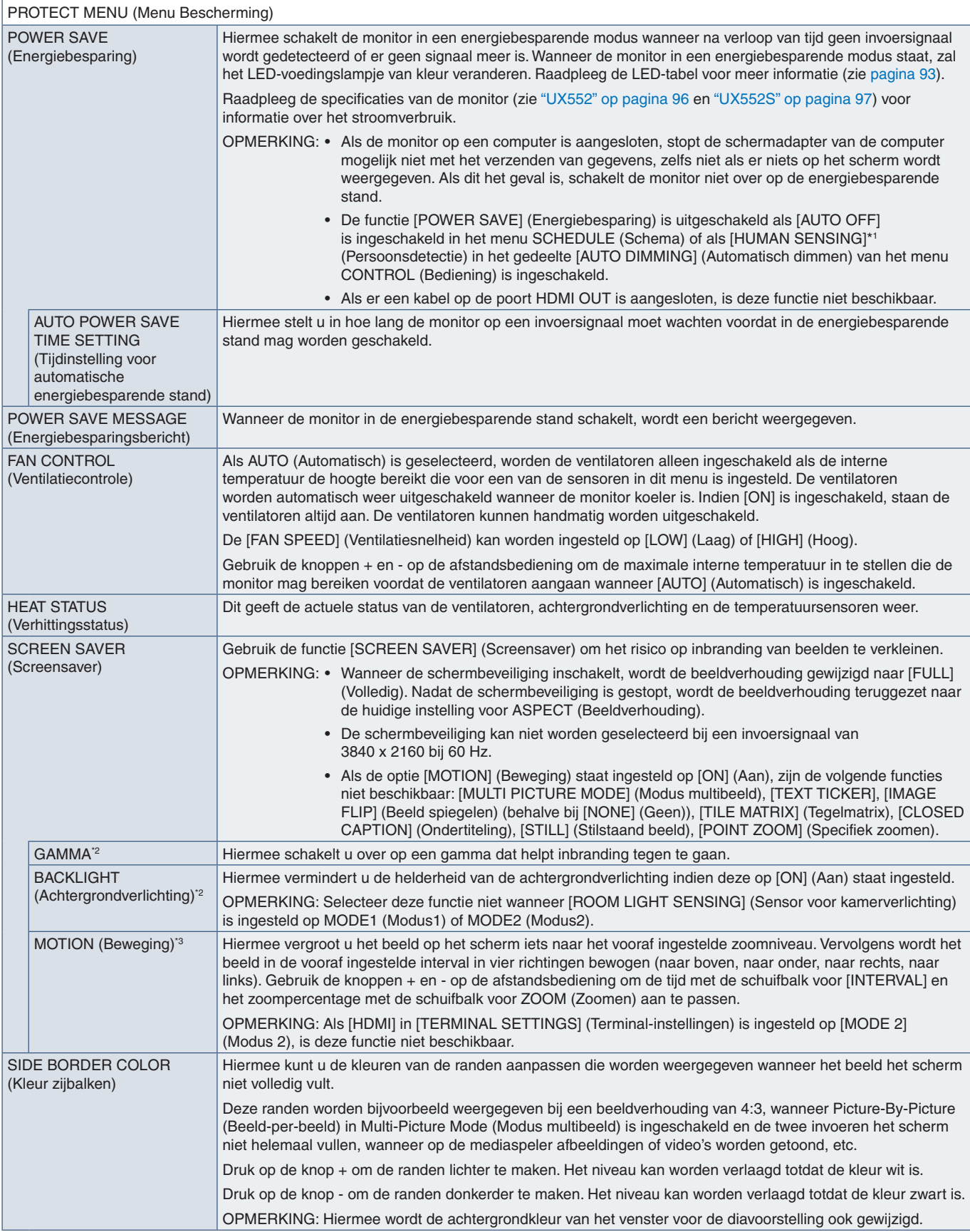

\*!: De functie is alleen beschikbaar wanneer er verbinding is met de optionele bedieningseenheid.<br>\*°: Als [SPECTRAVIEW ENGINE] op [ON] (Aan) staat, wordt deze functie grijs weergegeven.<br>\*°: Wanneer u [OPTION] (Optie

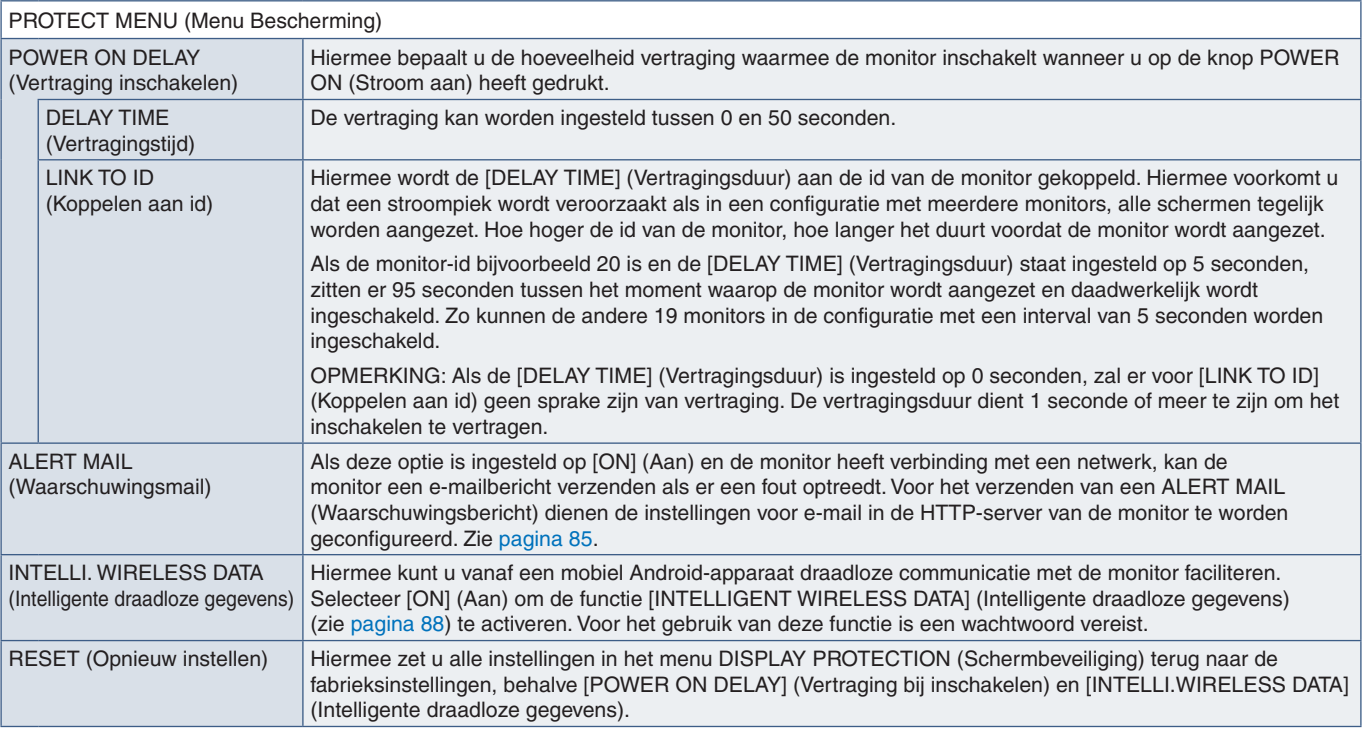

# **CONTROL (Bediening)**

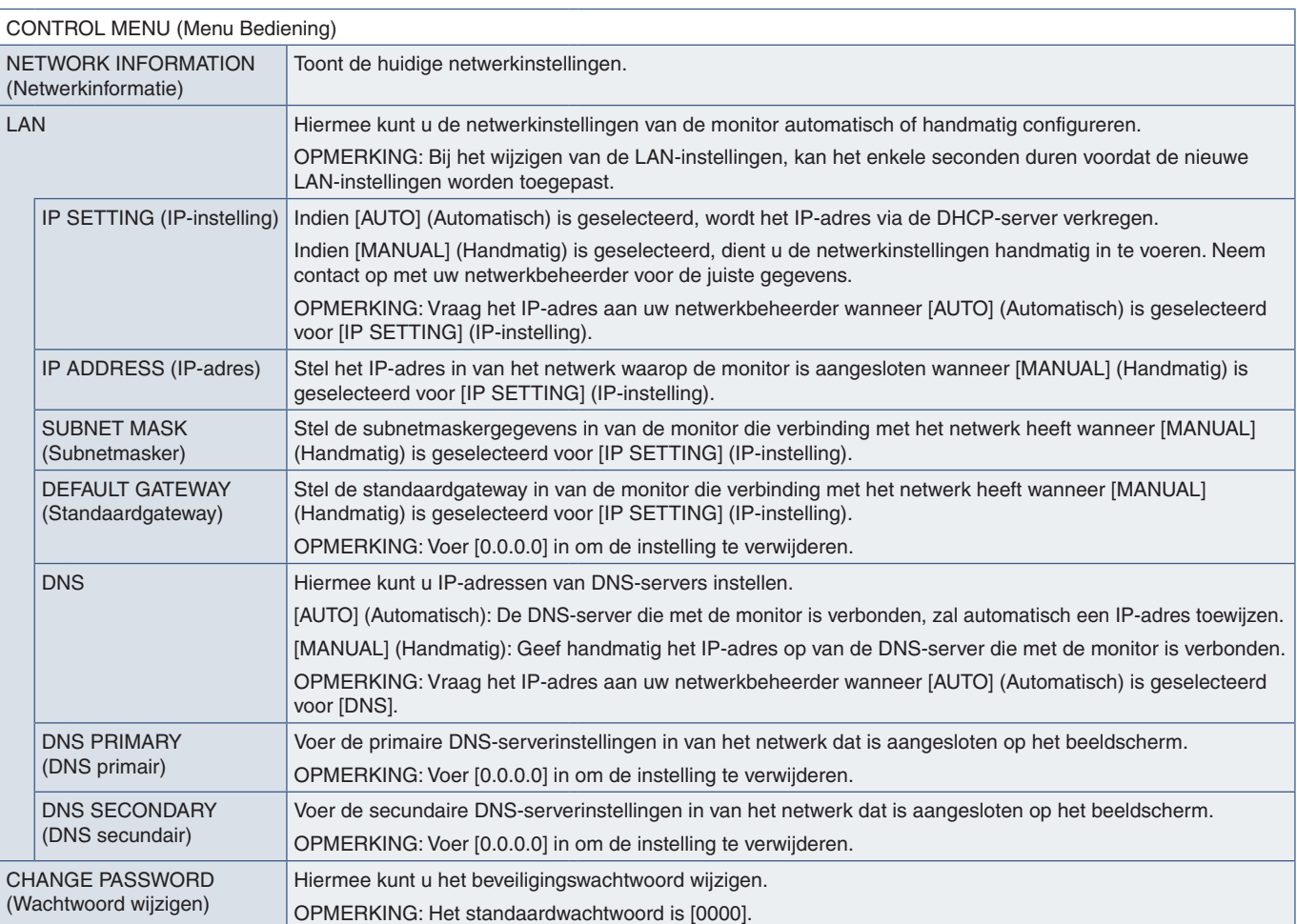

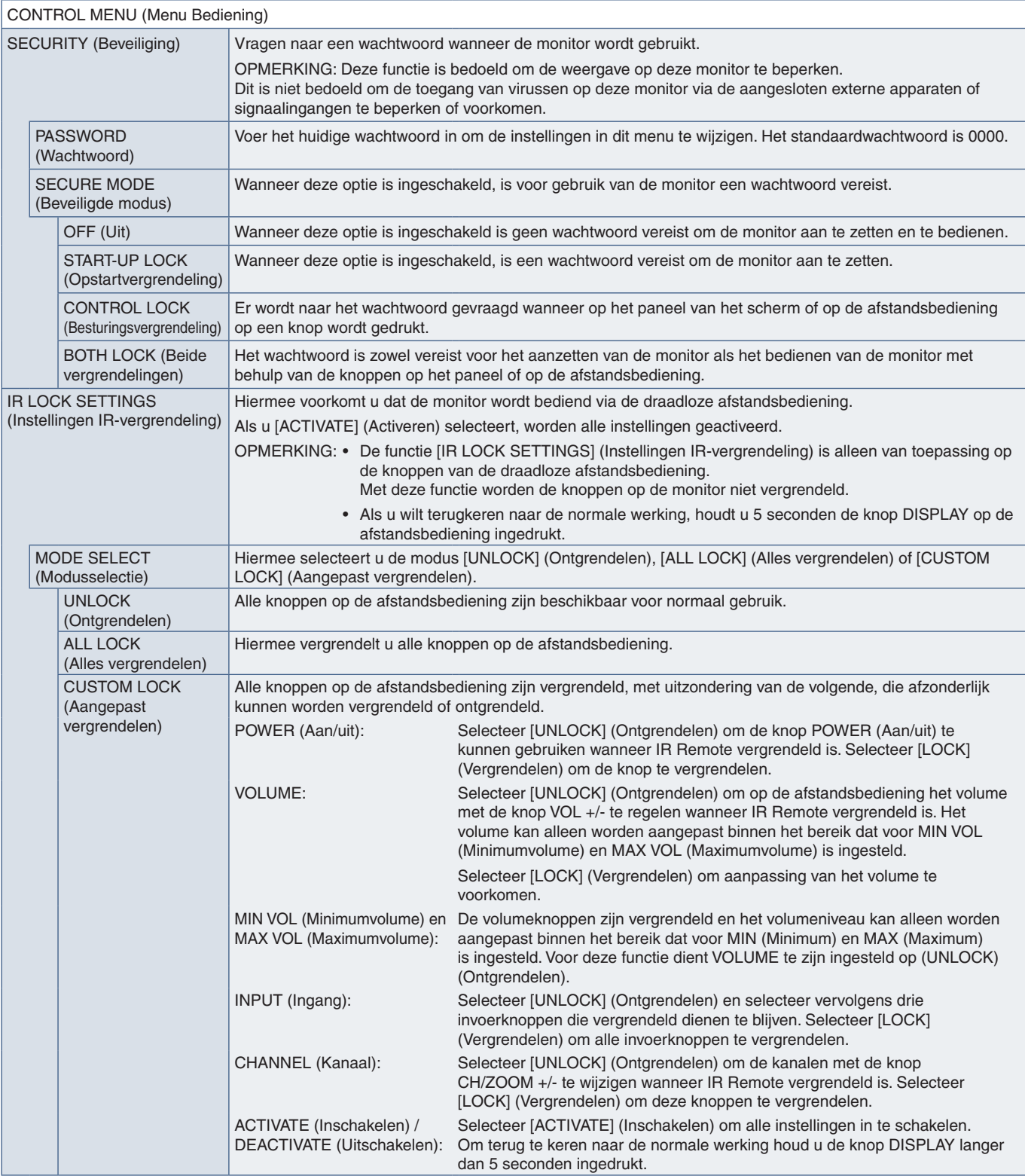

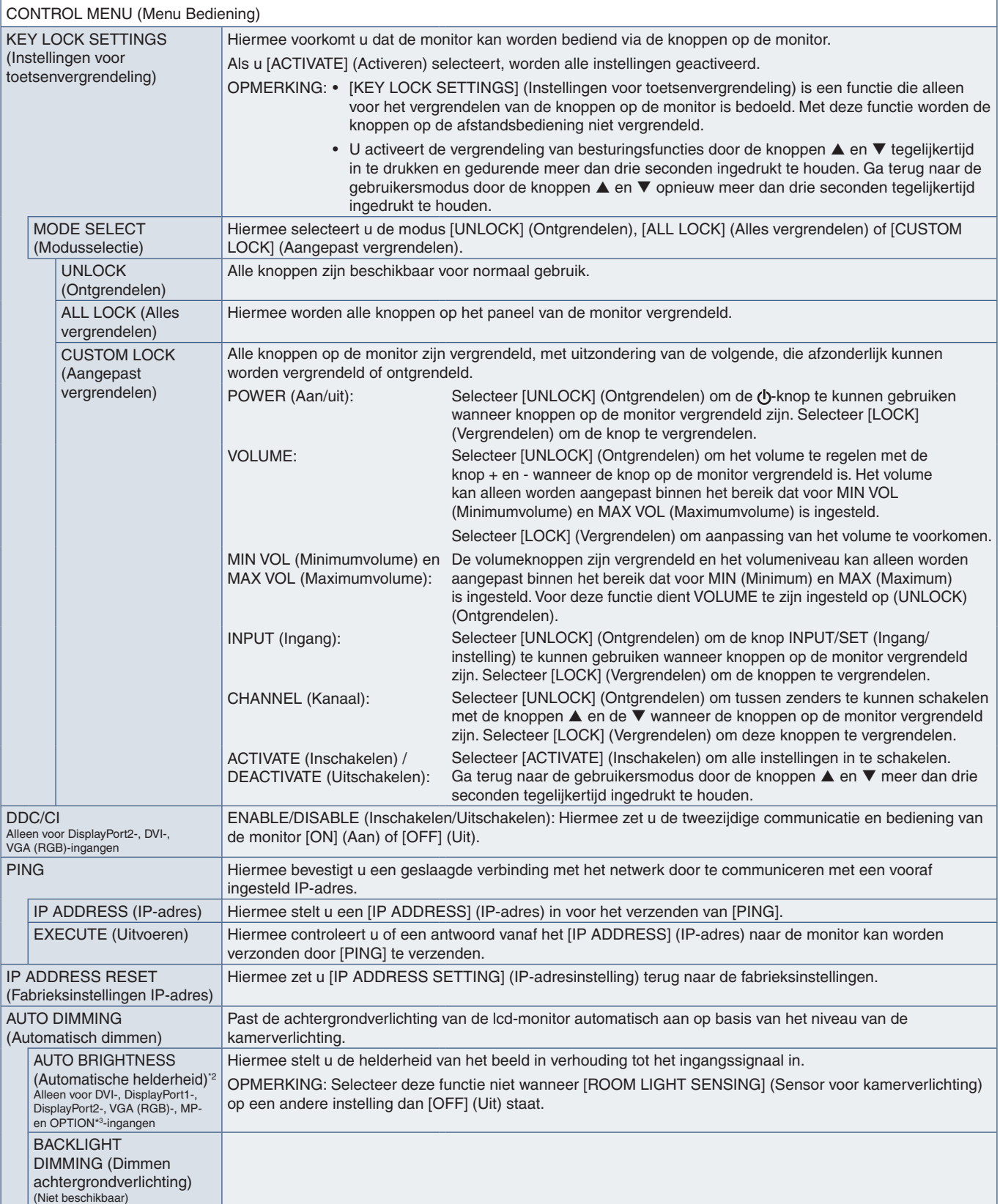

\*2: De functie is alleen beschikbaar wanneer er verbinding is met de optionele sensoreenheid.<br>\*3: Wanneer u [OPTION] (Optie) selecteert als signaalingang, hangt deze functie af van welke optionele kaart in de monitor is ge

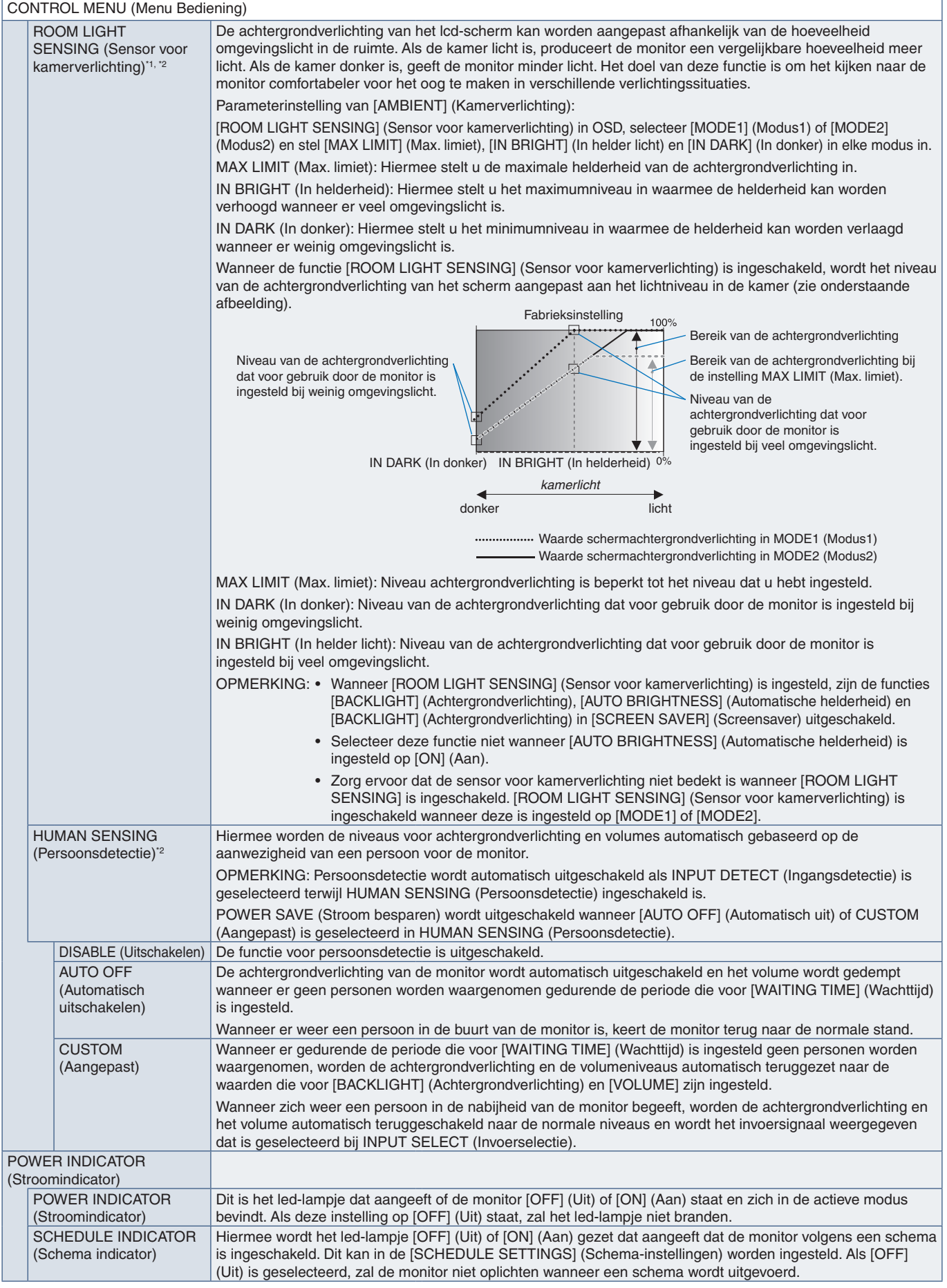

\*1 : Als [SPECTRAVIEW ENGINE] op [ON] (Aan) staat, wordt deze functie grijs weergegeven. \*2 : De functie is alleen beschikbaar wanneer er verbinding is met de optionele sensoreenheid.

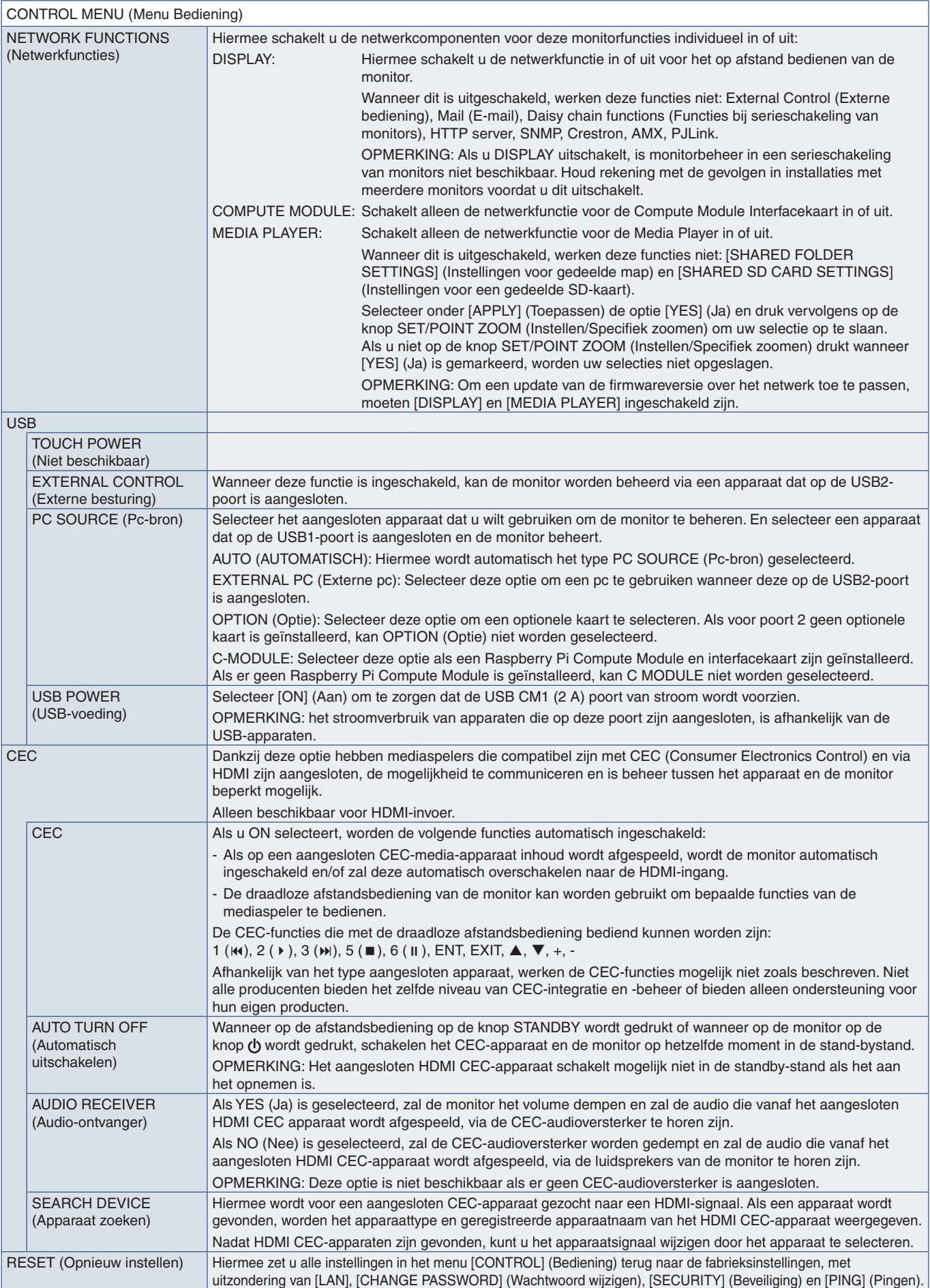

# **OPTION (Optie)**

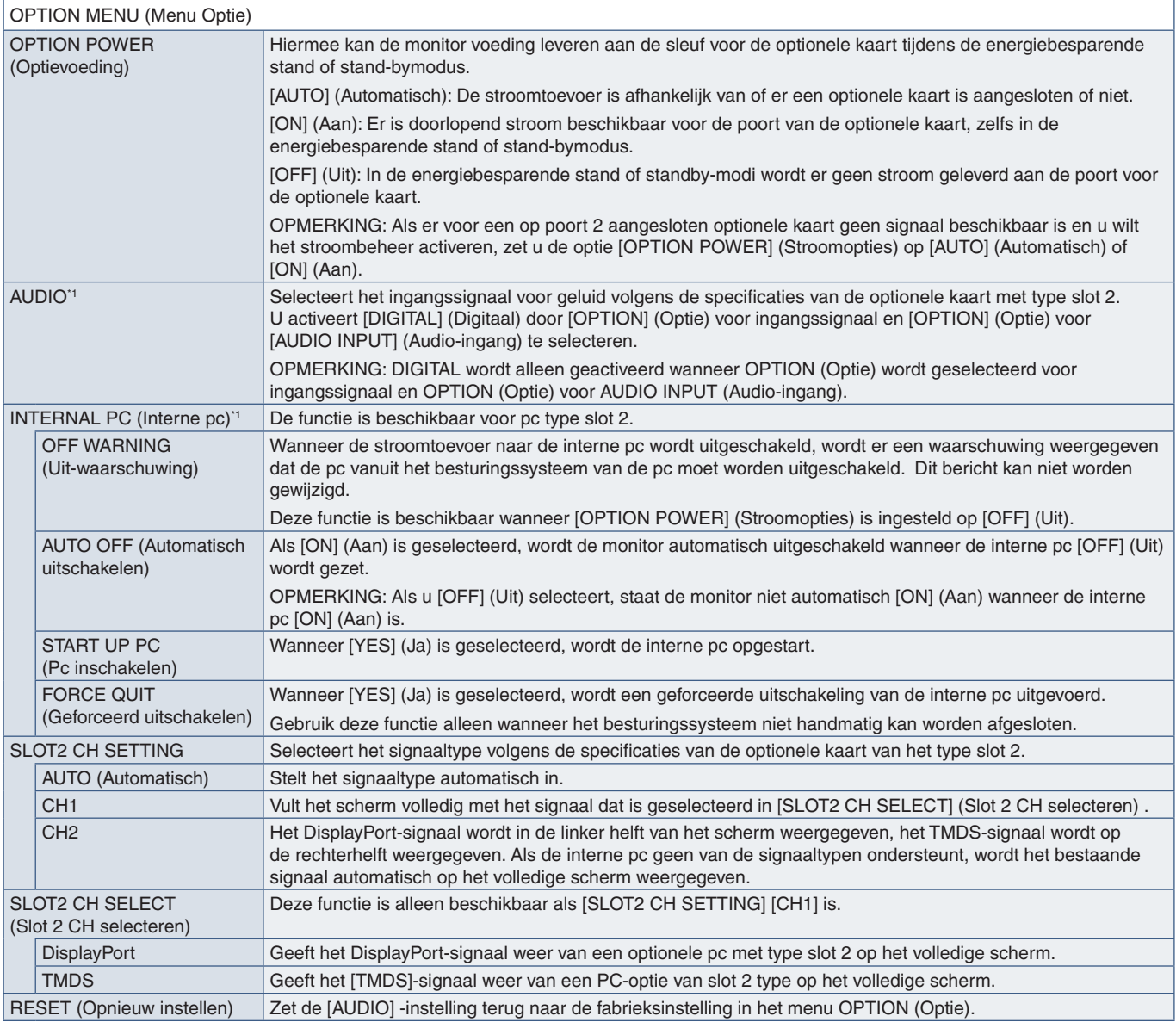

\*1 : Deze functie is afhankelijk van welke optionele kaart in de monitor is geïnstalleerd. Wanneer u de instelling wijzigt, zet u de hoofdschakelaar van de monitor uit en weer aan.

#### **SYSTEM (Systeem)**

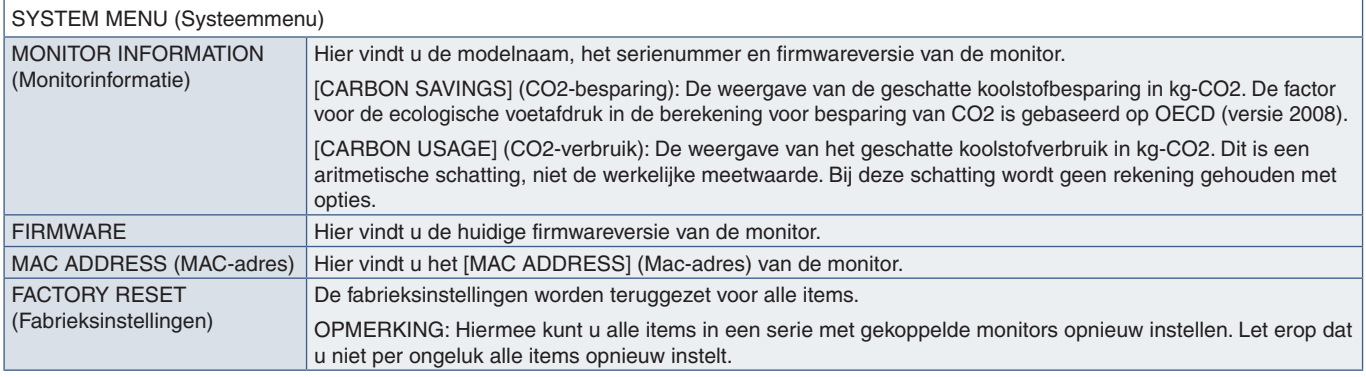

### **COMPUTE MODULE**

Wanneer een Raspberry Pi Compute Module Interfacekaart en Raspberry Pi Compute Module zijn geïnstalleerd, zijn er extra OSD-menu-items beschikbaar voor het configureren van de gerelateerde instellingen. Wijzig de instellingen in COMPUTE MODULE niet zelf. Zie [pagina](#page-101-0) 98.

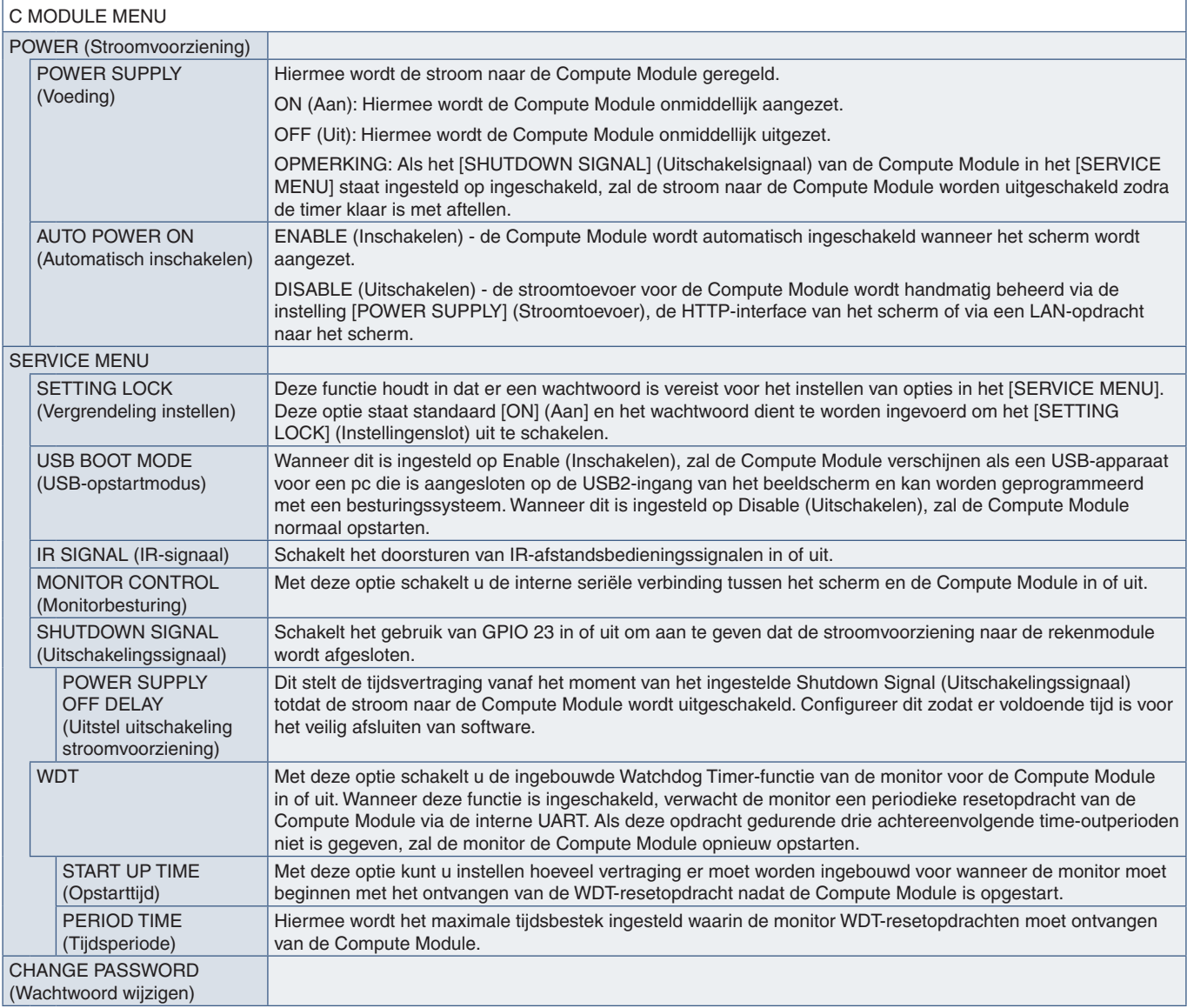

# Bijlage c Recycle- en energie-informatie van de fabrikant

#### Dit hoofdstuk omvat:

- > ["Het weggooien van uw oude old NEC-product" op pagina](#page-128-0) 125
- > ["Energiebesparing" op pagina](#page-128-1) 125
- > ["WEEE-merk \(Europese Richtlijn 2012/19/EU en wijzigingen hiervan\)" op pagina](#page-128-2) 125

NEC DISPLAY SOLUTIONS zet zich nadrukkelijk in voor de bescherming van het milieu en beschouwt recycling als één van de topprioriteiten van het bedrijf in een poging om de milieulast tot een minimum te beperken. Wij hebben ons voorgenomen om milieuvriendelijke producten te ontwikkelen en streven er steeds naar om de nieuwste onafhankelijke standaarden van instellingen als ISO (Internationale organisatie voor standaardisering) en TCO (Zweedse vakbond) mee te helpen definiëren en na te leven.

#### <span id="page-128-0"></span>**Het weggooien van uw oude old NEC-product**

Het doel van recycling is een milieuvoordeel te verkrijgen door hergebruik, opwaarderen, herstellen of terugwinnen van materiaal. Toegewijde recyclinglocaties zorgen ervoor dat componenten die schadelijk zijn voor het milieu op de juiste wijze worden verwerkt en veilig worden verwijderd. Om voor de beste recycling van onze producten te zorgen, biedt NEC DISPLAY SOLUTIONS een variëteit aan recycling-procedures en geeft advies over hoe het product op een milieuvriendelijke manier te behandelen als het einde van de levensduur bereikt is.

Alle vereiste informatie over het verwijderen van het product en landspecifieke informatie over recyclinglocaties vindt u op de volgende websites:

https://www.nec-display-solutions.com/p/greenvision/en/greenvision.xhtml (in Europa)

https://www.nec-display.com (in Japan)

https://www.necdisplay.com (in de VS).

#### <span id="page-128-1"></span>**Energiebesparing**

Deze monitor is uitgerust met een geavanceerde energiebesparingsfunctie. Wanneer een Display Power Managementsignaal (DPMS) naar de monitor wordt verzonden, treedt de energiebesparingsstand in werking. De monitor werkt met één energiebesparingsstand.

Ga voor aanvullende informatie naar:

https://www.necdisplay.com/ (in de VS)

https://www.nec-display-solutions.com/ (in Europa)

https://www.nec-display.com/global/index.html (wereldwijd)

Voor ErP-vereiste / Voor ErP (netwerk-stand-by) vereiste:

Met uitzondering van onderstaande omstandigheden: De monitor gebruikt een optionele kaart.

 [INPUT DETECT] (Ingangsdetectie) is ingesteld op een andere instelling dan [NONE] (Geen). [USB POWER] (USB-voeding) is ingesteld op [ON] (Aan). [DisplayPort] in de [TERMINAL SETTINGS] (Terminal instellingen) is ingesteld op [MST].

Stroomverbruik (geel brandend): 2,0 W of minder (met 1 poortaansluiting) / 3,0 W of minder (met aansluitingen op alle poorten).

Tijd van energiebeheerfunctie: 10 sec. (standaardinstelling)

Stroomverbruik (geel knipperend): 0,5 W of minder.

Tijd van energiebeheerfunctie: 3 min. (standaardinstelling)

(Met uitzondering van een omstandigheid waarbij de monitor meerdere signaalingangen heeft. Met uitzondering van een omstandigheid waarbij de monitor verbindt met de in de handel verkrijgbare redundante voedingsbron).

#### <span id="page-128-2"></span>**WEEE-merk (Europese Richtlijn 2012/19/EU en wijzigingen hiervan)**

**Weggooien van uw gebruikte product: Binnen de Europese Unie**

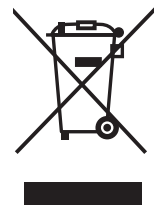

Gezien de wetgeving van de EU, van toepassing in alle lidstaten, bent u vereist gebruikte elektrische en elektronische apparatuur voorzien van het symbool (links) apart weg te gooien en te scheiden van het huishoudelijke afval. Hieronder vallen ook monitors en elektrische accessoires zoals signaal- of voedingskabels. Als u dergelijk producten weg wilt gooien, volg dan de richtlijnen van uw lokale overheid of doe navraag bij de winkel waar u het product heeft aangeschaft. Indien van toepassing, volgt u de toepasselijke wetgeving of eventuele afspraken die u heeft gemaakt. Het symbool op elektrische en elektronische producten is alleen van toepassing op de huidige lidstaten van de Europese Unie. Indien van toepassing, volgt u de toepasselijke wetgeving of eventuele afspraken die u heeft gemaakt. Het symbool op elektrische en elektronische producten is alleen van toepassing op de huidige lidstaten van de Europese Unie.

#### **Buiten de Europese Unie**

Als u woonachtig bent buiten de Europese Unie en elektrische of elektronische apparaten wilt weggooien, neem dan contact op met de lokale overheid om naar de juiste wijze van afvoeren te vragen.

**Als u externe voeding gebruikt, raadpleeg dan de INSTALLATIEHANDLEIDING voor modellen UX552/ UX552S.**

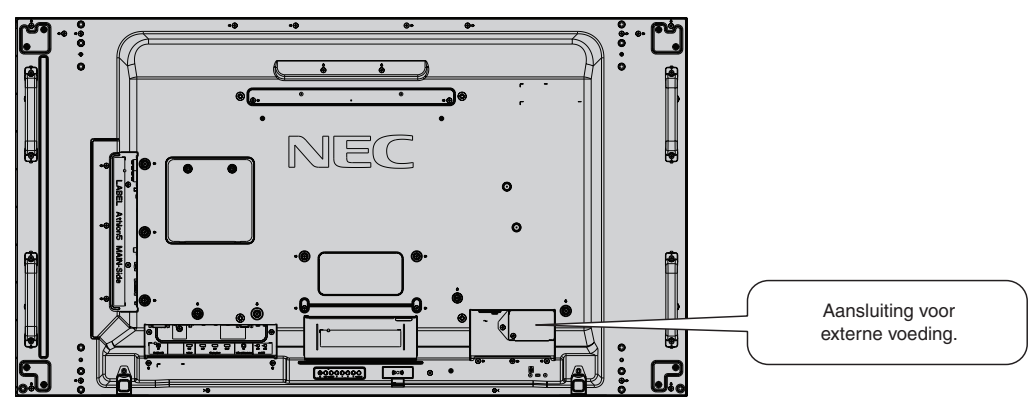

#### **Interface externe voeding**

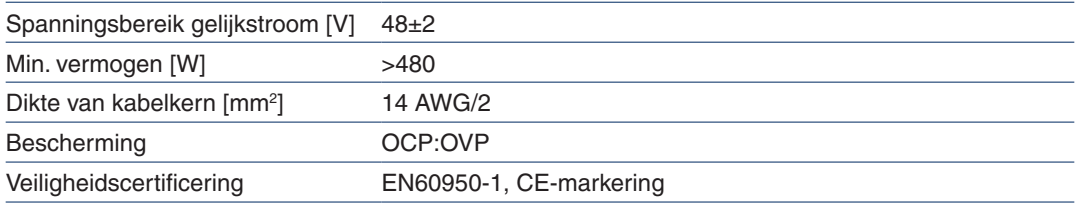

Gebruik voeding die voldoet aan de geldende norm voor het gebied waar de monitor wordt geplaatst.

#### **A** LET OP:

- De installatie van een externe voedingsbron moet door een bevoegde technicus worden uitgevoerd. Probeer de externe voedingsbron niet zelf te installeren. Neem contact op met uw leverancier voor meer informatie.
- Installeer geen externe voedingsbron voordat u de INSTALLATIEHANDLEIDING heeft geraadpleegd. https://www.nec-display-solutions.com/